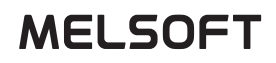

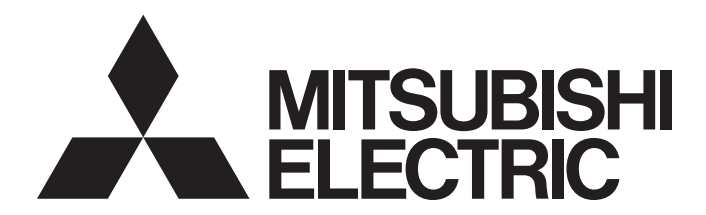

# **Visual Inspection Software**

## MELSOFT VIXIO User's Manual

-SW1DND-AIVILE-M -SW1DND-AIVIIN-M

# <span id="page-2-0"></span>**SAFETY PRECAUTIONS**

(Read these precautions before using this product.)

Before using this product, please read this manual and the relevant manuals carefully and pay full attention to safety to handle the product correctly. If the equipment is used in a manner not specified by the manufacturer, the protection provided by the equipment may be impaired.

The precautions given in this manual are concerned with this product only. For the safety precautions of the programmable controller system, refer to MELSEC iQ-R Module Configuration Manual.

In this manual, the safety precautions are classified into two levels: " $\bigwedge$  WARNING" and " $\bigwedge$  CAUTION".

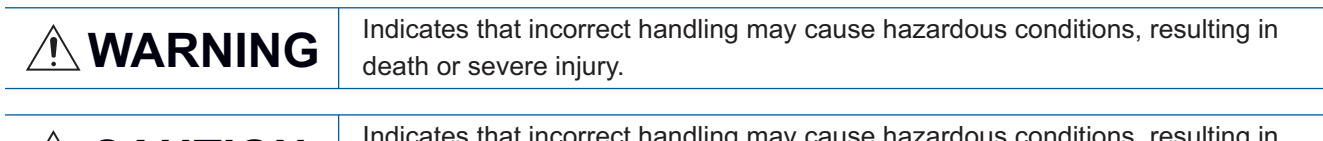

**CAUTION** Indicates that incorrect handling may cause hazardous conditions, resulting in minor or moderate injury or property damage.

Under some circumstances, failure to observe the precautions given under " / CAUTION" may lead to serious consequences.

Observe the precautions of both levels because they are important for personal and system safety. Make sure that the end users read this manual and then keep the manual in a safe place for future reference.

## [Design Precautions]

## **WARNING**

- To perform an operation, such as data change or operating status change, to running devices, such as a programmable controller, servo, robot, or server, from the learning machine or inspection machine, configure an interlock circuit outside of the devices so that the entire system always operates to the safety side. Additionally, read this manual carefully and ensure the safety before operations. Especially, in the above mentioned operations that are performed from external devices through network, any problems on devices may not be dealt with promptly due to an abnormal data communication.
- Configure a safety circuit outside of the learning machine or inspection machine equipped with this product so that the entire system operates to the safely side even when a fault occurs in the learning machine or inspection machine.

Failure to do so may result in an accident due to an incorrect output or malfunction.

## [Design Precautions]

## **CAUTION**

● Do not perform the operation that forcibly turns the learning machine or inspection machine OFF. Otherwise, the data will be undefined and resetting and re-registering data will be required. Additionally, doing so may cause the malfunction of this product.

## **WARNING**

● To maintain the security (confidentiality, integrity, and availability) of access target devices and the system against unauthorized access, denial-of-service (DoS) attacks, computer viruses, and other cyberattacks from external devices via the network, take appropriate measures such as firewalls, virtual private networks (VPNs), and antivirus solutions.

## [Learning Precautions]

## **CAUTION**

● Using incorrect image data and labels may significantly lower the accuracy of an AI model. Additionally, due to the mechanism of an AI, the accuracy of inspection cannot be guaranteed even when using correct learning data.

Therefore, for devices (such as safety control devices) that can cause serious consequences, do not use the output of this product as a control signal. In other systems, it is recommended to take multiple measures against any risks (such as false-positives and over-detection) by using and operating non-AI functions.

- Learning results may not match between the generated AI models even if performing learning for multiple times using the same data sets under the same conditions.
- The accuracy displayed in the evaluation screen during learning is just an index which is determined when performing inspection for learning images; therefore, it is not guaranteed to have the same accuracy during operation.

## [Precautions when using this product in China]

## **CAUTION**

● Some characters defined in GB 18030-2022 cannot be used.

[Precautions for installation]

● Use only alphanumeric characters for a customer name and company name at the installation of this product. In addition, use only the default folder as the installation folder. If any operation other than that described above is performed, this product may not run properly. For example, characters are not displayed on this product.

[Precautions for a project file saving destination]

● Use only alphanumeric characters for the name of a folder and file in the destination to which project files of this product are imported or exported. The same is true for changing a saved file name. If any other character is used, this product may not run properly. For example, saving processing is canceled.

# <span id="page-4-0"></span>**CONDITIONS OF USE FOR THE PRODUCT**

- (1) This software shall be used under the following conditions;
	- i) that any failure occurred in this software, if any, shall not lead to any serious accident.
	- ii) that the backup and/or fail-safe functions are systematically performed outside the devices in the cases of any failure occurred in this software.
- (2) Mitsubishi Electric assumes no responsibility and liability (including but not limited to, default liability, defect liability, quality assurance responsibility, tort liability, product liability) for the quality, performance, and safety of both this software and products using this software.
- (3) Mitsubishi Electric shall have no responsibility or liability for any problems involving this software and system trouble caused by DoS attacks, unauthorized access, computer viruses, and other cyberattacks.

# <span id="page-5-0"></span>**INTRODUCTION**

Thank you for purchasing the visual inspection software, MELSOFT VIXIO.

This manual describes the procedures before operation, operation methods, and troubleshooting of MELSOFT VIXIO.

Before using MELSOFT VIXIO, please read this manual and the relevant manuals carefully, and develop familiarity with the functions and performance of this product to handle correctly.

Note that the menu names and operating procedures may differ depending on an operating system in use and its version.

When reading this manual, replace the names and procedures with the applicable ones as necessary.

Please make sure that the end users read this manual.

#### **Model names of supported products**

The product model names described in this manual are omitted.

A symbol or number indicating a license form may be in the omitted part.

# **CONTENTS**

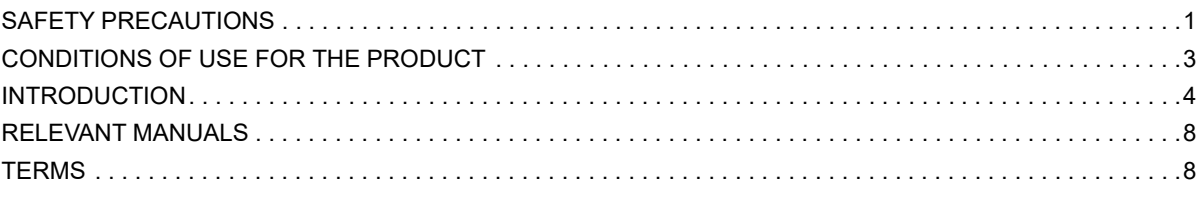

#### **[CHAPTER 1 MELSOFT VIXIO](#page-10-0) 9**

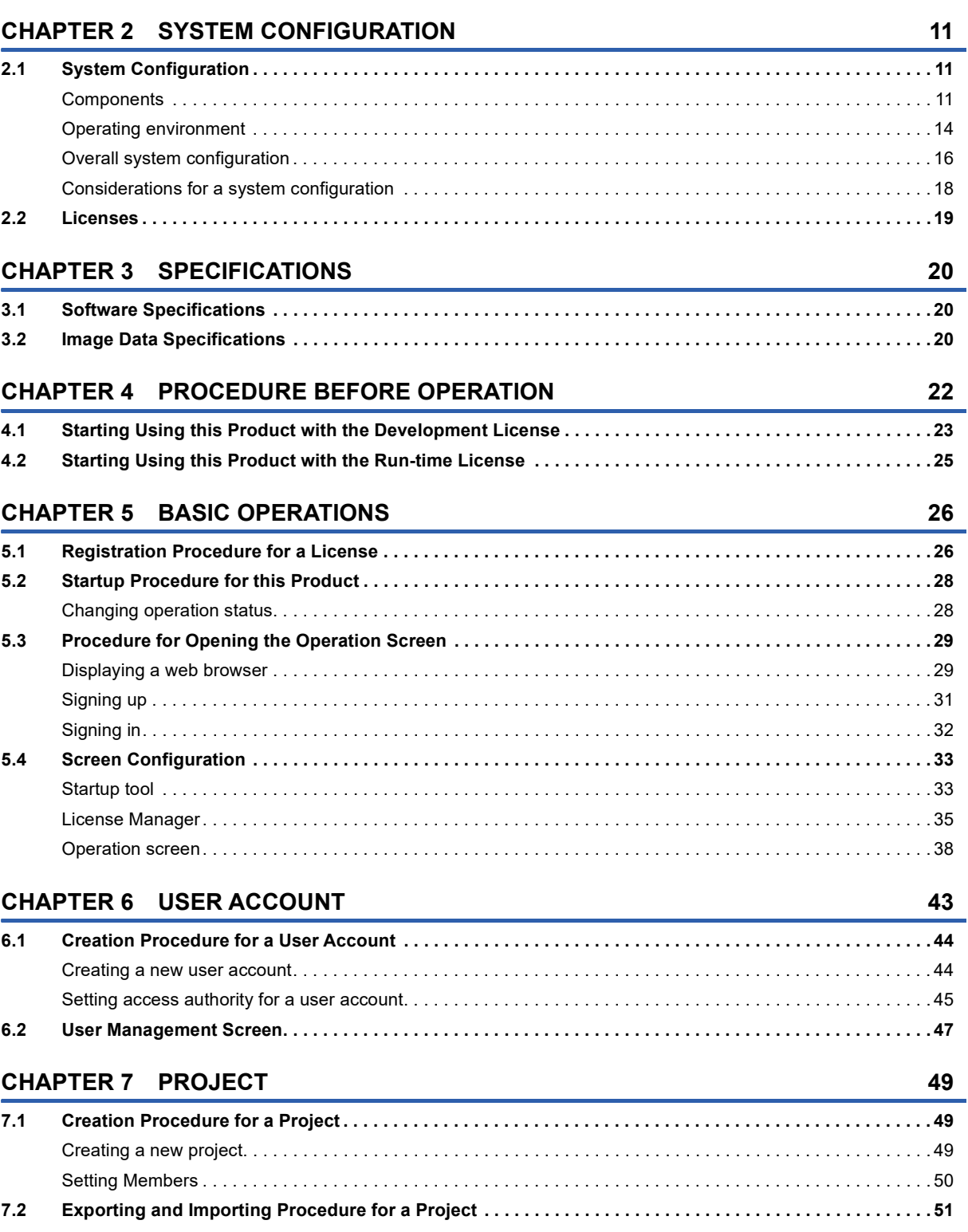

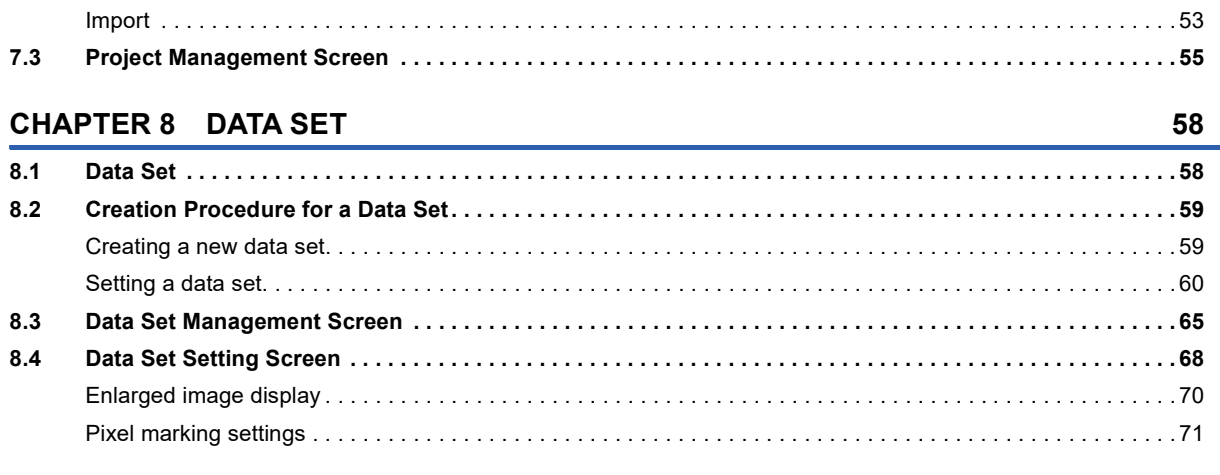

#### **CHAPTER 9 AI MODEL**

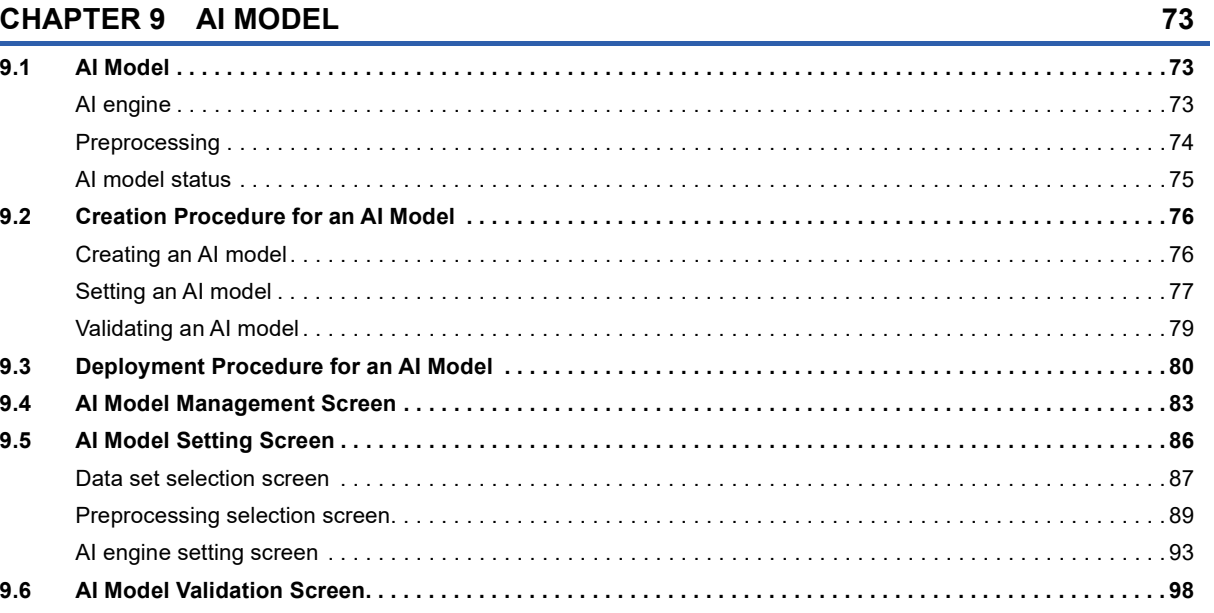

#### **CHAPTER 10 TASK**

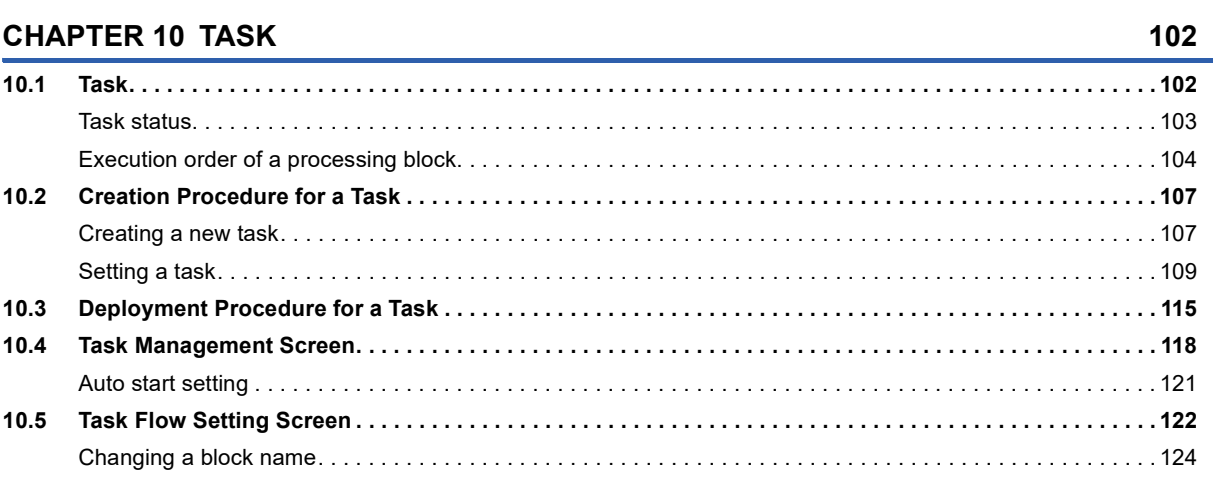

#### **CHAPTER 11 PROCESSING BLOCK**

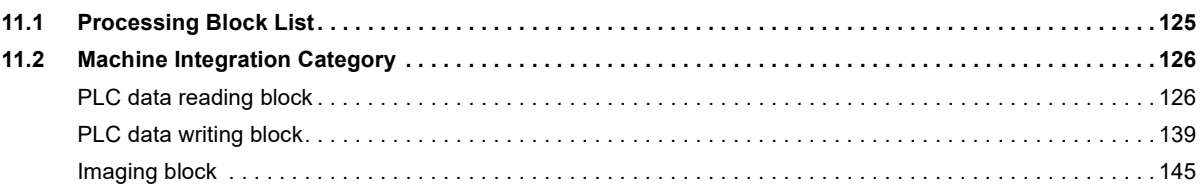

125

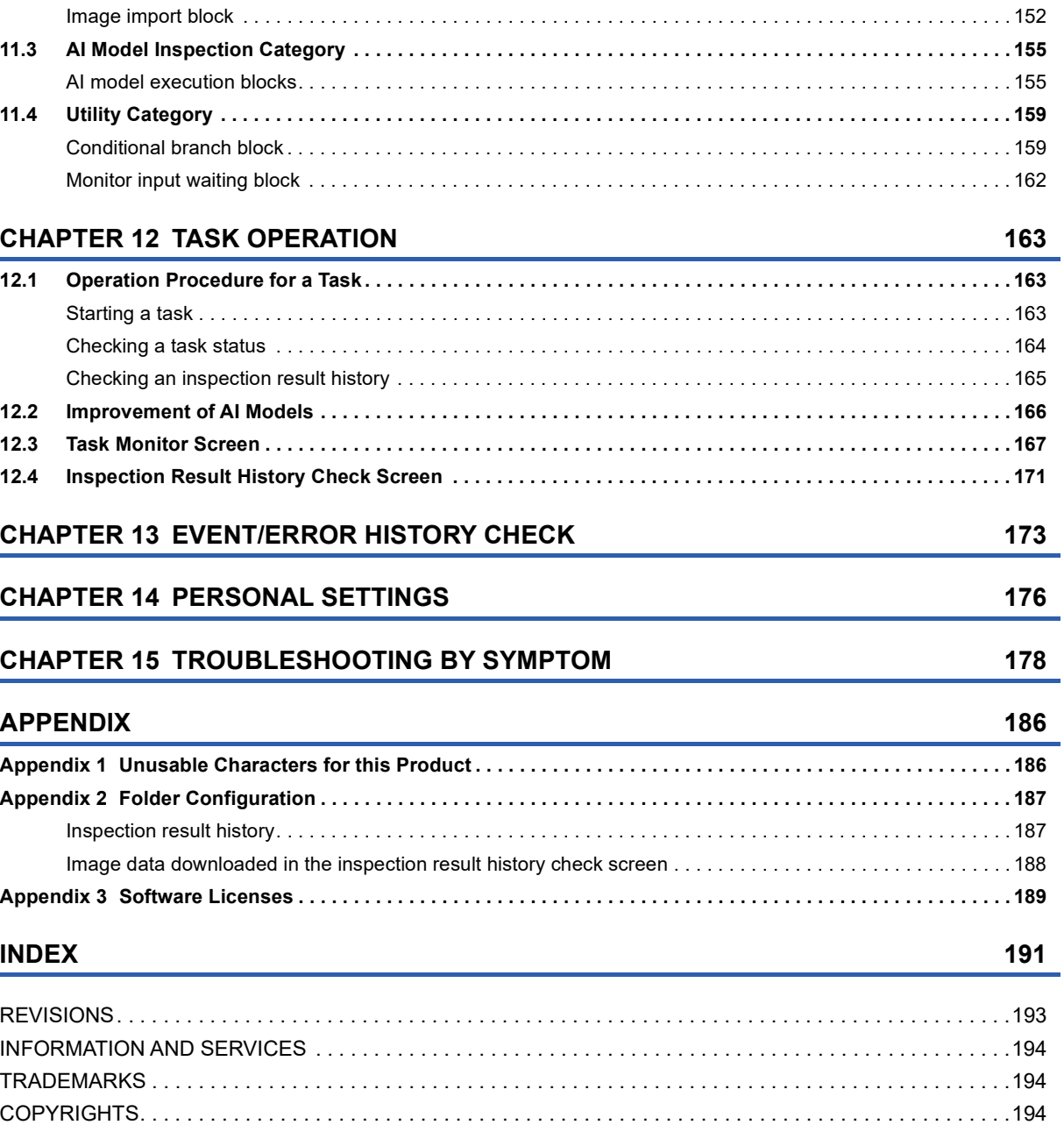

# <span id="page-9-0"></span>**RELEVANT MANUALS**

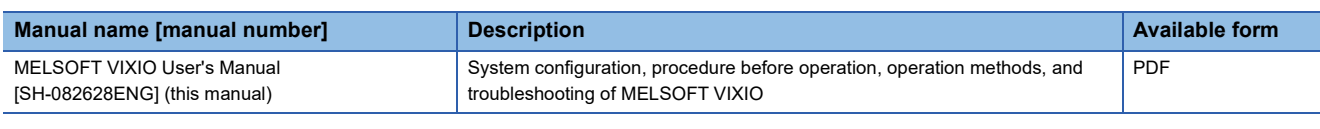

## <span id="page-9-1"></span>**TERMS**

Unless otherwise specified, this manual uses the following terms.

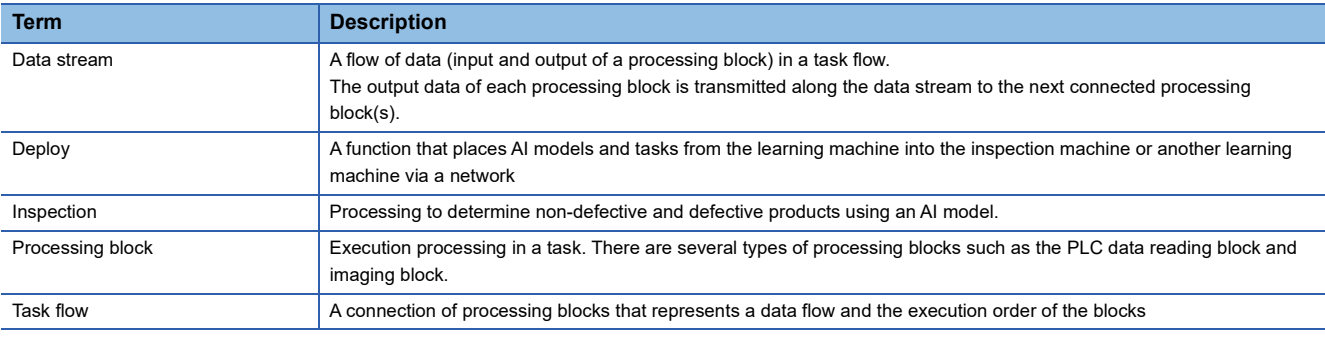

# <span id="page-10-0"></span>**1 MELSOFT VIXIO**

This product is software that performs visual inspection by linking with external devices such as cameras.

The following functions that are required for a visual inspection system can be easily built without a program.

- Capturing images with cameras
- Generating and executing an AI model
- Linking to a programmable controller
- Monitoring

In addition, the results of visual inspection can be linked to various data, such as input images, and saved. Therefore, the inspection data of each process can be used for traceability.

# <span id="page-12-0"></span>**2 SYSTEM CONFIGURATION**

This chapter shows the system configuration and licenses of this product.

# <span id="page-12-1"></span>**2.1 System Configuration**

This section shows the system configuration of this product.

### <span id="page-12-2"></span>**Components**

This product requires devices such as an operation terminal, learning machine, inspection machine, and cameras.

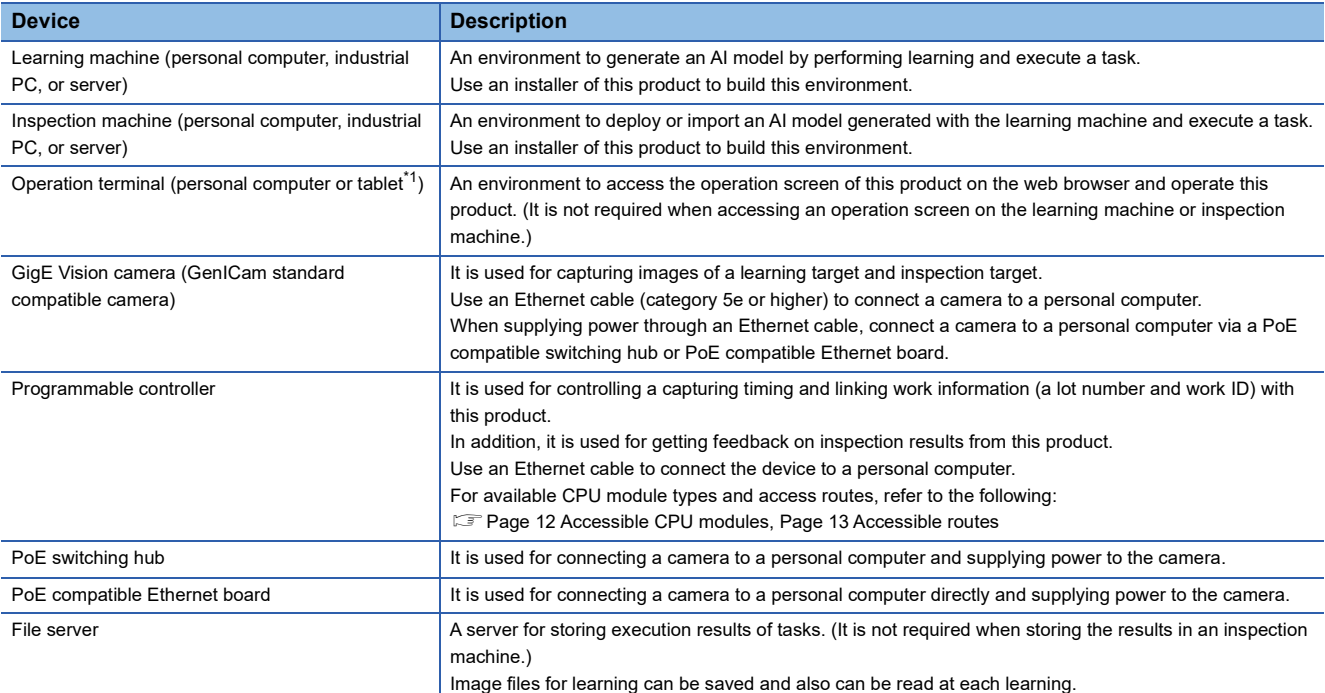

<span id="page-12-3"></span>\*1 A tablet can only be used for browsing the task monitor screen.

For details on external devices for which operation has been confirmed, refer to the following technical bulletin:

Applicable Industrial Cameras for MELSOFT VIXIO (FA-A-0419)

#### **Precautions**

Do not use a USB-Ethernet conversion adapter in a connection route between a camera and a personal computer. Otherwise, the camera operation may become unstable due to a communication delay or noise in the captured images.

#### <span id="page-13-0"></span>**Accessible CPU modules**

The following shows the list of accessible CPU modules.

For accessible devices, refer to the following:

#### **F** [Page 133 Accessible devices](#page-134-0)

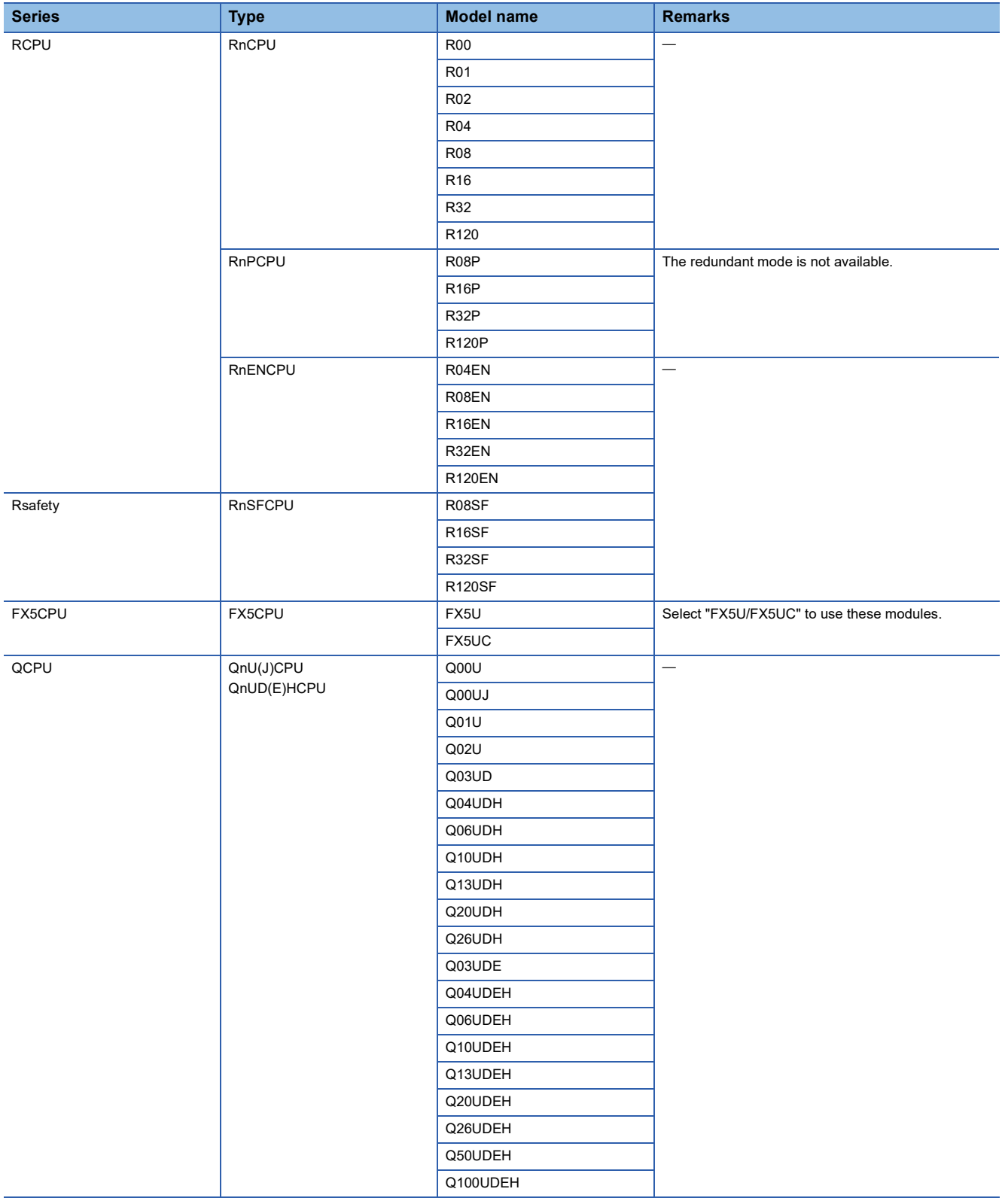

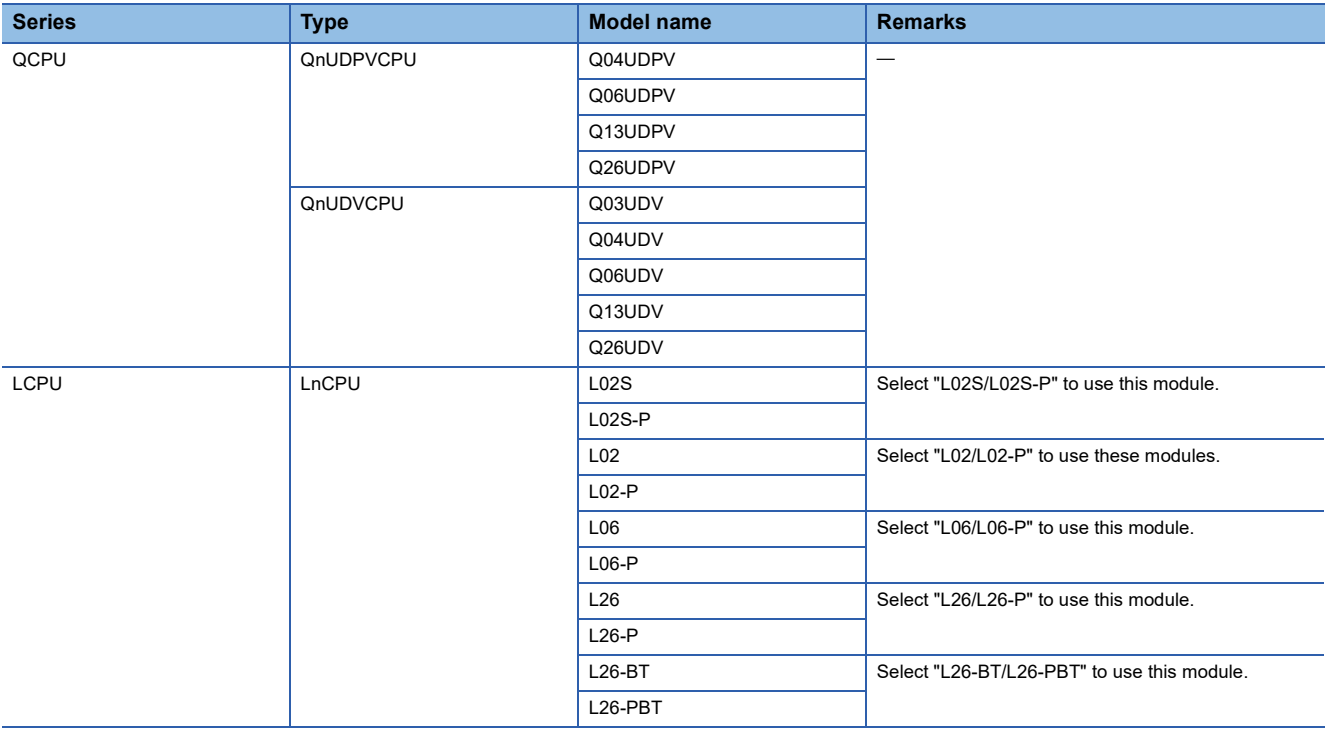

#### <span id="page-14-0"></span>**Accessible routes**

The following shows the accessible routes to a CPU module.

Accessible routes differ depending on the type of an access target CPU module.

#### ■ When the personal computer side I/F is Ethernet Board

 $\bigcirc$ : Accessible,  $\bigtriangleup$ : Partially accessible,  $\times$ : Not accessible

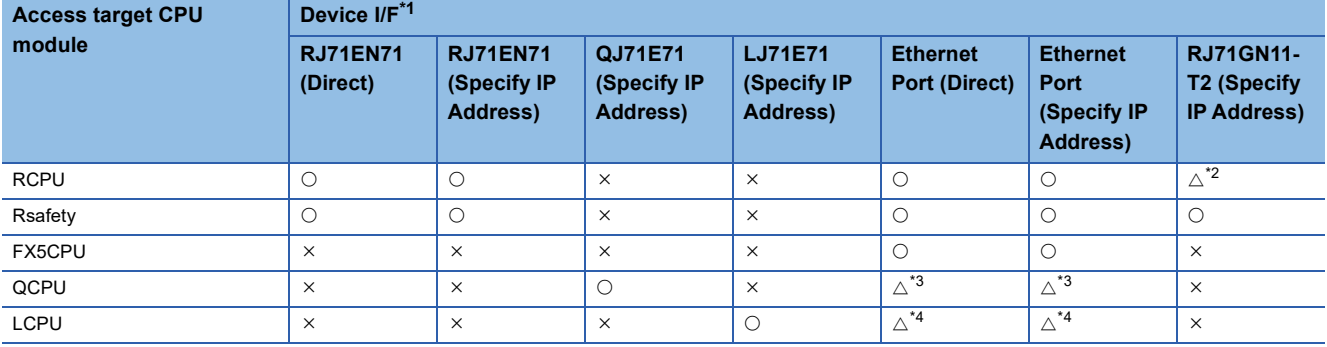

<span id="page-14-1"></span>\*1 The meaning of 'Direct' and 'Specify IP Address' is as follows:

- Direct: When connecting a device directly

- Specify IP Address: When connecting a device by specifying the IP address

<span id="page-14-2"></span>\*2 Not accessible for the following models:

- R08P
- R16P

- R32P

- R120P

<span id="page-14-3"></span>\*3 Not accessible for the following models:

- Q01U
- Q02U
- Q03UD
- Q04UDH
- Q06UDH
- Q10UDH
- Q13UDH
- Q20UDH
- Q26UDH

<span id="page-14-4"></span>\*4 Not accessible for the following models:

- L02S
- L02S-P

**2**

## <span id="page-15-0"></span>**Operating environment**

The following shows the operating environment required for each device.

#### **Learning machine and inspection machine**

For the operating environment of the learning machine and inspection machine, refer to the following:

MELSOFT VIXIO Installation Instructions

#### **Operation terminal**

The following table shows the operating environment of an operation terminal.

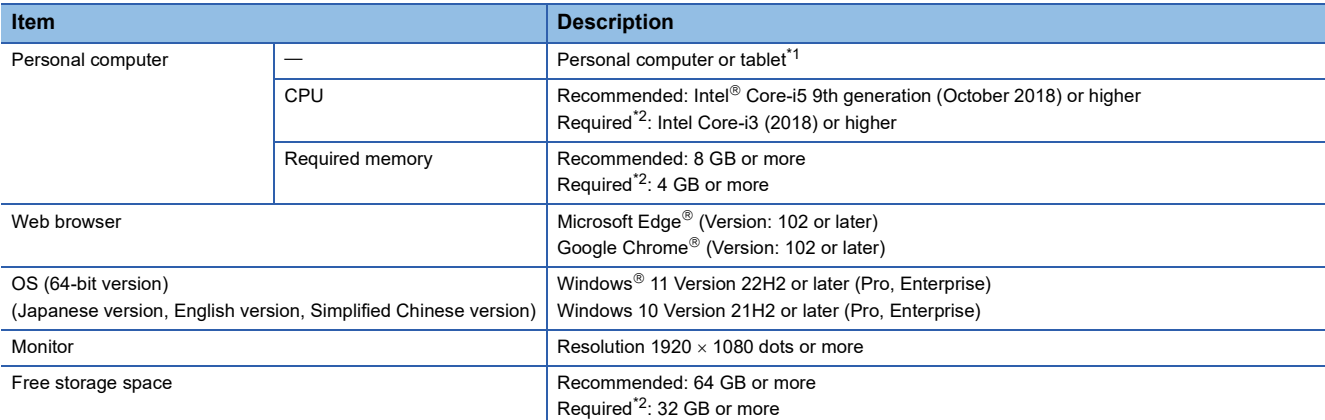

<span id="page-15-1"></span>\*1 A tablet can only be used for browsing the task monitor screen.

<span id="page-15-2"></span>\*2 Available to monitor inspection results for one task when other tools on the personal computer are not running.

#### **Precautions**

- When the following functions are used, this product may not run properly.
- Application start-up in Windows compatibility mode
- Fast user switching
- Touch function
- Virtual environment such as Client Hyper-V and execution environment on the cloud
- Virtual desktop
- Tablet mode
- Windows hibernate or standby
- Unified Write Filter
- Fast startup
- Multiboot
- Modes other than normal mode such as secret mode on the browser, InPrivate Browsing, and Internet Explorer mode
- In the following cases, the screen of this product may not work properly.
	- The size of the text and other items in the screen is other than 100% (96 DPI, 9 pt etc.).<sup>\*3</sup>
	- The resolution of the screen is changed in operation.
	- The multi-display is set.
	- A tablet (including a mouse operation) is used for a purpose other than browsing the task monitor screen.
- \*3 When setting 100%, contents in the screen are displayed properly with the display resolution of 1920  $\times$  1080 px. If the size of the text and other items in the screen is other than 100% and the display resolution is other than 1920  $\times$  1080 px, contents in the screen may not be displayed properly depending on the zoom level of a web browser. The following shows the recommended zoom level for each display resolution:
	- Display resolution:  $1024 \times 768$  px or more, zoom:  $75\%$
	- Display resolution:  $1280 \times 800$  px or more, zoom:  $75\%$
	- Display resolution:  $1280 \times 1024$  px or more, zoom:  $75\%$
	- Display resolution:  $1920 \times 1080$  px or more (recommended), zoom:  $100\%$
- Use this product with the authority of a 'Standard user' or 'Administrator'.
- When remote desktop is used, the following cases may occur.
	- Screen update is slow during monitoring or operation due to the network environment (such as speed or load).
	- Some texts or a part of a window get cut due to the screen settings of remote desktop.

## <span id="page-17-0"></span>**Overall system configuration**

The following shows the overall system configuration.

- There are the following phases when using this product:
- Learning phase: A phase to generate an AI model
- Inspection phase: A phase to perform inspection using the generated AI model

#### **Learning phase**

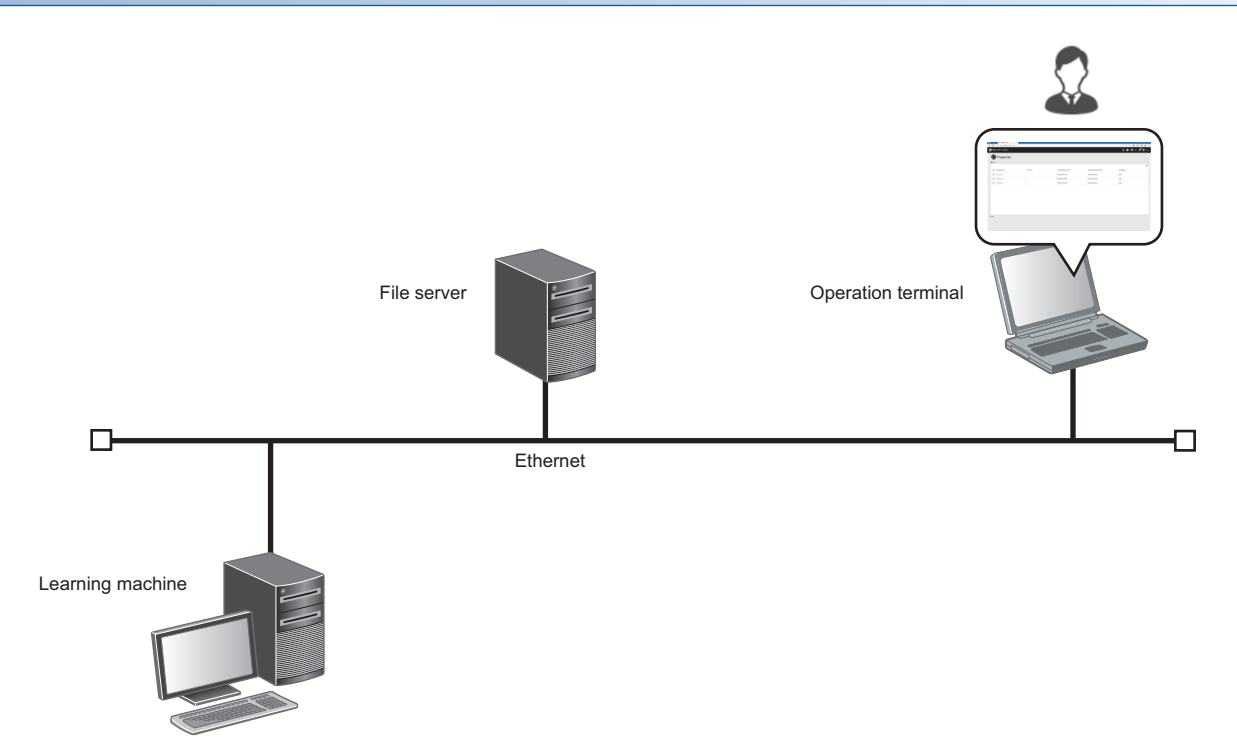

#### **Inspection phase**

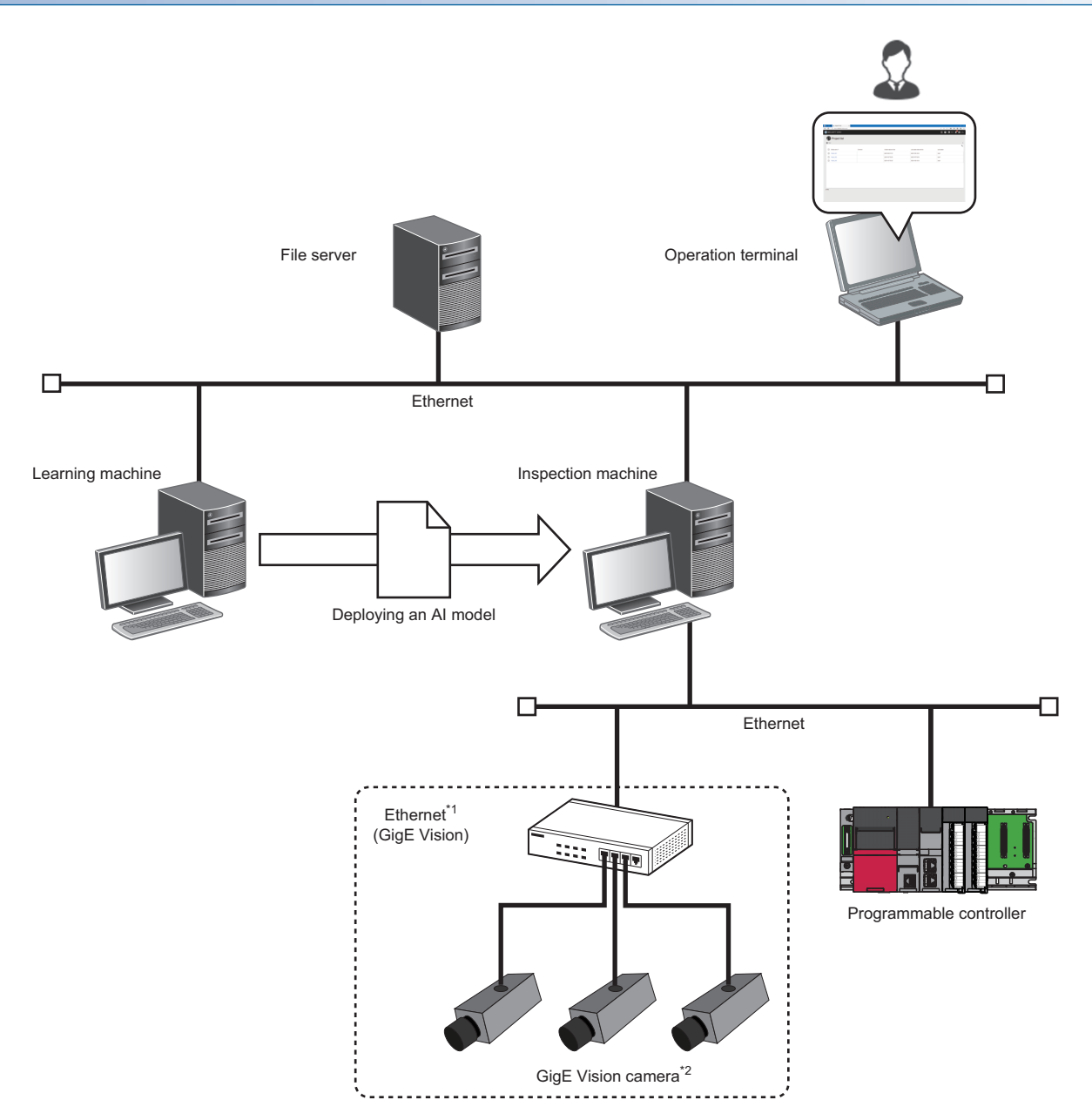

- \*1 When supplying power through an Ethernet cable, connect the camera to the computer via a PoE compatible switching hub or PoE compatible Ethernet board.
- \*2 Do not use a USB-Ethernet conversion adapter in a connection route between a camera and a personal computer. Otherwise, the camera operation may become unstable due to a communication delay or noise in the captured images.

### <span id="page-19-0"></span>**Considerations for a system configuration**

Operations are not guaranteed in the system configuration in which a VPN client is started in the learning machine and inspection machine.

This product may not be started properly depending on the setting environment of a VPN client.

#### **Recommendations**

The following shows recommendations for capturing stable images.

- Use a PoE compatible Ethernet board and connect a camera to the LAN port on a 1:1 basis. Connecting multiple cameras to the LAN port via a PoE switching hub may cause noise in the captured images, depending on the line load.
- Enable the jumbo packet (jumbo frame) setting for the Ethernet board of a personal computer and set the maximum packet size allowed for the Ethernet board. Disabling the jumbo packet setting may cause noise in the captured images.
- Use a screw-lock cable to connect to a GigE Vision camera to prevent the cable from being unplugged.

#### <span id="page-20-2"></span><span id="page-20-0"></span>This section shows the license types of this product.

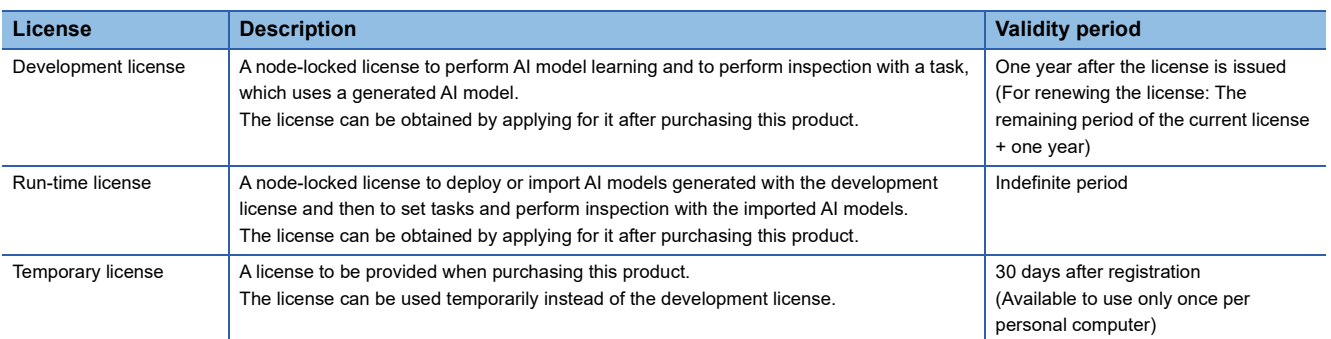

#### **Registration and management method**

License Manager is used to register and manage licenses.

For details on License Manager, refer to the following:

**[Page 35 License Manager](#page-36-1)** 

#### **Operations available for each license**

#### ■ Development license and temporary license

All operations of each function are available.

#### ■ **Run-time license**

Available operations for each function are as follows:

The menus of unavailable operations are not displayed. In addition, the following menus are not displayed when using the run-time license.

- AI model validation
- Properties (AI model management screen)

 $\bigcirc$ : Available,  $\times$ : Not available,  $\rightarrow$ : Not applicable

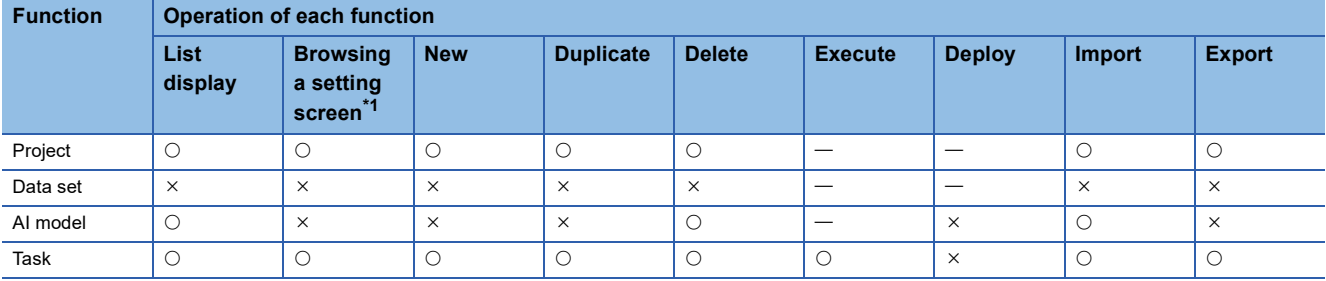

<span id="page-20-1"></span>\*1 The following shows the corresponding screen for each function. Project: Task management screen Data set: Data set setting screen

AI model: AI model setting screen and AI model validation screen

Task: Task setting screen

#### **Precautions**

When changing to the run-time license on a computer where the development license was used, settings created with the development license cannot be used.

# <span id="page-21-0"></span>**3 SPECIFICATIONS**

This chapter shows the performance specifications of this product.

# <span id="page-21-1"></span>**3.1 Software Specifications**

This section shows the maximum number of each item.

#### $\overline{\phantom{a}}$ : N/A

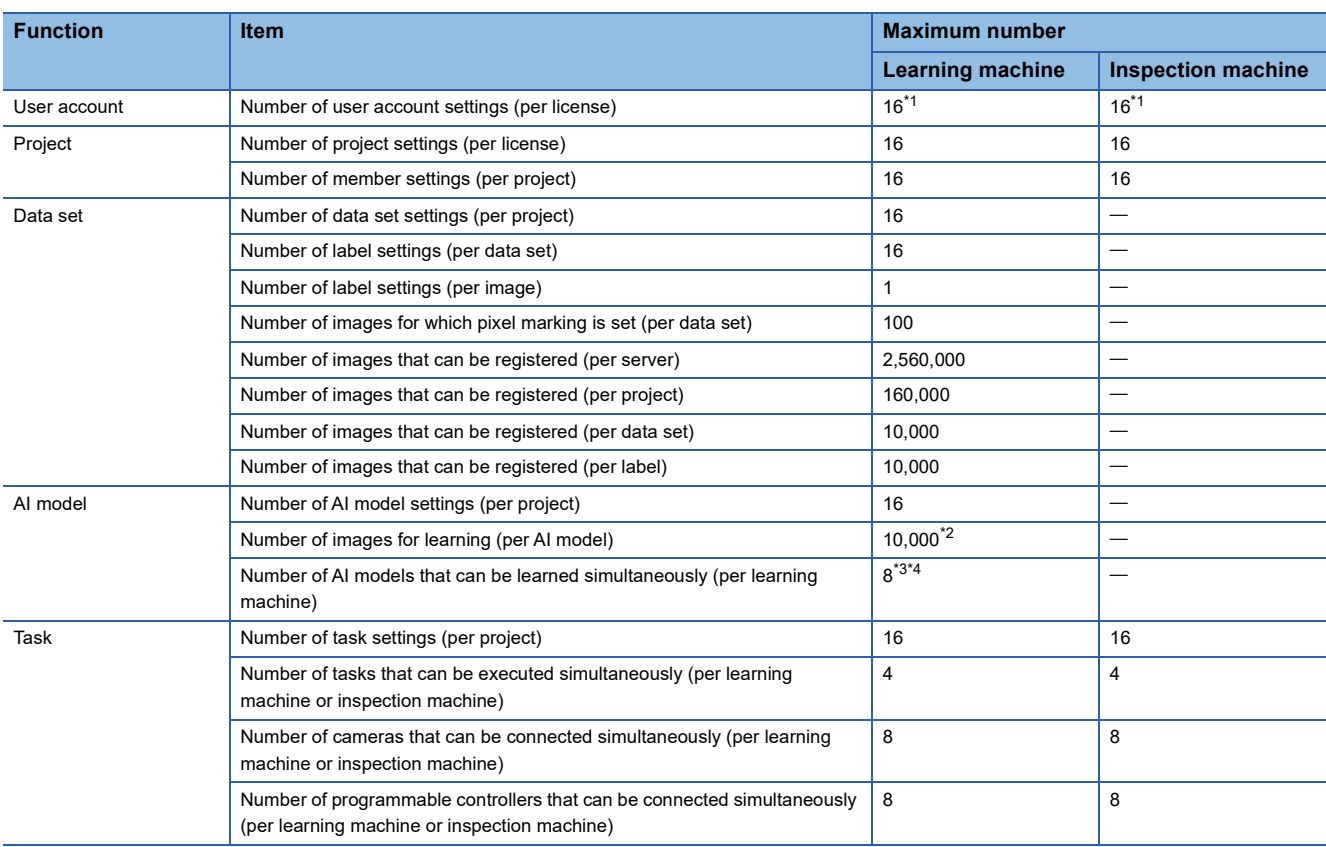

<span id="page-21-3"></span>\*1 It is the total number of administrative users and standard users.

<span id="page-21-4"></span>\*2 The following conditions need to be satisfied:

- Available memory capacity is 4 GB or more when using an AI model for anormaly detection.

<span id="page-21-7"></span>- Image size is 2.5 MB or less.

<span id="page-21-5"></span>\*3 Includes the turn ON of the trial mode.

<span id="page-21-6"></span>\*4 Learning can be performed up to four times simultaneously using the same AI engine type.

# <span id="page-21-2"></span>**3.2 Image Data Specifications**

This section shows the specifications of an image that can be used in each function.

 $-$ : N/A

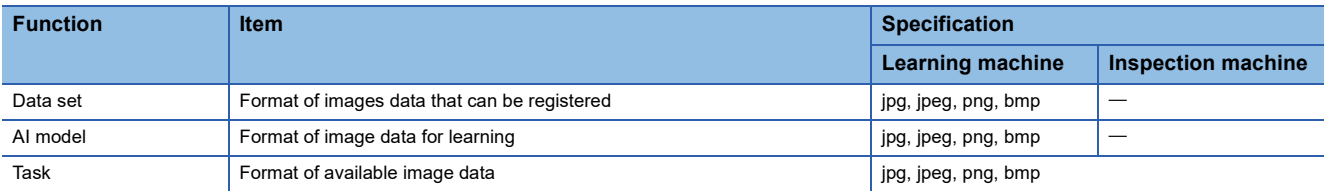

# <span id="page-23-0"></span>**4 PROCEDURE BEFORE OPERATION**

This chapter shows the procedure from start-up to operation of this product.

#### **Exclusion setting with antivirus software**

Antivirus software may affect the operation of this product. Therefore, exclude the following folders from monitoring targets in the antivirus software setting:

For the setting method, refer to the manual for each antivirus software.

- Installation folder of this product
- C:\ProgramData\MELSOFT\AIVI

## <span id="page-24-0"></span>**4.1 Starting Using this Product with the Development License**

This section shows the procedure for starting using this product by registering the development license.

When a temporary license included in the installer is registered, steps 4 and later can be performed even before obtaining or registering the development license. For details on licenses, refer to the following:

**[Page 19 Licenses](#page-20-2)** 

: No operation required

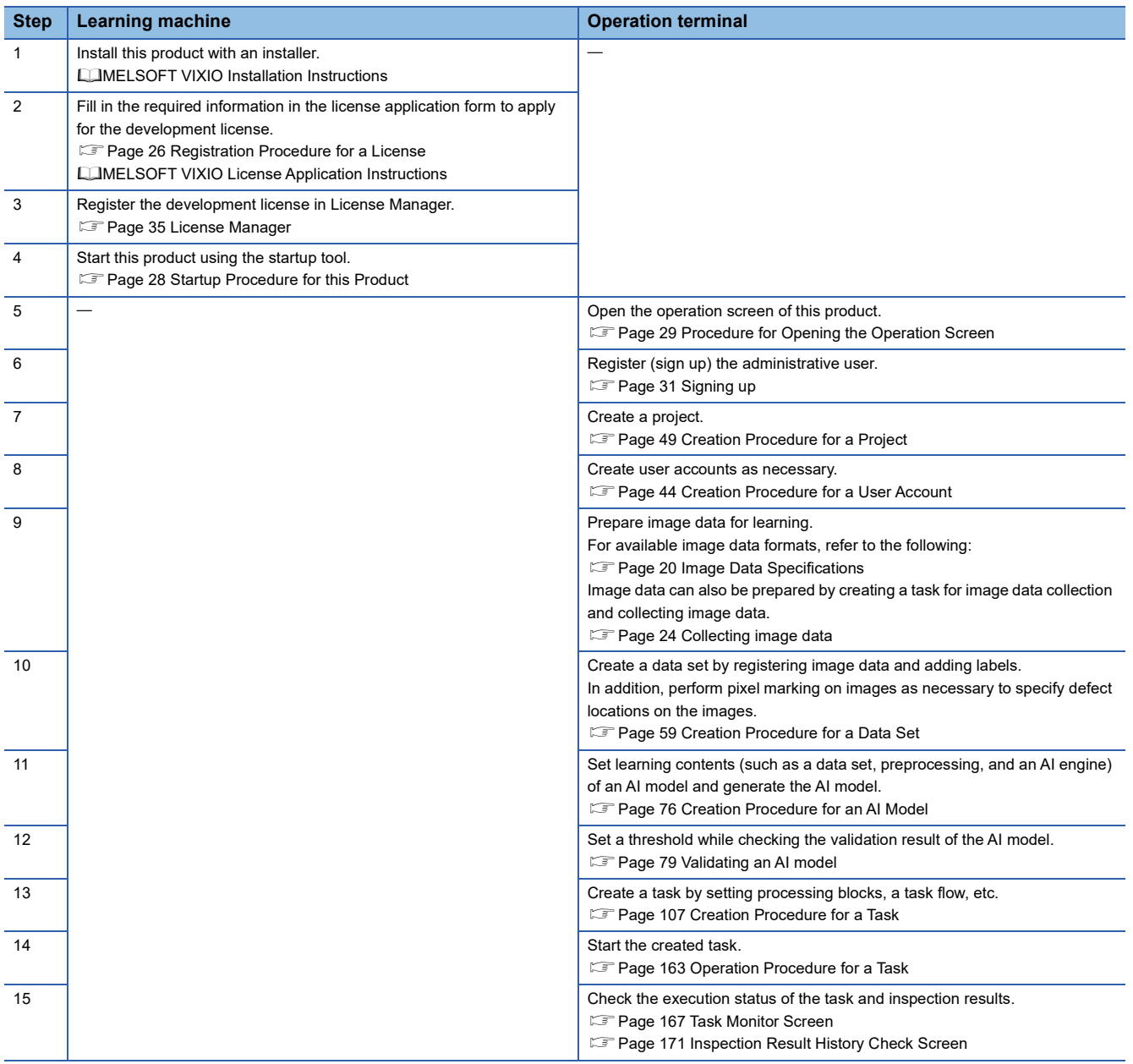

#### <span id="page-25-0"></span>**Collecting image data**

The following shows the procedure for preparing image data using a task.

*1.* Creating a task for data collection

Set a camera for capturing images and an inspection result history (such as the saving destination of image data). ( $\Box$  Page [107 Creation Procedure for a Task\)](#page-108-2)

**Ex.**

Example of a task for data collection (selecting the imaging block in the inspection result history setting)

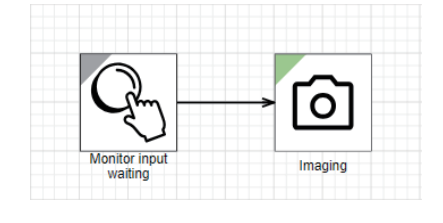

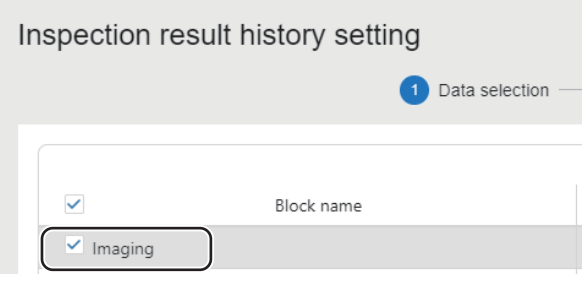

#### *2.* Executing the task

Start the created task and save image data. ( $E =$  [Page 163 Starting a task](#page-164-4))

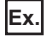

Clearing the pause state of the task flow in the task monitor screen at the timing of capturing an image ( $\sqrt{p}$  Page 164 [Checking a task status](#page-165-1))

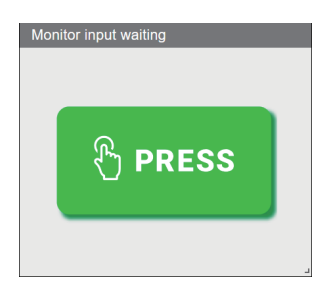

#### *3.* Downloading image data

Download image data, which is saved by the imaging block, from an inspection result history. ( $\sqrt{P}$  Page 171 Inspection [Result History Check Screen\)](#page-172-1)

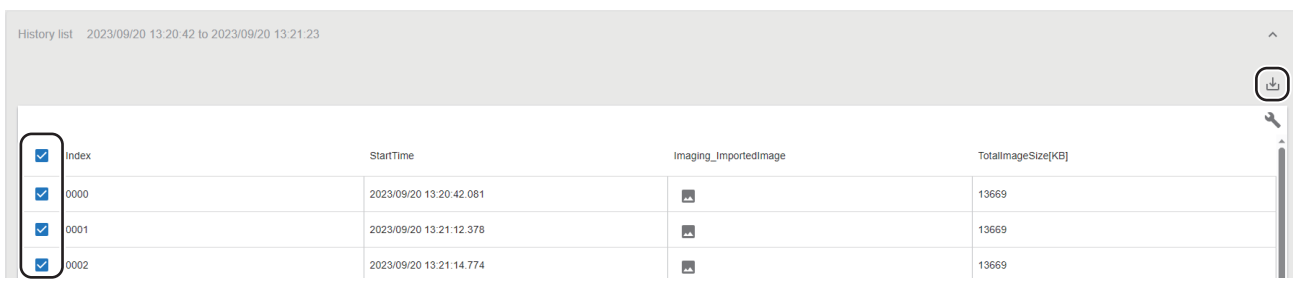

## <span id="page-26-0"></span>**4.2 Starting Using this Product with the Run-time License**

This section shows the procedure for starting using this product by registering the run-time license.

When a temporary license included in the installer is registered, steps 4 and later can be performed even before obtaining or registering the run-time license. For details on licenses, refer to the following:

**[Page 19 Licenses](#page-20-2)** 

: No operation required

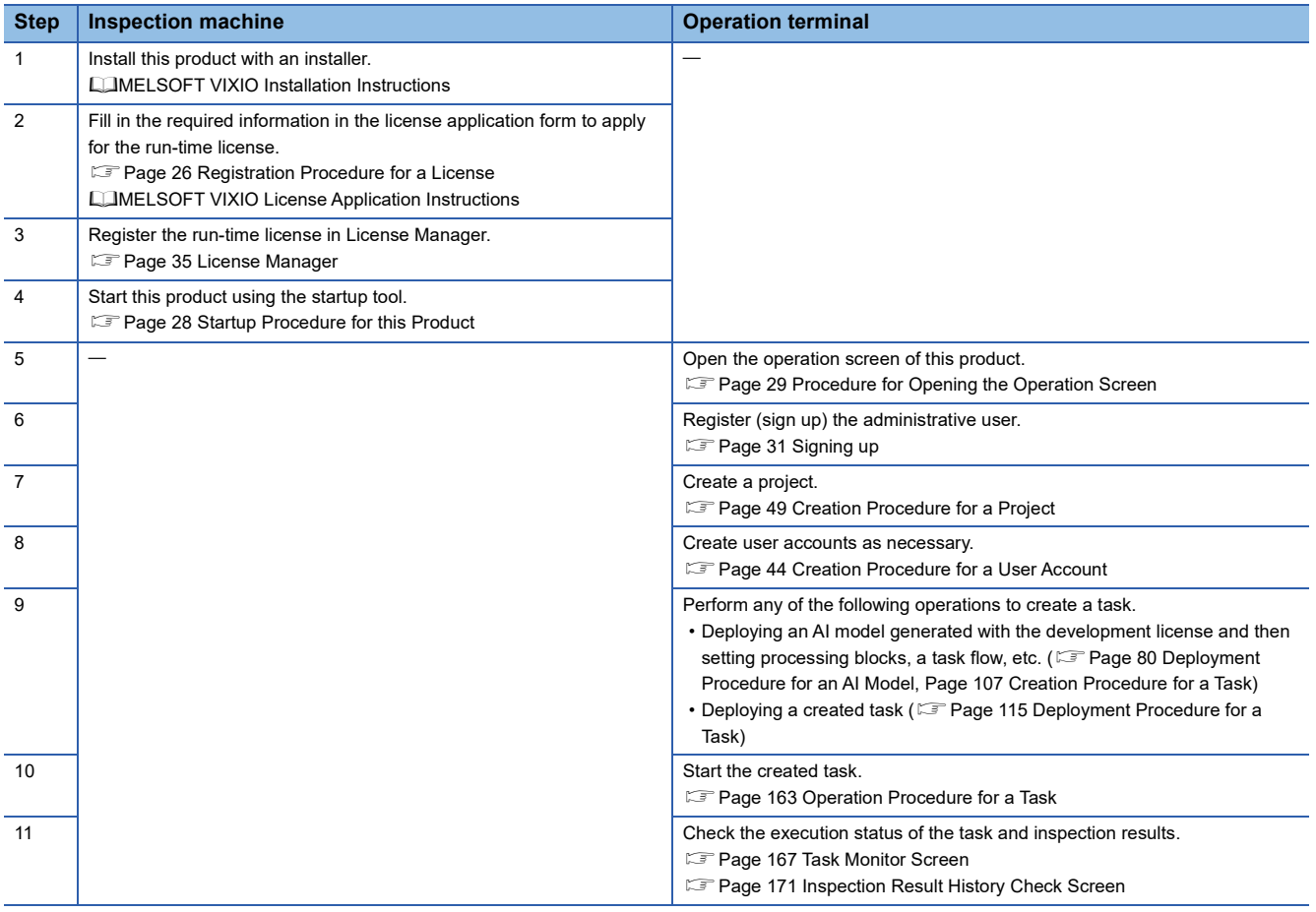

# <span id="page-27-0"></span>**5 BASIC OPERATIONS**

<span id="page-27-2"></span>This chapter shows the basic operations of this product.

## <span id="page-27-1"></span>**5.1 Registration Procedure for a License**

The following shows the procedure for registering a license.

#### **Procedure for registering a temporary license**

The following shows the procedure for registering a temporary license.

#### Operating procedure

- 1. Start License Manager from the startup tool. (CF [Page 33 Startup tool](#page-34-1))
- **2.** Click the [Register] button in the [License List] tab of License Manager. ( $\mathbb{CP}$  [Page 35 License Manager\)](#page-36-0)
- **3.** Select 'learn trial.elic' stored in the 'TempLicense' folder in the installation folder of this product, and click the [Open] button.

#### **Procedure for registering a license other than a temporary license**

The following shows the procedure for registering a license other than a temporary license.

#### Operating procedure

*1.* Check the entitlement ID shown in the Entitlement ID Notification.

When renewing the development license, check also the entitlement ID in use which is displayed in "Entitlement ID" in the [License List] tab of License Manager.

- **2.** Start License Manager from the startup tool. ( $\epsilon$  [Page 33 Startup tool](#page-34-1))
- *3.* Check the hardware code displayed in "Hardware code" in the [Activation information] tab of License Manager. (<a>F</a>[Page 35 License Manager](#page-36-0))

This step is not required for a renewal application.

*4.* Access the web form for issuing licenses, then enter the following information and apply for the license.

- Entitlement ID
- Entitlement ID in use (for a renewal application)
- Hardware code (for a new application)
- User information (company name, customer name, phone number, address, e-mail address, and others)

For details on the web form for issuing licenses, refer to MELSOFT VIXIO License Application Instructions.

- *5.* Save the license file sent to the entered e-mail address into the folder of a registration destination (learning machine or inspection machine).
- *6.* Click the [Register] button in the [License List] tab of License Manager.

 $Point<sup>°</sup>$ 

When a temporary license is in use, delete the license before registering the development or run-time license.

*7.* Select the license file saved in step 5, and click the [Open] button.

#### **Precautions**

- Be sure to enter the correct e-mail address carefully to receive a license file without fail.
- Do not change the license file extension (.elic).
- Use this product with a temporary license while waiting for a license issuance after the application. If a temporary license expires before obtaining a license, contact your local Mitsubishi Electric sales office or representative to reissue a temporary license.
- Make sure that the clock setting on Windows is correct before registering a license file for the first time. If the time on Windows is shifted forward or backward for 24 hours or more after a license file is registered, the license authentication will fail.

# <span id="page-29-2"></span><span id="page-29-0"></span>**5.2 Startup Procedure for this Product**

This section shows the procedure for starting this product.

#### **Operating procedure**

- **1.** Start the startup tool. ( $\sqrt{P}$  [Page 33 Startup tool](#page-34-1))
- **2.** Click (Start operation) to switch the operation status to "RUN."

#### $Point<sup>9</sup>$

• The display language of the startup tool follows the language setting of the operating system.

- The operation status of this product can be checked with the icon on the task tray.
- $\bullet$ : RUN
- $\odot$ : STOP

### <span id="page-29-1"></span>**Changing operation status**

The operation status of this product can be switched with  $\blacktriangleright$  (Start operation) or  $\blacktriangleright$  (Stop operation).

If a server certificate does not exist when changing the status to "RUN," the certificate will be generated. After the certificate is generated, the following message appears. Click the [Yes] button to install it.

If the server certificate is expired (365 days after it is generated), the certificate is generated again even when it already exists. When using an operation terminal in a different environment with the learning or inspection machine, copy the folder in which the server certificate is stored into the operation terminal and install the certificate. ( $\mathbb{CP}$  [Page 30 Installing a server certificate](#page-31-0))

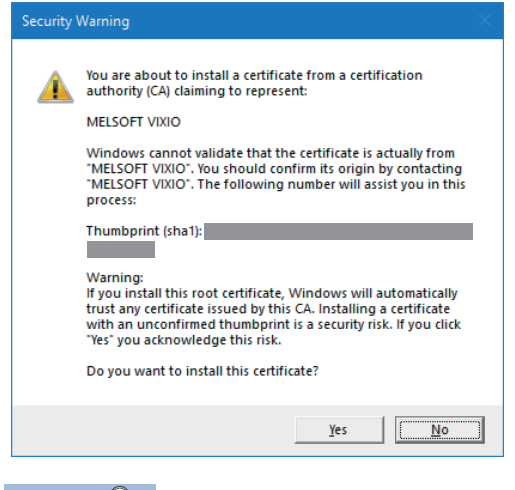

 $Point<sup>°</sup>$ 

Note that the server certificate must be generated again when the IP address of the server is changed. Click (Start operation) to generate the certificate again.

# <span id="page-30-2"></span><span id="page-30-0"></span>**5.3 Procedure for Opening the Operation Screen**

This section shows the procedures for opening the operation screen of this product.

#### **Considerations**

The following shows the considerations for opening the operation screen.

- If the operation status of this product is "STOP," the operation screen cannot be opened. In this case, switch the status to "RUN" in the startup tool, then open the operation screen.
- If the port number for this product is used by another application, the operation status of this product is switched to "STOP" and the operation screen cannot be opened. In this case, change the port number and switch the operation status to "RUN" in the startup tool, then open the operation screen. (Another application may be using the port number that is set by default for this product after installation.)
- **F** [Page 33 Startup tool](#page-34-1)
- Depending on a web browser, its translation function may be displayed when the operation screen is opened. To switch the display language, do not use the translation function but use the personal setting screen.
- **[Page 176 PERSONAL SETTINGS](#page-177-1)**

### <span id="page-30-1"></span>**Displaying a web browser**

This product accesses the operation screen from a web browser.

#### **In the same environment as the learning machine or inspection machine**

A web browser can be displayed by either of the methods shown below:

- Displaying from the task tray ( $\mathbb{E}$  [Page 29 Displaying from the task tray\)](#page-30-3)
- Displaying from the startup tool ( $\mathbb{F}$  [Page 29 Displaying from the startup tool\)](#page-30-4)

 $Point$ <sup> $\heartsuit$ </sup>

The default web browser on Windows is used.

#### <span id="page-30-3"></span>■ **Displaying from the task tray**

Right-click the icon of this product from the task tray, and select [Open].

#### <span id="page-30-4"></span>■ **Displaying from the startup tool**

- **1.** Start the startup tool. ( $\sqrt{P}$  [Page 33 Startup tool](#page-34-1))
- **2.** Click  $\blacksquare$  (Open in browser).

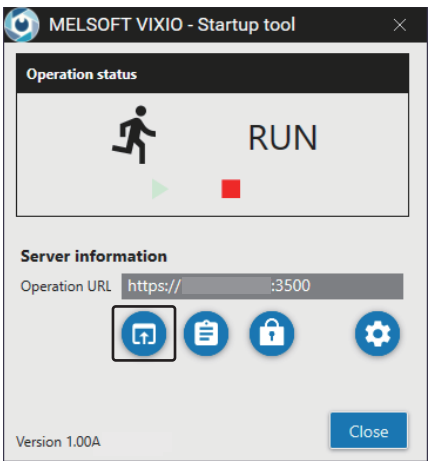

#### **In a different environment from the learning machine or inspection machine**

A web browser can be displayed by the method shown below:

**1.** Install a server certificate on an operation terminal. ( $\mathbb{F}$  [Page 30 Installing a server certificate\)](#page-31-0) When the server certificate is already installed, this step is not required.

Point $\mathcal P$ 

The server certificate must be installed on an operation terminal to connect it to the learning machine or inspection machine in secured communication.

Even without the server certificate, operations can be performed in unsecured communication; however, the communication may be disturbed or information may be stolen by a malicious user.

To install the server certificate on an operation terminal with Android or iOS, contact its sales agency for the installation method.

- 2. Start the startup tool in the learning machine or inspection machine. ( $\mathbb{F}$  [Page 33 Startup tool\)](#page-34-1)
- *3.* Enter an operation URL, which is shown in the startup tool, in the address bar of a web browser on the operation terminal.

 $Point$ 

An operation URL can be copied to the clipboard by clicking  $\bigoplus$  (Copy to clipboard).

#### <span id="page-31-0"></span>■ **Installing a server certificate**

The following shows the procedure for installing a server certificate on an operation terminal.

#### Operating procedure

- *1.* Copy the server certificate folder of the learning machine or inspection machine to the operation terminal.
- Server certificate folder: (Installation destination of this product)\AIVICert
- 2. Execute 'install cert.bat' in the 'AIVICert' folder with the administrator authority on the operation terminal.

## <span id="page-32-1"></span><span id="page-32-0"></span>**Signing up**

The following shows the screen displayed when starting this product for the first time.

This is the screen for registering (signing up) the administrative user<sup>\*1</sup> who uses this product by entering a user ID and password.

\*1 For details on the administrative user, refer to the following: **F** [Page 43 User types](#page-44-1)

After sign-up, the project management screen is displayed with the screen for creating a new project.

- [Page 49 Creating a new project](#page-50-4)
- **F** [Page 55 Project Management Screen](#page-56-1)

#### **Window**

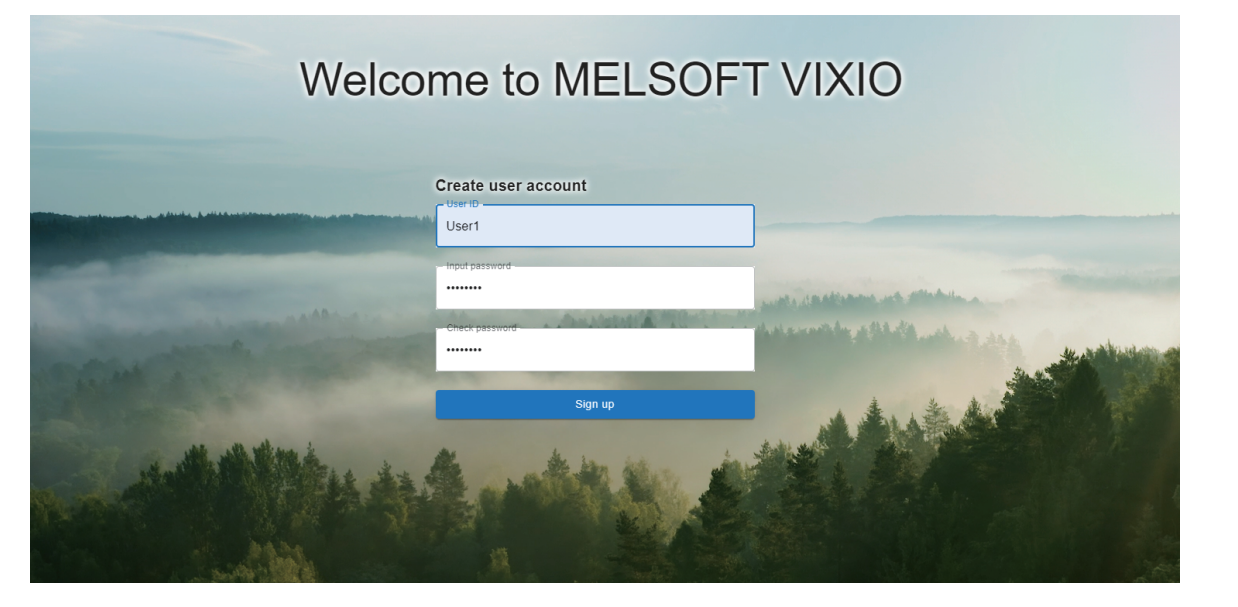

#### Displayed items

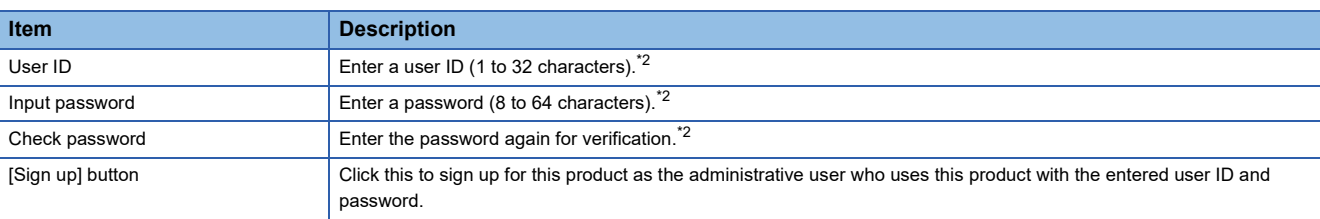

<span id="page-32-2"></span>\*2 Alphabetical characters are case-sensitive.

#### $Point$

- This screen is displayed when starting this product for the first time (when the administrative user is not registered). From the next time (after the administrative user is registered), the sign-in screen is displayed.  $(\sqrt{p})$  [Page 32 Signing in\)](#page-33-0)
- When user information is signed up, a user is signed in to this product. A user remains signed in until the set auto sign-out time elapses. ( $\sqrt{P}$  [Page 176 PERSONAL SETTINGS](#page-177-1))
- To add more users, create user accounts in the user management screen after sign-in. ( $E =$  Page 44 [Creation Procedure for a User Account](#page-45-2))

## <span id="page-33-0"></span>**Signing in**

The following shows the screen displayed when starting this product (after the administrative user is registered). This is the screen for signing in to this product by entering a user ID and password. After sign-in, the project management screen is displayed.

S[Page 55 Project Management Screen](#page-56-1)

#### **Window**

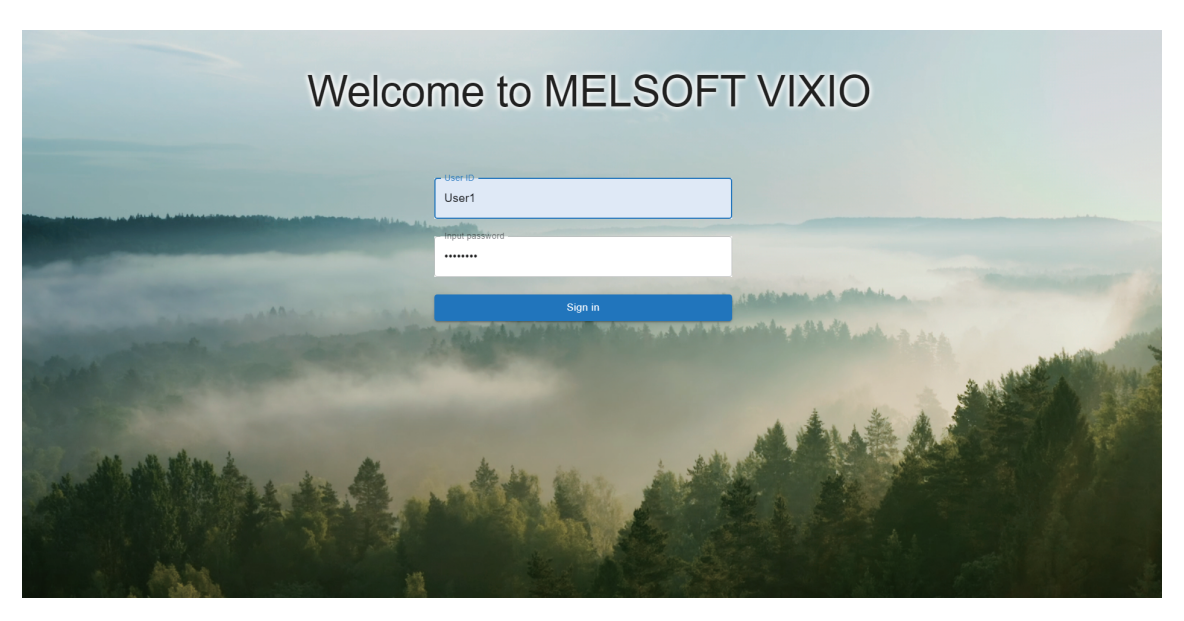

#### Displayed items

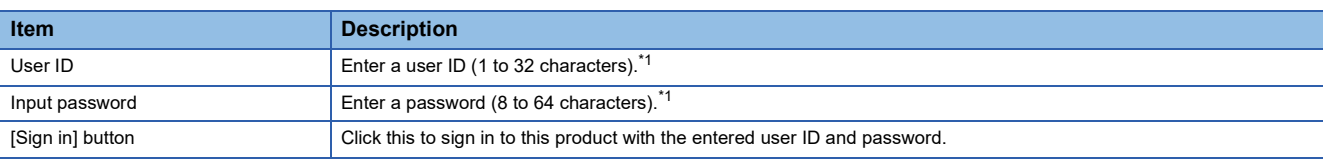

<span id="page-33-1"></span>\*1 Alphabetical characters are case-sensitive.

#### $Point<sup>0</sup>$

- A user remains signed in until the set auto sign-out time elapses. ( $\sqrt{p}$  [Page 176 PERSONAL SETTINGS\)](#page-177-1) • When a signed-in user is already signed in in another environment (another personal computer or another
- web browser), sign-in in a new environment is enabled and the user is signed out in another environment. • When another user is already signed in on another tab or window of the same browser, the sign-in of the
- newly signed in user is enabled and the already signed in user is signed out. Note that the sign-in information of the already signed in user remains displayed until the browser is refreshed.

# <span id="page-34-0"></span>**5.4 Screen Configuration**

### <span id="page-34-1"></span>**Startup tool**

The following shows the tool that controls the start or stop of this product.

It can perform the following operations: changing the operation status of this product, configuring the auto start setting, and configuring settings for connecting to the operation screen.

License Manager can also be started from this tool.

#### **Window**

Right-click the icon of this product from the task tray, and select [Setting].

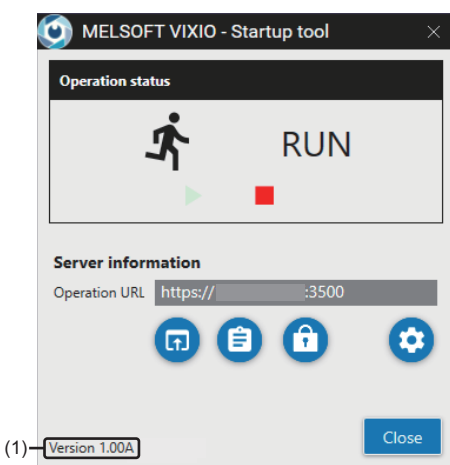

#### Displayed items

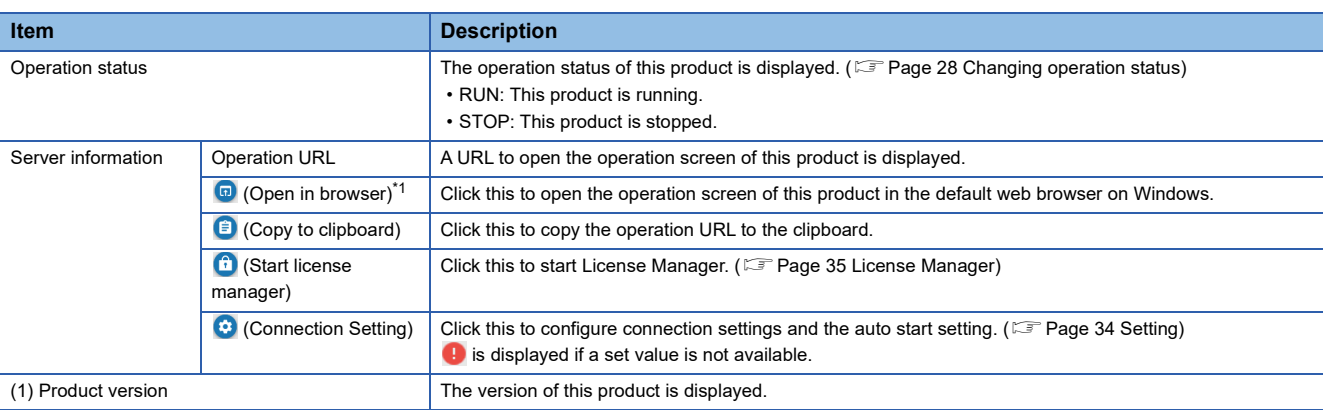

<span id="page-34-2"></span>\*1 Can be clicked when the operation status is "RUN."

#### **Precautions**

The operation screen of this product opens by right-clicking the icon of this product from the task tray and selecting [Open]. ( $\sqrt{P}$  [Page 31 Signing up](#page-32-0), [Page 32 Signing in](#page-33-0))

However, [Open] cannot be selected when the operation status of this product is 'STOP.'

#### <span id="page-35-0"></span>**Setting**

The following shows the screen for configuring connection settings and the auto start setting.

#### **Window O** Setting **Connection Setting** Configure settings for accessing the operation screen in the browser. IP address Auto detection 3500 Port number  $\pm$ O Auto detection **Auto start setting** MELSOFT VIXIO is automatically started when the MELSOFT VIXIO startup tool is started.  $\Box$  Auto start Cancel

#### Displayed items

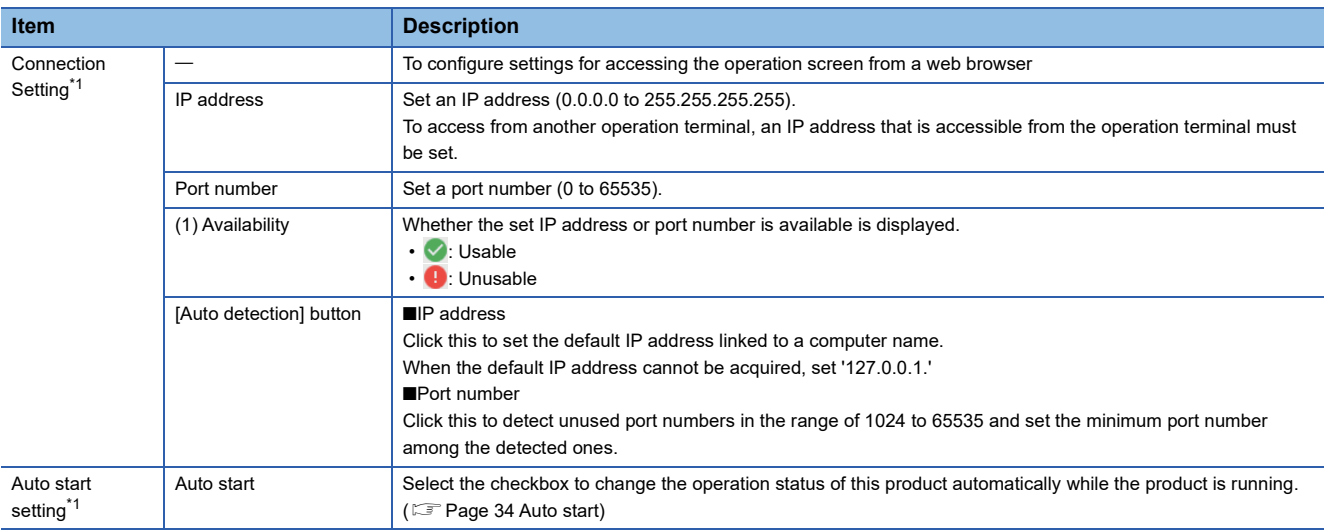

 $- (1)$ 

<span id="page-35-1"></span>\*1 The settings can be configured only when the operation status of this product is "STOP."

#### <span id="page-35-2"></span>■ **Auto start**

When the auto start setting is enabled, the startup tool is started at Windows logon<sup>\*1</sup> and the operation status of this product is automatically changed to "RUN."

To perform the auto start by turning ON the power of a personal computer, the automatic logon must be enabled in Windows.

\*1 Depending on the sign-in option settings of Windows, this product is started and the auto start is performed on the Windows lock screen. Therefore, in some cases, the sign-in screen can be accessed from the operation screen at when the Windows lock screen is displayed.
## **License Manager**

The following shows License Manager used to register and delete licenses of this product or check their status.

For the procedure for registering a license, refer to the following:

**[Page 26 Registration Procedure for a License](#page-27-0)** 

To use this product immediately before obtaining the development or run-time license, register a temporary license.

To keep using this product after the temporary license has expired, obtain and register the development or run-time license. For the license types, refer to the following:

**FF** [Page 19 Licenses](#page-20-0)

#### **Precautions**

- Make sure that the clock setting on Windows is correct before registering a license file for the first time. If the time on Windows is shifted forward or backward for 24 hours or more after a license file is registered, the license authentication will fail.
- The license expires on the expiration date. The expiration date is displayed in local time according to the time zone. The license expiration is checked by using UTC time as a standard. Therefore, it is not affected by daylight saving time. (For a temporary license, it will expire on the next day of the date when the license expiration date becomes less than one day (at 0:00:00 in local time).)

#### **Window**

Click  $\bigoplus$  (Start license manager) in the startup tool. ( $\mathbb{F}$  [Page 33 Startup tool\)](#page-34-0)

 $Point$ <sup> $\odot$ </sup>

The display language of License Manager follows the language setting of the operating system.

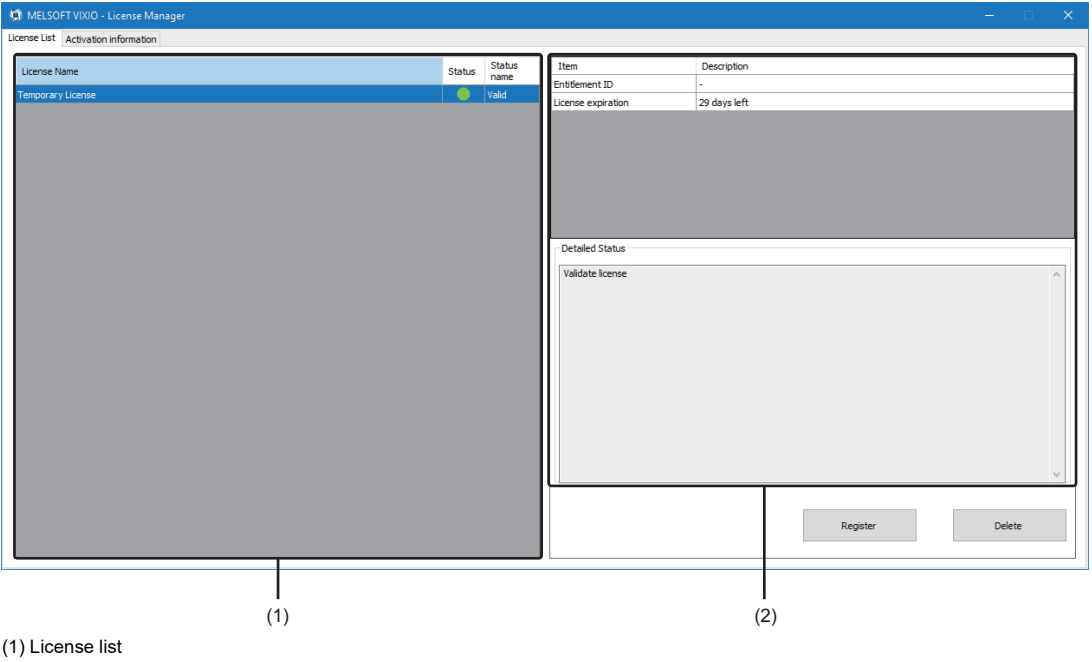

(2) Detailed information

### Displayed items

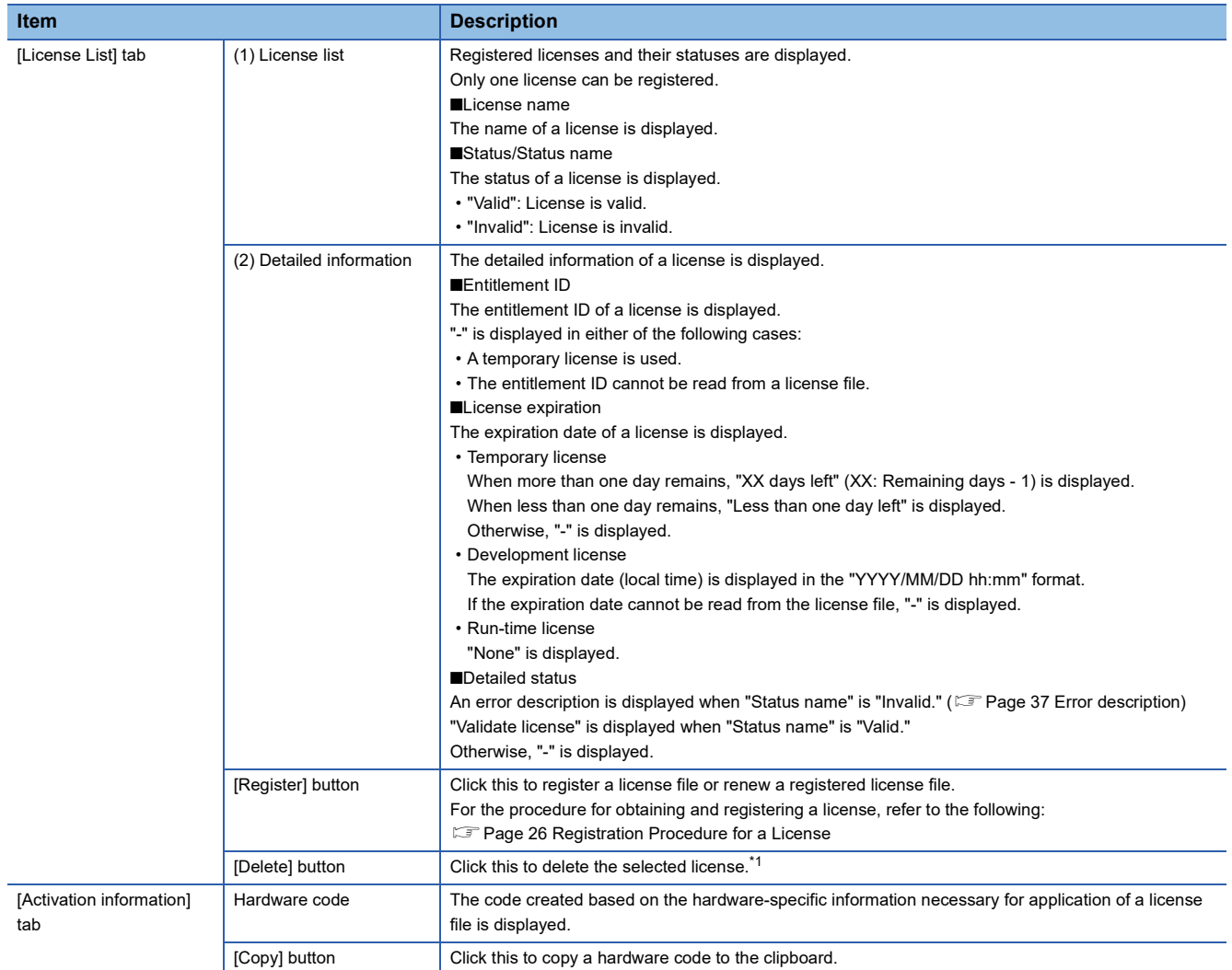

<span id="page-37-0"></span>\*1 A license needs to be deleted when moving its registered license file to another personal computer.

### <span id="page-38-0"></span>**Error description**

The following table shows the error descriptions displayed in "Detailed status" and the corrective actions when "State name" is "Invalid."

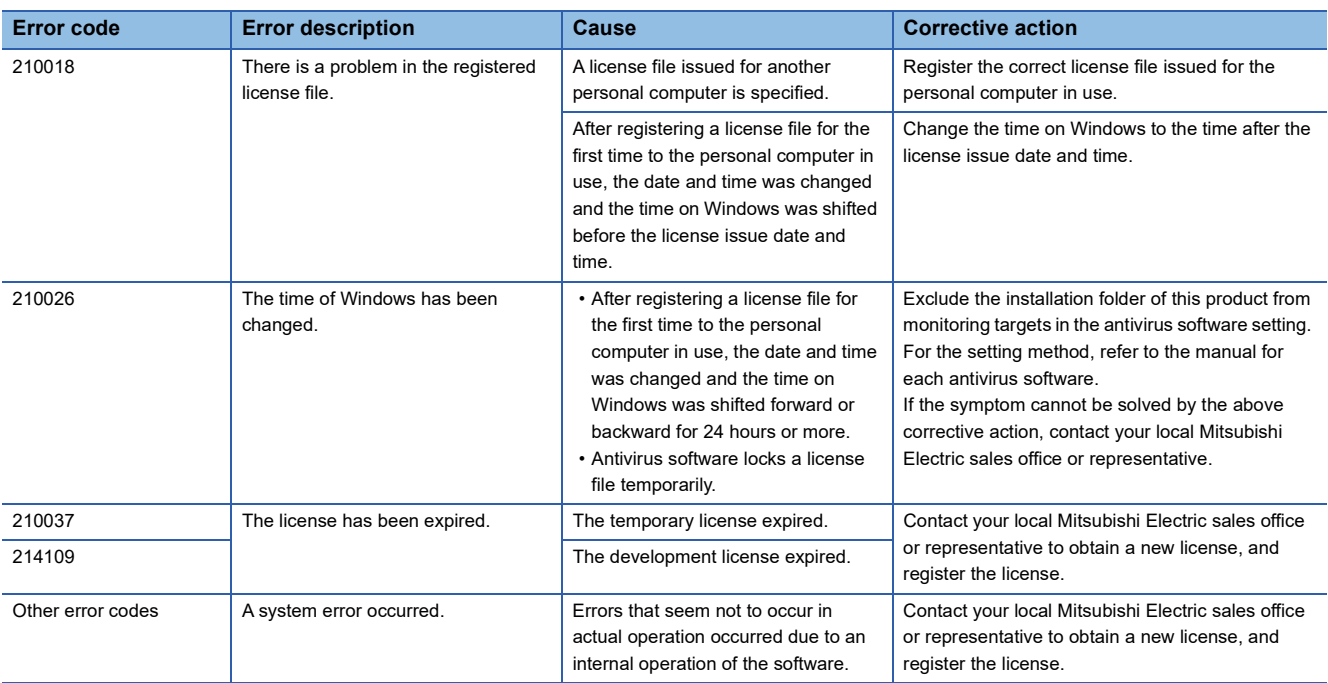

## **Operation screen**

This chapter shows the operation screen of this product.

#### **Window**

For the procedure for opening the operation screen, refer to the following:

Fage 29 Procedure for Opening the Operation Screen

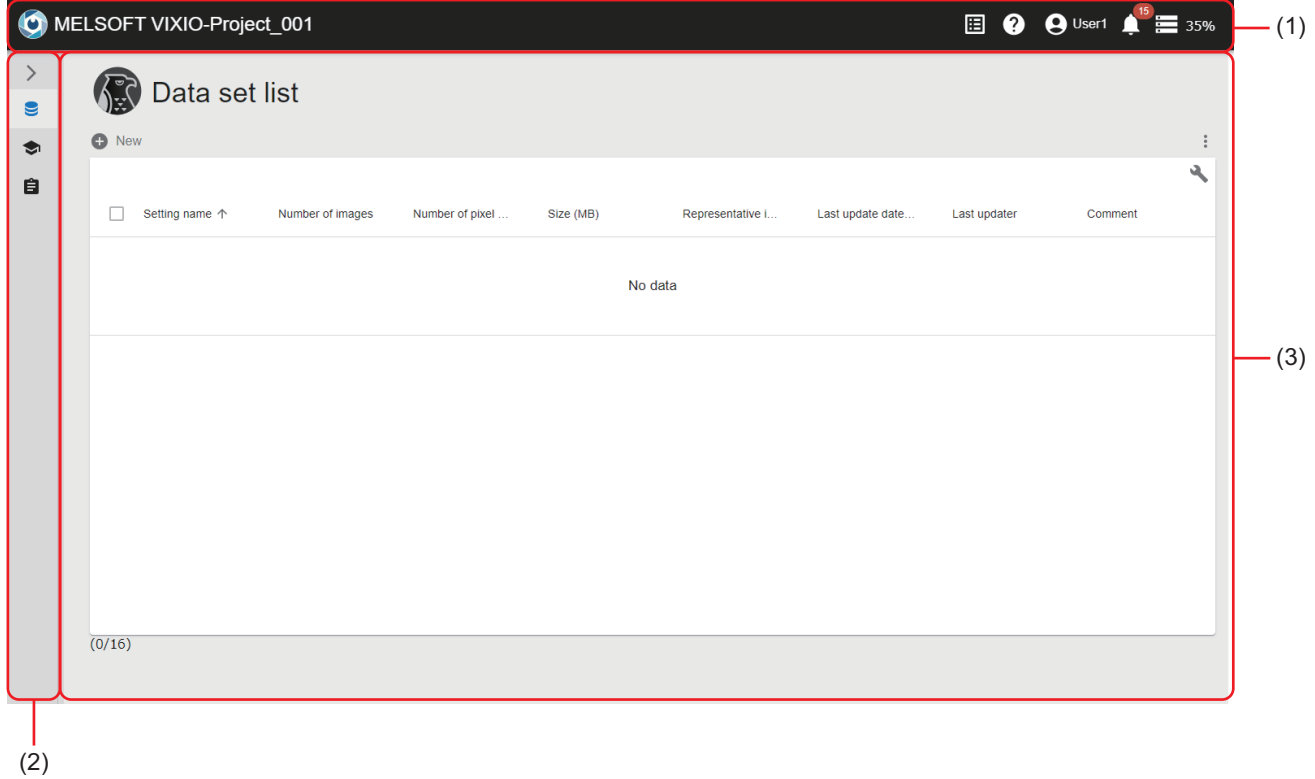

(1) Main bar ( $\sqrt{p}$  [Page 39 Main bar\)](#page-40-0)

(2) Side bar ( $\sqrt{p}$  [Page 40 Side bar](#page-41-0))

(3) Content area ( $\sqrt{p}$  [Page 41 Content area](#page-42-0))

#### <span id="page-40-4"></span><span id="page-40-0"></span>**Main bar**

This is an area displayed at the top of the following screens:

- User management screen
- Personal setting screen
- Project management screen
- Data set management screen/Data set setting screen
- AI model management screen/AI model setting screen/AI model validation screen
- Task management screen/Task setting screen

#### $Point<sup>0</sup>$

The following screens can be displayed from the main bar: Project management screen, user management screen, personal setting screen, and event/error history screen.

#### Displayed items

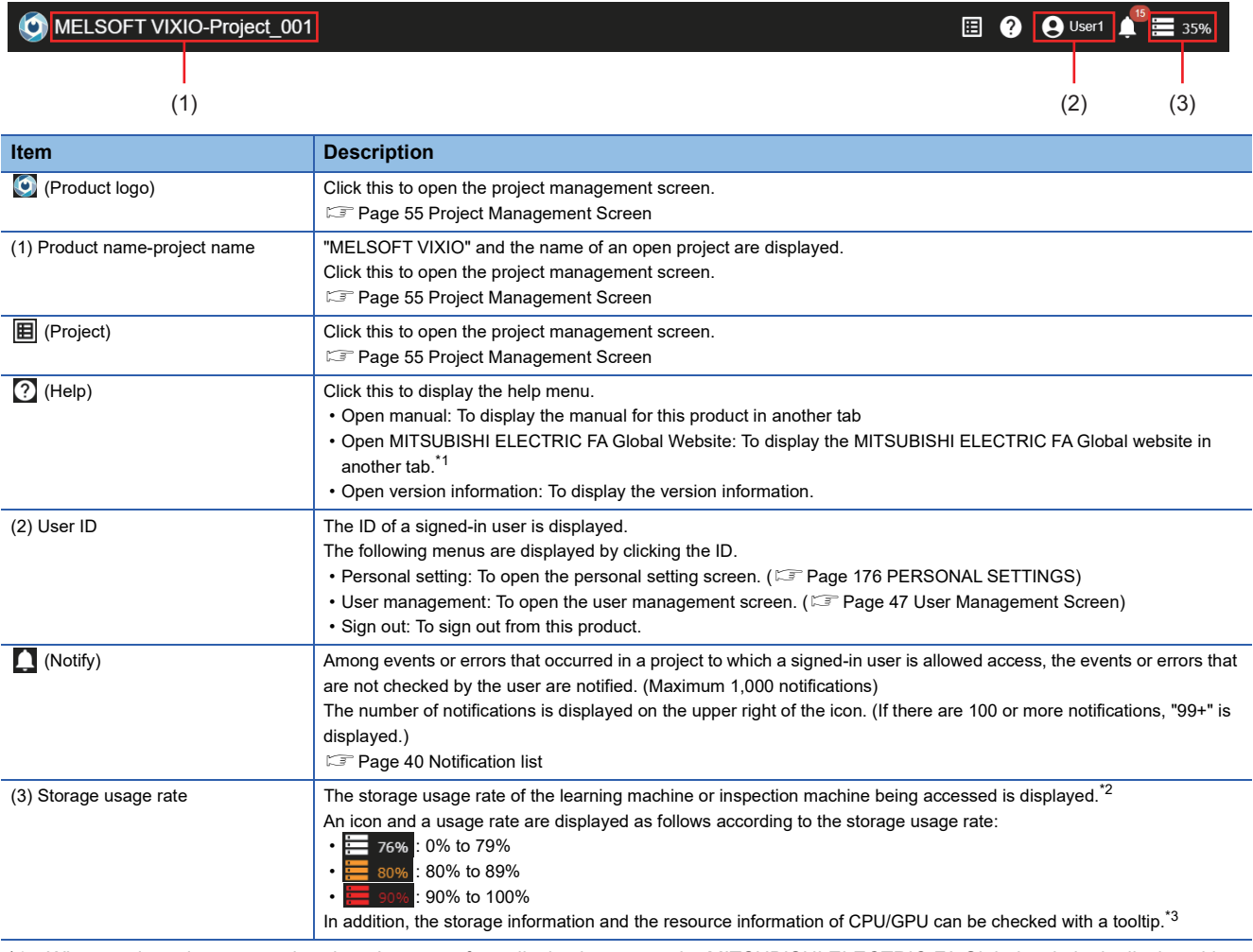

<span id="page-40-1"></span>\*1 When setting a language other than Japanese for a display language, the MITSUBISHI ELECTRIC FA Global website is displayed in English.

<span id="page-40-2"></span>\*2 The information of a drive where this product is installed is displayed.

<span id="page-40-3"></span>\*3 The GPU memory information is displayed when a command line utility for managing NVIDIA GPU devices is available. When the utility is not available, "-" is displayed for the GPU memory information.

#### <span id="page-41-1"></span>■ **Notification list**

Among events or errors that occurred in a project to which a signed-in user is allowed access, the events or errors that are not checked by the user are notified. (Maximum 1,000 notifications)

When the number of notifications exceeds 1,000, up to 1,000 notifications are displayed from the newest one.

#### **Window**

Click  $\Box$  (Notify) on the main bar. ( $\Box$  [Page 39 Main bar\)](#page-40-0)

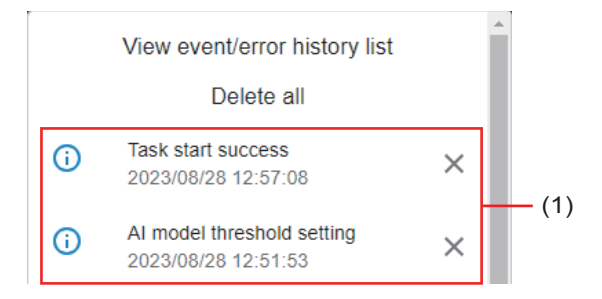

#### Displayed items

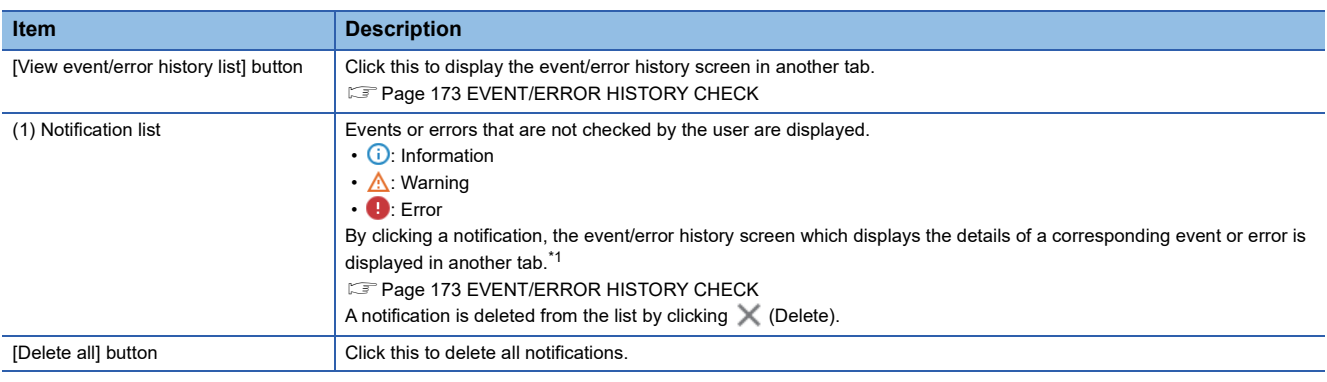

<span id="page-41-2"></span>\*1 The clicked notification will be deleted from the notification list.

#### <span id="page-41-3"></span><span id="page-41-0"></span>**Side bar**

This is an area displayed in the left part of the following screens when a project is open.

Icons for transitioning to respective management screens (data sets, AI models, tasks) are displayed.

- Data set management screen/Data set setting screen
- AI model management screen/AI model setting screen/AI model validation screen
- Task management screen/Task setting screen

#### Displayed items

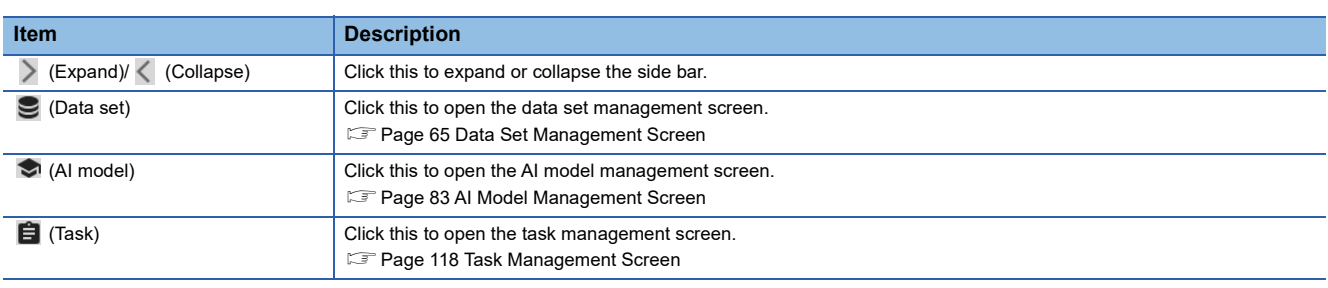

#### <span id="page-42-0"></span>**Content area**

This is an area where contents of a screen are displayed.

#### <span id="page-42-1"></span>■ **Expanding the header**

The following operations can be performed by clicking  $\triangle$  (Expand) for expanding the header.

- Searching
- Switching to show or hide
- Filtering

#### **Searching**

Lines including an entered character string can be searched for. (Characters are not case-sensitive.)

Data in all columns is searched including hidden columns.

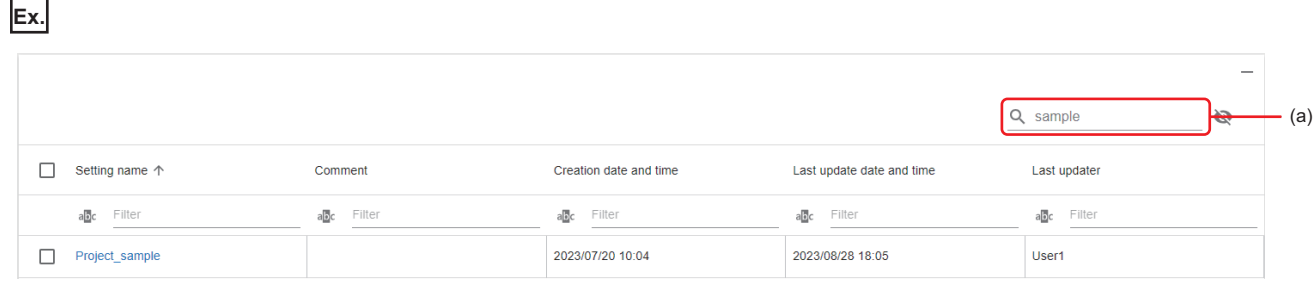

(a) Enter a character string.

Switching to show or hide

A column can be shown or hidden.

Select the checkboxes of columns to be shown, and unselect the ones to be hidden.

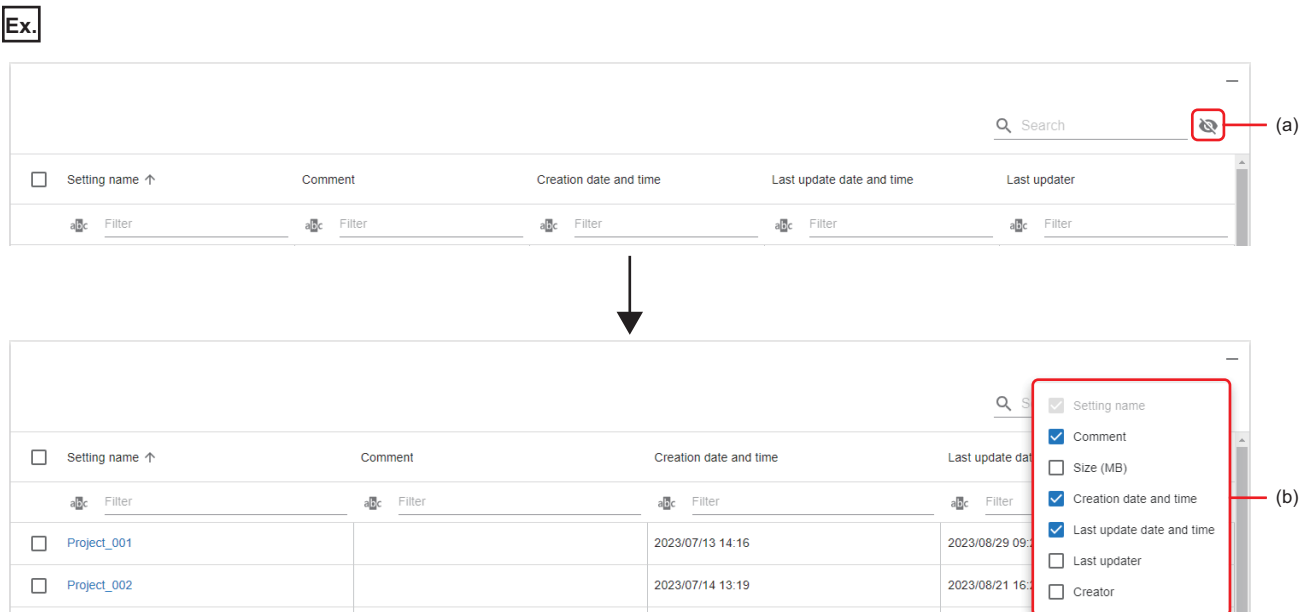

 $(a)$  Click  $\mathbb{R}$ .

(b) Select the checkbox of a column to be shown, and unselect the one to be hidden.

#### **Filtering**

Lines can be filtered by setting a condition and character string. (Characters are not case-sensitive.)

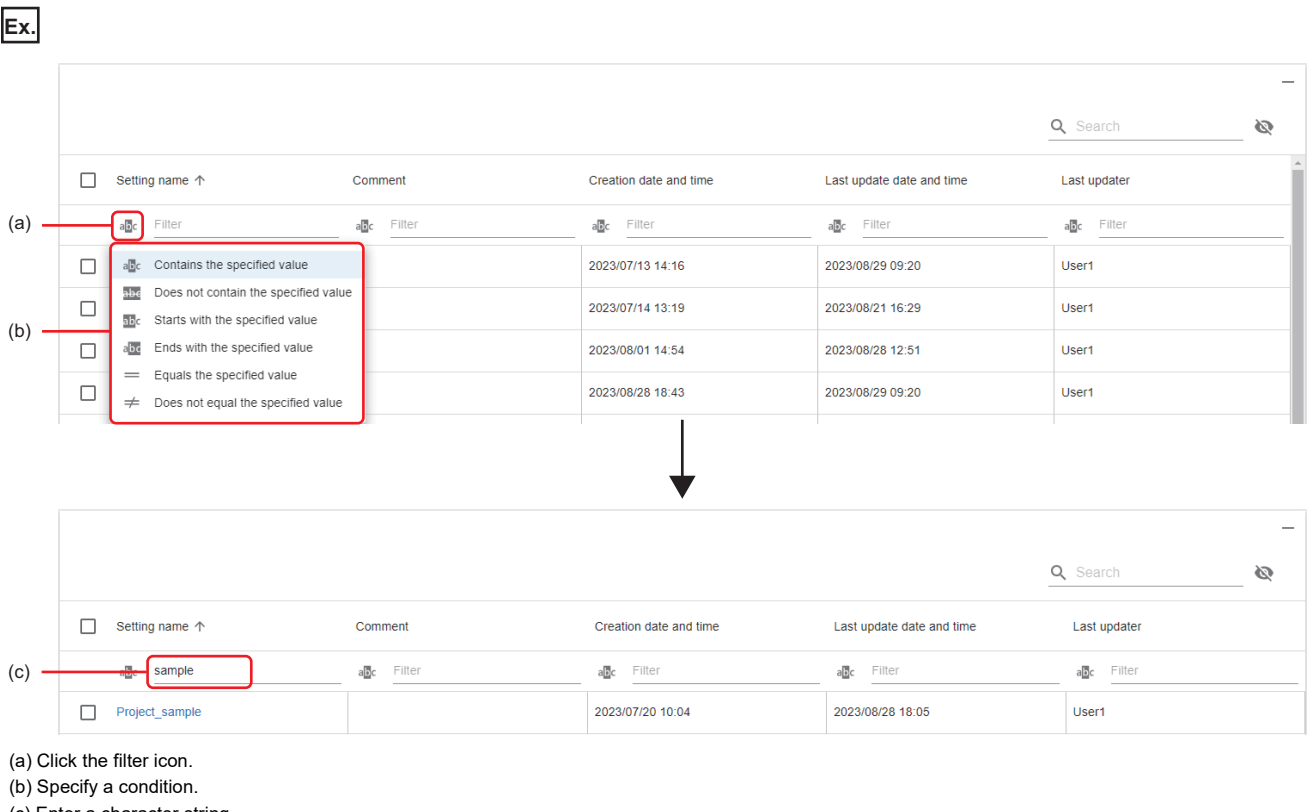

(c) Enter a character string.

#### **Closing the operation screen**

The operation screen can be closed by closing the browser or tab where the operation screen is opened.

#### **Considerations**

#### ■ When a network failure occurs

When a network failure occurs between an operation terminal and the learning machine or inspection machine, the request that is sent just before the failure (such as starting learning and starting a task) continues to be processed without interruption. After the failure is recovered, acquire the latest information of the learning machine or inspection machine by refreshing the browser on the operation terminal, and restart the operation.

#### ■ When operating screens

This product does not support to operate screens using multiple tabs on a web browser to be used. The operation is not guaranteed when operating screens with multiple tabs open (excluding a tab that is opened when executing a function such as task monitor).

#### ■ When terminating an operation screen

When learning is being performed or any tasks is running, the processing continues in the background even after the operation screen is closed.

To prevent processing from continuing in the background, stop learning or the task before closing the operation screen.

This chapter explains user accounts.

#### <span id="page-44-2"></span><span id="page-44-1"></span>**User types**

The following table shows the type of user accounts.

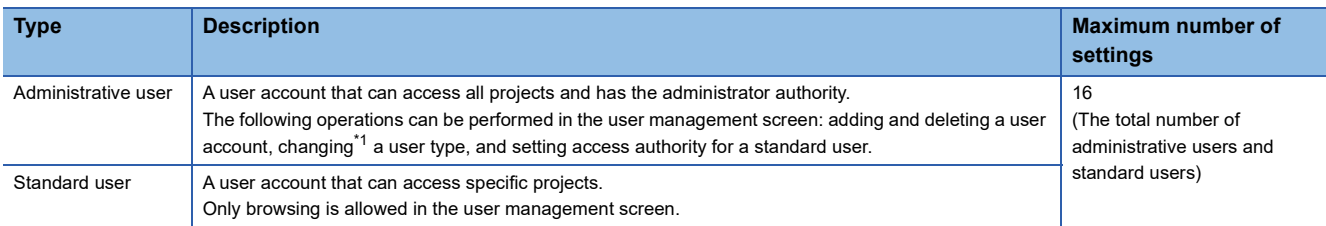

<span id="page-44-0"></span>\*1 The user type of the user itself cannot be changed.

#### **Precautions**

Data cannot be restored if all users forget a password.

It is recommended to backup data frequently by using the export function.

Fage 51 Exporting and Importing Procedure for a Project

## **6.1 Creation Procedure for a User Account**

This section shows the procedure for creating a user account.

- 1. Create a new user account. ( $\mathbb{E}$  [Page 44 Creating a new user account](#page-45-0))
- 2. Set access authority for a user account ( $\sqrt{p}$  [Page 45 Setting access authority for a user account](#page-46-0))

### <span id="page-45-0"></span>**Creating a new user account**

The following shows the procedure for creating a new user account.

#### **Operating procedure**

**1.** Click the [New] button in the user management screen. (Exage 47 User Management Screen)

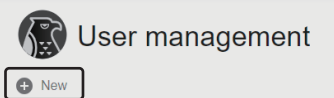

*2.* Set the user account information, and click the [OK] button.

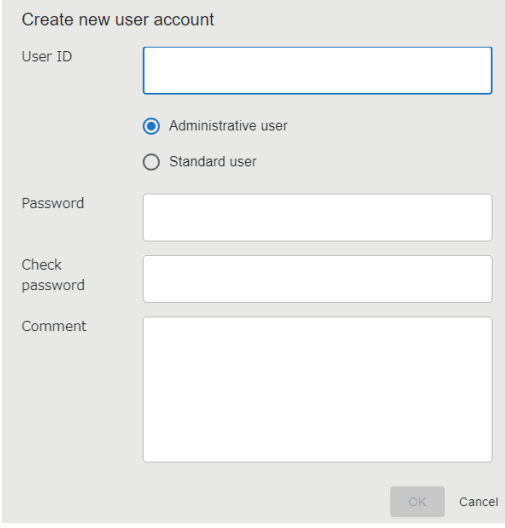

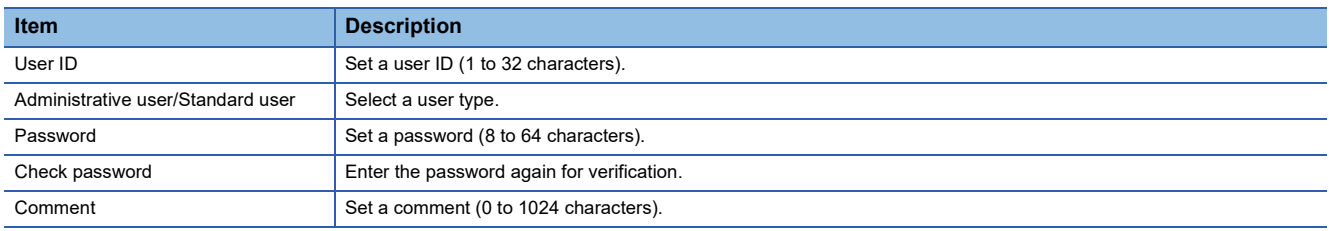

## <span id="page-46-1"></span><span id="page-46-0"></span>**Setting access authority for a user account**

The following shows the procedure for setting the access authority of a standard user to each project.

For details on access authority, refer to the following:

**F** [Page 46 Access authority](#page-47-0)

#### Operating procedure

1. Select a standard user in the user management screen, and click the [Authority setting] button. ( $\Box$  Page 47 User [Management Screen](#page-48-1))

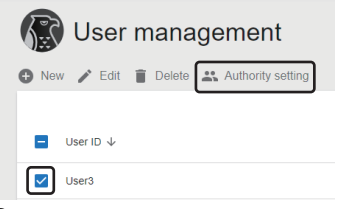

*2.* Select a project to which the user is allowed access, and turn ON the access authority setting switch as indicated in (1).

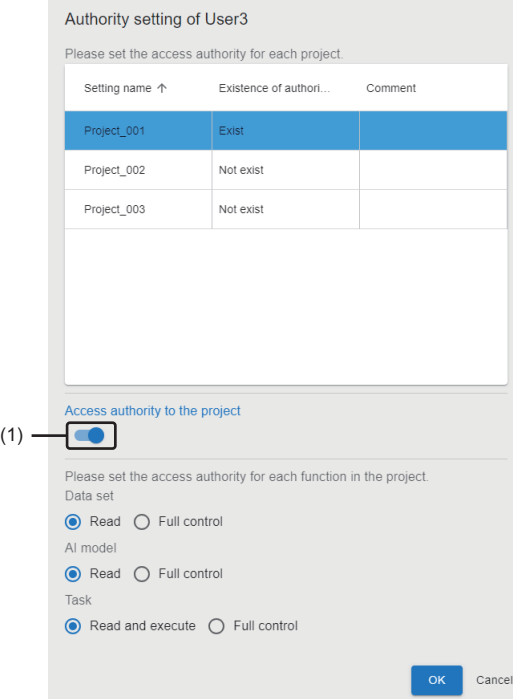

- 3. Set access authority for each setting (data sets, AI models, and tasks), and click the [OK] button.<sup>\*1</sup>
- \*1 For the run-time license, access authority cannot be set to data sets and AI models.

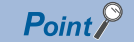

Access authority can also be set for a project from member settings. ( $\mathbb{F}$  [Page 50 Setting Members](#page-51-0))

#### <span id="page-47-5"></span><span id="page-47-0"></span>**Access authority**

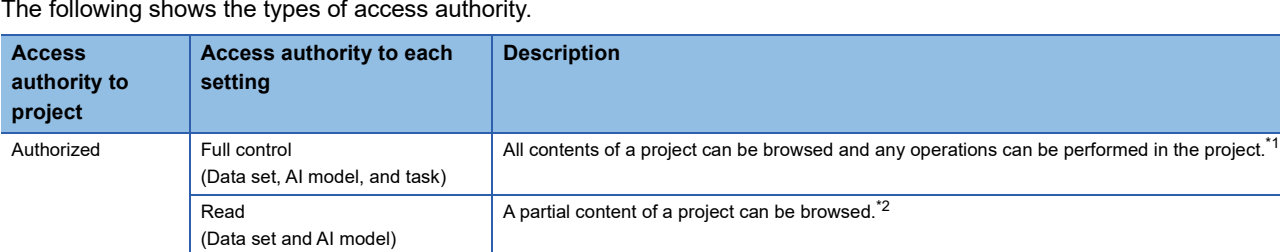

project[.\\*2](#page-47-2)[\\*3](#page-47-3)

The following shows the types of access authority.

Read and execute

(Task)

Not authorized **A** project cannot be browsed.

<span id="page-47-1"></span>\*1 For a standard user, some items cannot be browsed and operated. (Exage 46 Menu display for access authority)

<span id="page-47-2"></span>\*2 The following screens can be browsed: For data sets: Management screen and property For AI models: Management screen, property, and AI model validation screen For tasks: Management screen, property, task monitor screen, inspection result history check screen, and auto start setting screen.

A partial content of a project can be browsed and some operations can be performed for the

<span id="page-47-3"></span>\*3 The following operations can be performed: starting and stopping tasks.

#### <span id="page-47-4"></span>■ Menu display for access authority

Menu items displayed in each management screen (data sets, AI models, and tasks) differ depending on the type of access authority and a user.

 $\rightarrow$ : Not displayed,  $\odot$ : Displayed

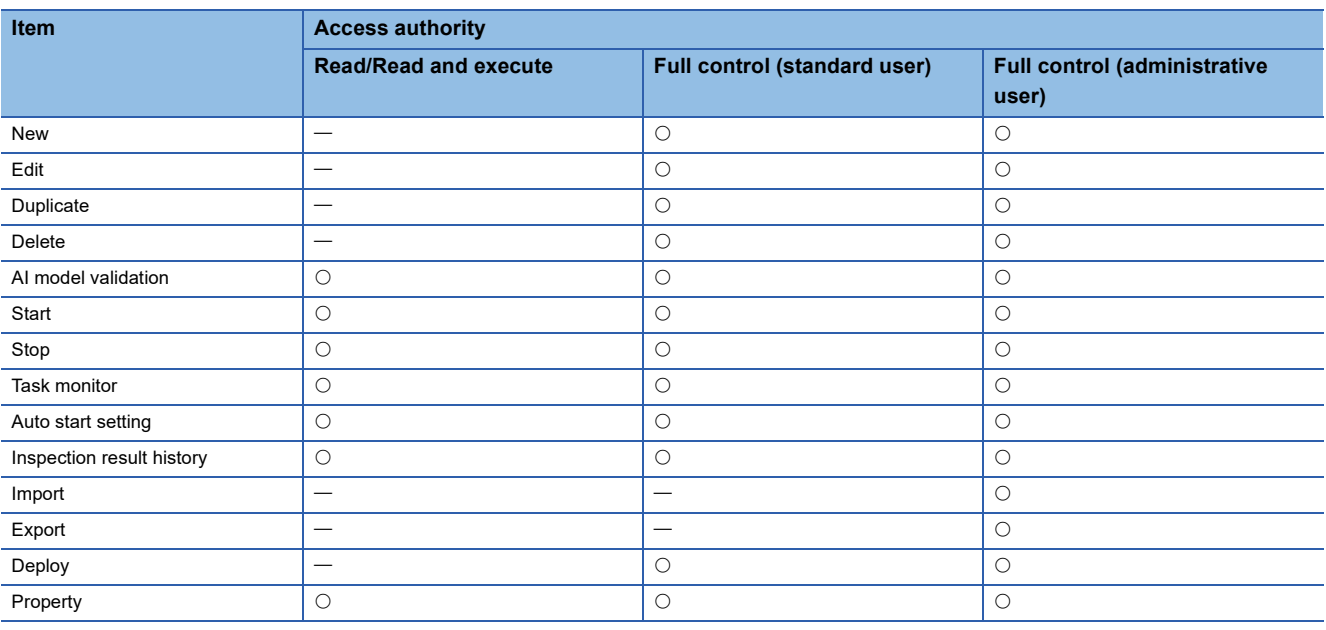

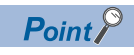

Some settings and items cannot be browsed and operated depending on the license type. For details, refer to the following:

**Fage 19 Operations available for each license** 

## <span id="page-48-1"></span><span id="page-48-0"></span>**6.2 User Management Screen**

This section shows the screen for creating and managing user accounts.

 $\mathcal{L}^{\text{max}}_{\text{max}}$  , where  $\mathcal{L}^{\text{max}}_{\text{max}}$ 

#### Window

Click a user ID on the main bar, and select [User management]. ( $\sqrt{P}$  [Page 39 Main bar\)](#page-40-4)

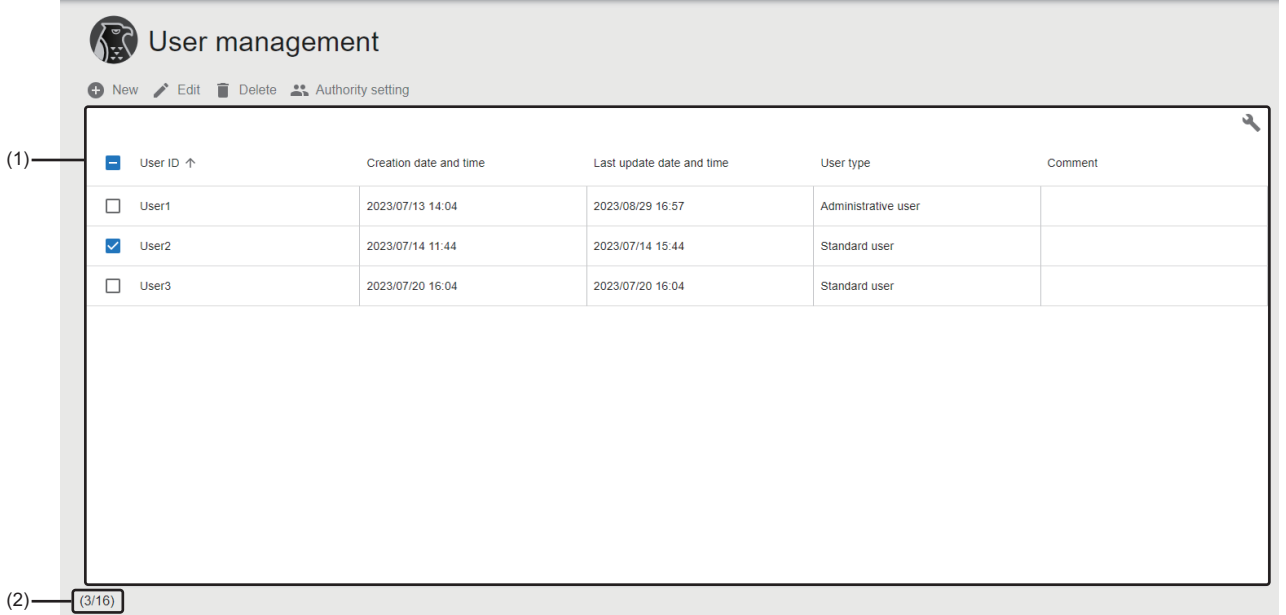

### Displayed items

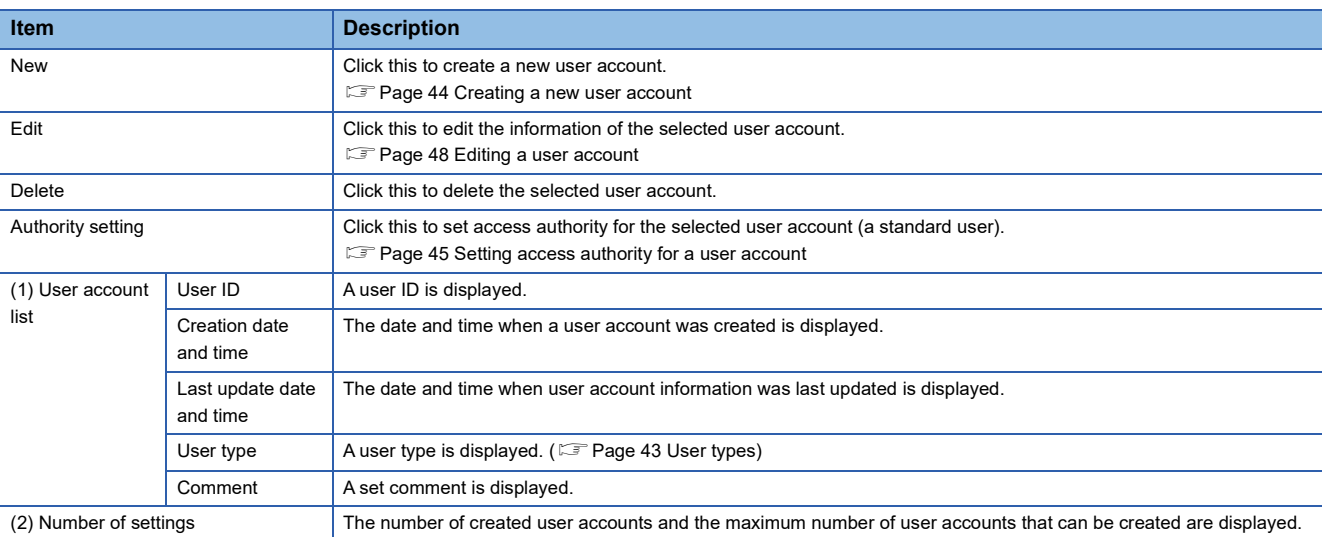

#### <span id="page-49-0"></span>**Editing a user account**

The following shows the procedure for editing the user account information.

#### **Window**

Select a user account in the user management screen, and click the [Edit] button. (Fage 47 User Management Screen)

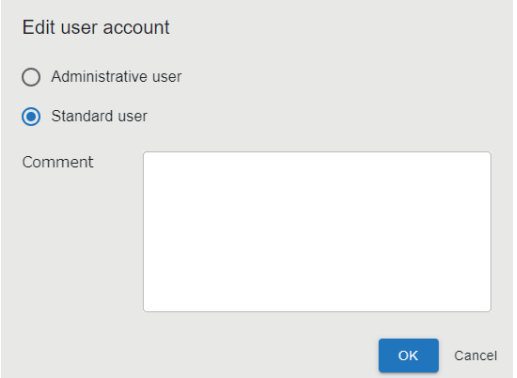

#### Displayed items

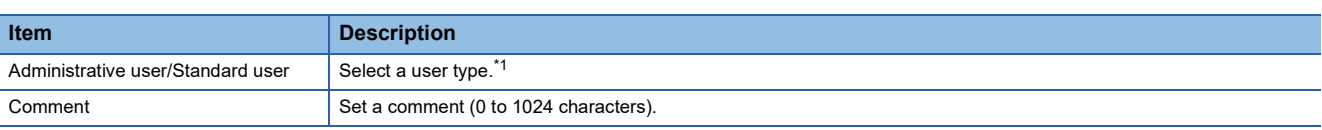

<span id="page-49-1"></span>\*1 The user type of the user itself cannot be changed.

# **7 PROJECT**

This chapter explains projects.

A series of data required for learning and inspection is managed in each 'project.'

Users who can access a project can be set by configuring member settings. In addition, authority to access each setting (data sets, AI models, and tasks) can be set for a user. ( $\sqrt{p}$  [Page 50 Setting Members\)](#page-51-1)

Projects are managed individually in both of the learning machine and inspection machine. However, editing learning-related functions is restricted in the inspection machine.

Multiple users can operate a project and each setting of the project at the same time. A message appears if the project and its settings become inoperative while the operation conflicts with another operation.

## **7.1 Creation Procedure for a Project**

This section shows the procedure for creating a project.

- **1.** Create a new project. ( $\sqrt{P}$  [Page 49 Creating a new project](#page-50-0))
- **2.** Set project members. ( $\mathbb{F}$  [Page 50 Setting Members](#page-51-1))

## <span id="page-50-0"></span>**Creating a new project**

The following shows the procedure for creating a new project.

A created project can be accessed only by the administrative user and a user who created the project.

 $Point<sup>Q</sup>$ 

• A created project can also be duplicated.

**[Page 55 Project Management Screen](#page-56-1)** 

• Users to be allowed to access a project can be added in member settings.

**F** [Page 50 Setting Members](#page-51-1)

#### **Operating procedure**

**1.** Click the [New] button in the project management screen. ( $\epsilon$  [Page 55 Project Management Screen](#page-56-1))

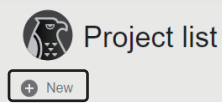

*2.* Set the project information, and click the [OK] button.

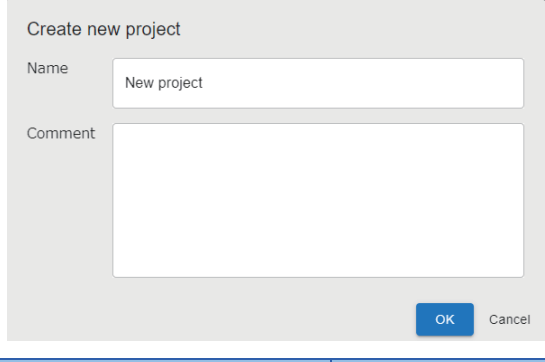

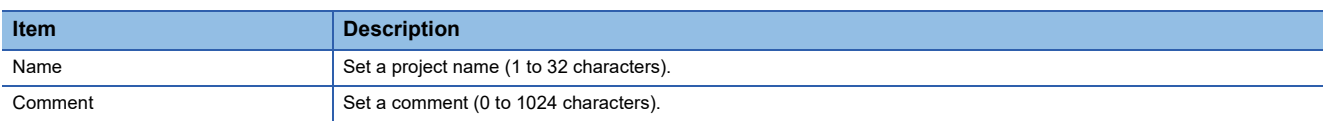

## <span id="page-51-1"></span><span id="page-51-0"></span>**Setting Members**

This section shows the procedure for setting users who can access a project.

Only the administrative user can set members. ( $\sqrt{p}$  [Page 43 User types](#page-44-2))

In addition, the administrative user can set the access authority of a member for each project setting (data sets, AI models, and tasks).

For details on access authority, refer to the following:

**F** [Page 46 Access authority](#page-47-5)

#### Operating procedure

1. Select a project in the project management screen, and click the [Member] button. (Exage 55 Project Management [Screen](#page-56-1))

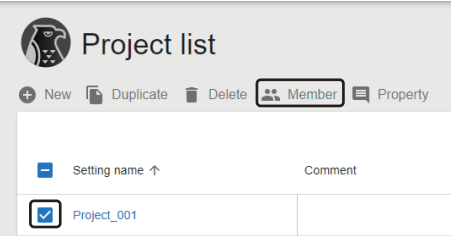

*2.* Select a user who is allowed to access the project and turn ON the access authority setting switch as indicated in (1).

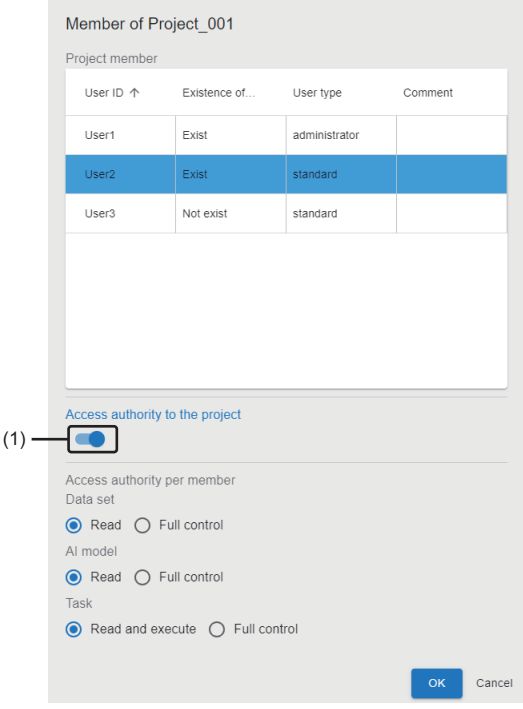

- **3.** Set access authority for each setting (data sets, AI models, and tasks), and click the [OK] button.<sup>\*1\*2</sup>
- \*1 The access authority of the administrative user cannot be changed from "Full control."
- \*2 For the run-time license, access authority cannot be set to data sets and AI models.

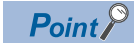

Access authority can also be set for a project from the user management screen. ( $\mathbb{CP}$  Page 45 Setting [access authority for a user account\)](#page-46-1)

## <span id="page-52-0"></span>**7.2 Exporting and Importing Procedure for a Project**

This section shows the procedure for using a created project in another environment by exporting and importing the project. A project can be exported and imported into another environment as a new project or as settings of an existing project. Only the administrative user can export or import projects using any of the following screens:

- Project management screen
- Data set management screen
- AI model management screen
- Task management screen

#### $Point<sup>9</sup>$

- Data must be exported or imported in a project unit even when exporting or importing only a setting (data sets, AI models, or tasks).
- A project file is not protected by a password when exporting it. Project files can be imported without limitation in the environment where this product can be used. Therefore, the files must be handled carefully.

### <span id="page-53-1"></span><span id="page-53-0"></span>**Export**

The following shows the procedure for exporting a project by using the project management screen as an example.

#### Operating procedure

1. Select a project in the project management screen, click (Other options), and select [Export]. ( $\subseteq$  Page 55 Project [Management Screen](#page-56-1))

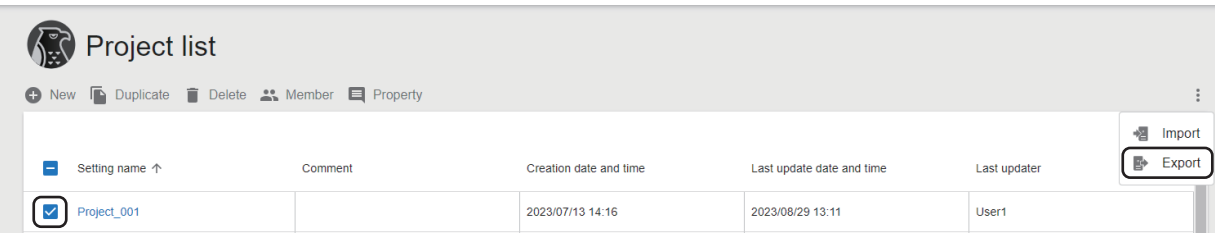

*2.* Select the checkbox of data to be exported, and click the [OK] button.

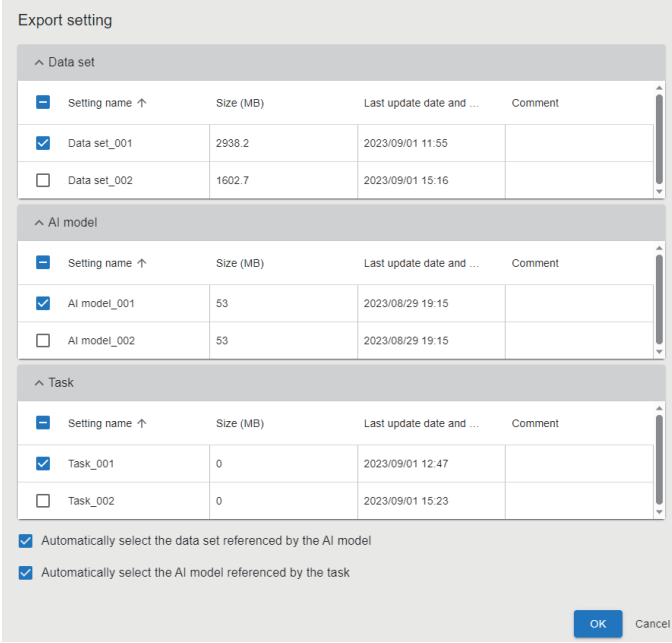

#### *3.* Click the [OK] button.

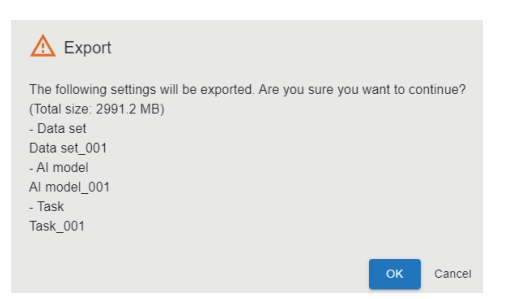

A project file with the name '((project name).aivi)' is exported.

 $Point  $\ell$$ 

- A project file is output by the download function of a web browser.
- Windows has a limit of the path length; therefore, a file name is shortened by a web browser. In addition, when a shortened file name is duplicate, the name is also changed according to the specifications of the web browser function.

### <span id="page-54-3"></span><span id="page-54-2"></span>**Import**

The following shows the procedure for importing a project by using the project management screen as an example.

#### Operating procedure

1. Click (Other options), and select [Import] in the project management screen. ( $\sqrt{P}$  Page 55 Project Management [Screen](#page-56-1))

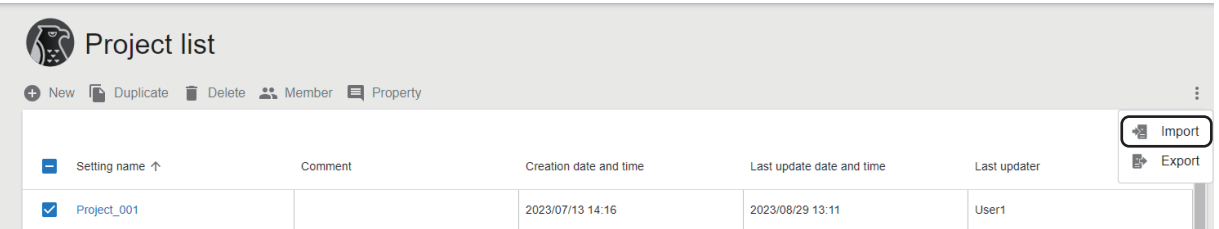

- *2.* Select a project file ((project name).aivi) to be imported, and click the [Open] button.
- *3.* Select the method for importing the project file, and click the [OK] button.

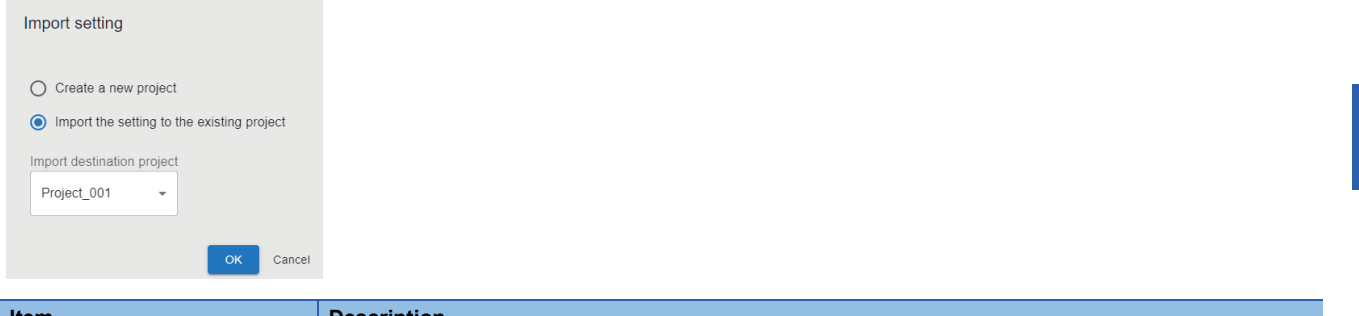

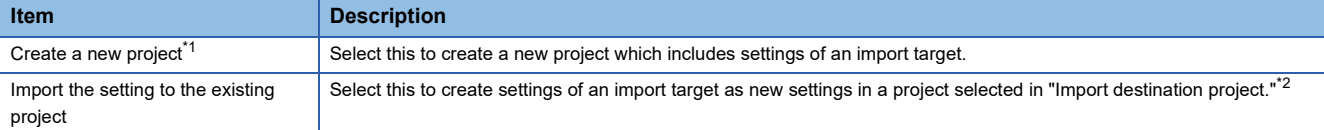

<span id="page-54-0"></span>\*1 Cannot be selected when the number of projects in the project management screen reaches the maximum.

<span id="page-54-1"></span>\*2 When importing settings from a screen other than the project management screen, an open project is set for "Import destination project."

#### $Point$

After importing a project, it is recommended to change its task name to the name which is unique to the import source project and import destination project.

The inspection result history of a task is saved into a folder with the name of the task. Therefore, the inspection result history of a corresponding task can be easily identified from its folder name even when using settings including the inspection result history setting as they are (except for the task name).

#### **Precautions**

#### ■ When importing a project file exported without including settings which are referenced by **each setting (data sets, AI models, and tasks)**

When a data set referenced by an AI model is not included

- The status of the imported AI model becomes the same as that of when the model is exported.
- Reference to the data set is deleted in the imported AI model. (It is not referenced even when a data set with the same name exists in the import destination.)
- The following information related to the data set is deleted:

AI model management screen: "Data set name" and "Data at AI model generation"

AI model validation screen: "Data set" in 'Detailed information' and "File name" and "Label name" in 'Inference result.' When an AI model referenced by a task is not included

- The status of the imported task becomes 'Editing' regardless of the status when the task is exported.
- Reference to the AI model is deleted in the imported task. (It is not referenced even when an AI model with the same name exists in the import destination.)
- The AI model setting of the AI model execution block is changed to an unconfigured state.
- When importing a project file including settings referenced by each setting (data sets, AI **models, and tasks)**
- To import a project file including the referenced settings, these settings must also be selected together with the project file when exporting the file. Note that the settings are not referenced on import when exporting each of the settings individually.
- When a data set referenced by an AI model is imported to the import destination where the same data set name exists, the imported data set name is renamed. The imported AI model refers to the renamed data set.
- When an AI model referenced by a task is imported to the import destination where the same AI model name exists, the imported AI model name is renamed. The imported task refers to the renamed AI model.

#### ■ When closing the browser while importing a file

Importing an import target file fails if reading the file is not completed.

## <span id="page-56-1"></span><span id="page-56-0"></span>**7.3 Project Management Screen**

This section shows the screen for creating and managing projects.

m.

#### **Window**

Click a product name (-project name) on the main bar or  $\overline{E}$  (Project). ( $\subseteq$  [Page 39 Main bar\)](#page-40-4)

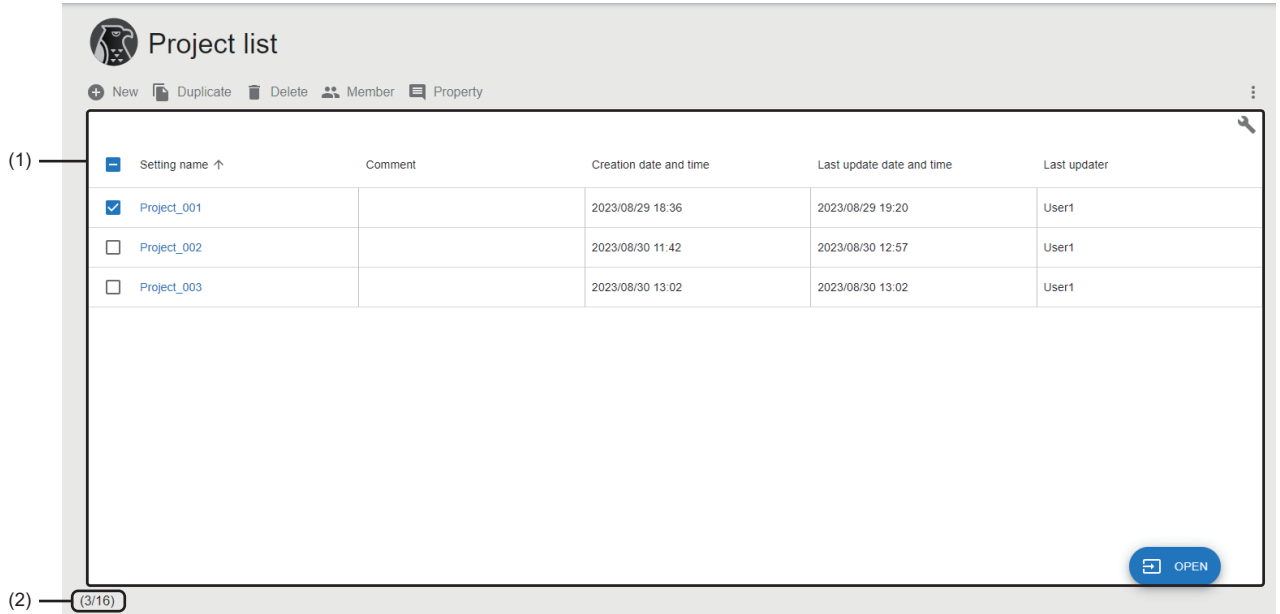

#### Displayed items

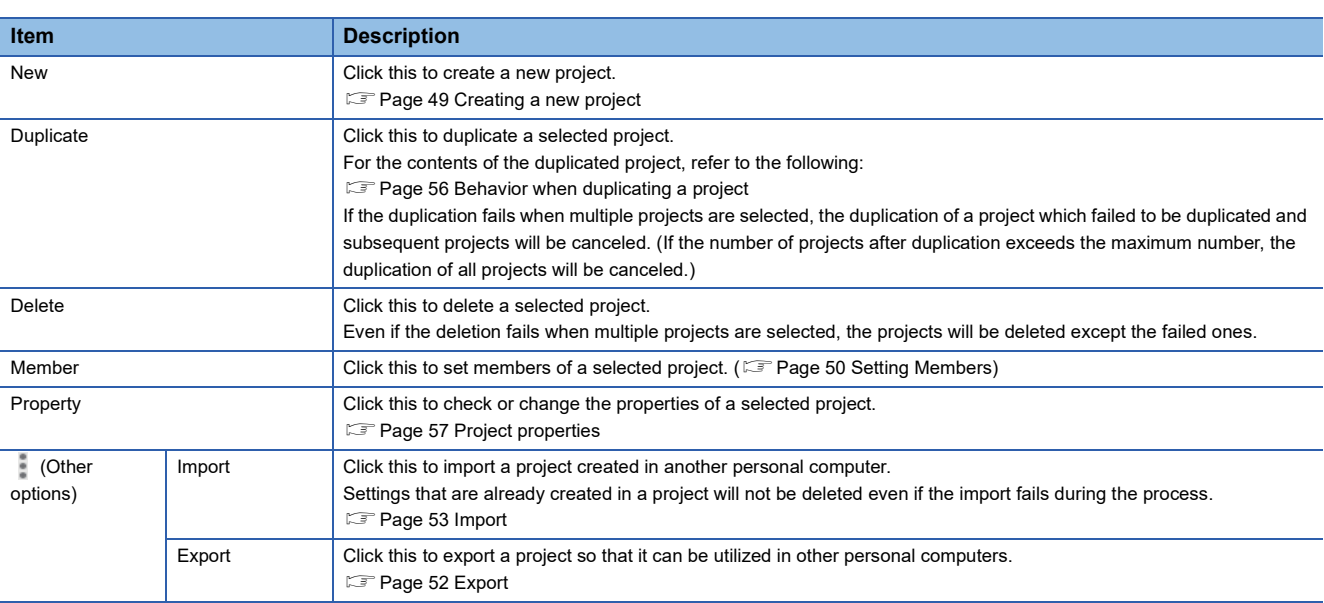

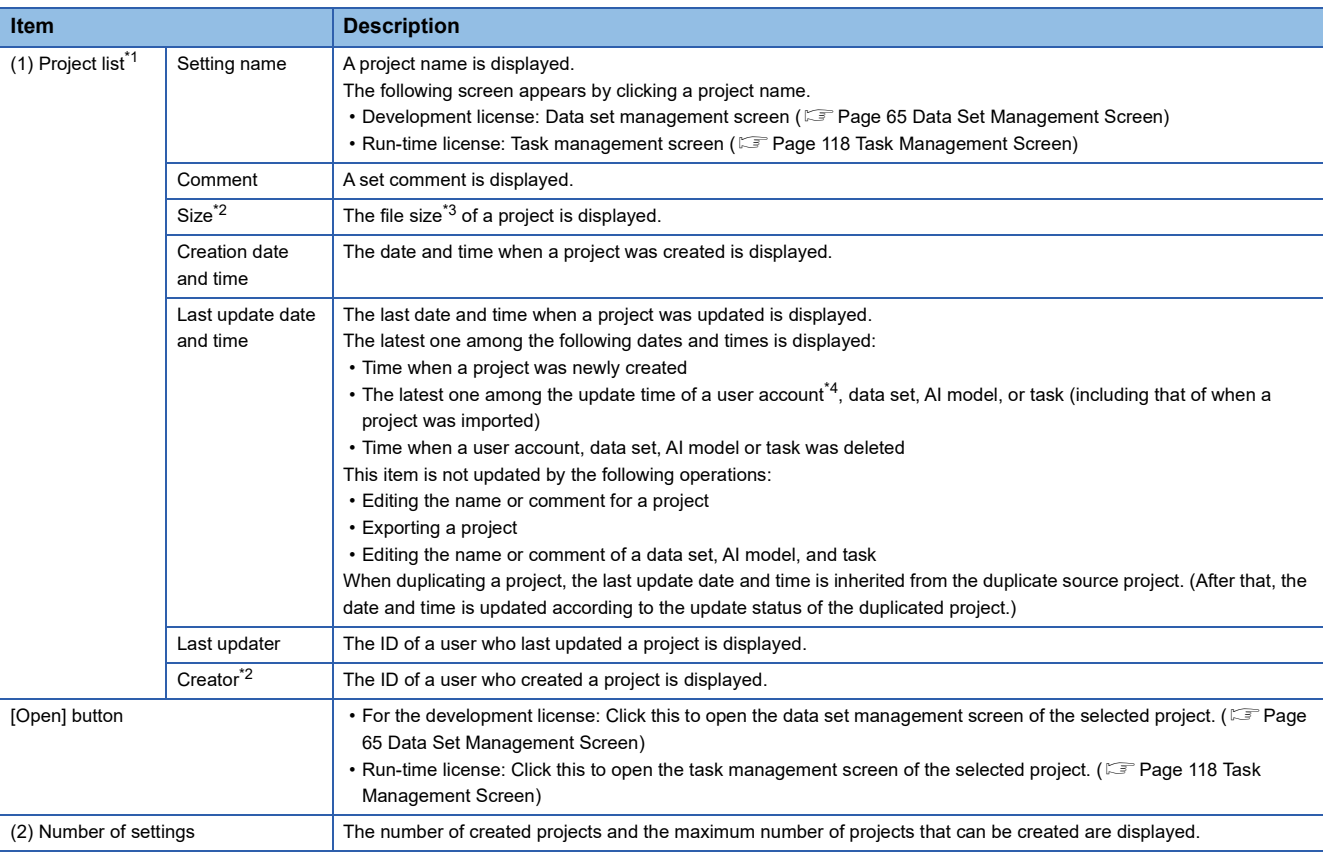

<span id="page-57-1"></span>\*1 Projects to which the user is not authorized to access are grayed out.

<span id="page-57-2"></span>\*2 Displayed by expanding the header.  $\Box$  [Page 41 Expanding the header](#page-42-1)

<span id="page-57-3"></span>\*3 This is the sum of data size of settings (data sets, AI models, and tasks) included in a project.

<span id="page-57-4"></span>\*4 Time when either of the following operations is performed is displayed:

-Adding or deleting a member -Changing settings of a user in a member group

#### <span id="page-57-0"></span>**Behavior when duplicating a project**

Contents of a duplicated project are changed as follows:

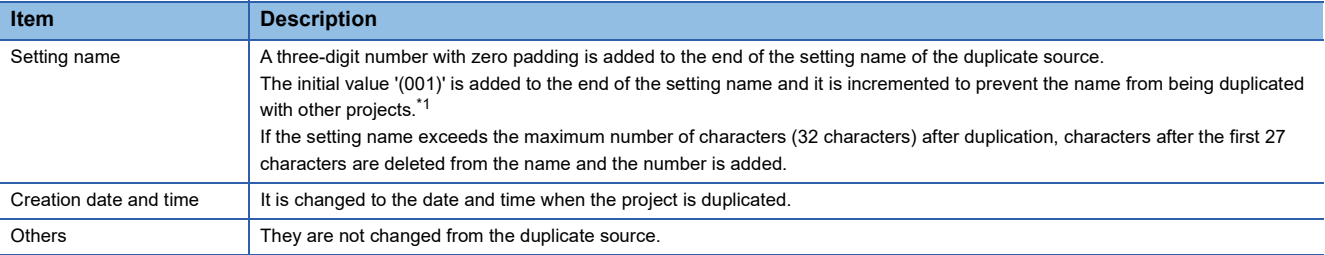

<span id="page-57-5"></span>\*1 Characters are not case-sensitive when checking duplication of names.

#### <span id="page-58-0"></span>**Project properties**

The following operations can be performed: changing the name and comment of a project and checking the property information.

#### **Window**

Select a project in the project management screen, and click the [Property] button. (Exage 55 Project Management [Screen](#page-56-1))

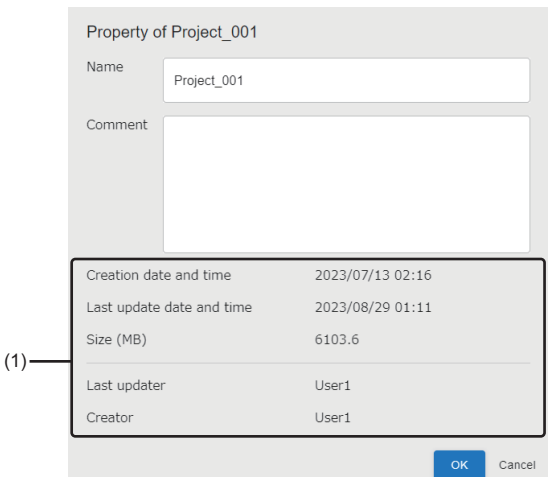

#### Displayed items

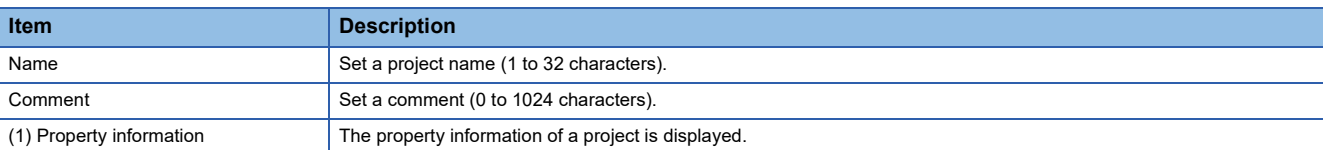

This chapter explains data sets.

Data sets can be used only with the development license.

## **8.1 Data Set**

A data set is a group of image data (and information) required for generating an AI model.

It is created by registering image data, adding labels, and setting pixel marking according to the intended use of an AI model to be generated.

#### **Labels**

Image data can be managed by adding labels to the data to categorize it into groups (learning or validation) and to distinguish defective or non-defective products according to the inspection purpose.

Adding labels is required regardless of an AI engine<sup> $1$ </sup> to be used.

- \*1 An AI engine is a system that learns image data to generate an AI model. For details, refer to the following:
- **[Page 73 AI engine](#page-74-0)**

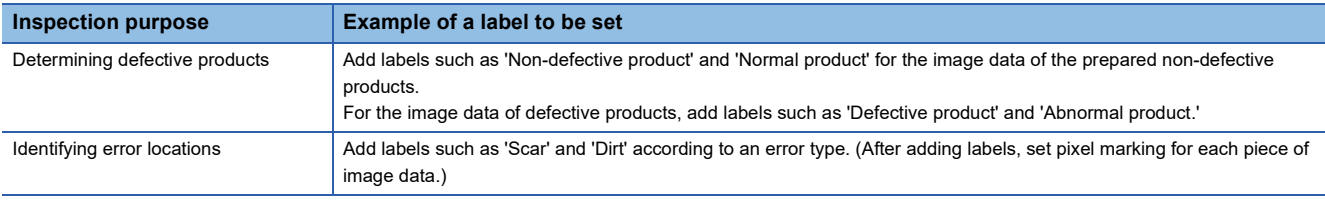

#### **Pixel marking**

Pixel marking is used for distinguishing between normal and error locations on images of defective products. It is required when using an AI engine for 'Defective point detection.'

## **8.2 Creation Procedure for a Data Set**

This section shows the procedure for creating a data set.

- **1.** Create a new data set. ( $E^*$  [Page 59 Creating a new data set](#page-60-0))
- **2.** Set a data set. ( $\sqrt{P}$  [Page 60 Setting a data set\)](#page-61-0)

### <span id="page-60-0"></span>**Creating a new data set**

The following shows the procedure for creating a new data set.

#### $Point$

A data set can also be created by duplicating a created data set. **[Page 65 Data Set Management Screen](#page-66-1)** 

#### Operating procedure

1. Click the [New] button in the data set management screen. (Fage 65 Data Set Management Screen)

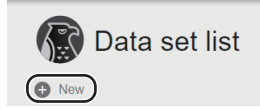

*2.* Set the data set information, and click the [OK] button.

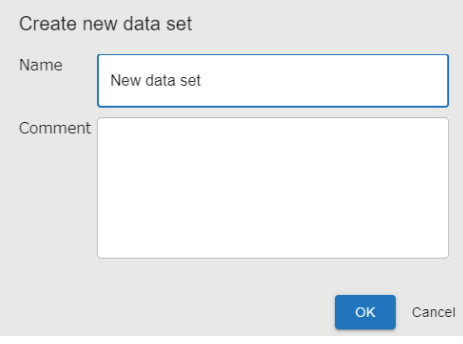

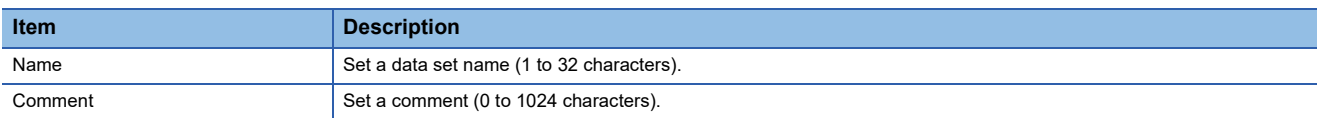

## <span id="page-61-0"></span>**Setting a data set**

Registering image data to be used for generating an AI model, adding labels, and setting pixel marking (as necessary) are required.

The following shows the procedure for setting a data set.

#### Operating procedure

1. Select a target data set in the data set management screen, and click the [Edit] button. ( $\Box$  Page 65 Data Set [Management Screen](#page-66-1))

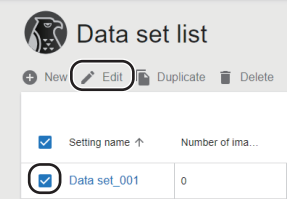

- **2.** Register image data. ( $\sqrt{2}$  [Page 61 Registering image data](#page-62-0))
- 3. Add labels. ( $\sqrt{p}$  [Page 62 Adding labels\)](#page-63-0)
- 4. Set pixel marking. ( $\sqrt{P}$  [Page 63 Setting pixel marking\)](#page-64-0)

#### <span id="page-62-0"></span>**Registering image data**

The following shows the procedure for registering image data to be used for a data set when generating an AI model.

#### Operating procedure

1. Select a label to be added to image data in "Label" of the data set setting screen. ( $\Box$  [Page 68 Data Set Setting Screen](#page-69-0))

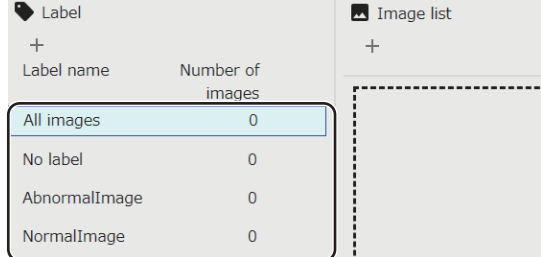

**2.** Click  $+$  (Add) in "Image list," and select [Select folder] or [Select file] to import an image file(s).

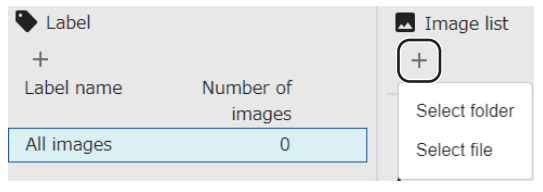

 $Point$ 

An image file(s) or a folder can be imported by dragging and dropping it (them).

*3.* When selecting "All images" in the label list, select whether to add labels to the image data, and click the [Add] button.

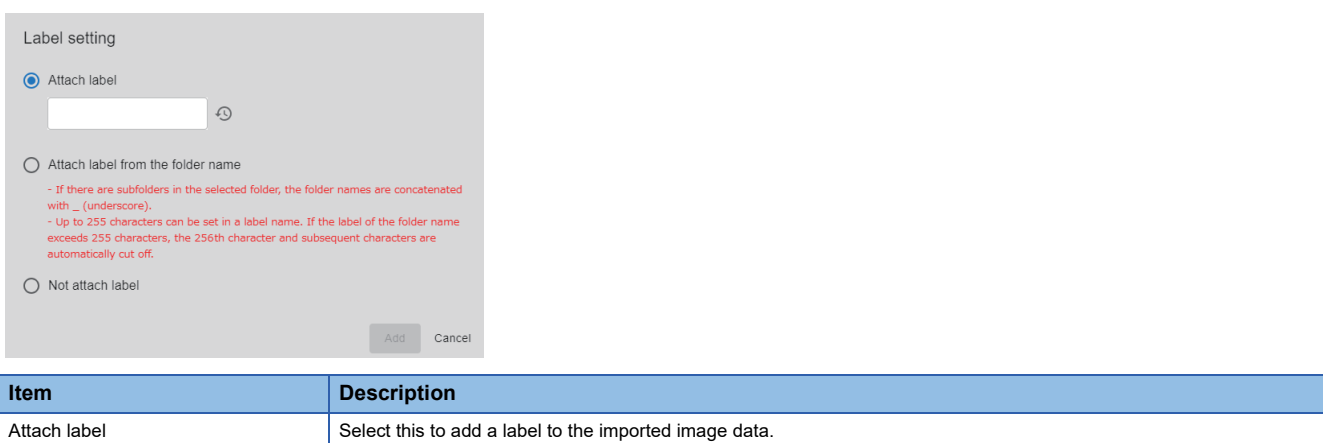

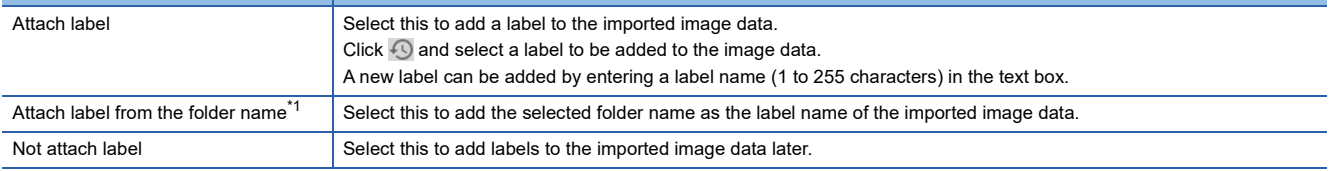

<span id="page-62-1"></span>\*1 Can be selected when a folder is to be imported.

#### **Precautions**

When image data with the same name is already registered, the four-digit numbers which are not duplicated with others are added to the end of the file name to be registered.

#### <span id="page-63-0"></span>**Adding labels**

The following shows the procedure for adding labels to the registered image data. It is not required when labels were already added at the time when the image data is registered.

#### Operating procedure

#### <span id="page-63-1"></span>■ **Adding a label**

The following shows the procedure for adding labels to be added to image data.

**1.** Click  $+$  (Add) in "Label" of the data set setting screen. ( $\equiv$  [Page 68 Data Set Setting Screen\)](#page-69-0)

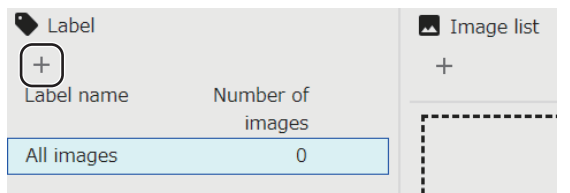

*2.* Set a label name (1 to 255 characters), and click the [Add] button.

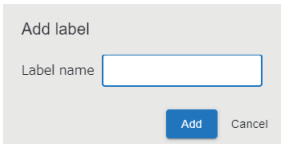

#### ■ **Selecting a label**

The following shows the procedure for adding the added labels to image data.

1. Click  $\odot$  in the data set setting screen and select a label to be added. ( $\Box$  [Page 68 Data Set Setting Screen\)](#page-69-0)

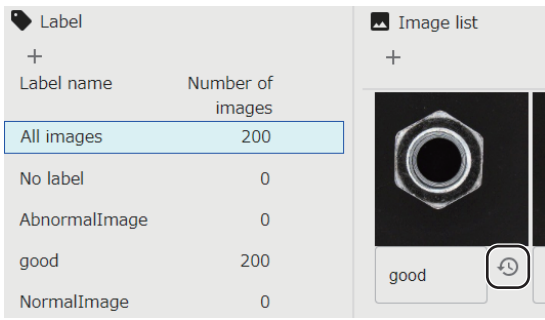

#### <span id="page-64-0"></span>**Setting pixel marking**

The following shows the procedure for setting normal and error locations by drawing dots on image data. This is to detect error locations using AI.

Error locations can be detected by marking only a few pixels on the normal and error locations of image data.

#### Operating procedure

1. Click image data for which pixel marking is to be set in "Image list" of the data set setting screen. (Fage 68 Data Set [Setting Screen\)](#page-69-0)

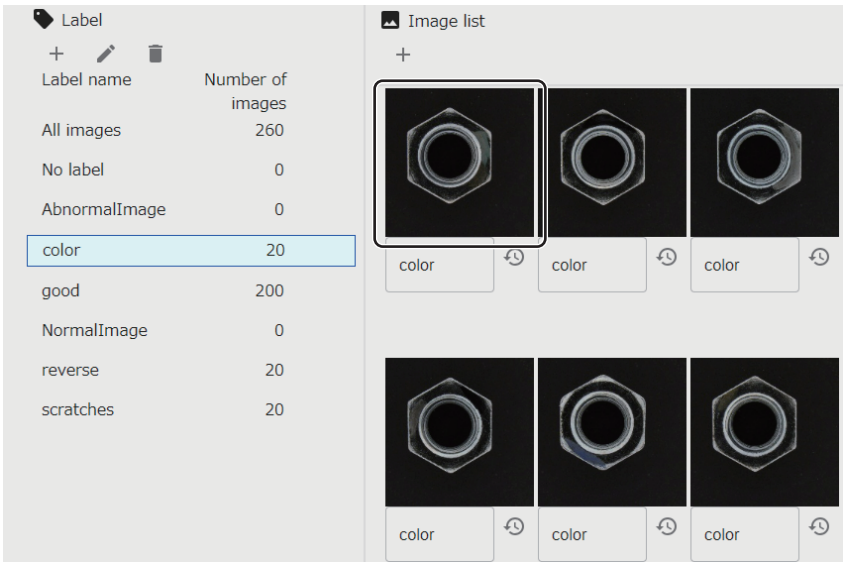

*2.* Turn ON "Pixel marking mode."

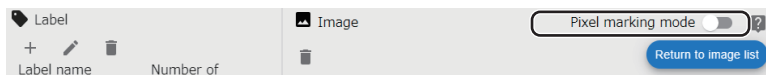

**3.** Select the type of pixel marking (normal location or error location).

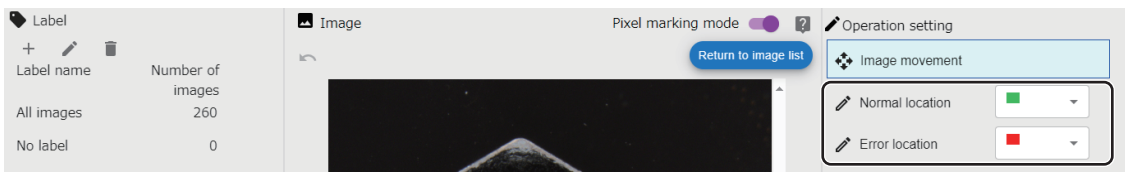

*4.* Draw dots on the image data by clicking or dragging on the image.

 $\begin{picture}(20,5) \put(0,0){\line(1,0){15}} \put(15,0){\line(1,0){15}} \put(15,0){\line(1,0){15}} \put(15,0){\line(1,0){15}} \put(15,0){\line(1,0){15}} \put(15,0){\line(1,0){15}} \put(15,0){\line(1,0){15}} \put(15,0){\line(1,0){15}} \put(15,0){\line(1,0){15}} \put(15,0){\line(1,0){15}} \put(15,0){\line(1,0){15}} \put(15,0){\line(1,$ 

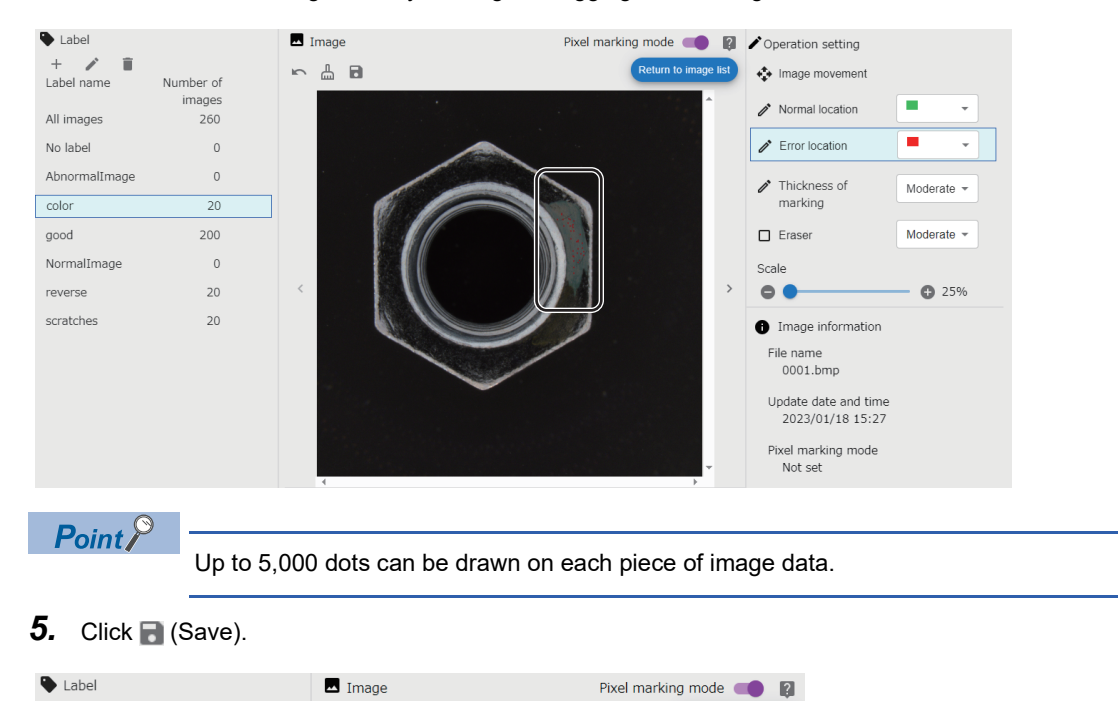

Return to image list

 $+$   $\bigwedge$   $\Box$ 

Number of

## <span id="page-66-1"></span><span id="page-66-0"></span>**8.3 Data Set Management Screen**

This section shows the screen for creating and managing data sets.

#### Window

 $\mathcal{L}_{\rm{max}}$  and  $\mathcal{L}_{\rm{max}}$ Click  $\bigcirc$  (Data set) on the side bar. ( $\mathbb{F}$  [Page 40 Side bar](#page-41-3))

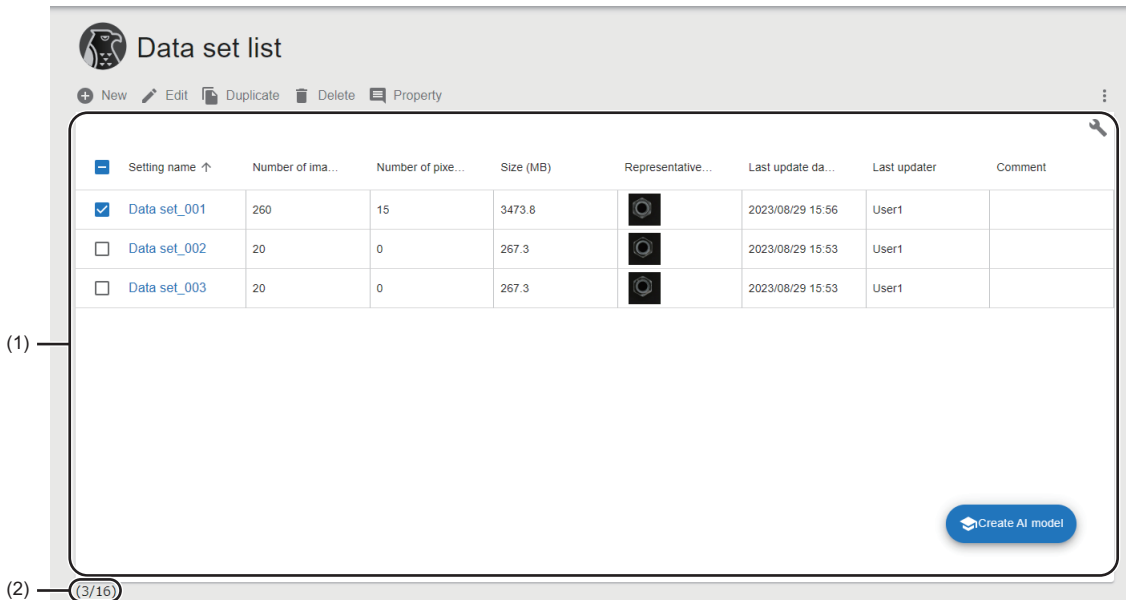

#### **Displayed items**

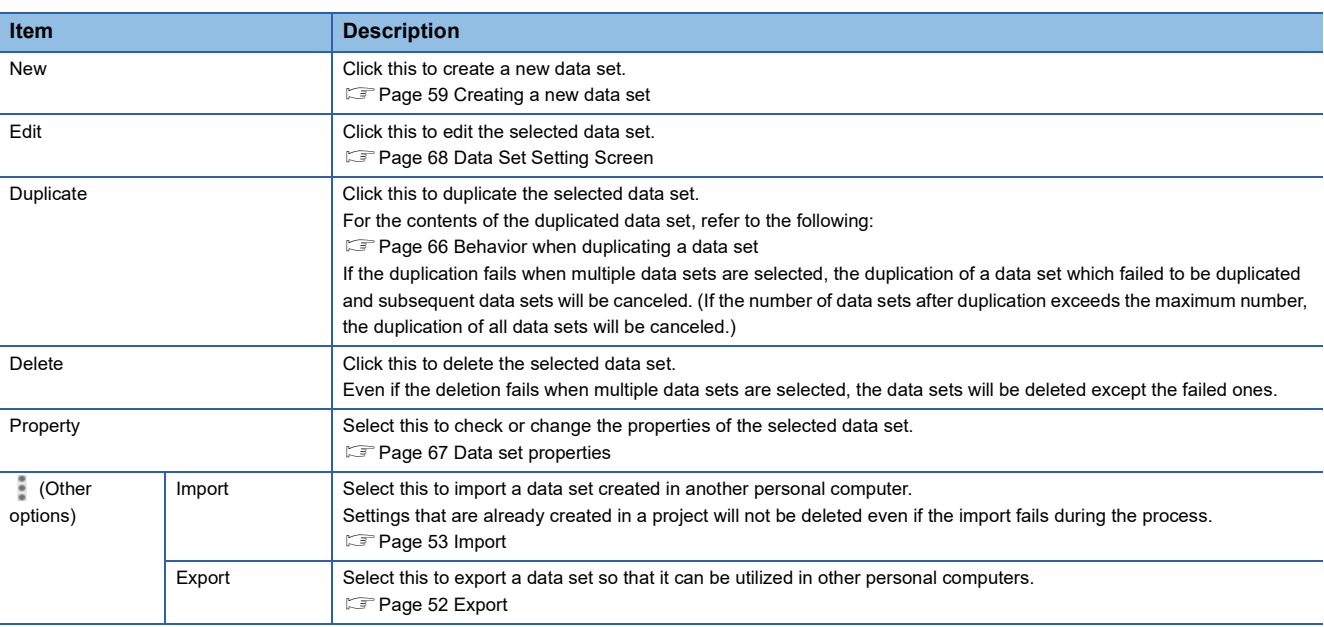

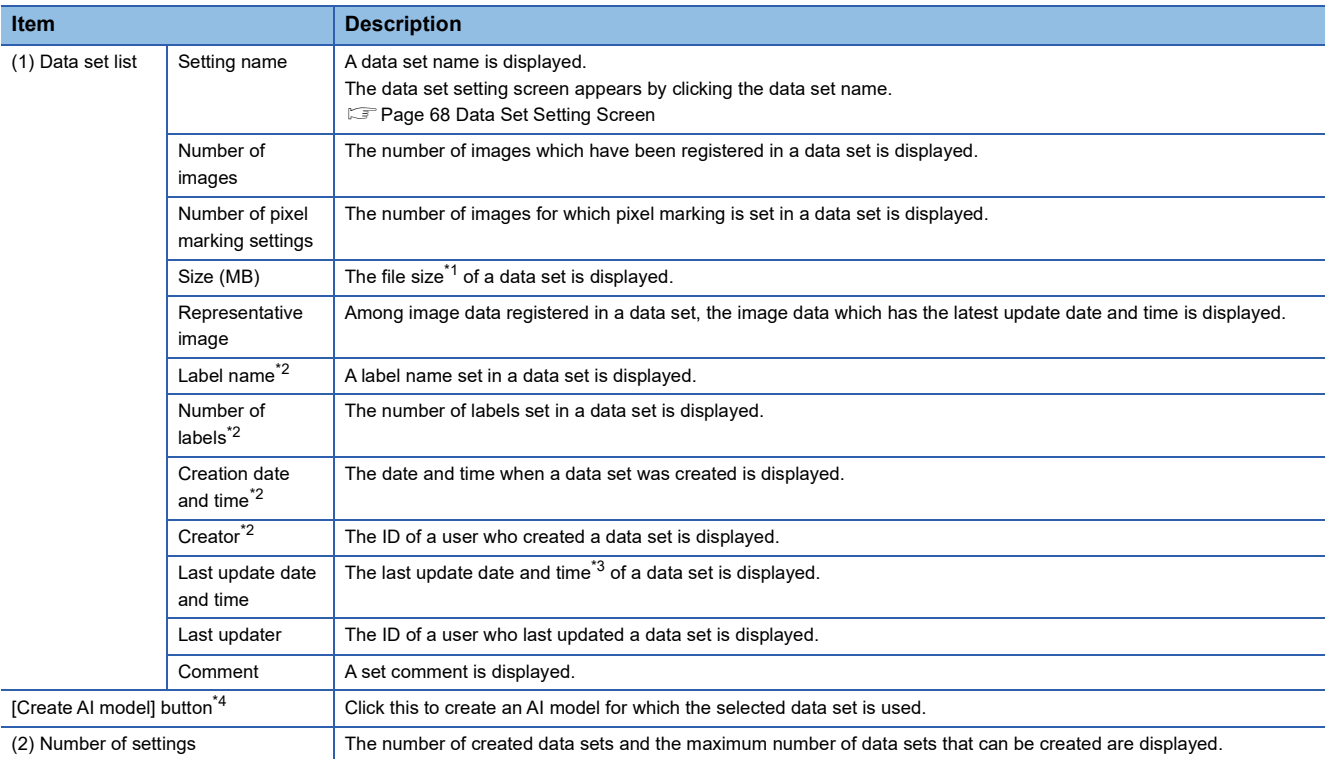

<span id="page-67-1"></span>\*1 The file size is the same as that of a data set setting in a project file for export.

- <span id="page-67-2"></span>\*2 Displayed by expanding the header.
- [Page 41 Expanding the header](#page-42-1)
- <span id="page-67-3"></span>\*3 It is not changed even when changing the properties.
- <span id="page-67-4"></span>\*4 Displayed when one piece of image data or more is registered in the selected data set.

#### <span id="page-67-0"></span>**Behavior when duplicating a data set**

Contents of a duplicated data set are changed as follows:

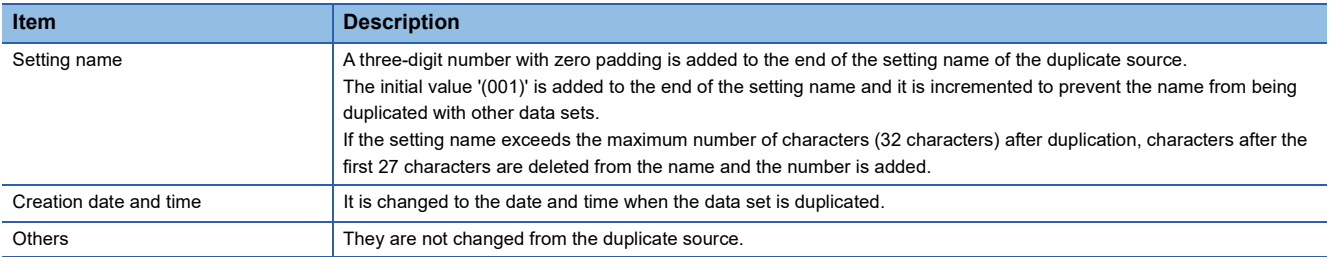

#### <span id="page-68-0"></span>**Data set properties**

The following operations can be performed: changing the name and comments of a data set and checking the property information.

#### **Window**

Select a data set in the data set management screen, and click the [Property] button. (Figmage 65 Data Set Management [Screen](#page-66-1))

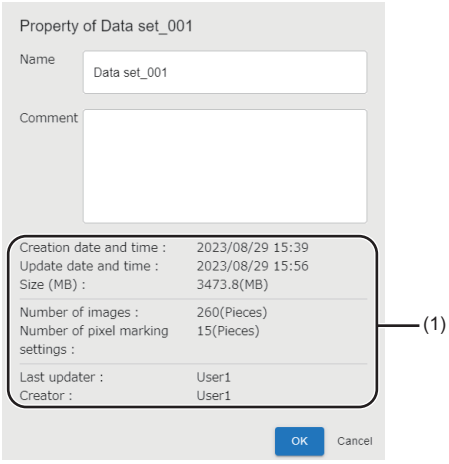

#### Displayed items

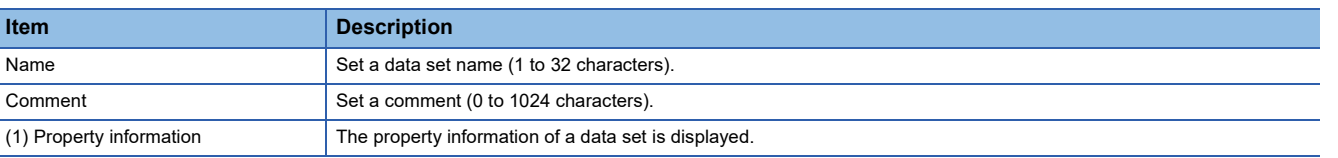

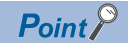

The last update date and time of a data set is not changed even when changing a name and comment.

## <span id="page-69-0"></span>**8.4 Data Set Setting Screen**

This section shows the screen for registering, editing, or visualizing image data.

#### **Window**

Select a data set to be set in the data set management screen, and click the [Edit] button. ( $\Box$  Page 65 Data Set [Management Screen](#page-66-1))

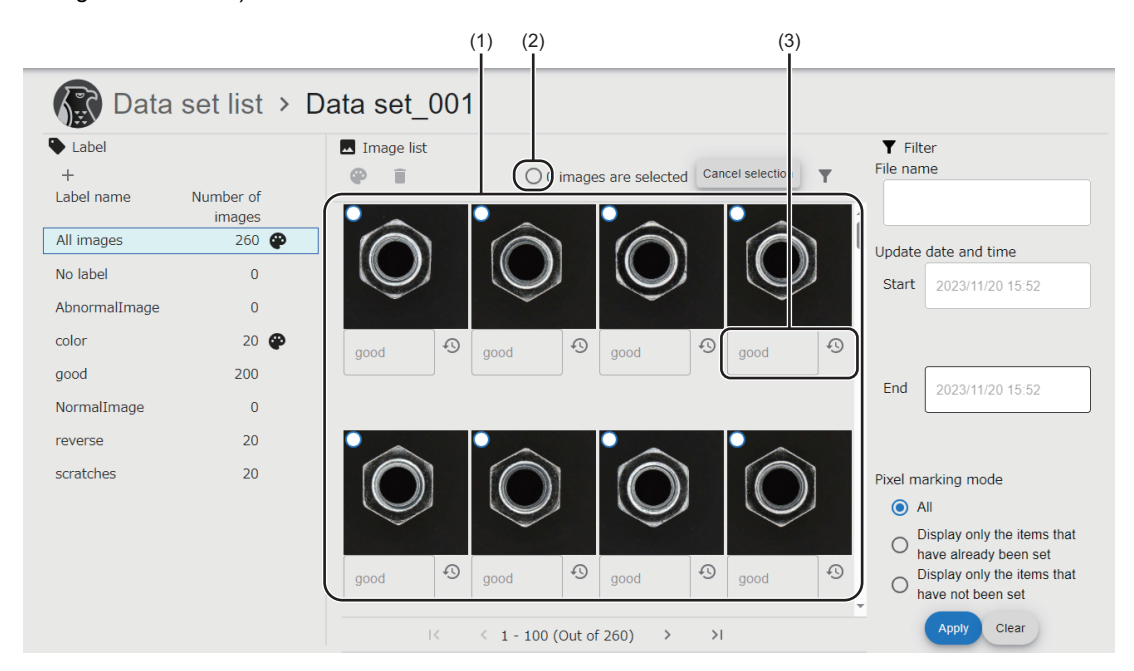

#### Displayed items

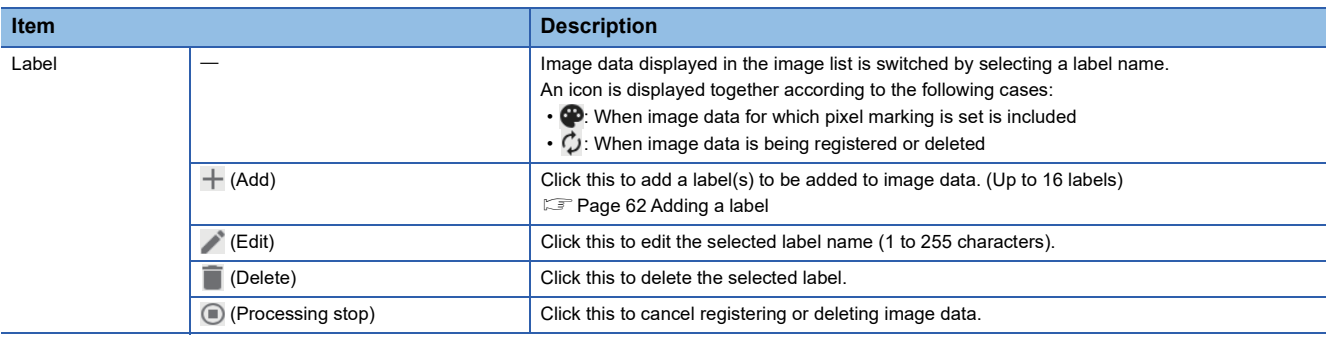

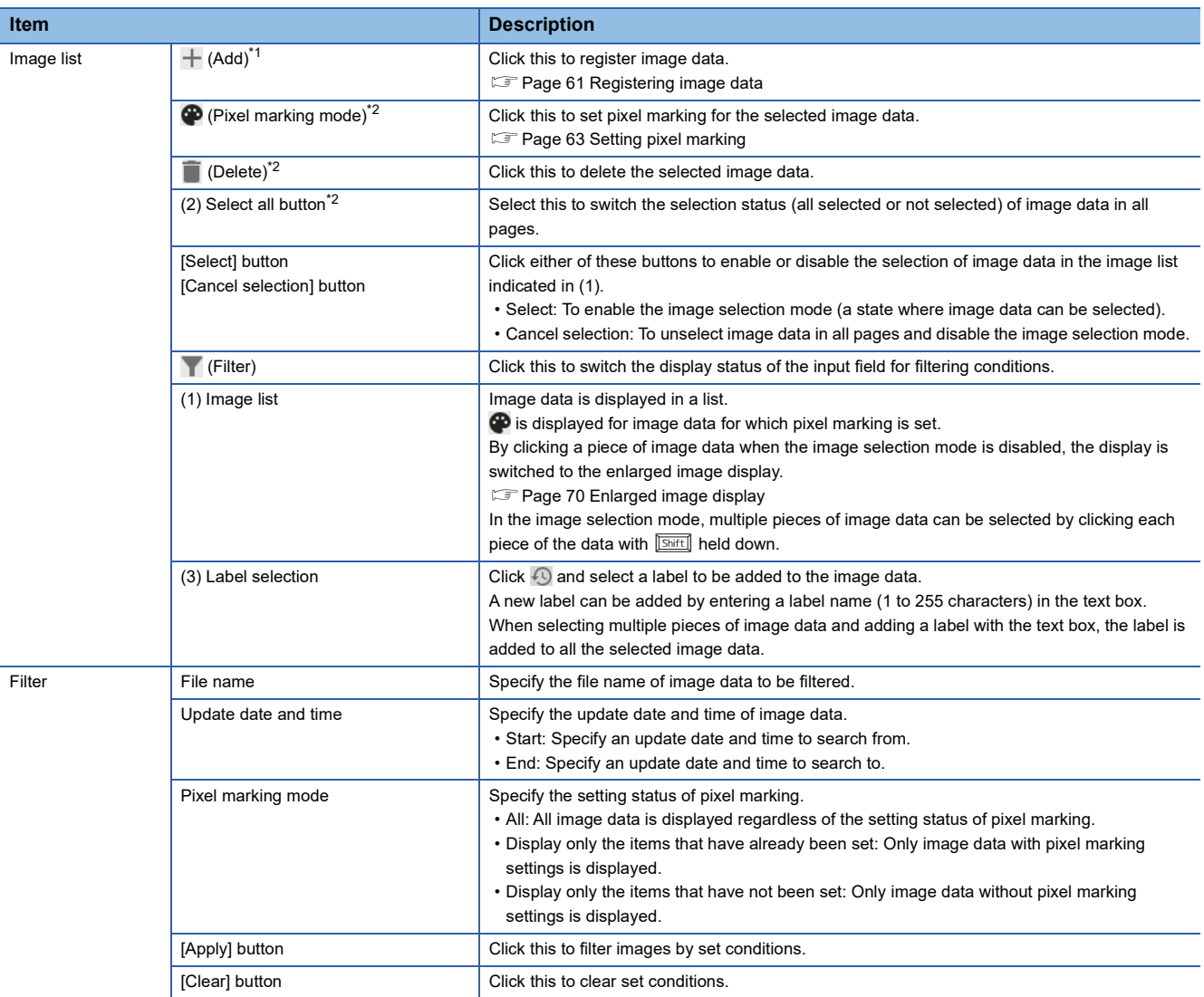

<span id="page-70-0"></span>\*1 Displayed when the image selection mode is disabled and when image data is not being registered or deleted.

<span id="page-70-1"></span>\*2 Displayed when the image selection mode is enabled.

## <span id="page-71-0"></span>**Enlarged image display**

The following shows the screen for displaying an enlarged image.

#### **Window**

Click image data in "Image list" when the image selection mode is disabled in the data set setting screen.

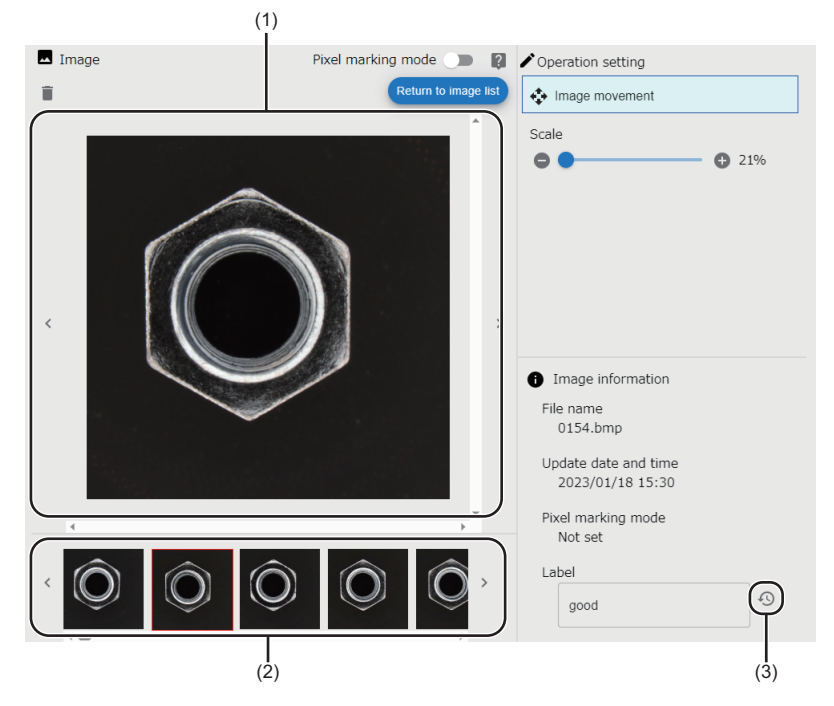

#### Displayed items

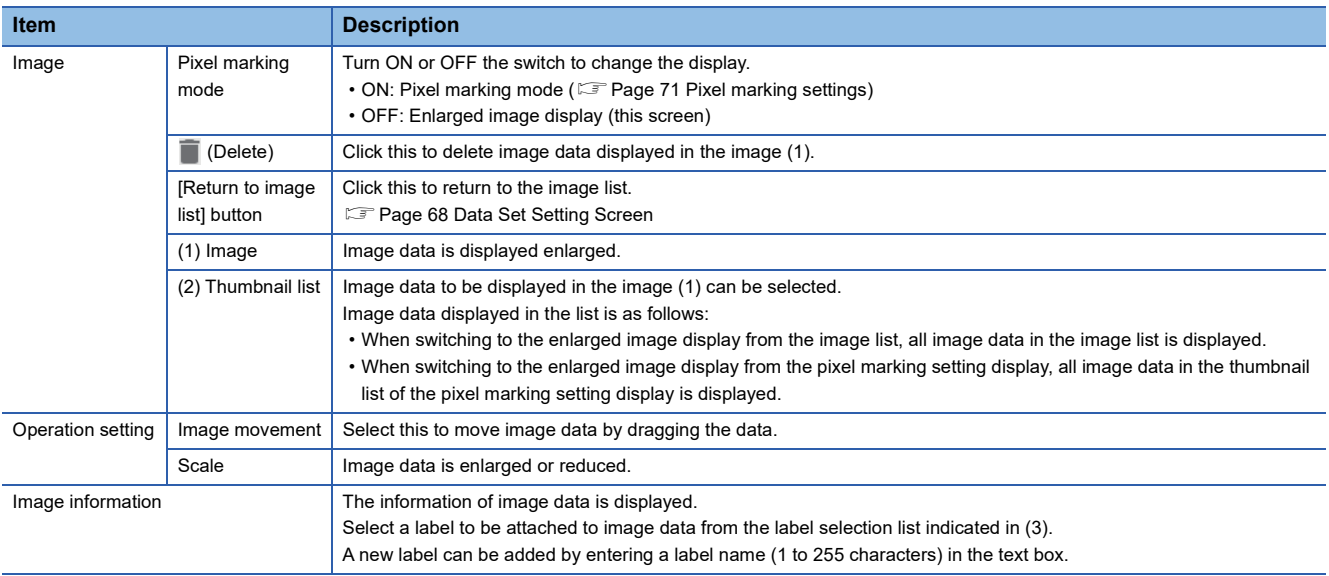
# **Pixel marking settings**

The following shows the procedure for setting pixel marking for image data. Image data with pixel marking settings can be used for generating an AI model for defective point detection.

#### **Window**

Turn ON "Pixel marking mode" in the enlarged image display of the data set setting screen.

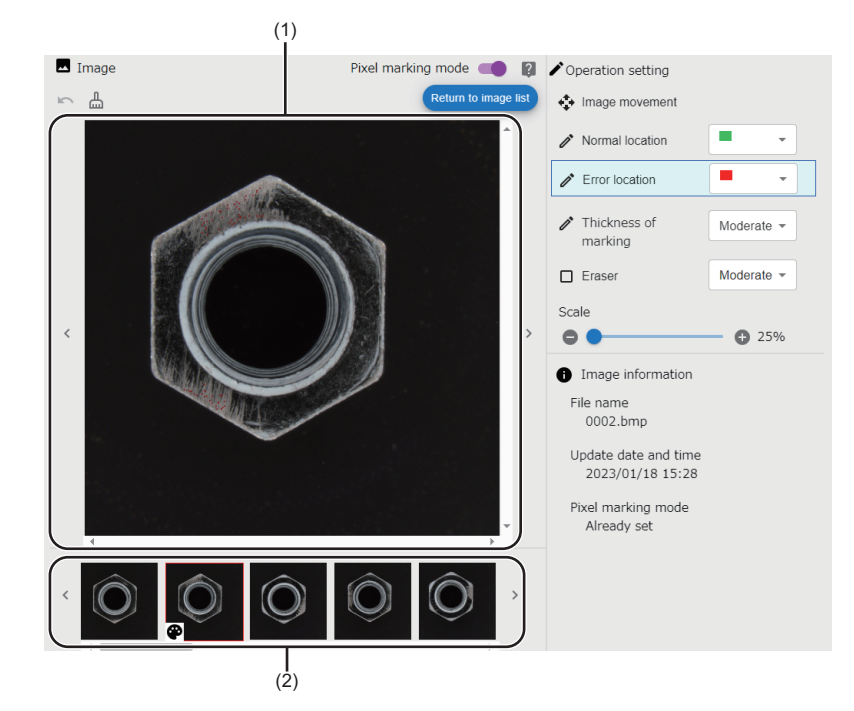

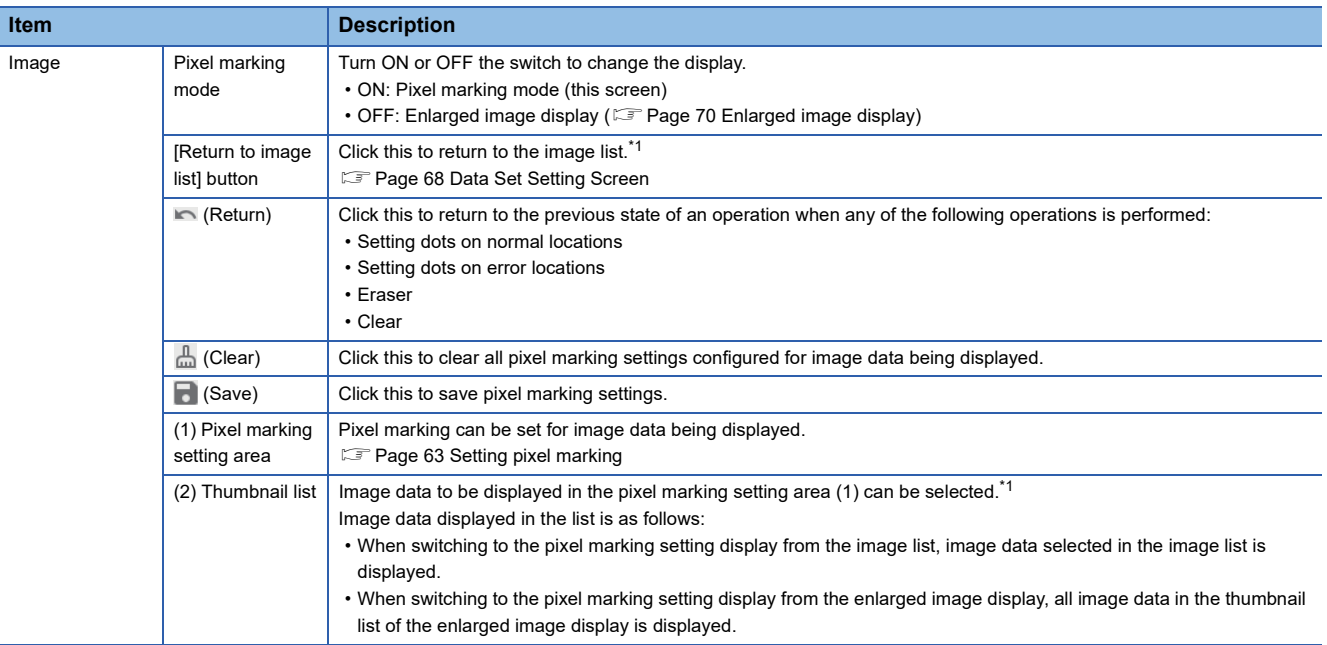

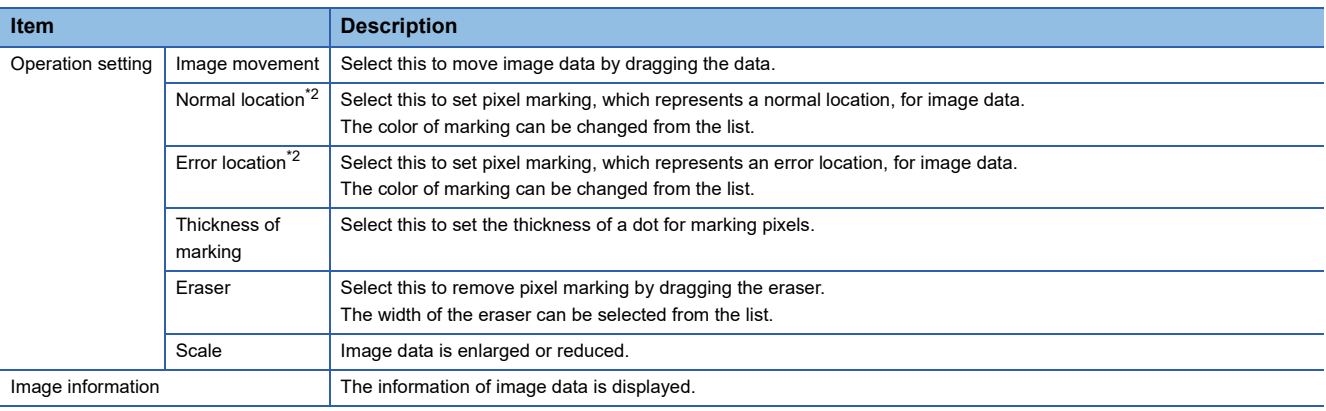

<span id="page-73-0"></span>\*1 The pixel marking setting is saved when it is not saved.

<span id="page-73-1"></span>\*2 Cannot be set if 5,000 or more dots are set for the image data.

This chapter explains AI models.

An AI model is generated by performing learning after creating and setting the model. The generated AI model can be used from a task.

The AI model can be created, set, and generated only with the development license.

# **9.1 AI Model**

AI model is a machine learning model that can perform various kinds of automatic inspection for an inspection target.

The model is generated by learning the image data of the target defective or non-defective products based on the settings of the following items:

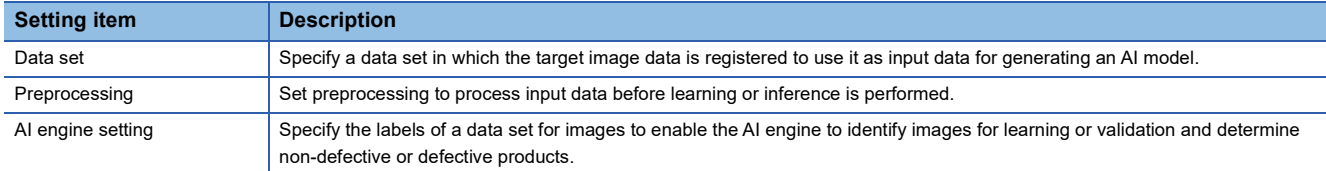

# **AI engine**

In this product, a system that performs image data learning is called an AI engine.

There are two types of AI engines as shown below. An AI engine can be selected depending on the availability of obtaining image data to be learned, types of a work to be inspected, and types of a defect to be detected.

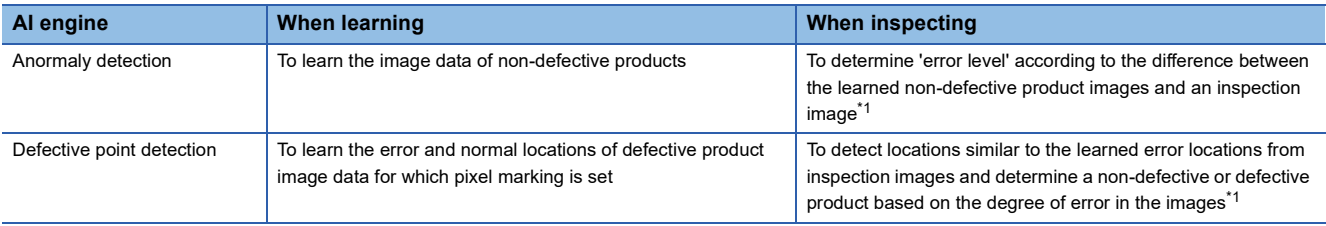

<span id="page-74-0"></span>\*1 For details on the determination, refer to the following: **[Page 158 Processing block execution \(executing\)](#page-159-0)** 

#### **Anormaly detection**

Anormaly detection is an unsupervised AI engine that learns non-defective product image data. A non-defective or defective product is determined based on the difference (error level) between the learned non-defective product images and the input images for inference. It is also determined based on a threshold determined by a user.

An AI model can be generated easily by specifying only the labels of 'non-defective product' or 'defective product.' Detailed labels such as classification and defect types are not required to be specified.

#### **Defective point detection**

Defective point detection is a supervised AI engine that learns defective product image data for which pixel marking is set in advance. A non-defective or defective product is determined based on the degree of errors detected according to pixel marking and based on a threshold determined by a user.

The accuracy of an AI model changes depending on pixel marking even when the same image data is used for learning.

 $Point<sup>0</sup>$ 

- If a location near the boundary of an inspection target (the outline of a target work) is mistakenly determined as an error location, the judgment result may be improved by setting pixel marking (as a normal location) near the boundary.
- Defects on the edges of image data (areas equivalent to one percent of vertical and horizontal resolution from each side of the image data) are not detected in defective point detection. Therefore, it is recommended to capture images within the angle of view of a camera.
- When performing mask processing for preprocessing, the accuracy of an AI model may be improved by also setting pixels marking (as a normal location) on a location to be masked.

#### **Precautions**

- Pixel marking must be set for image data in advance because only image data for which pixel marking is set is used for defective point detection.
- A GPU is used for defective point detection and approximately 2.4 GB of GPU memory is occupied for each AI model during learning or inference (including when waiting for user verification). Therefore, the presence of a GPU and the available capacity of GPU memory must be checked.

## **Preprocessing**

The following shows preprocessing which modifies image data before learning to improve inspection accuracy.

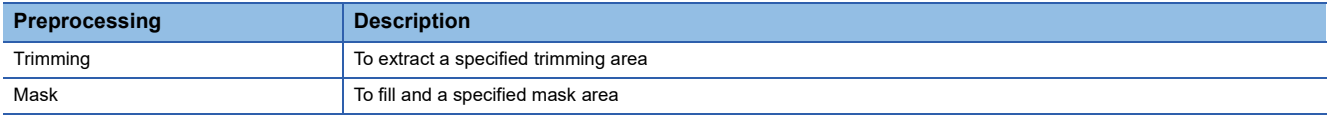

#### **Trimming**

A specified trimming area is extracted.

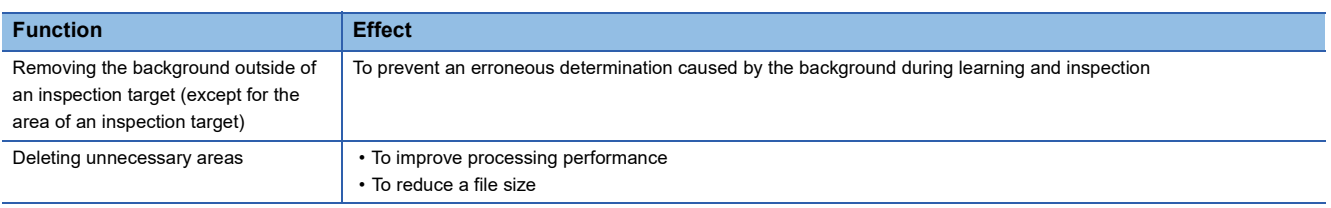

#### **Mask**

A specified mask area is filled.

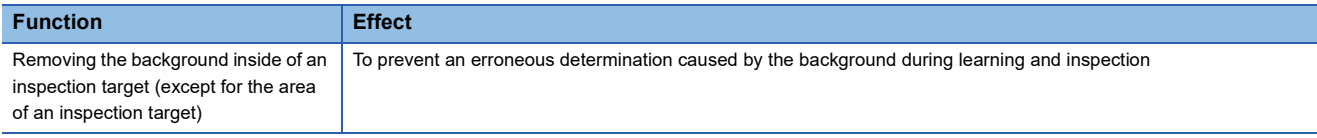

# <span id="page-76-3"></span>**AI model status**

The following shows the status of an AI model.

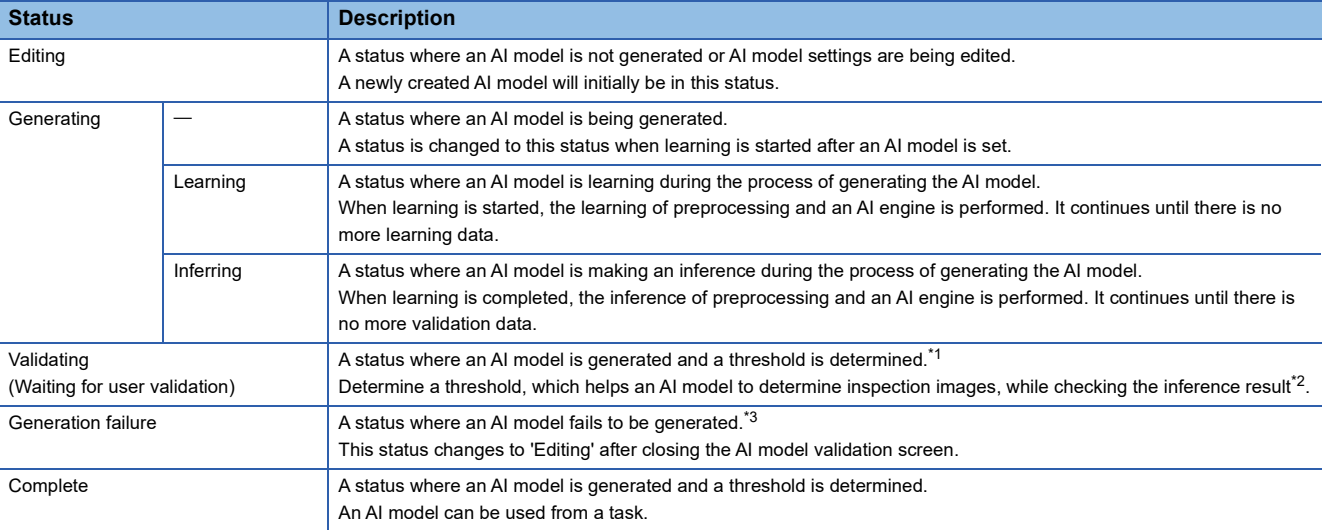

<span id="page-76-0"></span>\*1 AI model settings can be edited even when the status is 'Validating' so that the AI model can be improved repeatedly. However, an AI model is generated according to the AI model settings at the time of when learning is started. Therefore, learning must be performed again to apply the settings changed while the status is 'Validating.'

- <span id="page-76-1"></span>\*2 Inference can be performed and checked by using other validation data in the trial mode. [Page 98 AI Model Validation Screen](#page-99-0)
- <span id="page-76-2"></span>\*3 This is a temporary status after an AI model is generated.

The following table shows the availability of browsing each screen according to an AI model status.

#### $\bigcirc$ : Can be browsed,  $\times$ : Cannot be browsed

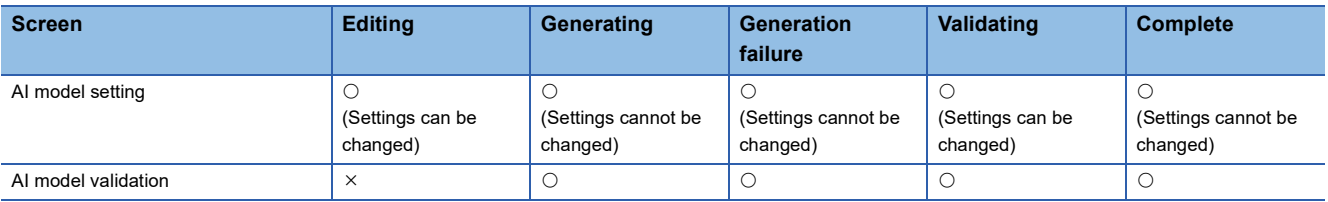

# **9.2 Creation Procedure for an AI Model**

This section shows the procedure for creating an AI model.

- 1. Create a new AI model. (Fightlange 76 Creating an AI model)
- **2.** Set an AI model. ( $\sqrt{P}$  [Page 77 Setting an AI model\)](#page-78-0)
- **3.** Check the accuracy of the AI model and determine a threshold. ( $\mathbb{F}$  [Page 79 Validating an AI model](#page-80-0))

# <span id="page-77-0"></span>**Creating an AI model**

The following shows the procedure for creating a new AI model.

 $Point<sup>0</sup>$ 

An AI model can also be created by duplicating a created AI model. **F** [Page 83 AI Model Management Screen](#page-84-0)

#### Operating procedure

**1.** Click the [New] button in the AI model management screen. ( $\epsilon$  [Page 83 AI Model Management Screen](#page-84-0))

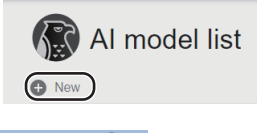

 $Point<sup>0</sup>$ 

An AI model can also be created by specifying a data set. **[Page 65 Data Set Management Screen](#page-66-0)** 

#### *2.* Set the AI model information and click the [OK] button.

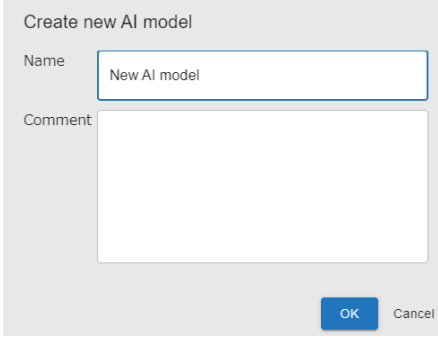

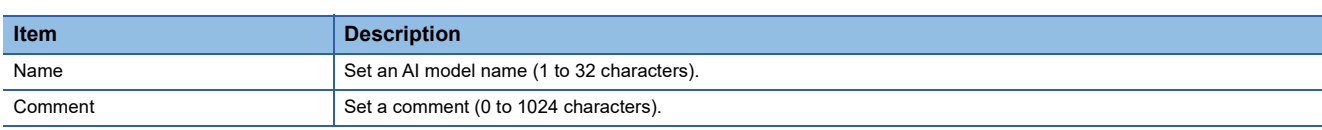

## <span id="page-78-0"></span>**Setting an AI model**

The following shows the procedure for setting learning contents of an AI model and generating the AI model.

#### Operating procedure

1. Select an AI model to be set in the AI model management screen, and click the [Edit] button. (Essimage 83 AI Model [Management Screen](#page-84-0))

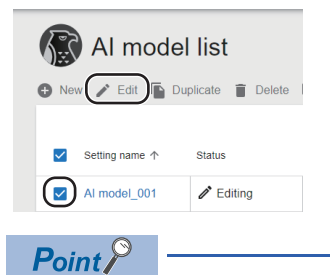

- When selecting an AI model whose status is 'Complete,' the AI model can be edited by the following methods: • Duplicate and edit
	- Overwrite edit
- 2. Select a data set to create an AI model, and click the [NEXT] button. ( $\sqrt{P}$  [Page 87 Data set selection screen](#page-88-0))

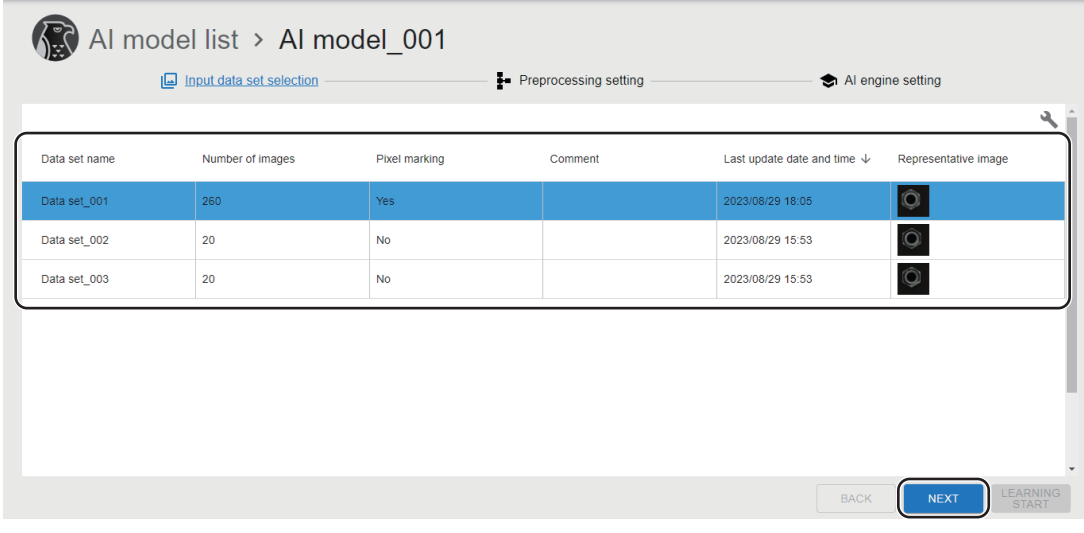

3. Set any preprocessing, and click the [NEXT] button. (Exage 89 Preprocessing selection screen)

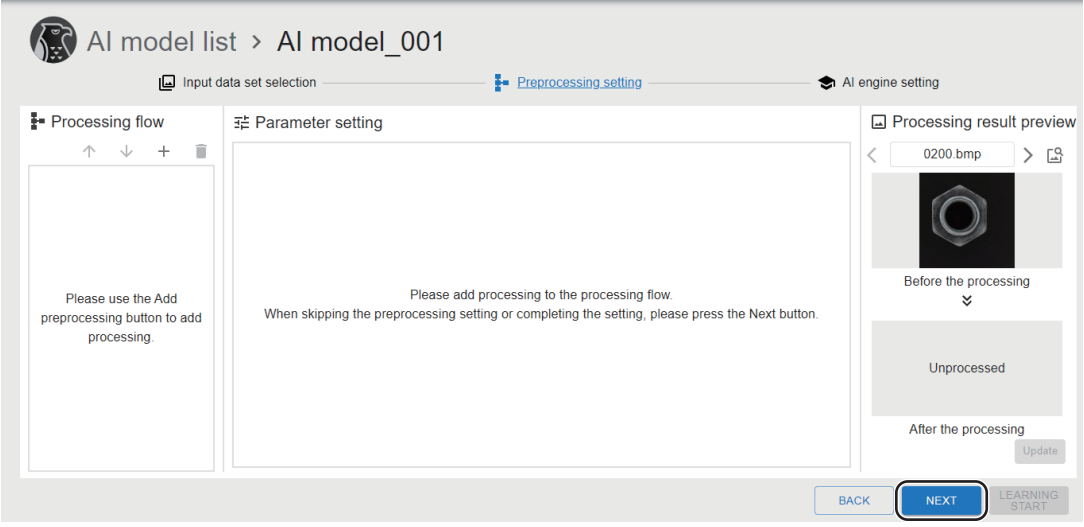

 $Point$ 

Preprocessing can be skipped.

It is recommended to skip preprocessing when creating a new AI model and use it for improving the accuracy of an AI model.

*4.* Select an AI engine and specify labels for learning or validation. After that, click the [LEARNING START] button. (<a>F<br/>[Page 93 AI engine setting screen](#page-94-0))

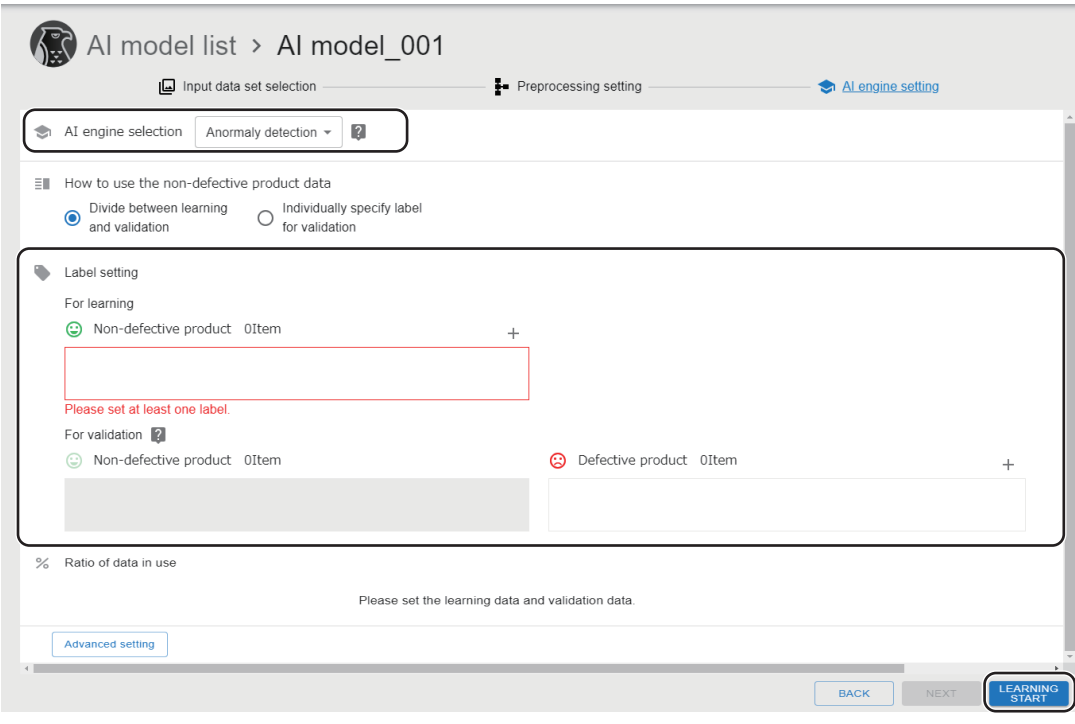

 $Point$ 

It is recommended to specify labels for validation even if the process can be skipped so that the inference result can be checked at AI model validation.

## <span id="page-80-0"></span>**Validating an AI model**

The following shows the procedure for checking the accuracy of an AI model and determining a threshold.

#### Operating procedure

1. Select an AI model in the AI model management screen, and click the [AI model validation] button. ( $\subseteq$  Page 83 AI [Model Management Screen](#page-84-0))

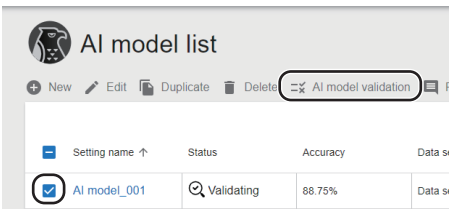

2. Check the inference result and determine a threshold that helps an AI model to determine inspection images. ( $E^*$  Page [98 AI Model Validation Screen\)](#page-99-0)

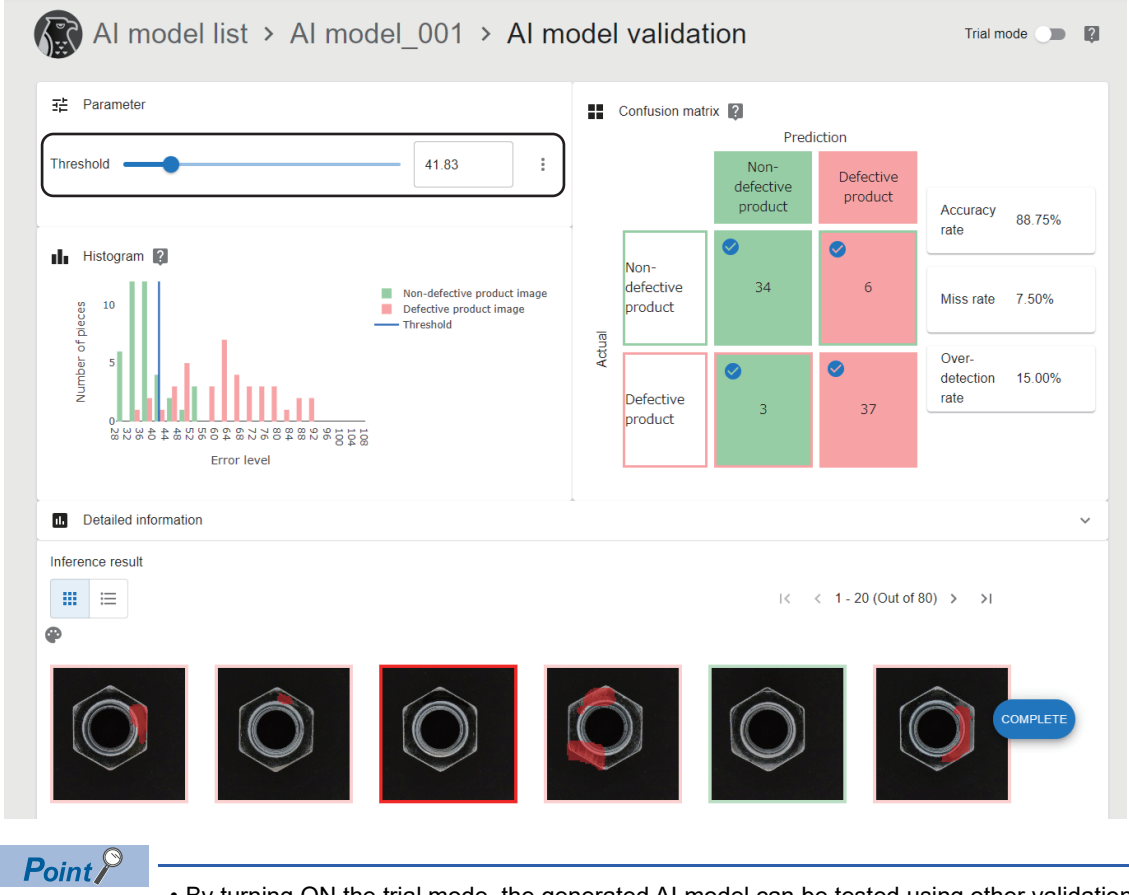

- By turning ON the trial mode, the generated AI model can be tested using other validation data.
- If the accuracy of an AI model is low, improve the AI model by referring to the following: ( $F =$  [Page 166 Improvement of AI Models\)](#page-167-0)
- **3.** Click the [COMPLETE] button.

# <span id="page-81-0"></span>**9.3 Deployment Procedure for an AI Model**

This section shows the procedure for connecting to another personal computer and duplicating the generated AI model. An AI model is deployed for the following purpose:

 • Learning an AI model again in the learning machine and duplicating the model to the inspection machine to update an AI model used in the task of the inspection machine

#### **Precautions**

- An AI model to be deployed must be in 'Complete' status.
- To deploy an AI model, the operation status of this product installed on a personal computer of a deployment destination must be in the running status.

(Fage 33 Startup tool)

#### Operating procedure

1. Select an AI model to be deployed in the AI model management screen, click (Other options), and then select [Deploy]. ( $\sqrt{p}$  [Page 83 AI Model Management Screen](#page-84-0))

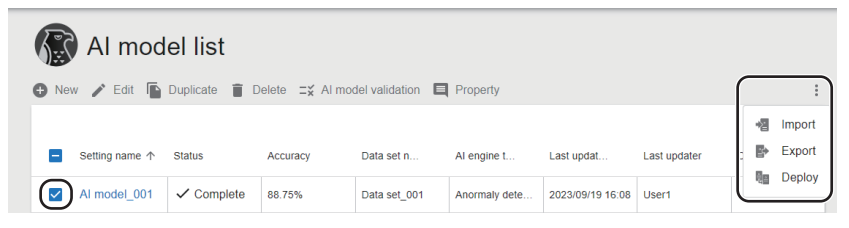

*2.* Enter the information of a deployment destination in the connection destination setting screen, and click [Connect] button.

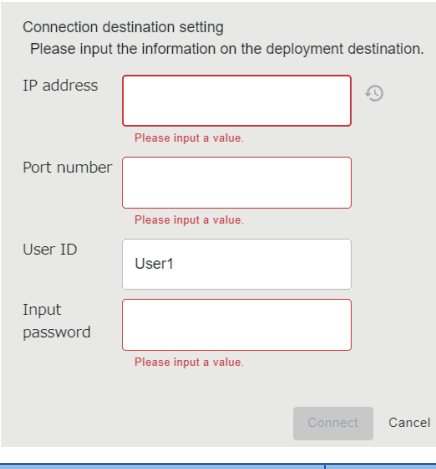

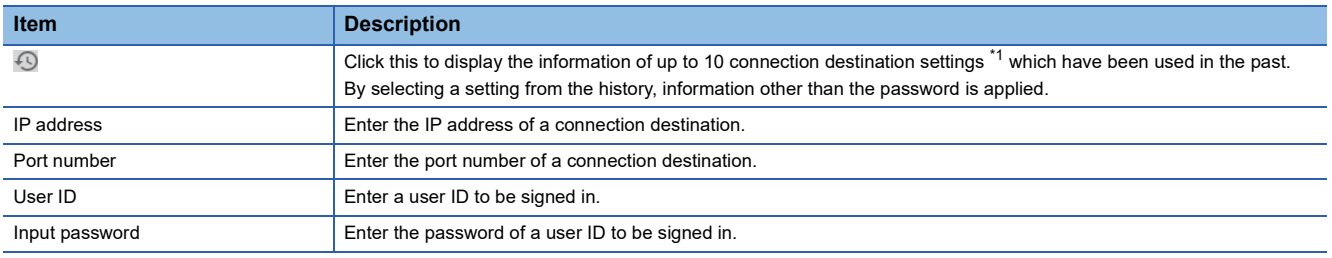

<span id="page-82-0"></span>\*1 If the number of pieces of past information exceeds 10, the information will be deleted in chronological order.

*3.* Select a project of a deployment destination in the deployment setting screen, and click the [Deploy] button.

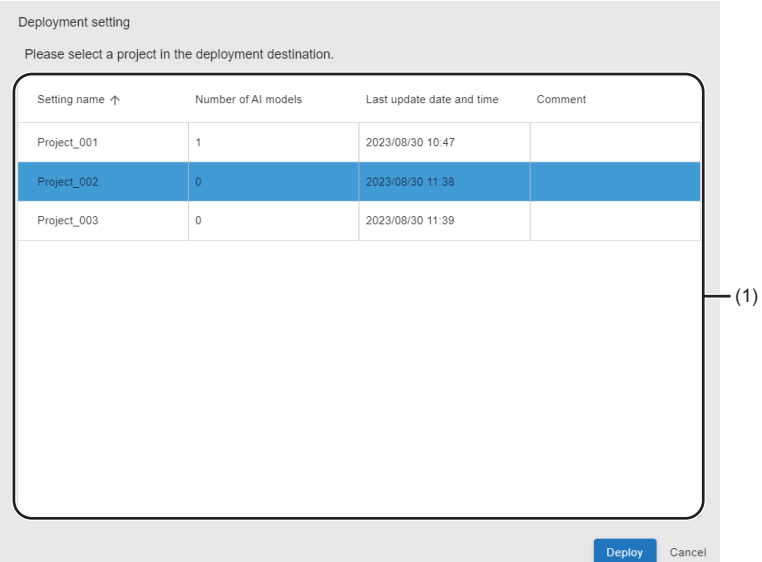

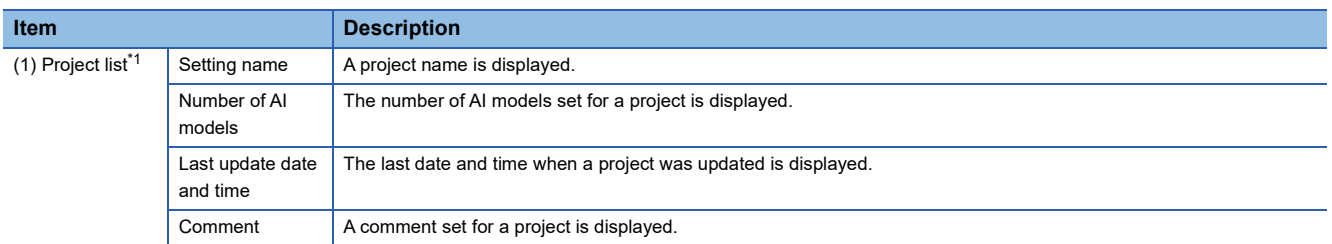

<span id="page-83-0"></span>\*1 The following project cannot be selected: A project that a user who is signed in from the connection destination setting screen does not have access authority or does not have the full control authority for its AI models.

#### **Precautions**

- If an AI model name is duplicated with the one in the deployment destination, a serial number is attached to the name in the same way as when duplicating an AI model. ( $\mathbb{F}$  [Page 84 Behavior when duplicating an AI model](#page-85-0))
- Even if the deployment fails when multiple AI models are selected in the AI model management screen, the AI models will be deployed except the failed ones.

# <span id="page-84-0"></span>**9.4 AI Model Management Screen**

This section shows the screen for creating and managing AI models.

AI model information including the progress of generating an AI model can also be checked.

#### **Window**

Click  $\triangle$  (AI model) on the side bar. ( $\Box$  [Page 40 Side bar](#page-41-0))

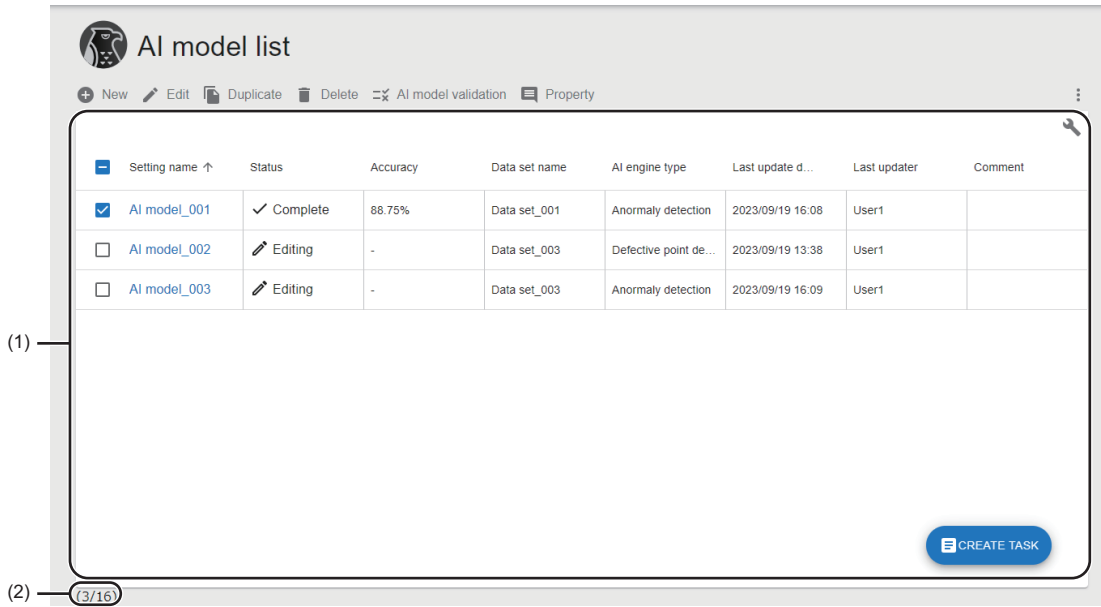

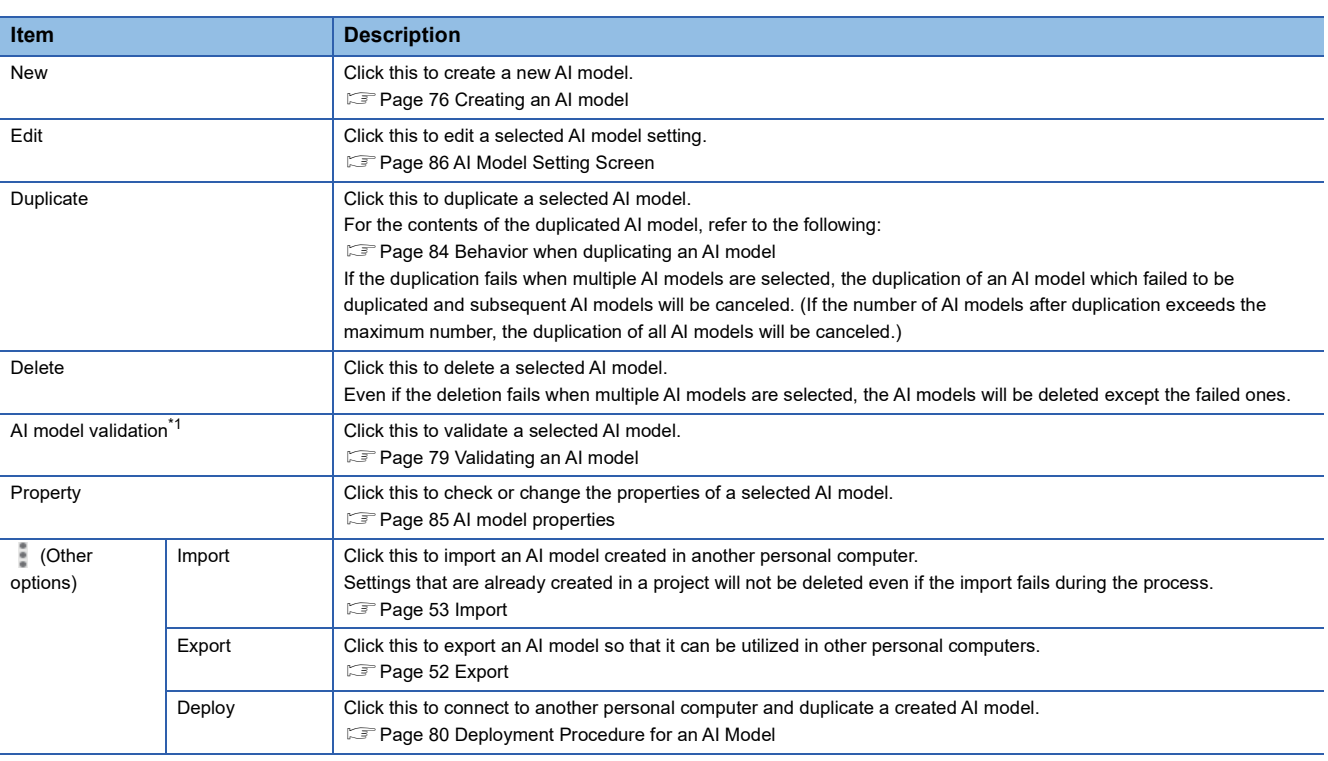

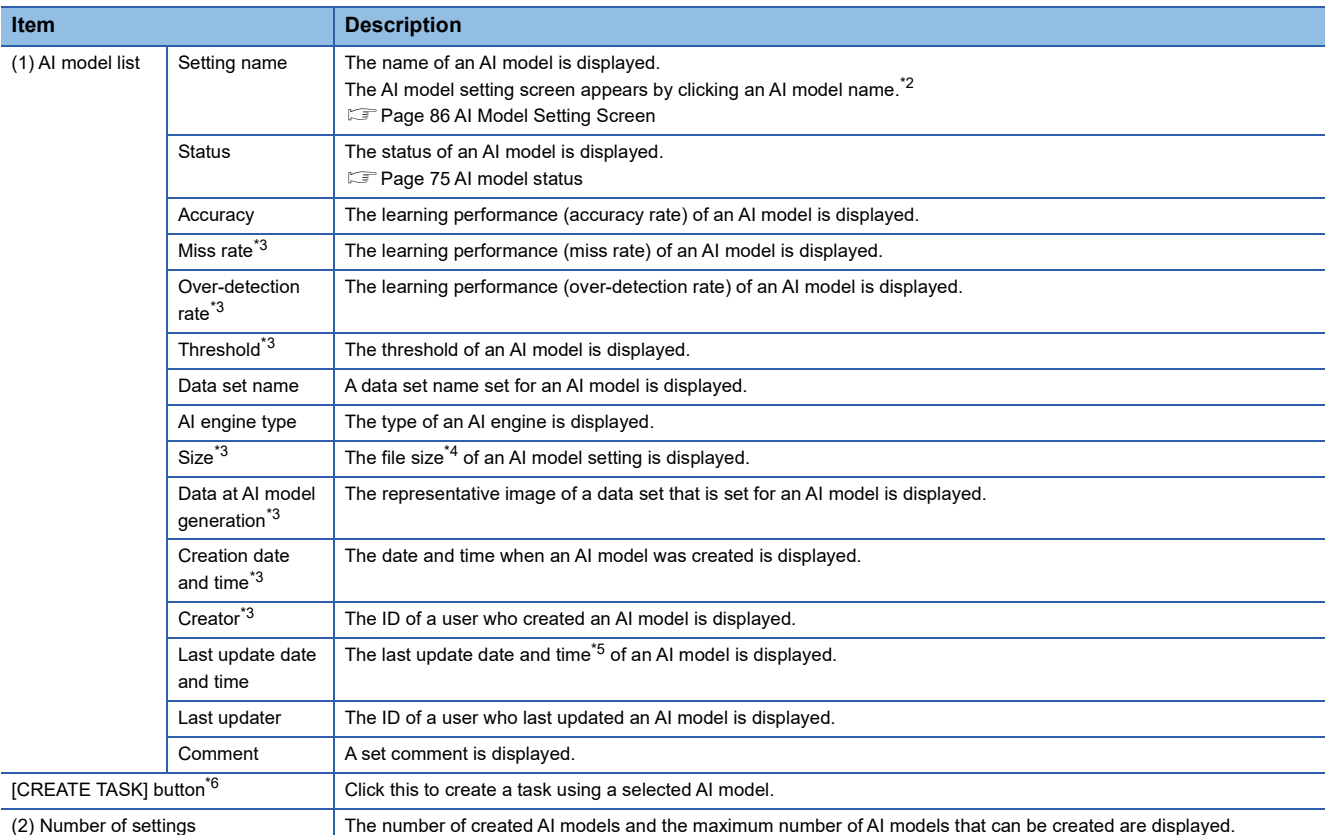

<span id="page-85-1"></span>\*1 Can be selected when the selected AI model is in any of the following statuses: 'Generating,' 'Validating,' 'Generation failure,' or 'Complete.'

- <span id="page-85-2"></span>\*2 When the selected AI model is in the 'Complete' status, the AI model setting screen opens in a state where the AI model cannot be edited.
- <span id="page-85-3"></span>\*3 Displayed by expanding the header.
- **[Page 41 Expanding the header](#page-42-0)**
- <span id="page-85-4"></span>\*4 The file size is the same as that of an AI model for deployment and that of an AI model setting in a project file for export.
- <span id="page-85-5"></span>\*5 It is not changed even when changing the properties.
- <span id="page-85-6"></span>\*6 Displayed when the selected AI model is in the 'Complete' status.

#### <span id="page-85-0"></span>**Behavior when duplicating an AI model**

Contents of a duplicated AI model are changed as follows:

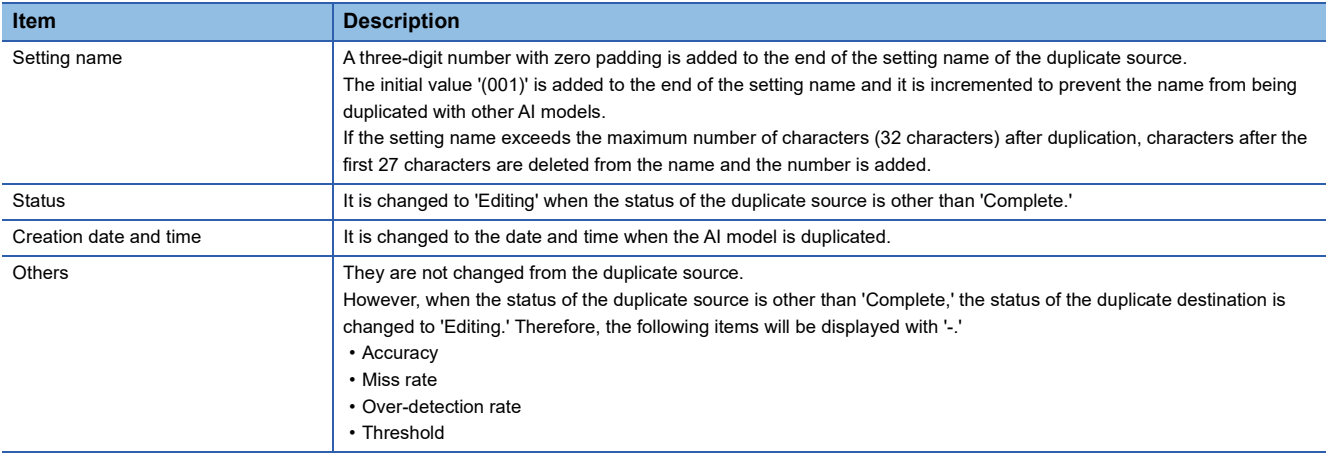

#### <span id="page-86-0"></span>**AI model properties**

The following operations can be performed: changing the name and comments of an AI model and checking the property information.

#### **Window**

Select an AI model in the AI model management screen, and click the [Property] button. (Figmage 83 AI Model Management [Screen](#page-84-0))

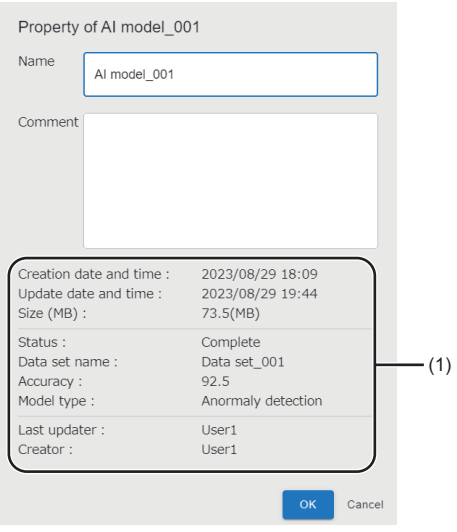

#### Displayed items

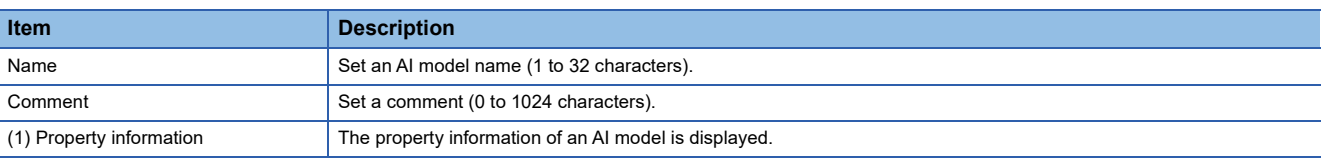

 $Point<sup>9</sup>$ 

The last update date and time of an AI model is not changed even when changing a name and comment.

# <span id="page-87-0"></span>**9.5 AI Model Setting Screen**

This section shows the screen for setting learning contents of an AI model and generating the AI model.

**Window** 

Select an AI model to be set in the AI model management screen, and click the [Edit] button. ( $\Box$  Page 83 AI Model [Management Screen](#page-84-0))

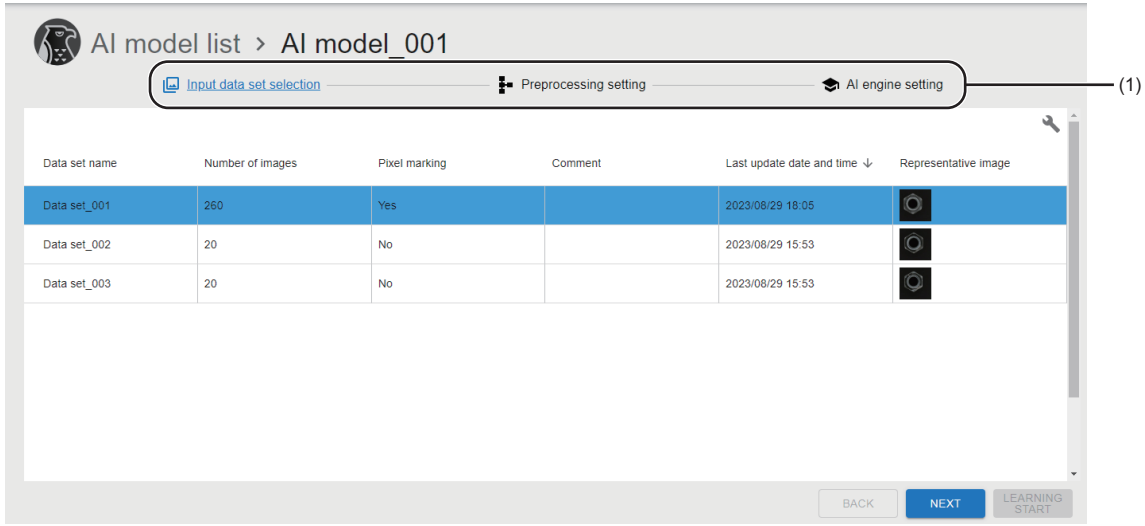

#### Displayed items

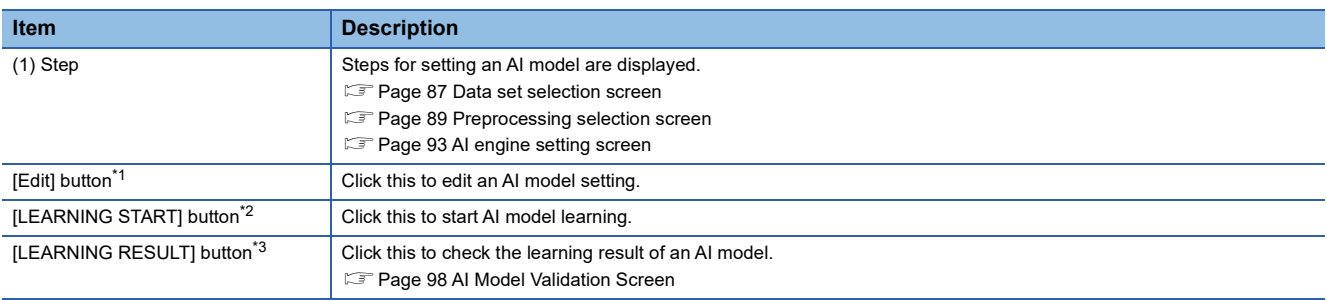

<span id="page-87-1"></span>\*1 Displayed when the status of the AI model is 'Complete.'

<span id="page-87-2"></span>\*2 Can be clicked when setting at the "AI engine setting" step. Displayed when the status of the AI model is other than 'Complete.'

<span id="page-87-3"></span>\*3 Displayed when setting at the "AI engine setting" step and when the AI model status is 'Complete.'

# <span id="page-88-0"></span>**Data set selection screen**

The following shows the screen for selecting a data set to be used for the input data of an AI model.

#### Window

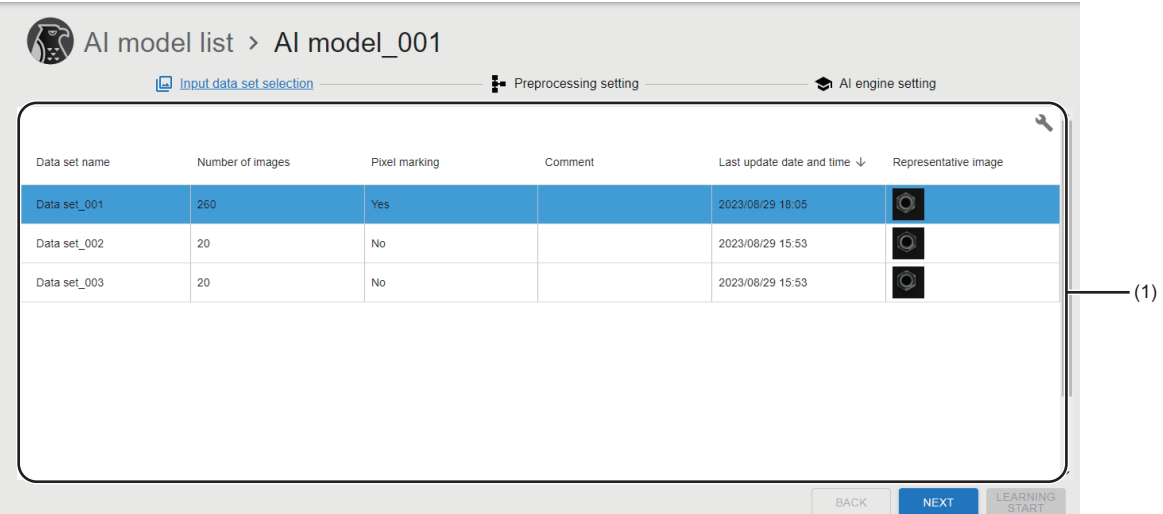

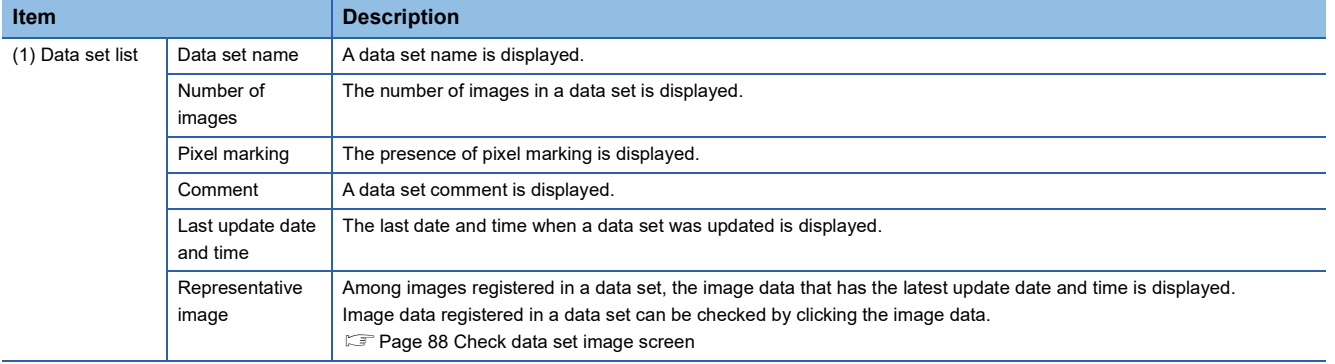

#### <span id="page-89-0"></span>**Check data set image screen**

The following shows the screen for checking image data registered in a data set.

#### Window

Click a representative image in the data set selection screen. ( $\sqrt{P}$  [Page 87 Data set selection screen](#page-88-0))

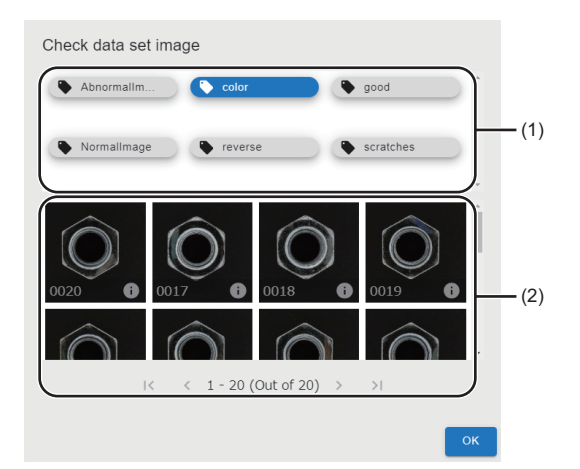

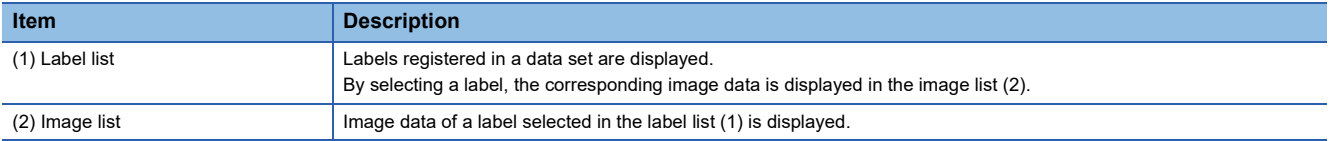

## <span id="page-90-0"></span>**Preprocessing selection screen**

The following shows the screen for configuring settings for processing input data before the learning or inference of an AI model.

#### $Point <sup>0</sup>$

Preprocessing can be skipped.

It is recommended to skip preprocessing when creating a new AI model and use it for improving the accuracy of an AI model.

#### **Precautions**

When setting multiple preprocessing steps and changing the processing order, the effect of preprocessing may be changed.

#### **Window**

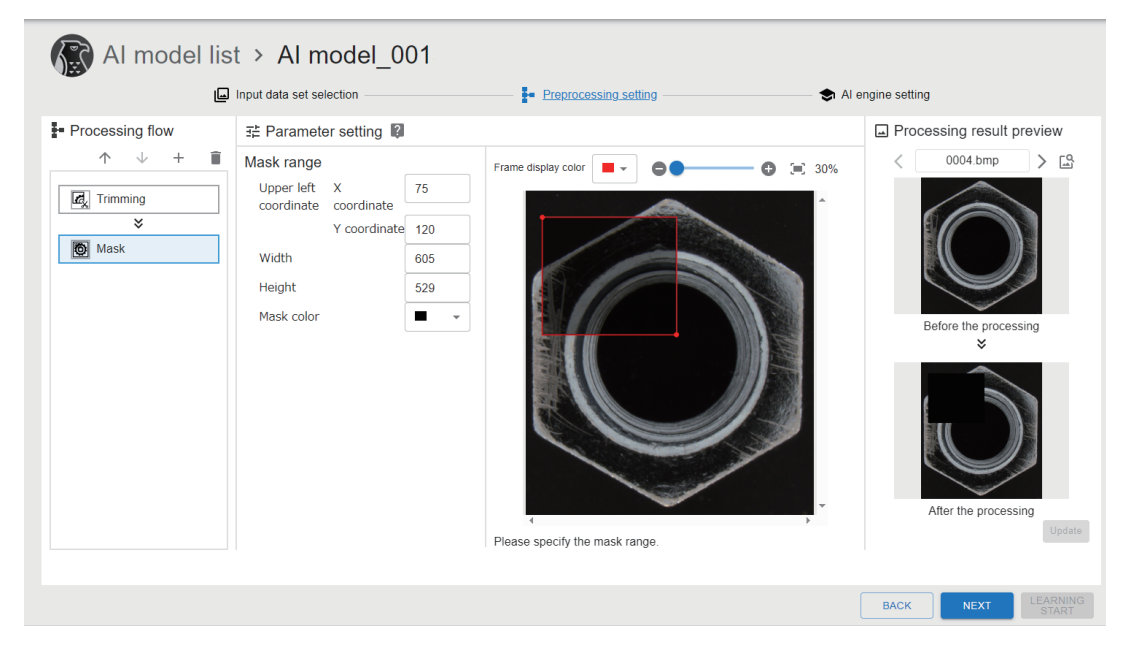

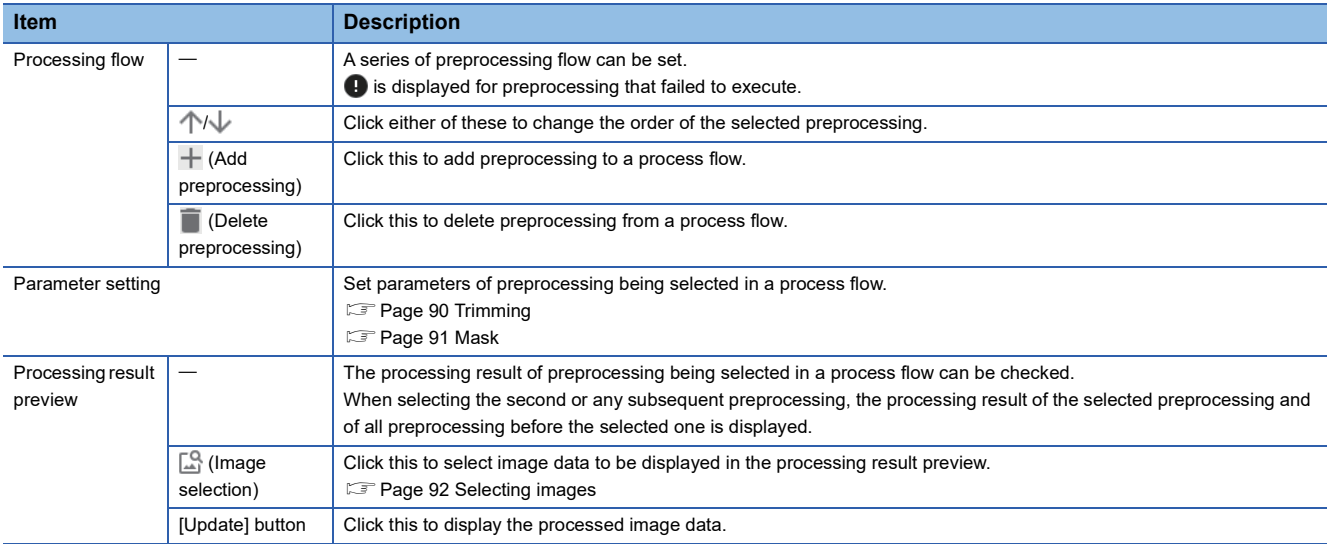

#### <span id="page-91-0"></span>**Trimming**

The following shows the screen for setting the behavior of the trimming processing.

#### **Window**

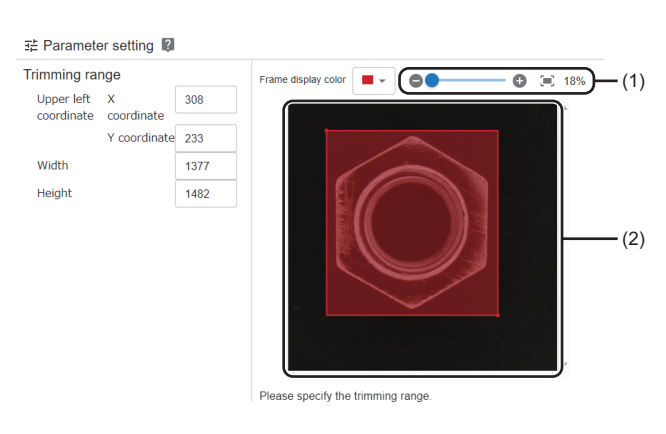

 $\sim$ 

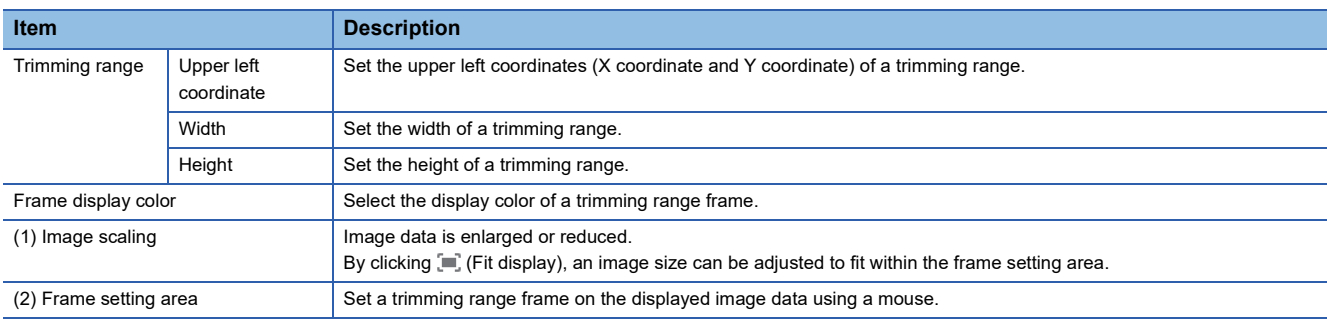

#### <span id="page-92-0"></span>**Mask**

The following shows the screen for setting the behavior of the mask processing.

#### Window

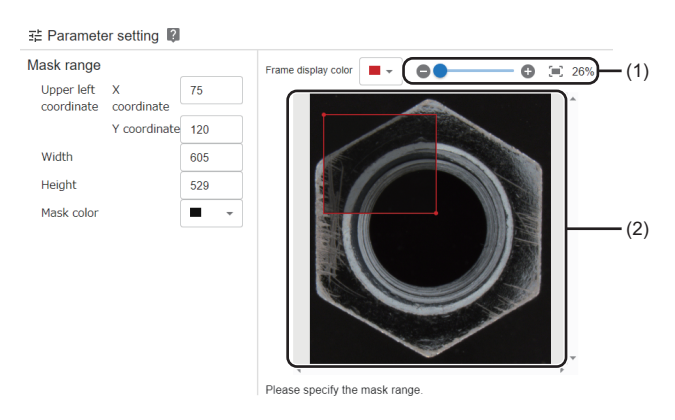

٠

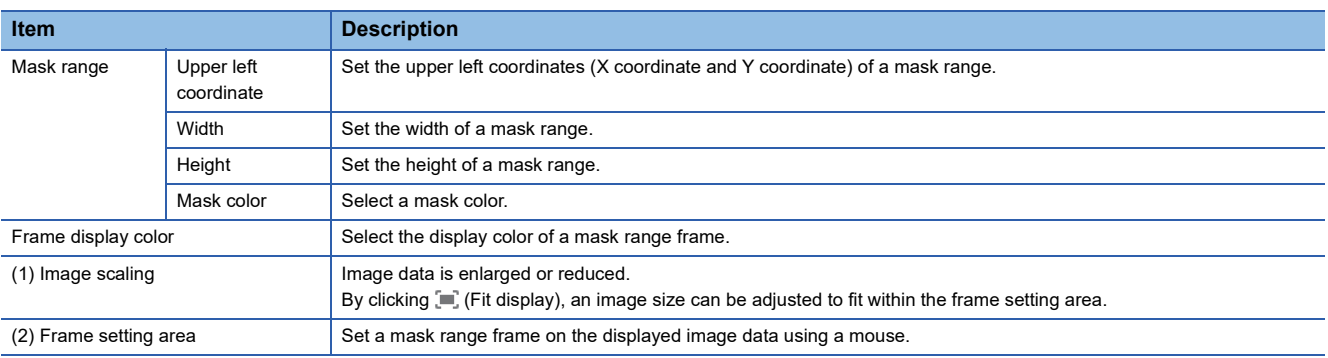

#### <span id="page-93-0"></span>**Selecting images**

The following shows the screen for selecting image data to be displayed in the processing result preview.

#### **Window**

Click  $\Box$  (Image selection) in the preprocessing selection screen. ( $\Box$  [Page 89 Preprocessing selection screen\)](#page-90-0)

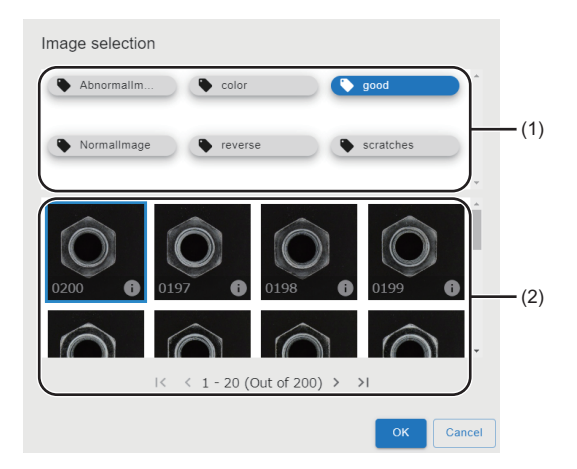

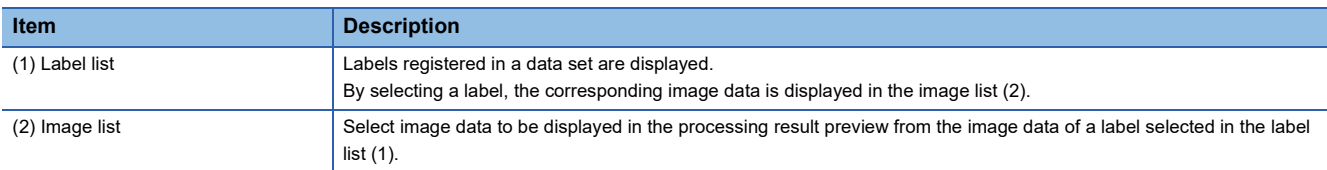

# <span id="page-94-0"></span>**AI engine setting screen**

The following shows the screen for selecting an AI engine to generate an AI model and specifying image data for learning and inference with labels.

 $Point$ 

It is recommended to specify labels for validation even if the process can be skipped so that the inference result can be checked at AI model validation.

#### <span id="page-95-1"></span>**Anormaly detection**

The following shows the screen for specifying labels for anormaly detection.

#### **Window**

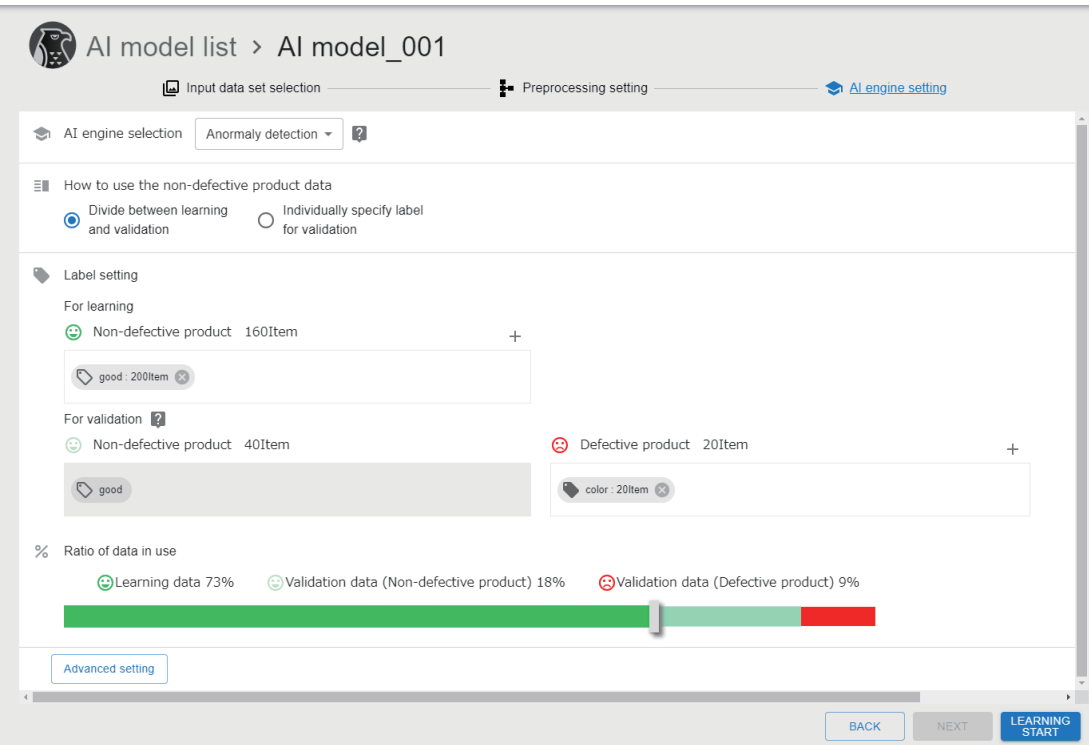

#### Displayed items

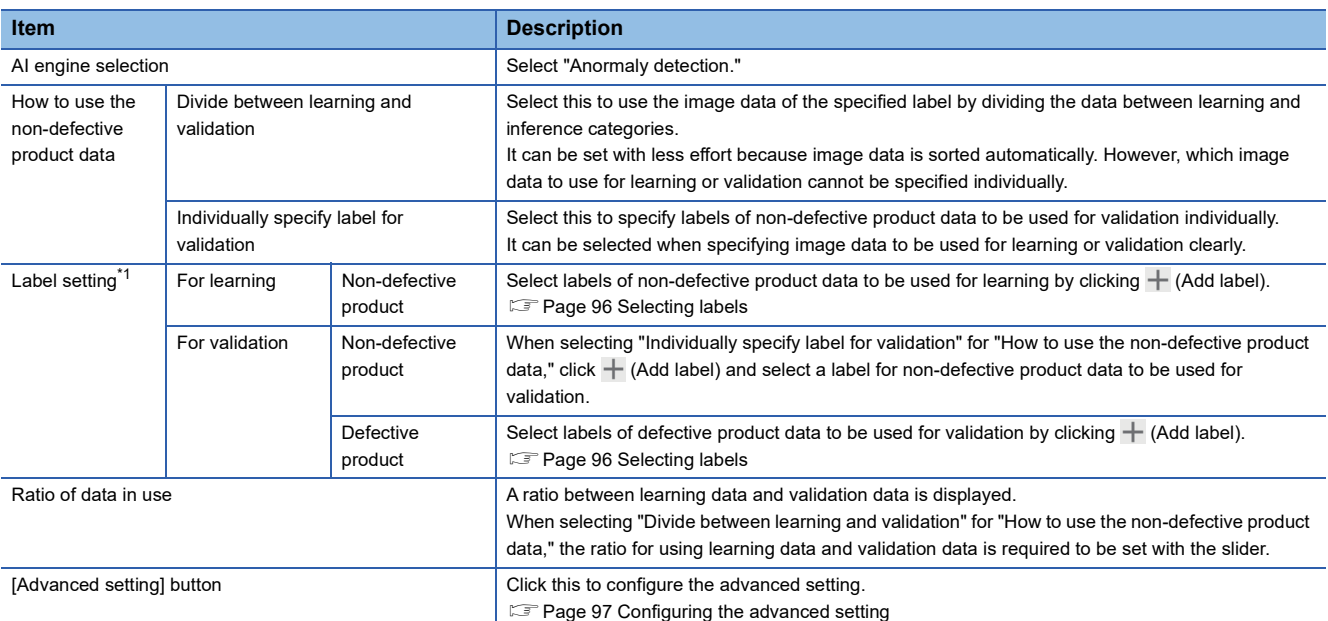

<span id="page-95-0"></span>\*1 The icon of a label to be displayed differs depending on the pixel marking setting status. Without pixel marking

 $\bullet$ : With pixel marking

#### **Defective point detection**

The following shows the screen for specifying labels for defective point detection.

#### **Window**

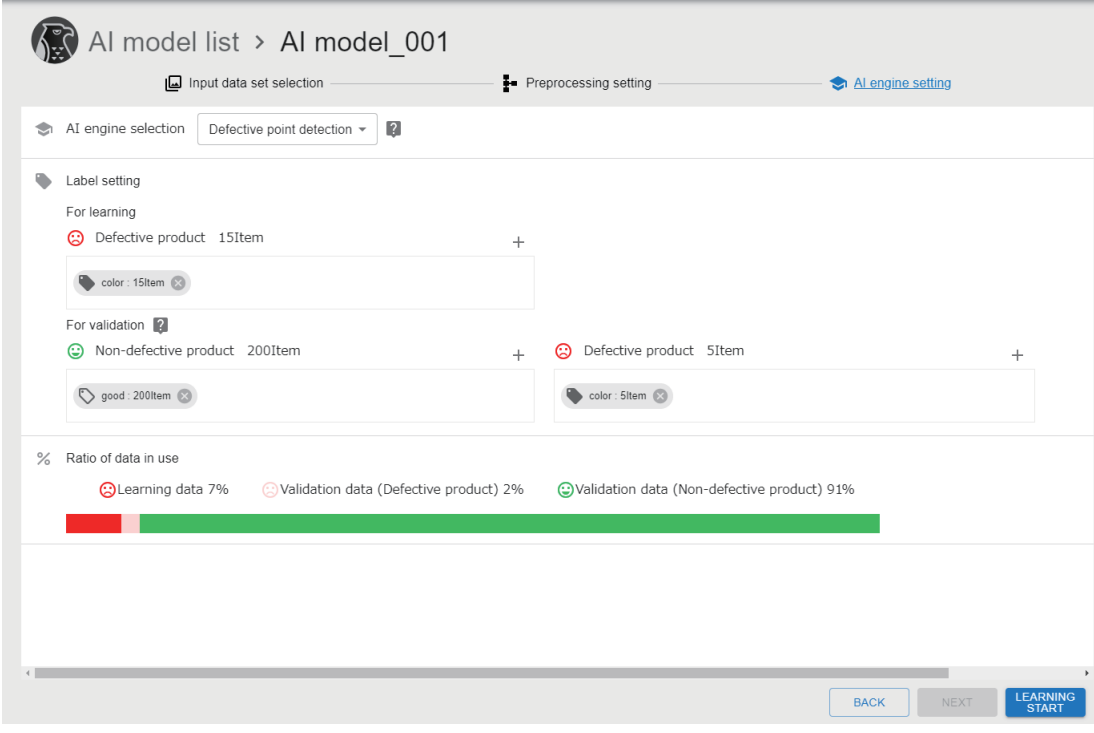

#### Displayed items

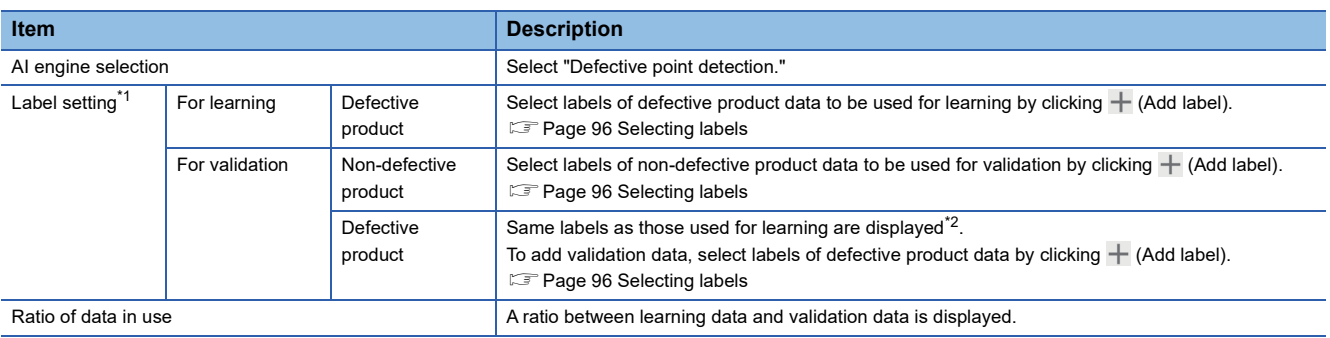

<span id="page-96-0"></span>\*1 The icon of a label to be displayed differs depending on the pixel marking setting status. : Without pixel marking

 $\bullet$ : With pixel marking

<span id="page-96-1"></span>\*2 The number of pieces of image data without pixel marking settings is displayed.

#### <span id="page-97-0"></span>**Selecting labels**

The following shows the screen for selecting the labels of data to be used for learning and validation.

When selecting defective product data for learning to use for defective point detection, only labels which include pixel marking settings are displayed.

#### **Window**

Click  $+$  (Add label) in the AI engine setting screen. ( $E =$  [Page 93 AI engine setting screen](#page-94-0))

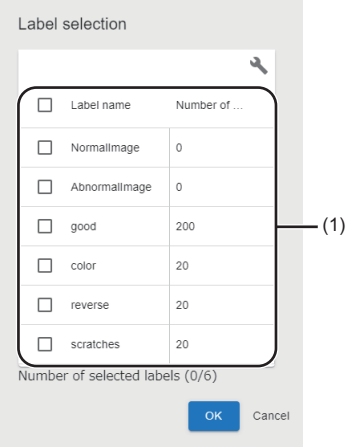

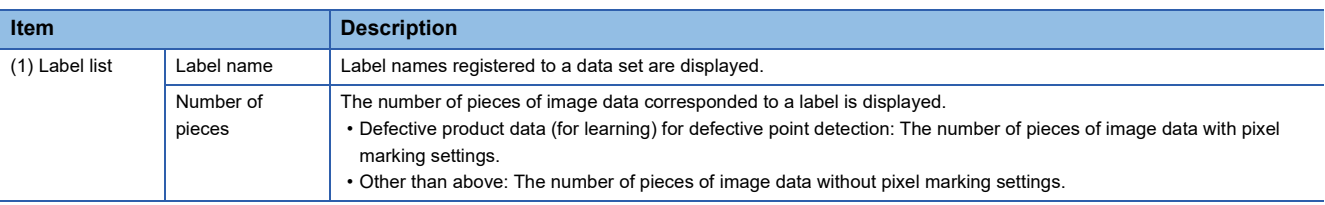

#### <span id="page-98-0"></span>**Configuring the advanced setting**

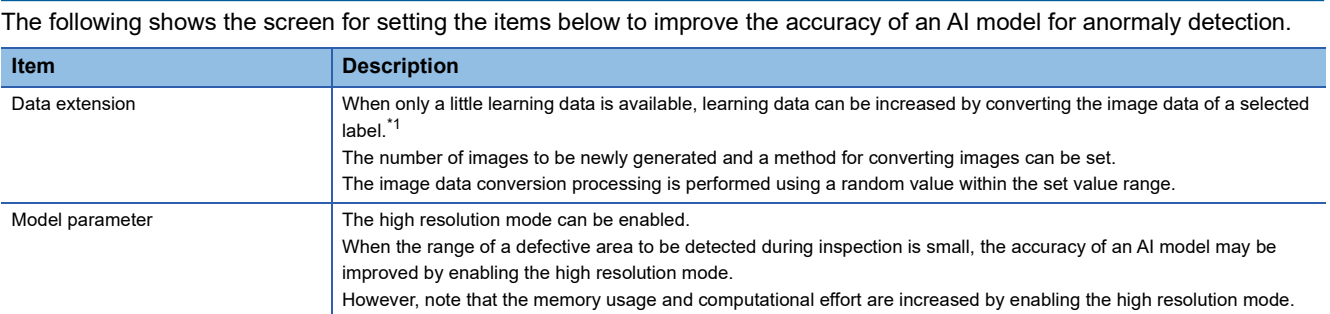

<span id="page-98-1"></span>\*1 Generated image data is only temporary and is deleted at the timing when learning for the AI model is completed.

#### Window

Click the [Advanced setting] button in the AI engine setting screen (at anormaly detection). ( $\sqrt{P}$  [Page 94 Anormaly detection](#page-95-1))

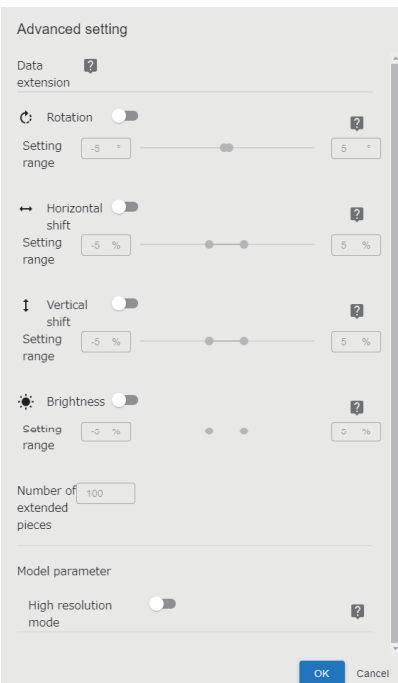

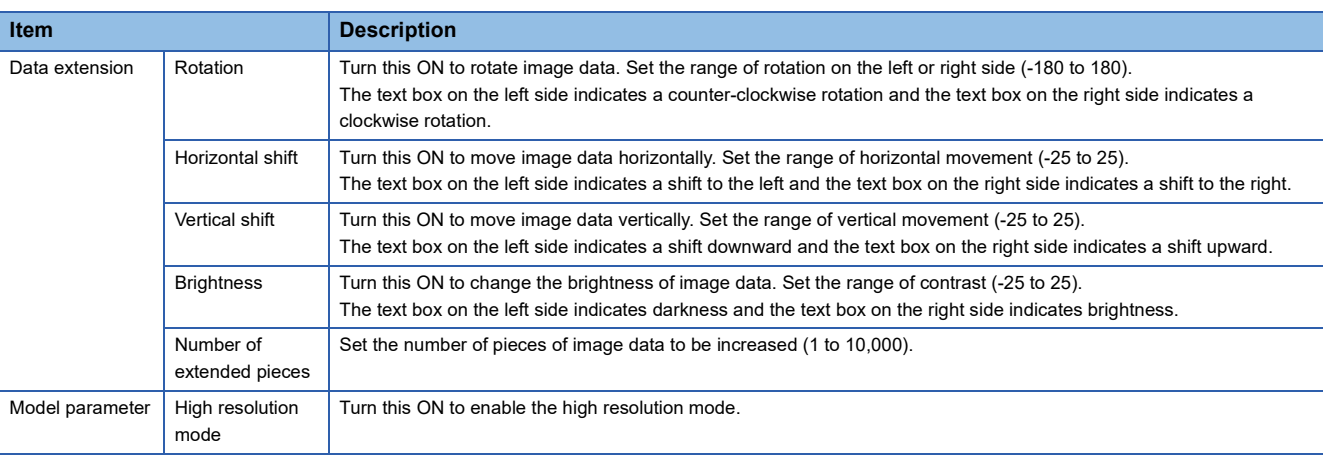

# <span id="page-99-0"></span>**9.6 AI Model Validation Screen**

This section shows the screen for checking the learning status of an AI model, validating the generated AI model, and determining the threshold of the model.

 $Point<sup>0</sup>$ 

- $\odot$  is displayed on the right side of the screen title during learning or inference. By clicking  $\odot$ , the progress status of the learning or inference can be checked.
- By turning ON the trial mode, the generated AI model can be tested using other validation data.

#### **Window**

Select an AI model in the AI model management screen, and click the [AI model validation] button. (Fege 83 AI Model [Management Screen](#page-84-0))

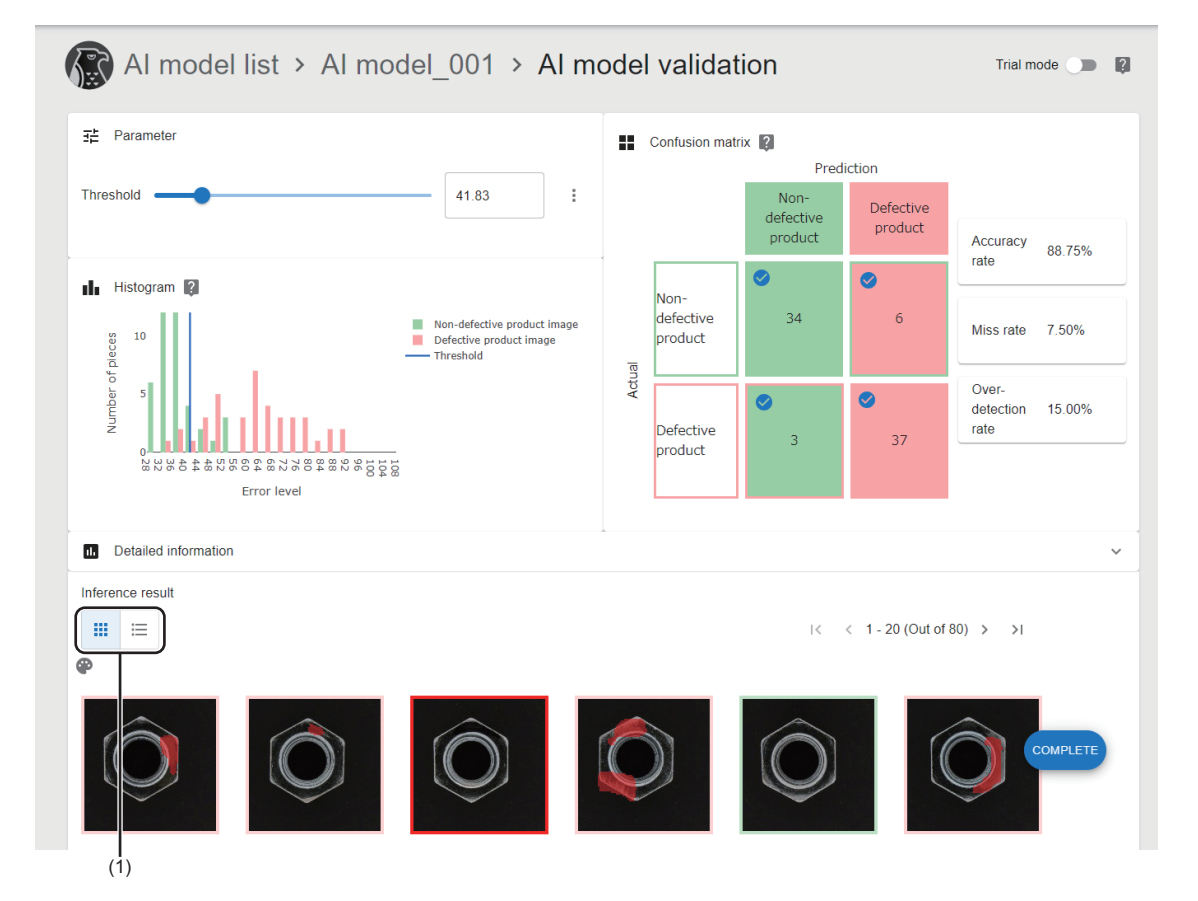

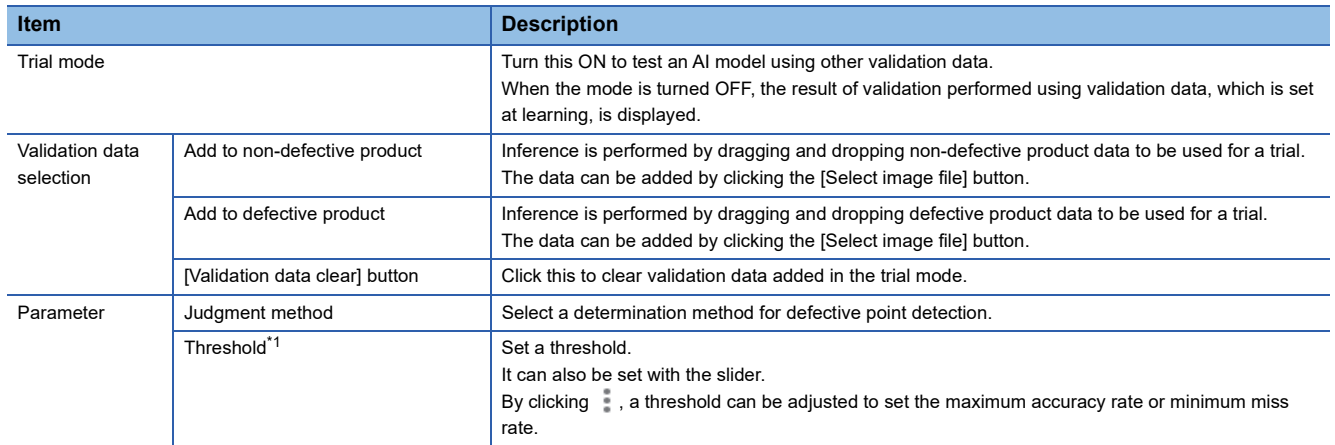

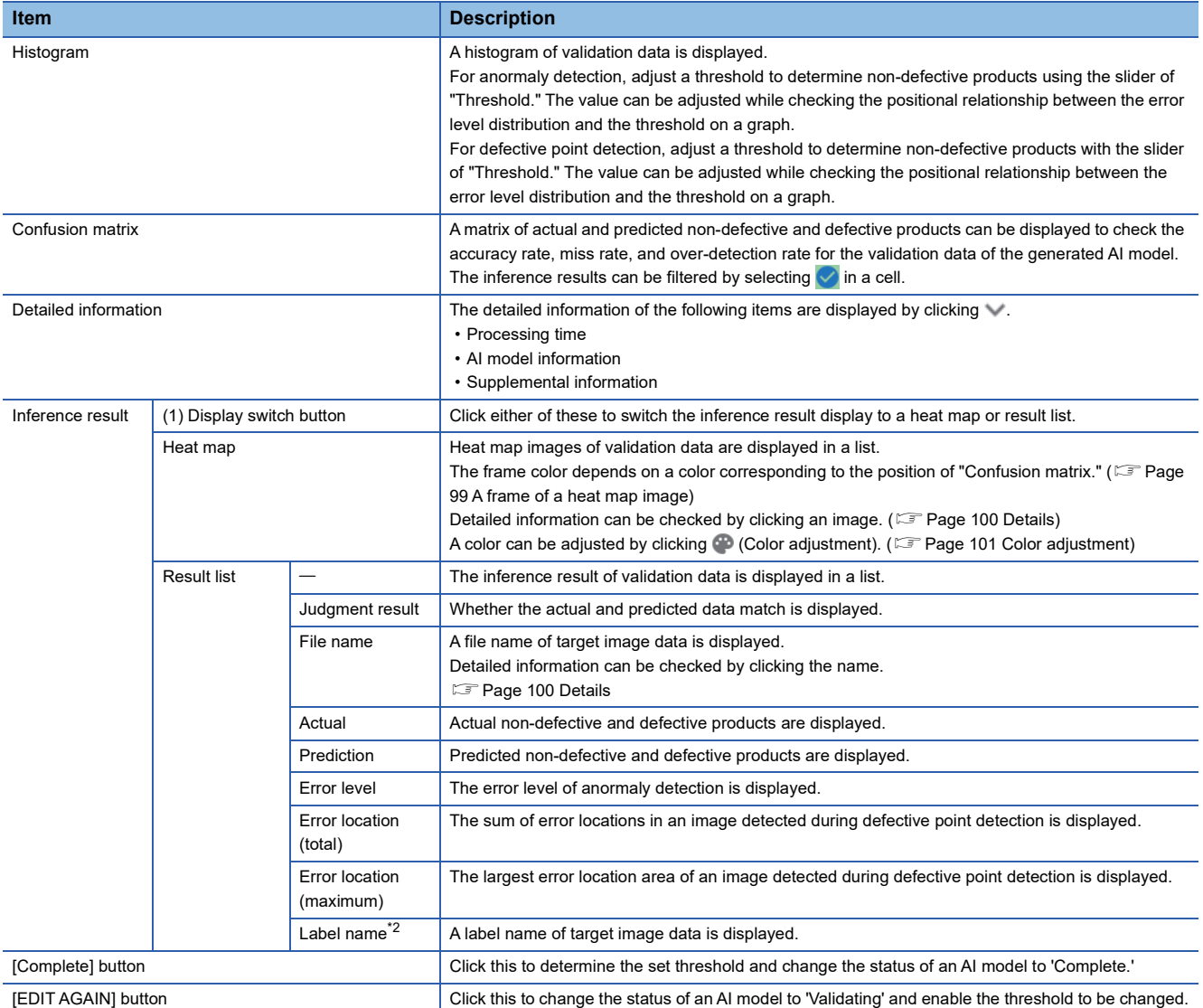

<span id="page-100-0"></span>\*1 A confusion matrix, histogram, and inference result are also changed by changing a threshold.

<span id="page-100-2"></span>\*2 Displayed by expanding the header.

**[Page 41 Expanding the header](#page-42-0)** 

#### <span id="page-100-1"></span>**A frame of a heat map image**

A frame color depends on a color corresponding to the position of "Confusion matrix."

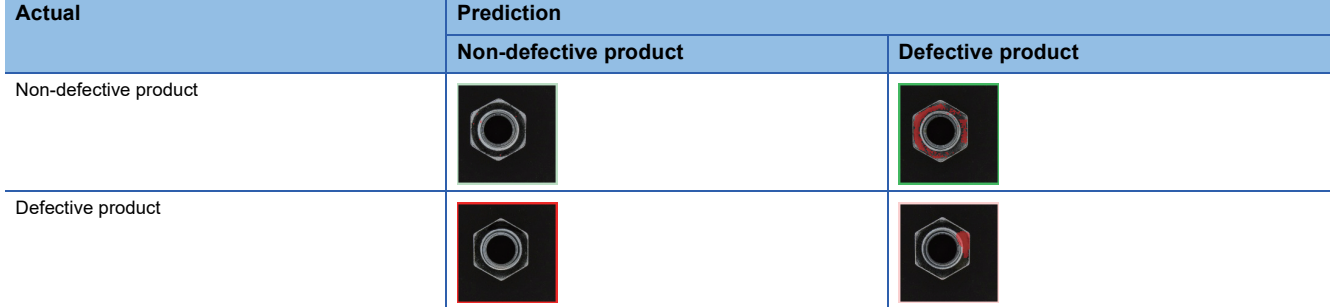

#### <span id="page-101-0"></span>**Details**

The following shows the screen for checking the detailed information of a heat map image.

#### **Window**

Click a heat map image in the AI model validation screen. ( $\sqrt{p}$  [Page 98 AI Model Validation Screen\)](#page-99-0)

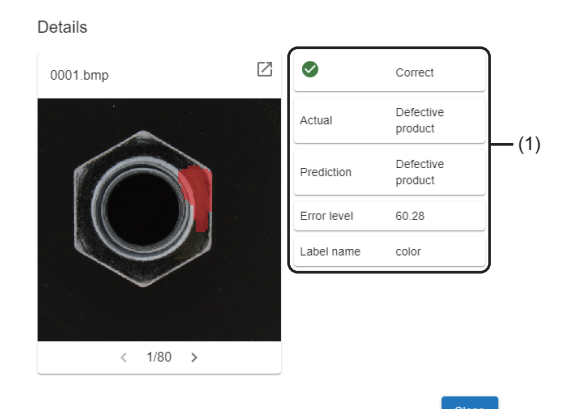

#### Displayed items

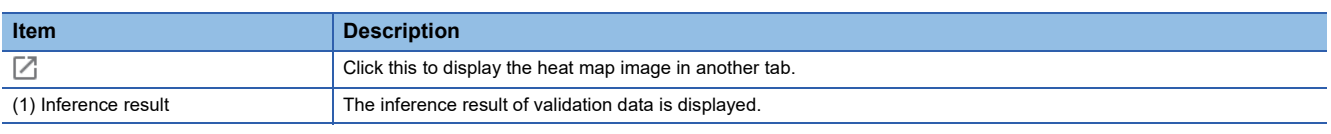

#### **Precautions**

If the error location of image data is small, the error location actually detected may not be displayed correctly on the heat map image of the detail screen and of the AI model validation screen.

To check the actual error location, display the heat map image in another tab from the detail screen.

#### <span id="page-102-0"></span>**Color adjustment**

The following shows the screen for changing a color to be used for a heat map.

A highlighted area can be displayed clearly by changing the color if the color of the original image data is similar to the color of a heat map image.

#### **Window**

Click (Color adjustment) in the AI model validation screen. (Fage 98 AI Model Validation Screen)

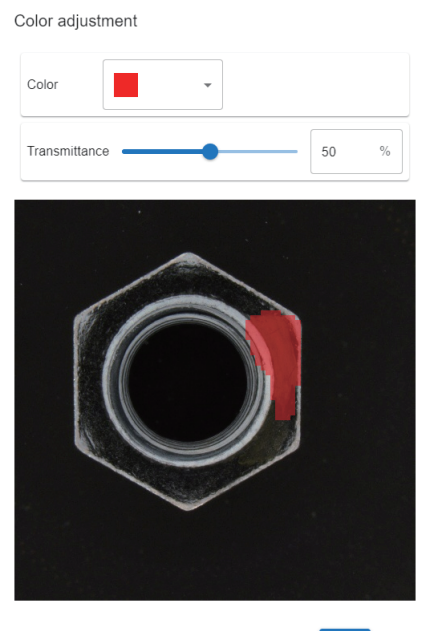

Cancel

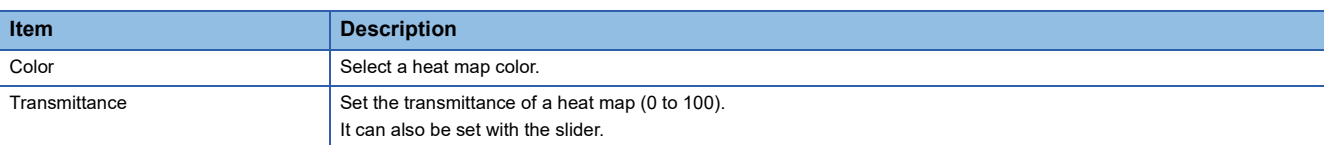

# **10 TASK**

This chapter explains tasks.

Tasks can be created and executed regardless of license types. However, AI models can be generated only by using the development license. To use a task, which performs inspection with an AI model, by using the run-time license, an AI model to be used must be prepared in advance.

# **10.1 Task**

A task is a function that performs the following:

- Saving image data captured by a camera by linking with the camera and a programmable controller
- Performing inspection on image data with an AI model
- Providing a feedback on inspection results to a programmable controller

 $Point<sup>8</sup>$ 

When not controlling a camera from a task (such as using an existing camera and controlling a camera in detail), saved image data can be used by linking with a file server.

#### **Executing a task**

Processing that is executed by a task is called task processing. It is executed repeatedly once a task is executed. Task processing consists of processing blocks which perform processing for each function and a task flow which represents a processing flow.

A task flow can be set on the canvas in a flow format (a format that connects a contact (2) between the placed processing blocks (1) using a connector (3)). ( $\mathbb{F}$  [Page 122 Task Flow Setting Screen\)](#page-123-0)

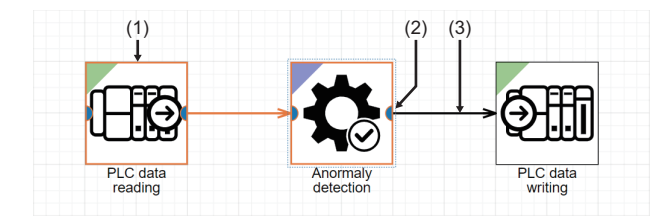

#### **Inspection result history**

At the end of task processing, the information of each unit of task processing (such as the start time of task processing, image data captured by a camera, device values of a programmable controller, and the inspection result of an AI model) can be saved as an inspection result history.

The saved inspection result history can be used for traceability.

Additionally, the image data of an inspection result history can be downloaded and it can be utilized for improving an AI model and checking for degradation.

## **Task status**

#### The following shows the status of a task.

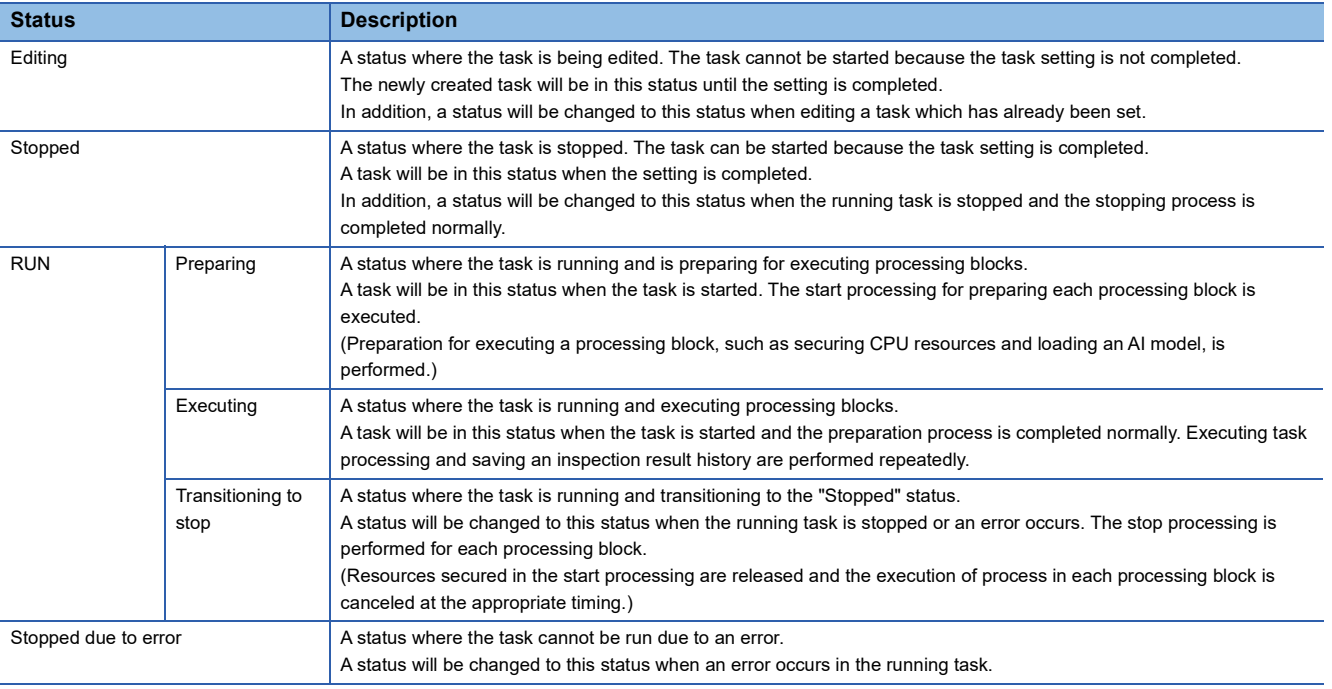

The following table shows the availability of operating a task in each task status.

#### $\bigcirc$ : Can be executed,  $\times$ : Cannot be executed

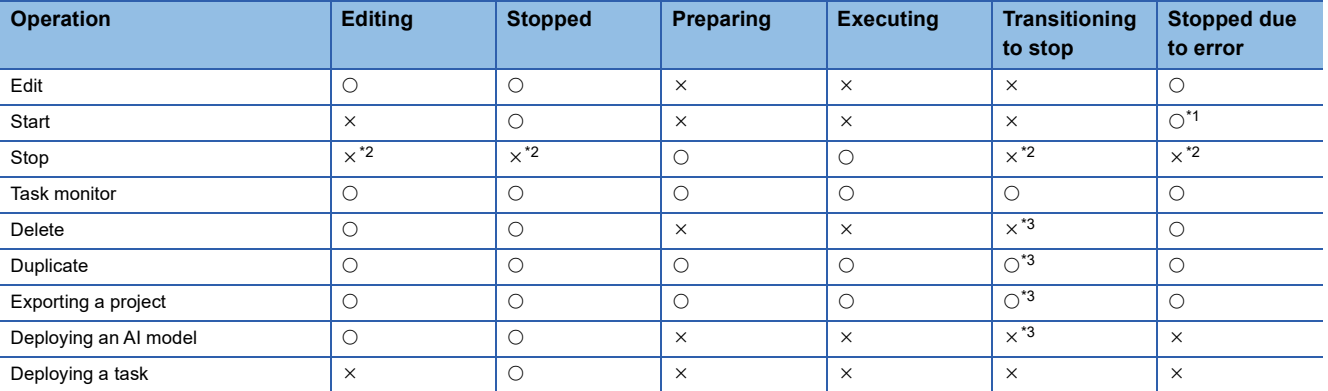

<span id="page-104-0"></span>\*1 If the cause of the error is not resolved, the status will be changed to "Stopped due to error" again.

<span id="page-104-1"></span>\*2 An error does not occur even when the operation is performed.

<span id="page-104-2"></span>\*3 The operation may be performed after the task status is changed to 'Stopped' or 'Stopped due to error.'

## **Execution order of a processing block**

The execution order of a processing block placed on the canvas is determined depending on the connection of connectors (order), the placement of processing blocks (priority), and the execution timing of a processing block.

When all processing blocks<sup> $*1$ </sup> are executed, each block is executed again in the execution order.

\*1 Excluding processing blocks placed in the route which does not match a condition using the conditional branch block.

#### **Order of processing blocks**

The order of processing blocks depends on the connection of connectors.

When a connector is connected from the output of the processing block A to the input of the processing block B, the block A is executed first, and then the block B is executed.

The order number of a processing block starts from '0.' '0' indicates the processing block where the input is not connected with a connector.

For the order number of processing blocks connected with connectors, the number is incremented by one from a processing block on the input side.

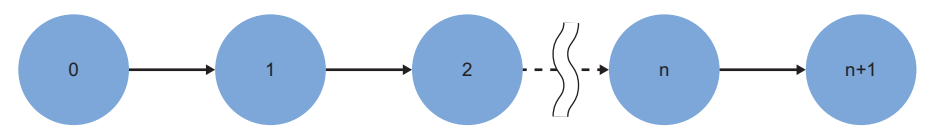

Multiple connectors can be connected to the input and output of a processing block.

#### ■ Connecting the output of the processing block A to the input of multiple processing blocks of **B and C**

A is executed first, and then B and C are executed.

In this case, the order of B and C is the same; therefore, the execution order of B and C is determined according to their priority.

**Fage 105 Priority of processing blocks** 

#### ■ Connecting the output of multiple processing blocks of A and B to the input of the processing **block C**

A and B are executed first, and then C is executed.

When there are multiple processing blocks on the input side, the order number of C is 'the largest number of A or B  $+1$ '.

**Ex.**

When connecting from the processing block number 3,5,and 7, the order number of C will be 8.

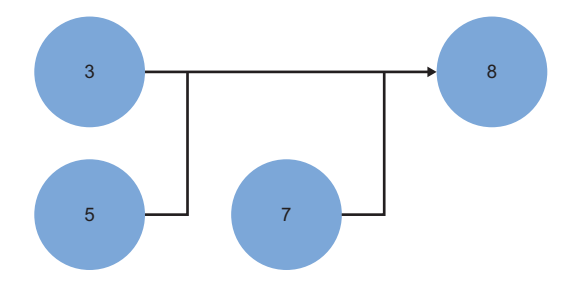

# **10**

#### <span id="page-106-0"></span>**Priority of processing blocks**

The priority of processing blocks is determined by the placement of the blocks on the canvas.

If there are processing blocks with the same order number, the blocks placed on the upper side of the canvas will be prioritized first, and then the blocks placed on the left side of the canvas.

#### **Ex.**

This example shows the execution order and priority determined from the following flow chart.

Numbers are placed on the upper right of each processing block. The number on the left side indicates the order number, and on the right side indicates priority.

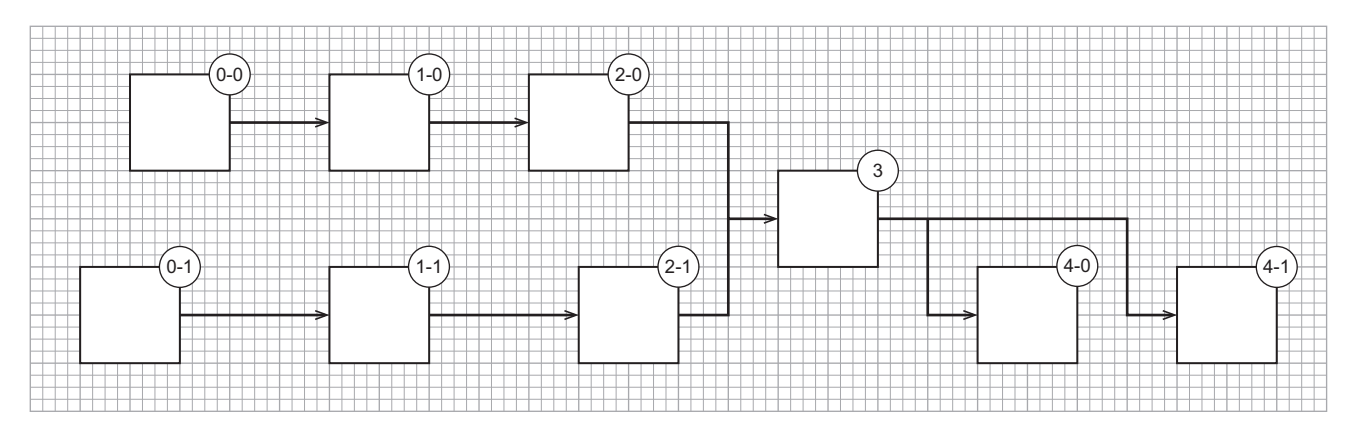

#### **If the execution of some processing blocks is not completed**

The execution of the following processing blocks is not completed until the execution condition is satisfied.

• PLC data reading block (for detecting a trigger)

- Image import block
- Monitor input waiting block

If the execution of a processing block is not completed, the execution of the next block will be determined depending on a positional relationship with the block which is not completed.

• For blocks placed in series:

The next processing block is not executed until the input-side processing block is completed.

• For blocks placed in parallel:

A processing block with low priority is executed if the execution of the processing block with high priority is not completed. To execute a processing block that has multiple inputs, the execution of the previous blocks must be completed.

### **Ex.**

This example shows the execution order of blocks when the trigger condition of the processing block A (PLC data reading block) is not satisfied.

A is not completed; therefore, B which is placed in parallel to A is executed.

A is executed again but the execution is not completed because the trigger condition is not satisfied.

C that is placed in series to A is not executed because the execution of A is not completed. Therefore, D is executed.

 $\bullet$  The execution of A is completed because the trigger condition is satisfied.

C is executed and the next block is executed according to the execution order and priority.

 The execution of E and F which are the input of G is completed; therefore, G is executed. (To execute G, the execution of the previous processing blocks must be completed.)

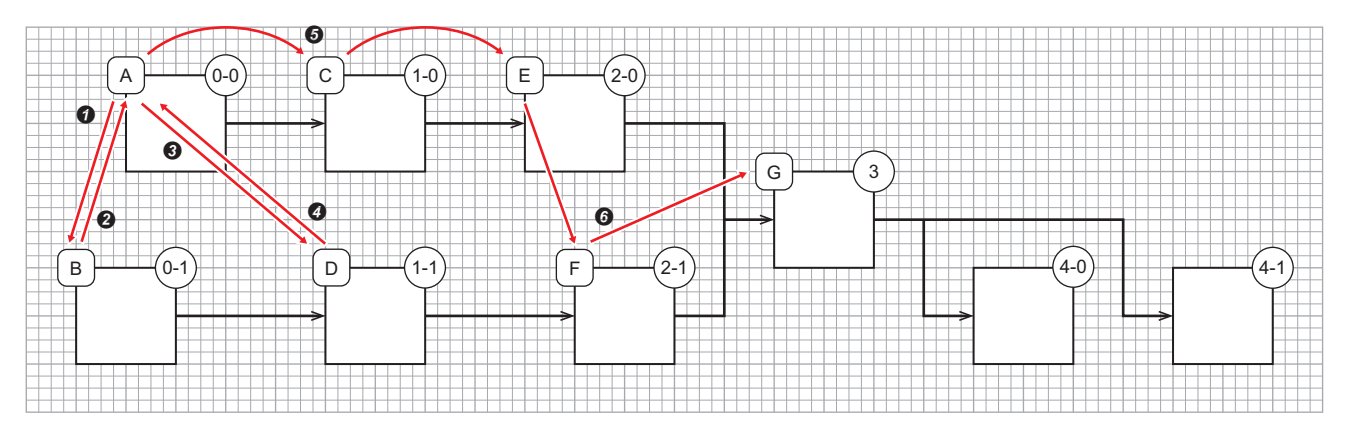
# **10.2 Creation Procedure for a Task**

This section shows the procedure for creating a task.

#### $Point<sup>0</sup>$

 • The procedure for creating a task which uses an AI model differs depending on system configurations. When using the learning machine and inspection machine in the same personal computer

When the steps from generating an AI model to creating a task will be performed in series or when an AI model to be used for a task is already determined, a task can be created by using an AI model selected in the AI model management screen.

**F** [Page 83 AI Model Management Screen](#page-84-0)

When using the learning machine and inspection machine in different personal computers

A task can be created by using an AI model deployed from the learning machine to the inspection machine. Alternatively, a task can be created by creating a task, which uses an AI model, in the learning machine, and then by deploying it to the inspection machine.

**F** [Page 80 Deployment Procedure for an AI Model](#page-81-0)

**[Page 115 Deployment Procedure for a Task](#page-116-0)** 

- 1. Create a new task. ( $E =$ [Page 107 Creating a new task](#page-108-0))
- **2.** Set the task.  $(\Box \Box)$  [Page 109 Setting a task](#page-110-0))

#### <span id="page-108-0"></span>**Creating a new task**

The following shows the procedure for creating a new task.

 $Point$ 

 • A task can also be created by duplicating a created task. **Fage 118 Task Management Screen** 

#### Operating procedure

1. Click the [New] button in the task management screen. ( $\subseteq$  [Page 118 Task Management Screen](#page-119-0))

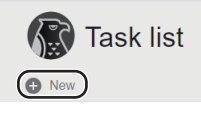

 $Point<sup>°</sup>$ 

A task can also be created by specifying an AI model. **F** [Page 83 AI Model Management Screen](#page-84-0)

#### *2.* Set the task information and click the [OK] button.

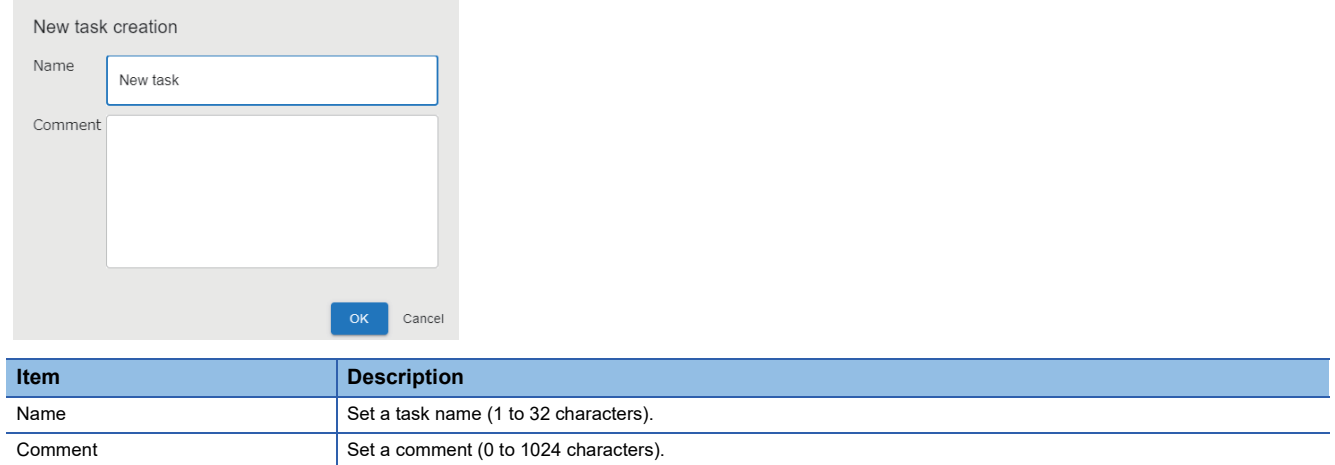

*3.* Select a task template to be used, and click the [OK] button.

By using a task template, basic processing blocks already connected to each other are placed on the canvas in the task setting screen. Therefore, a task flow can be set by only setting the processing blocks.

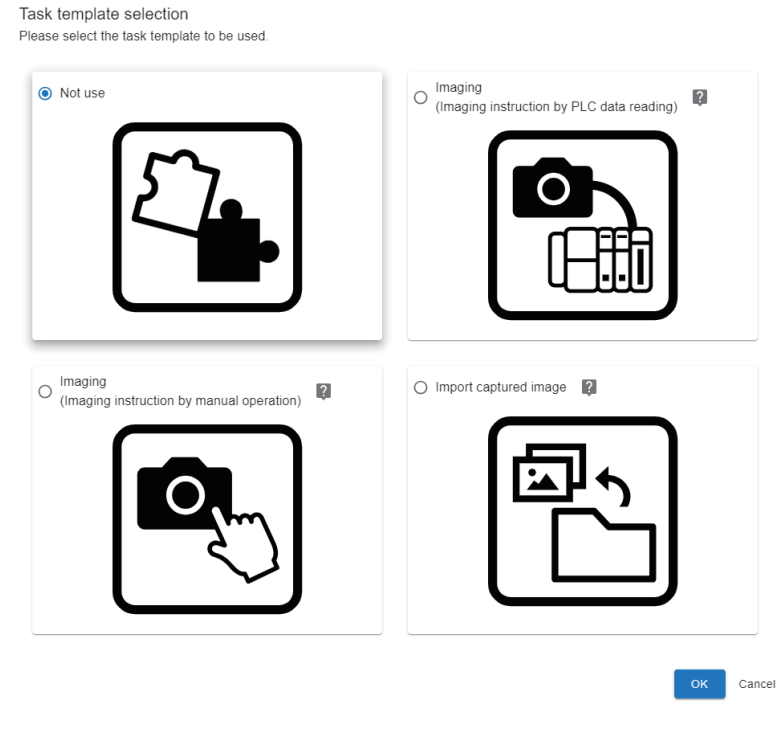

#### $Point<sup>°</sup>$

Only the AI model for anormaly detection can be placed for the anormaly detection block which is set in a task template.

When using an AI model for defective point detection, place the defective point detection block after selecting a task template.

### <span id="page-110-0"></span>**Setting a task**

The following shows the procedure for setting each processing block which runs on a task, a task flow, and an inspection result history.

In the task setting, processing blocks and a task flow are represented in a flow format (a format that connects a contact (2) between the placed processing blocks (1) using a connector (3)). By doing so, the behavior of a task can be set with an intuitive operation.

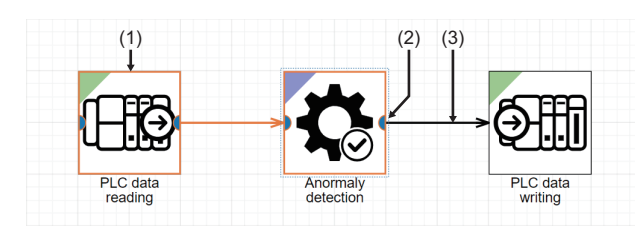

The setting procedure of a task is as follows:

#### Operating procedure

**1.** Select a task to be set in the task management screen, and click the [Edit] button. ( $\Box$  Page 118 Task Management [Screen](#page-119-0))

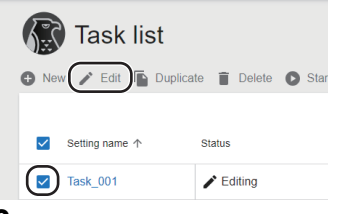

- **2.** Add processing blocks. ( $E =$  [Page 110 Placing a processing block\)](#page-111-0)
- 3. Set the processing blocks. ( $\mathbb{E}$  [Page 111 Setting a processing block](#page-112-0))
- **4.** Set an inspection result history. (『写 [Page 112 Setting the inspection result history\)](#page-113-0)
- **5.** Click the [Complete] button.

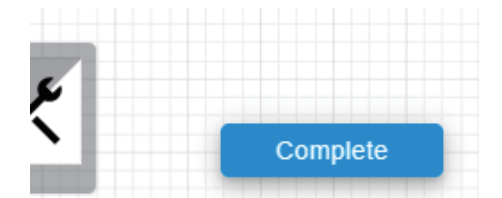

When task settings are completed, the task status becomes 'Stopped.'

When a task status is other than 'Editing,' the task setting screen is read-only. The read-only can be cleared by clicking the [Edit] button in the task setting screen.

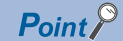

When using a processing block which links with any of the following devices, the availability of linking the device can be checked in a task setting by preparing the device in advance.

- Camera:  $\sqrt{p}$  [Page 145 Imaging block](#page-146-0)
- Programmable controller:  $\Box$  [Page 126 PLC data reading block](#page-127-0), [Page 139 PLC data writing block](#page-140-0)
- File server:  $\sqrt{p}$  [Page 112 Setting the inspection result history,](#page-113-0) [Page 152 Image import block](#page-153-0)

#### <span id="page-111-0"></span>**Placing a processing block**

The following shows the procedure for placing a processing block in the task setting screen. ( $\sqrt{p}$  Page 122 Task Flow Setting [Screen](#page-123-0))

*1.* Select a processing block to be placed from a dock.

For available processing blocks, refer to the following:

[Page 125 Processing Block List](#page-126-0)

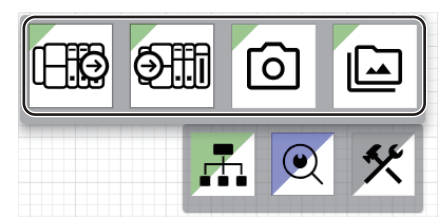

The processing block is placed on the canvas.

*2.* Connect processing blocks with a connector.

Drag the contact (1) of the processing block and drop it to the contact (2) of a processing block to be connected. When the blocks are connected with the connector, the line is changed from a dashed line to a solid line.

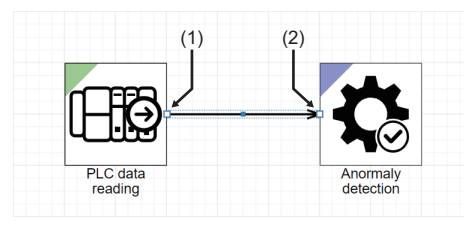

The connection target of a connector can be changed by selecting a connector and then dragging and dropping the contact (3) of the connector.

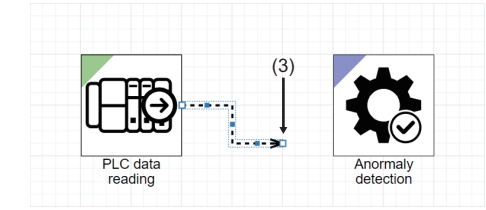

The route of a connector can be changed by selecting a connector and then dragging and dropping the moving point (4) of the connector.

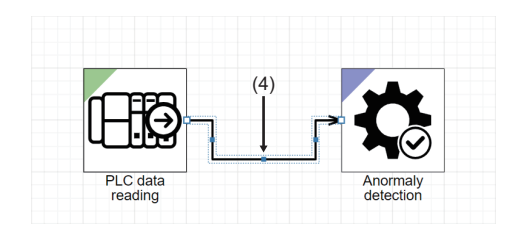

 $\mathsf{Point} \mathcal{P}$ 

For the execution order of processing blocks placed on the canvas, refer to the following: **Fage 104 Execution order of a processing block** 

#### **Precautions**

- Connecting blocks to loop a task flow is not available.
- Multiple connection from the same connection source processing block to the same connection destination block is not available.
- Multiple task flows cannot be set for one task.

#### <span id="page-112-0"></span>**Setting a processing block**

The following shows the procedure for setting the behavior of a placed processing block.

*1.* Right-click a placed processing block and select [Edit].

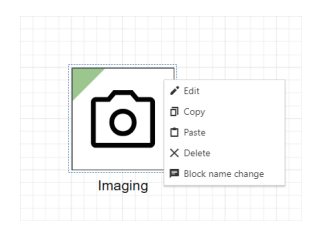

*2.* Set the behavior of the processing block.

For setting contents of each processing block, refer to the following:

**[Page 125 PROCESSING BLOCK](#page-126-1)** 

#### <span id="page-113-0"></span>**Setting the inspection result history**

The following shows the procedure for setting the saving action of an inspection result history.

1. Click the [Inspection result history] button in the task setting screen. ( $\mathbb{E}$  [Page 122 Task Flow Setting Screen](#page-123-0))

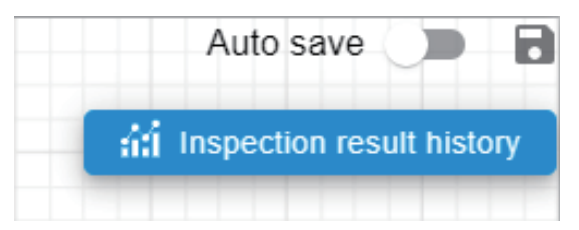

*2.* Select data to be saved, and click the [NEXT] button.

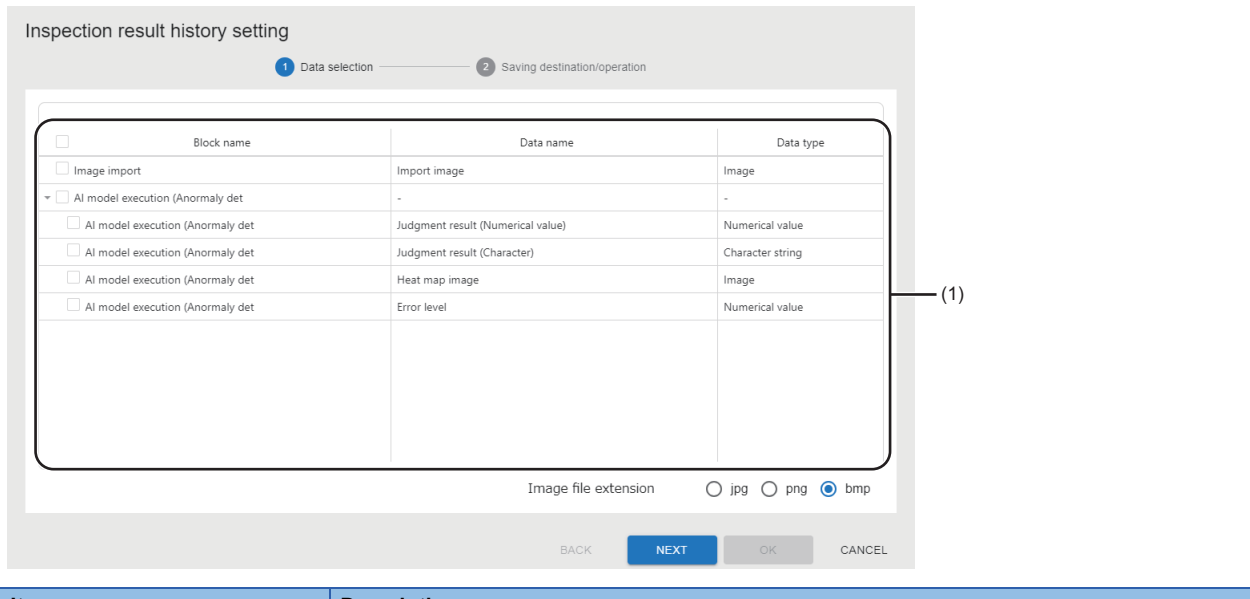

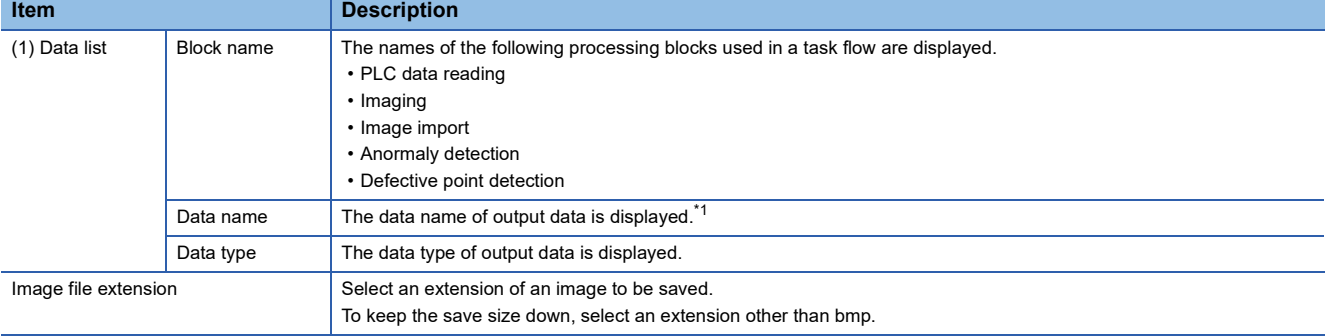

<span id="page-113-1"></span>\*1 If the processing block is "PLC data reading," "Comment" set in the device/trigger setting is also displayed. (Fage 129 PLC data [reading screen \(device/trigger setting\)\)](#page-130-0)

 $Point <sup>9</sup>$ 

If there is no output data of the save target due to conditional branch or an error occurred in a processing block, saving the corresponding output data is skipped and available data is saved.

Additionally, only the start date and time is saved as the inspection result history in the following cases:

- No data is selected.
- Saving data process is skipped for all output data.

*3.* Set a saving destination and the behavior of saving data, and click the [OK] button.

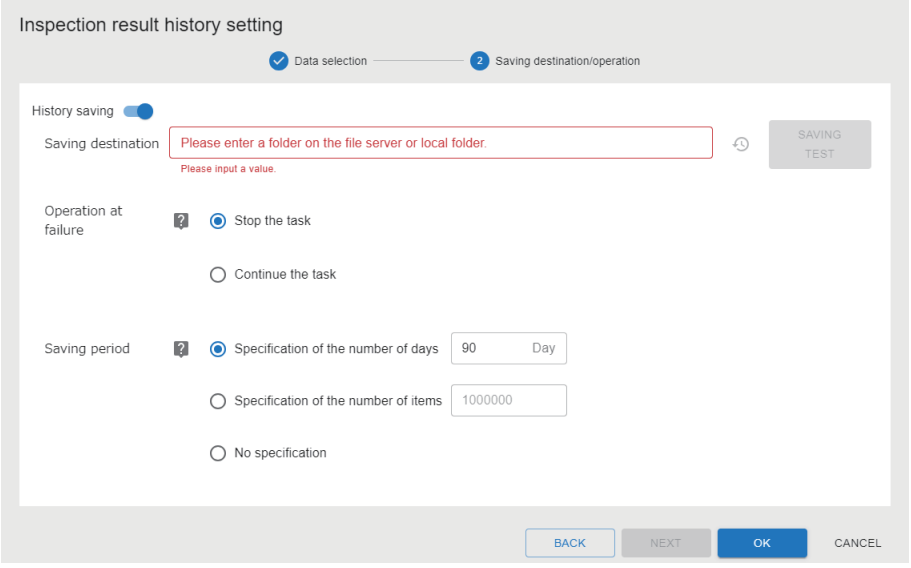

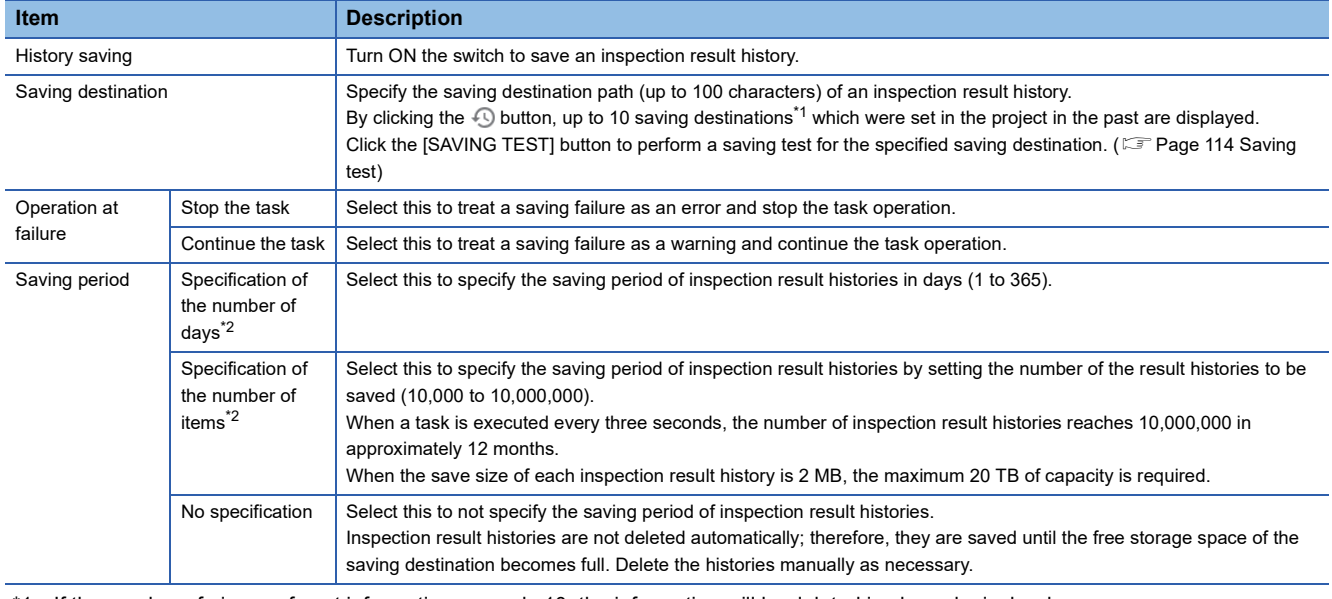

<span id="page-114-0"></span>\*1 If the number of pieces of past information exceeds 10, the information will be deleted in chronological order.

<span id="page-114-1"></span>\*2 If the period exceeds the set saving period, inspection result histories will be deleted in chronological order. To prevent the histories to be deleted, perform a measure described in the following: Fage 114 Methods for preventing an inspection result history to be deleted

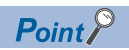

 • The available capacity for a saving destination can be verified with the formula stated below. The formula uses a save size which can be checked in the inspection result history check screen, saving frequencies (the average value of a saving cycle calculated from the date and time column), and a saving period set in this screen. ( $\sqrt{p}$  [Page 171 Inspection Result History Check Screen](#page-172-0))

Save size  $\times$  (Saving period/saving frequencies) < Available capacity for a saving destination

- For the folder configuration of a inspection result history, refer to the following:
- ( $\sqrt{p}$  [Page 187 Inspection result history\)](#page-188-0)

#### **Precautions**

- Saving and deleting inspection result histories and performing saving test for the histories are performed by a Windows logon user on the accessing learning or inspection machine. Therefore, write and delete permissions for a specified saving destination folder must be granted to the user.
- When saving inspection result histories from several learning or inspection machines to the same file server, specify different saving destination folders. When saving the histories to the same saving destination, make sure that project and task names are not duplicated. (If saving destinations are the same and project and task names are duplicated, a folder named in the form of 'task name\_IP Address' is created and the histories are saved in the folder.)
- Do not edit, move, or delete a folder or file in the saving destination of an inspection result history. Otherwise, this product may not run properly.
- Task processing is performed simultaneously with saving the inspection result history. The next task processing and saving the inspection result history are not started until the previous inspection result history is saved. Therefore, if saving an inspection result history takes time, the start of the next task processing may be delayed.<br>
4 inspection result history takes time, the start of the next task processing may be delayed.

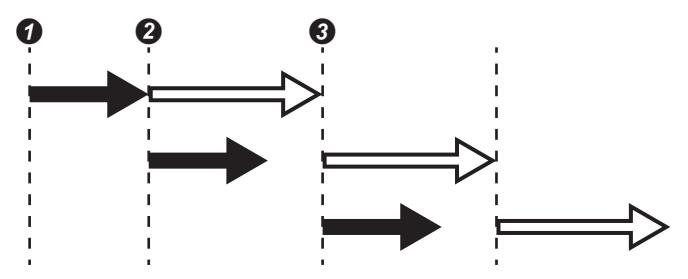

 $\rightarrow$ : Task processing,  $\Rightarrow$ : Saving an inspection result history

**O** The first task processing starts.

 $\odot$  The second task processing is executed and the inspection result history for the first task processing is saved when the first task processing is completed.

 The third task processing is executed and the inspection result history for the second task processing is saved when saving the inspection result history for the first task processing is completed.

 • REAL type (single-precision real type) data that is read by the PLC data reading block is converted into the doubleprecision real type data. Therefore, the numerical value of a read target on the programmable controller side may differ from the one saved in the inspection result history.

#### <span id="page-115-0"></span>■ Saving test

The availability for executing a series of processing required for saving an inspection result history can be checked.

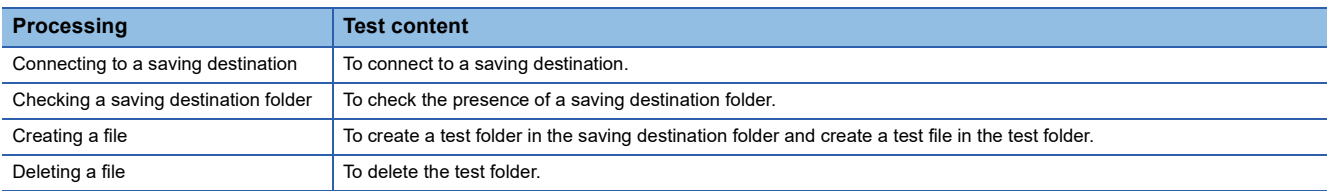

#### <span id="page-115-1"></span>■ Methods for preventing an inspection result history to be deleted

An inspection result history will not be deleted by either of the following methods:

• Moving a specified saving destination folder to another place

Note that saving an inspection result history may fail if moving the folder while the saving is in progress. It is recommended to move the folder after stopping the task.

 • Changing a saving destination folder Note that the task must be stopped to change the task setting.

# <span id="page-116-0"></span>**10.3 Deployment Procedure for a Task**

This section shows the procedure for connecting to another personal computer and duplicating the created task. When using an AI model in the task, the AI model is also duplicated at the same time.

A task is deployed for the following purpose:

- Duplicating a task created in the learning machine to the inspection machine and setting external link devices (such as a programmable controller, camera, and an image saving destination) again on the inspection machine side.
- Duplicating a task being used in the inspection machine to another one for utilizing the task to another inspection machine on a manufacturing line, which manufactures the same product.

#### **Precautions**

To deploy a task, the operation status of this product on the personal computer of a deployment destination must be in the running status.

**F** [Page 33 Startup tool](#page-34-0)

#### Operating procedure

1. Select a task to be deployed in the task management screen, click (Other options), and then select [Deploy]. ( $F =$ [Page 118 Task Management Screen\)](#page-119-0)

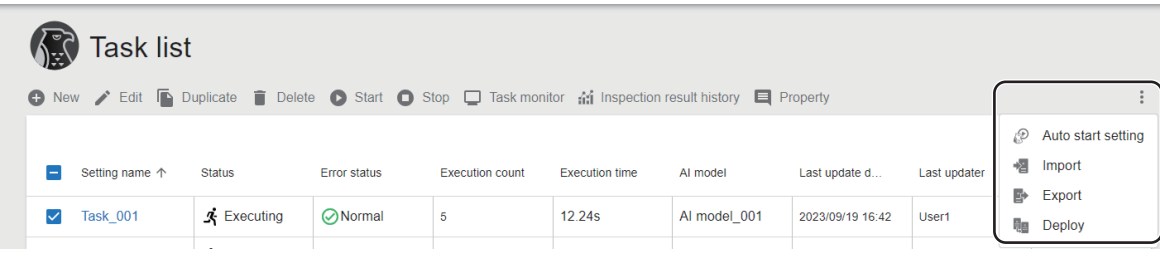

*2.* Enter the information of a deployment destination in the connection destination setting screen, and click [Connect] button.

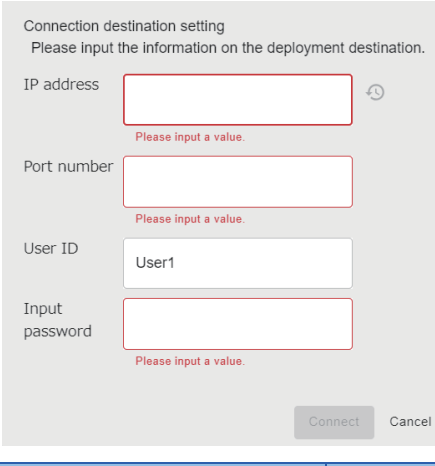

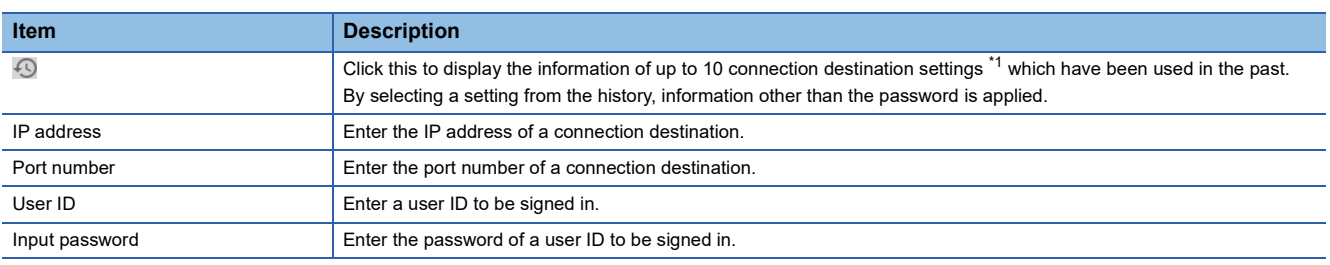

<span id="page-117-0"></span>\*1 If the number of pieces of past information exceeds 10, the information will be deleted in chronological order.

*3.* Select a project of a deployment destination in the deployment setting screen, and click the [Deploy] button.

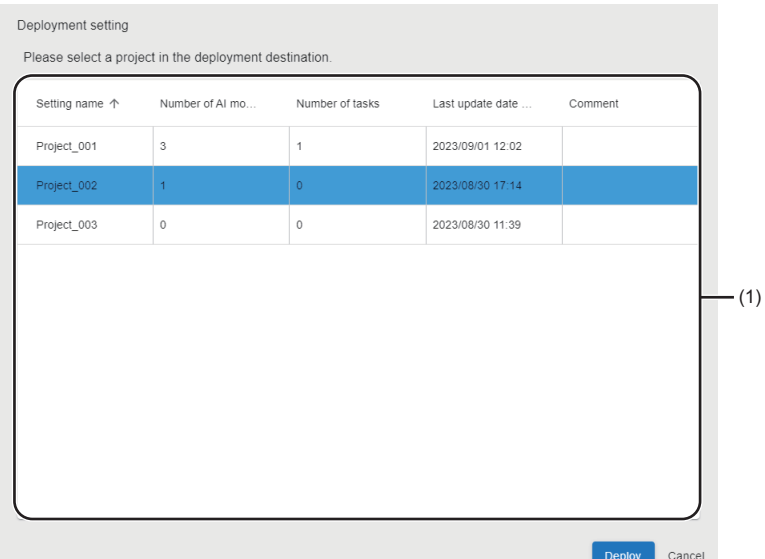

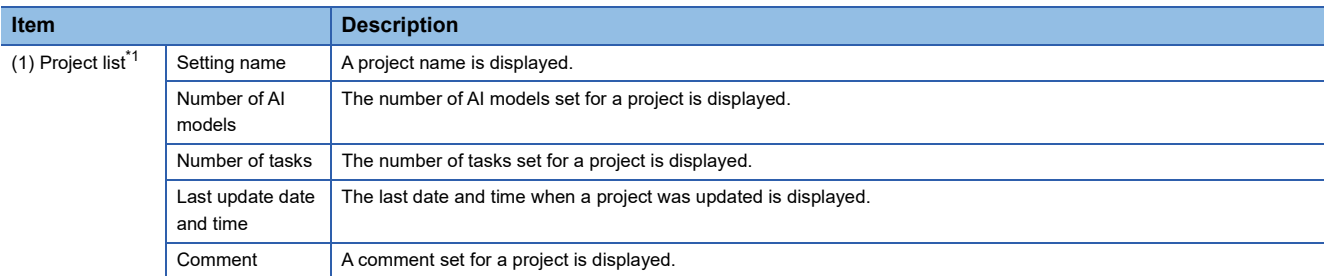

<span id="page-118-0"></span>\*1 The following project cannot be selected: A project that a user who is signed in from the connection destination setting screen does not have access authority or does not have the full control authority for its tasks.

#### $\mathsf{Point} \mathsf{P}$

After deploying a project, it is recommended to change its task name to one which is unique in the deployment source project and deployment destination project.

The inspection result history of a task is saved into a folder with the name of the task. Therefore, the inspection result history of a corresponding task can be easily identified from its folder name even when using settings including the inspection result history setting as they are (except for the task name).

#### **Precautions**

 • If a task name is duplicated with the one in the deployment destination, a serial number is attached to the name in the same way as the setting name described below.

( $\sqrt{p}$  [Page 119 Behavior when a task is duplicated](#page-120-0))

 • If the deployment fails when multiple tasks are selected in the task list screen, the tasks will be deployed except the failed ones.

# <span id="page-119-0"></span>**10.4 Task Management Screen**

This section shows the screen for setting, stating or stopping, and monitoring tasks.

#### Window

Click  $\dot{H}$  (Task) on the side bar. ( $\mathbb{F}$  [Page 40 Side bar](#page-41-0))

 $\mathcal{L}_{\text{max}}$  and  $\mathcal{L}_{\text{max}}$ 

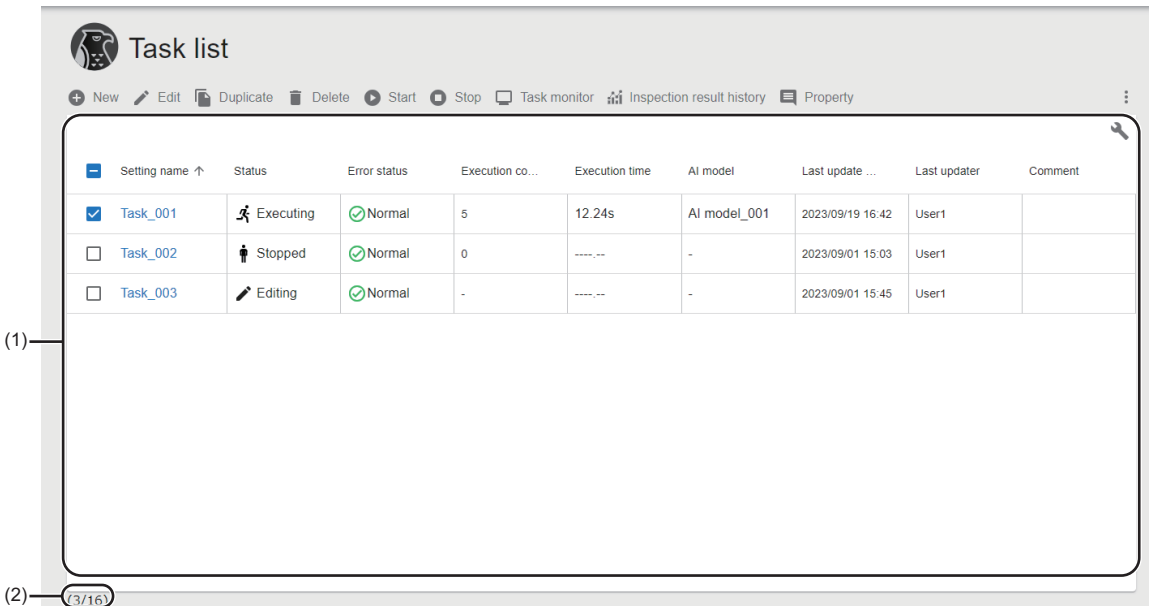

#### Displayed items

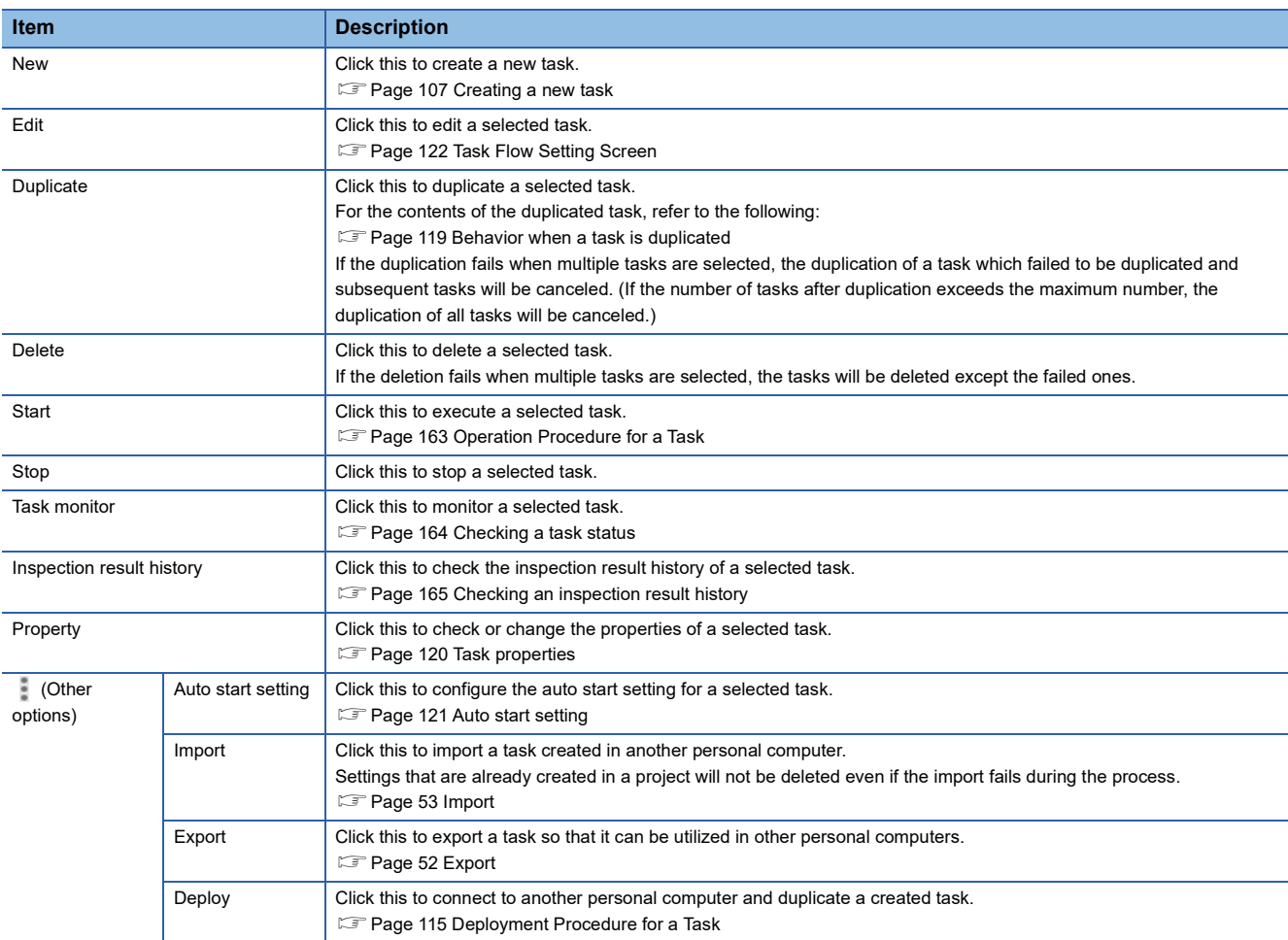

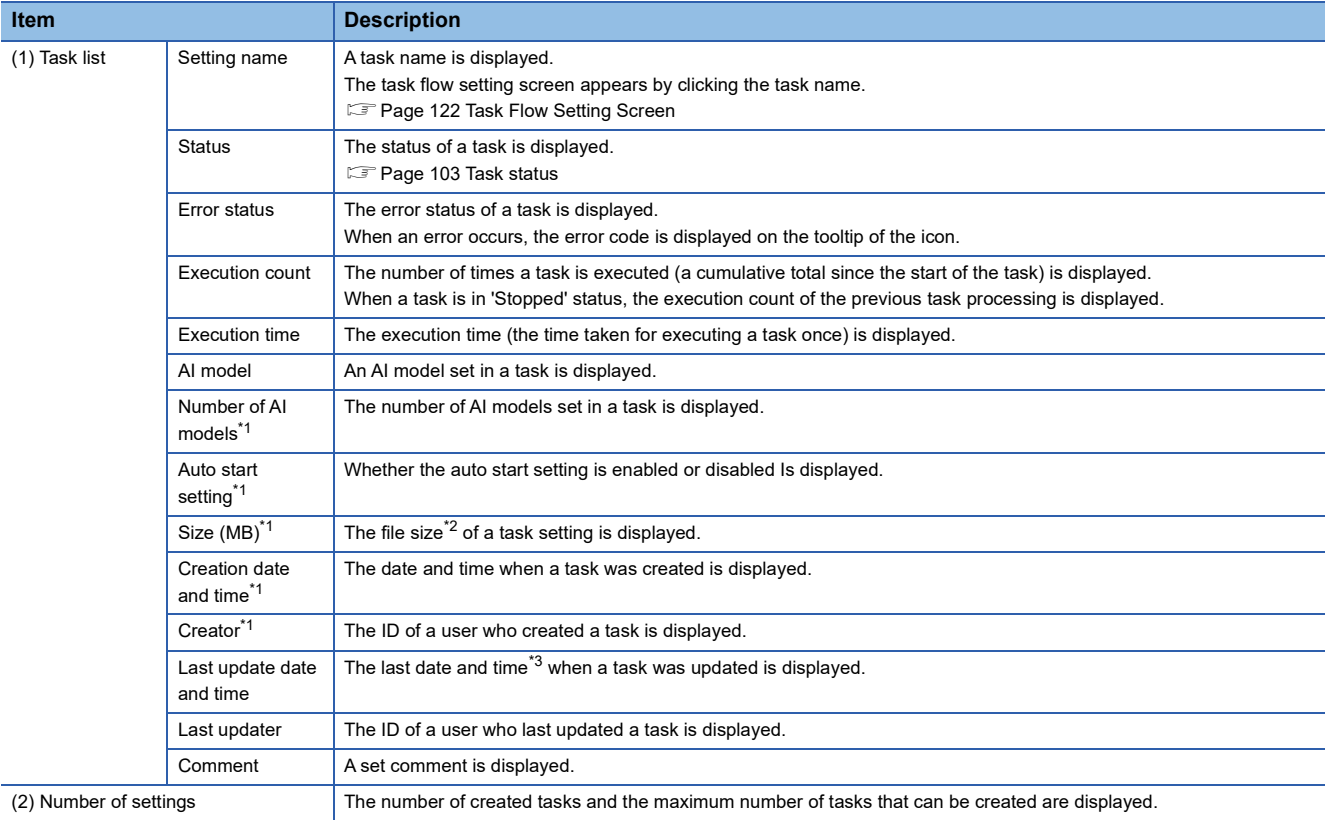

<span id="page-120-1"></span>\*1 Displayed by expanding the header.

**[Page 41 Expanding the header](#page-42-0)** 

<span id="page-120-2"></span>\*2 The file size is the same as that of a task for deployment and that of a task setting in a project file for export.

<span id="page-120-3"></span>\*3 It is not changed even when changing the properties.

#### <span id="page-120-0"></span>**Behavior when a task is duplicated**

Contents of a duplicated task are changed as follows

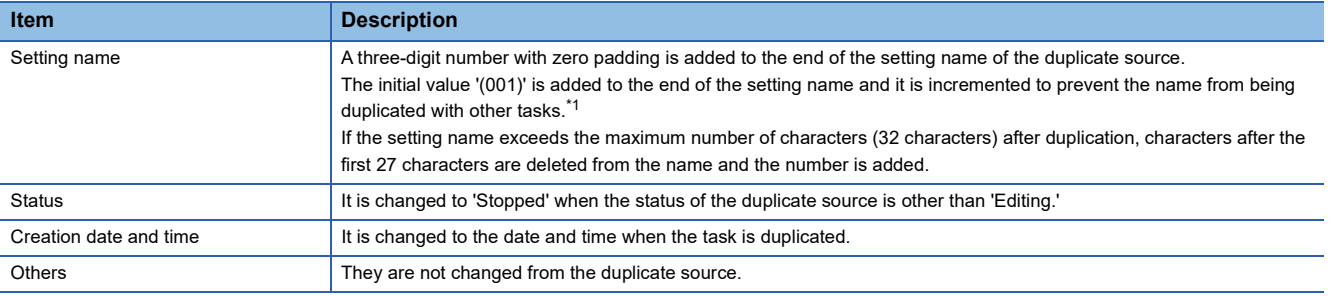

<span id="page-120-4"></span>\*1 Characters are not case-sensitive when checking duplication of names.

#### <span id="page-121-0"></span>**Task properties**

The following operations can be performed: changing the name and comment of a task and checking the property information.

#### **Window**

Select a task in the task management screen, and click the [Property] button. ( $\sqrt{P}$  [Page 118 Task Management Screen](#page-119-0))

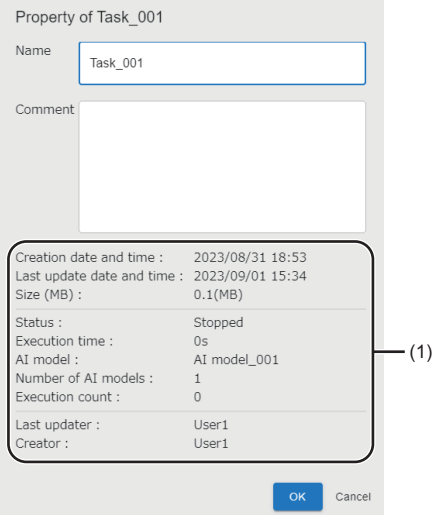

#### Displayed items

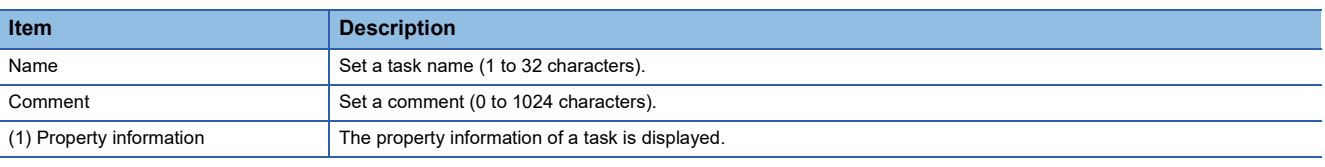

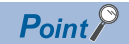

The last update date and time of a task is not changed even when changing a name and comment.

### **10**

### <span id="page-122-0"></span>**Auto start setting**

The following shows the screen for enabling or disabling for the auto-start of a task.

By enabling the setting, a task can be started automatically at the same timing when the operating status of this product changes to "RUN."

 $Point<sup>9</sup>$ 

- By also setting the auto start of the start up tool, a task can be run automatically at Windows logon after the personal computer starts. ( $\sqrt{P}$  [Page 34 Auto start](#page-35-0))
- A user ID for events and errors related to the auto-started tasks will be '@system.'

#### **Window**

- 1. Select a task in the task management screen. (For [Page 118 Task Management Screen](#page-119-0))
- **2.** Click (Other options), and select [Auto start setting].

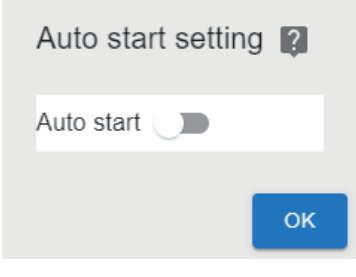

#### Displayed items

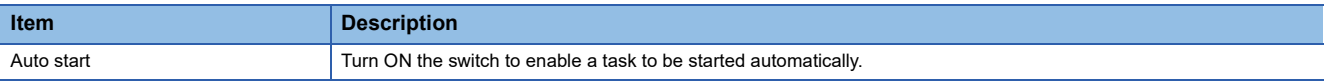

# <span id="page-123-0"></span>**10.5 Task Flow Setting Screen**

This section shows the screen for setting each processing block which runs on a task, a task flow, and the inspection result history of a task.

#### **Window**

Select a task to be set in the task management screen, and click the [Edit] button. (CF [Page 118 Task Management Screen\)](#page-119-0)

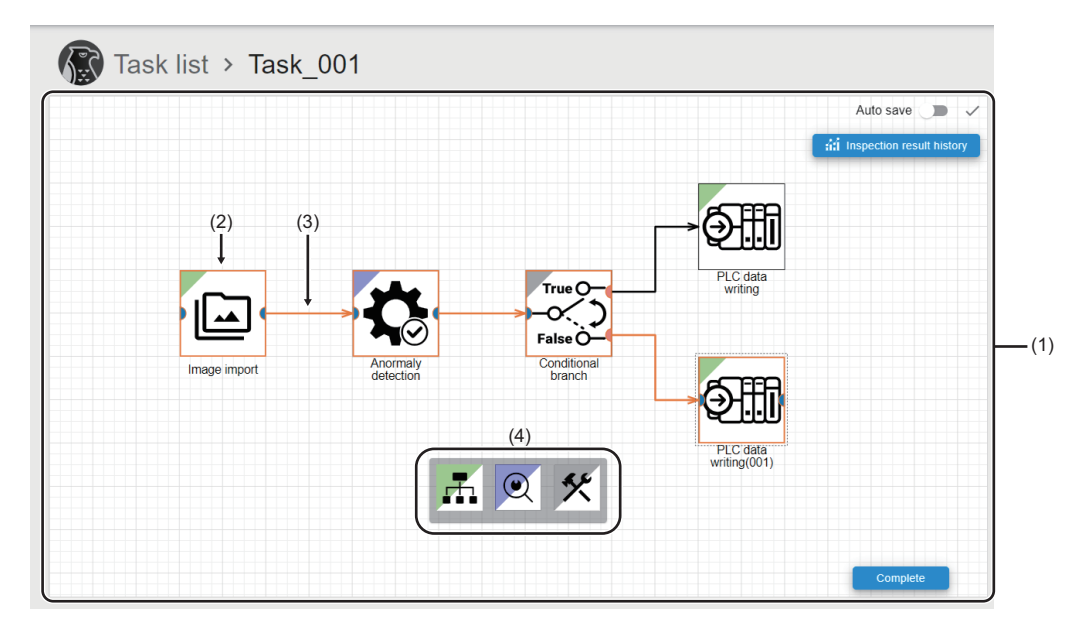

#### Displayed items

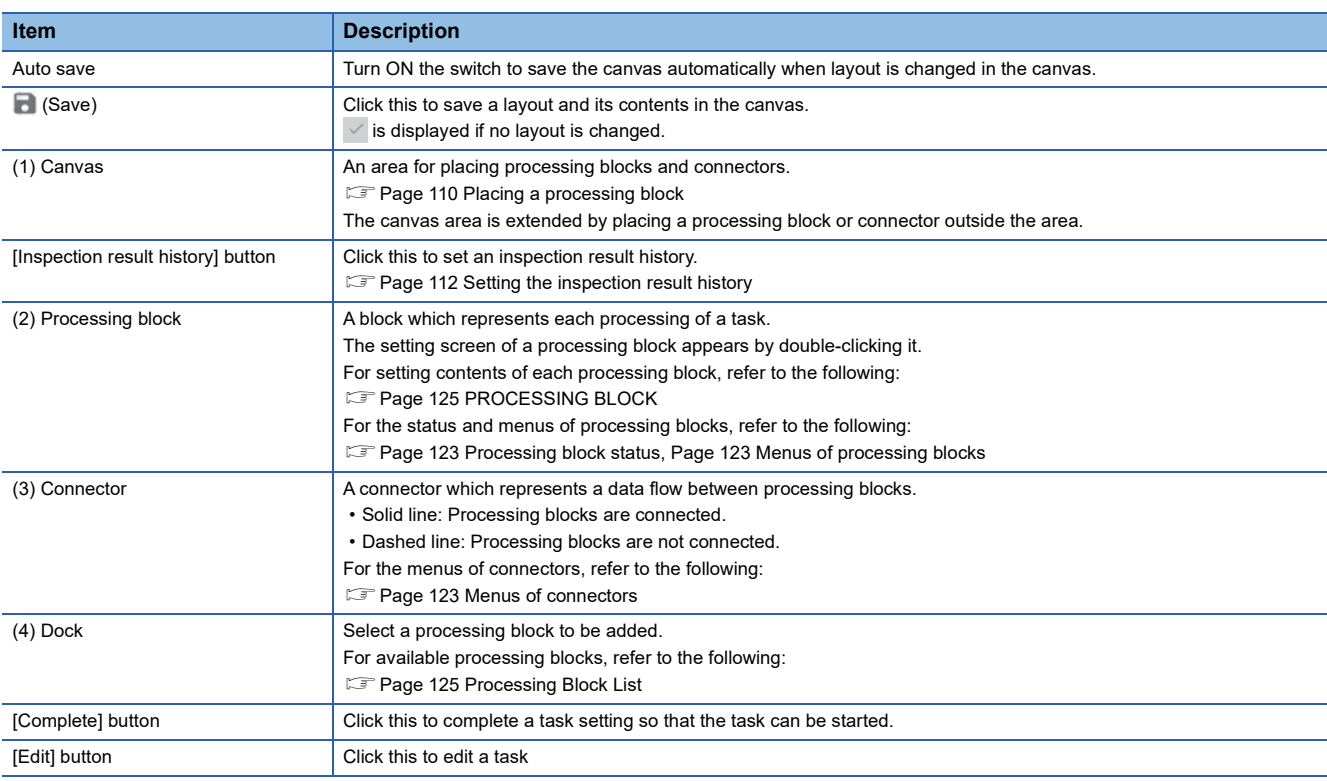

#### <span id="page-124-0"></span>**Processing block status**

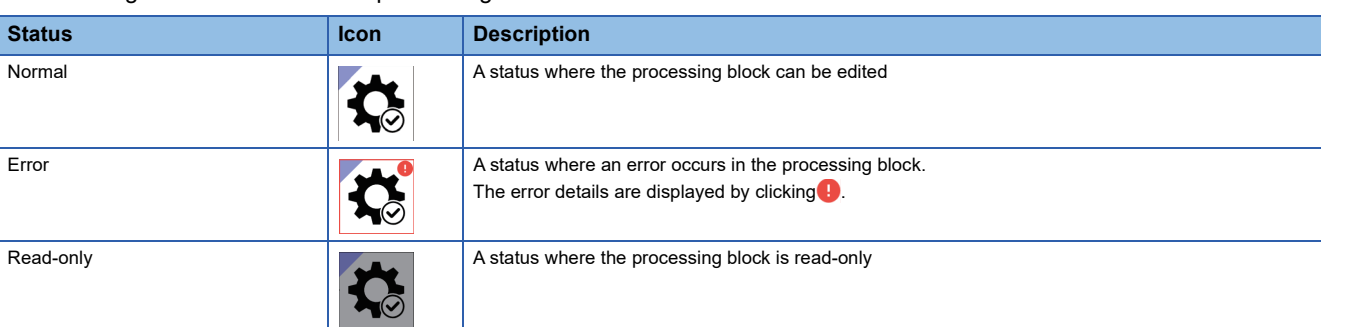

The following shows the status of a processing block.

#### <span id="page-124-1"></span>**Menus of processing blocks**

The following table shows the menus displayed when right-clicking a processing block.

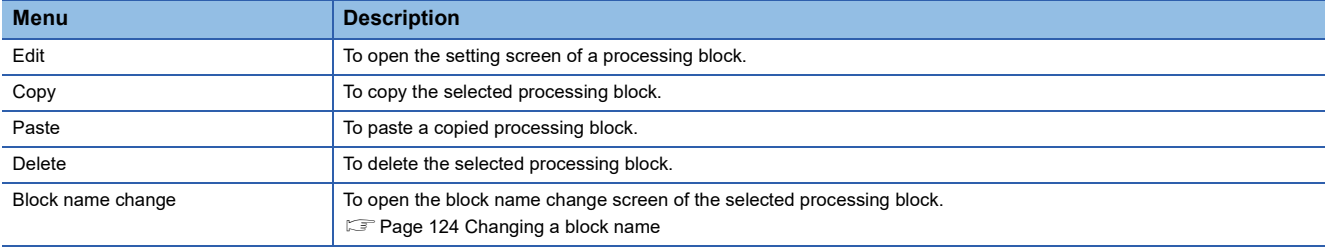

#### <span id="page-124-2"></span>**Menus of connectors**

The following table shows the menus displayed when right-clicking a connector.

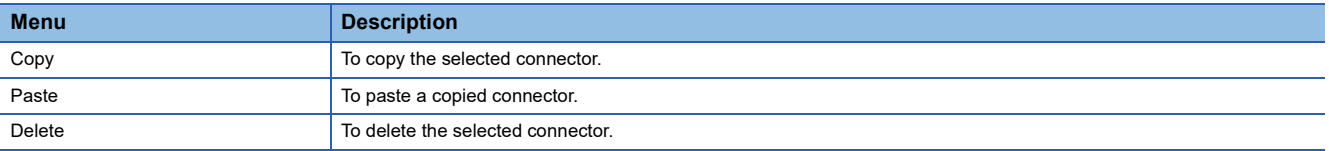

### <span id="page-125-0"></span>**Changing a block name**

The following shows the screen for changing a processing block name.

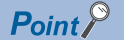

By changing the name of a processing block to a unique name, a target processing block can be easily identified in the monitor or an inspection result history.

#### **Window**

Right-click a processing block in the task setting screen, and select [Block name change]. (E Page 122 Task Flow Setting [Screen](#page-123-0))

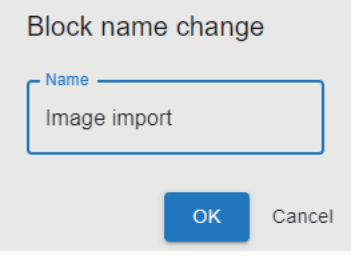

#### Displayed items

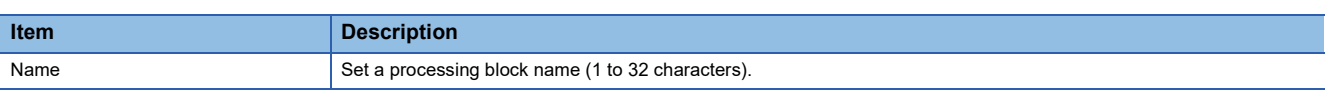

# <span id="page-126-1"></span>**11 PROCESSING BLOCK**

<span id="page-126-0"></span>This chapter shows the types and specifications of processing blocks.

# **11.1 Processing Block List**

#### This section shows the list of processing blocks.

 $\bigcirc$ : Available,  $\times$ : Not available

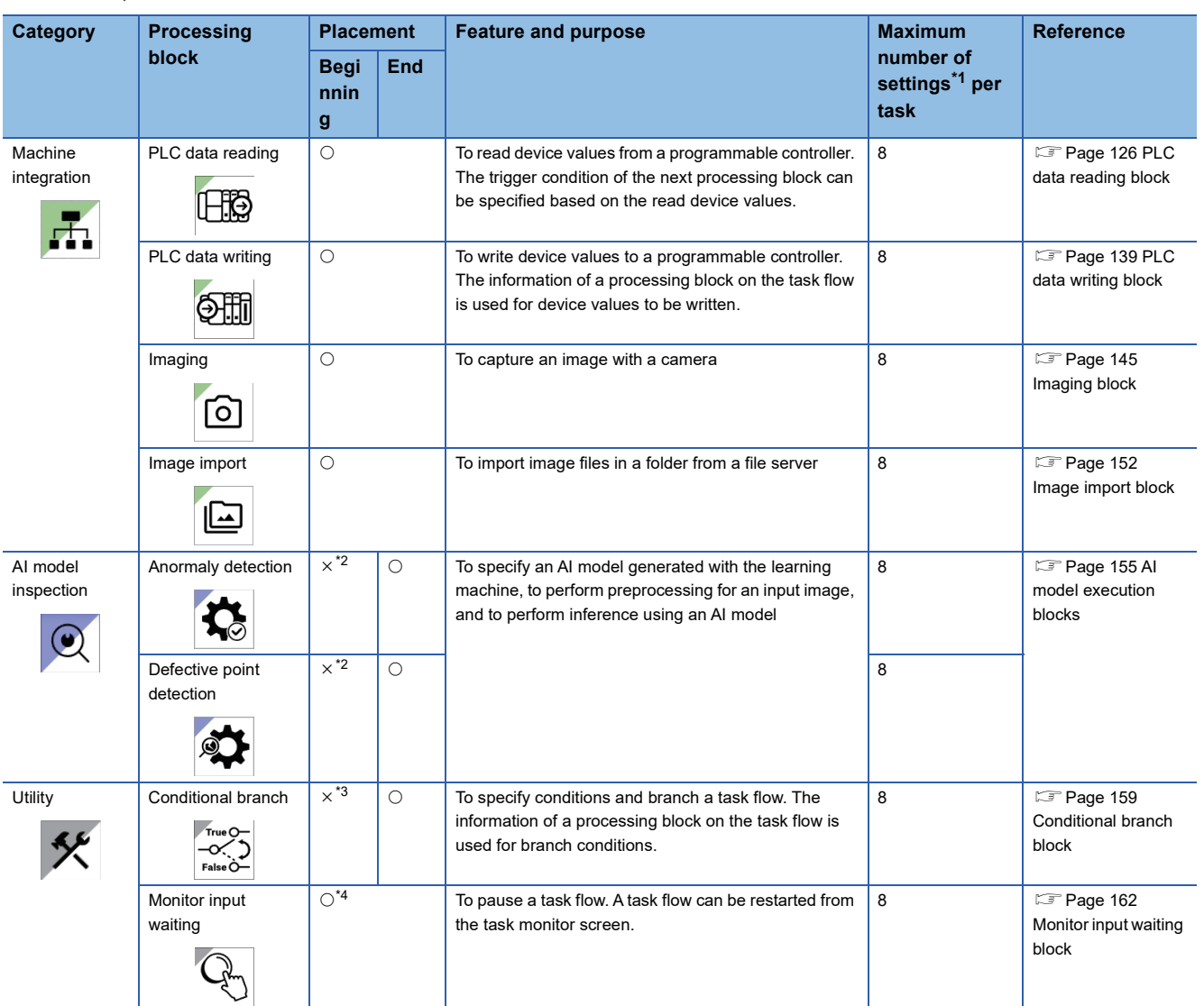

<span id="page-126-2"></span>\*1 Each total number of processing blocks and connectors that can be set per task is as follows:

- Processing block: 1 to 32

- Connector: 0 to 40

<span id="page-126-3"></span>\*2 Place the imaging block or image import block in the previous block.

<span id="page-126-4"></span>\*3 Place the PLC data reading block or AI model execution block in the previous processing block.

<span id="page-126-5"></span>\*4 Cannot connect to the same processing block.

# **11.2 Machine Integration Category**

This section explains processing blocks in the machine integration category. These blocks communicate with another device (a programmable controller, camera, or file server) and execute processing.

## <span id="page-127-1"></span><span id="page-127-0"></span>**PLC data reading block**

The PLC data reading block reads device values from a programmable controller. The device values that are read by this block can be used for executing a task.

For example, when the information of an inspection target (such as a manufacturing number) is held in a programmable controller, reading its device value allows the information to be saved as an inspection result history with other pieces of data (such as captured images and the inspection result), which are acquired at task execution.

Additionally, this block can perform trigger detection for the read device values to monitor whether or not a specified condition is satisfied. By performing trigger detection, the execution start timing of the next block can be controlled by a programmable controller. (For example, a capturing timing can be controlled by a programmable controller by placing the imaging block next to this block.)

#### **Input/output specifications**

The following shows the input and output specifications of this block.

## ■ **Input**

#### None

#### ■ **Output**

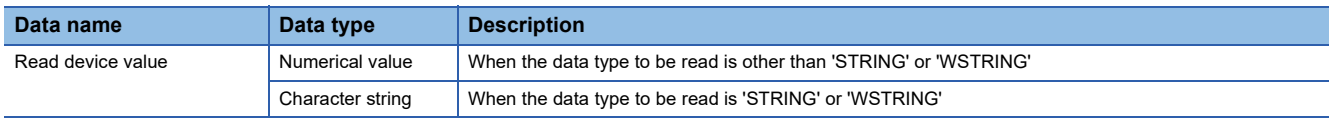

#### **PLC data reading screen (programmable controller connection setting)**

The following shows the screen for setting the information of a programmable controller to be connected.

#### **Window**

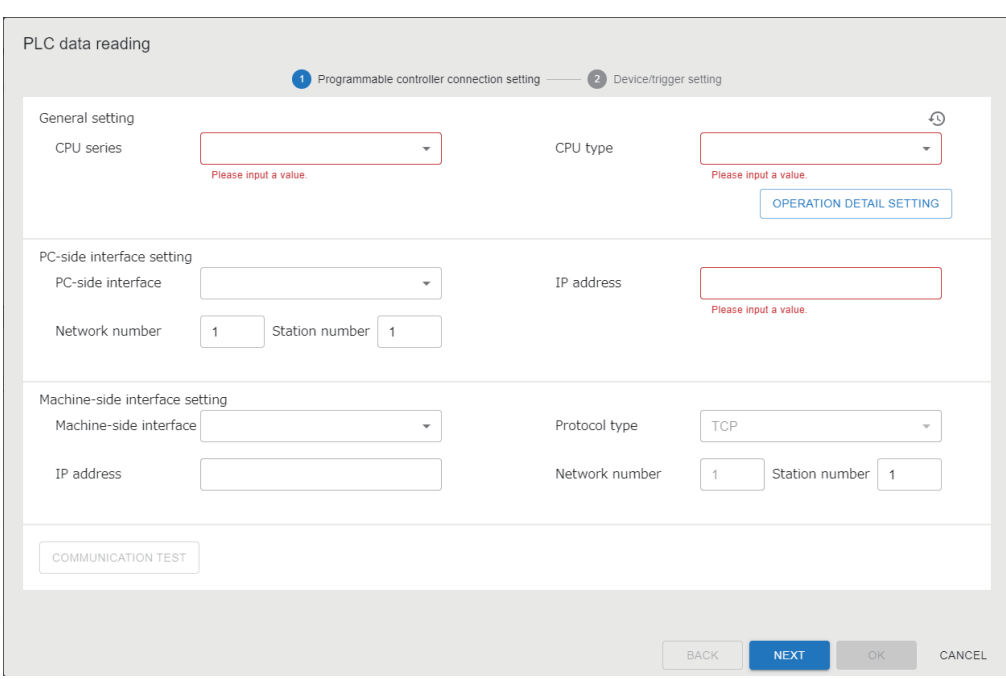

#### Displayed items

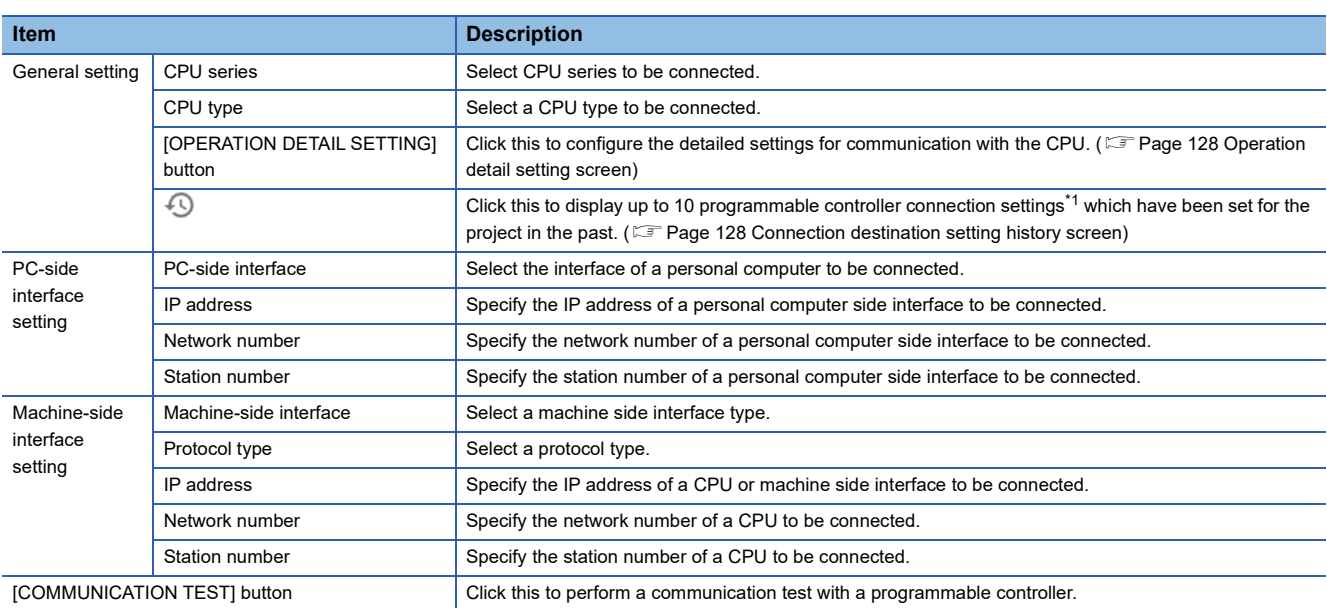

<span id="page-128-0"></span>\*1 If the number of pieces of past information exceeds 10, the information will be deleted in chronological order.

#### <span id="page-129-0"></span>■ **Operation detail setting screen**

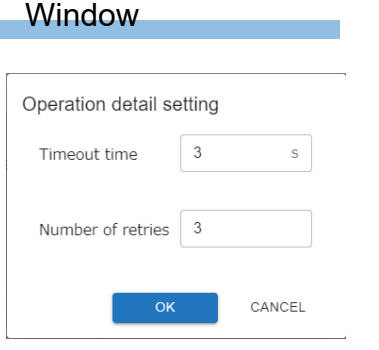

#### Displayed items

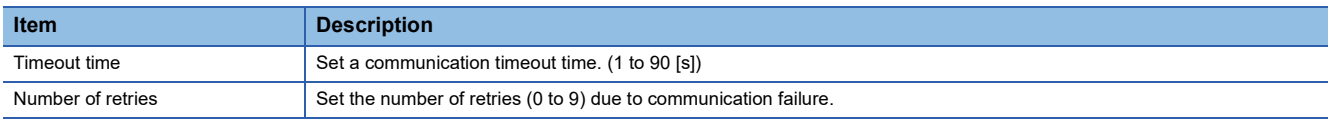

#### <span id="page-129-1"></span>■ **Connection destination setting history screen**

#### Window

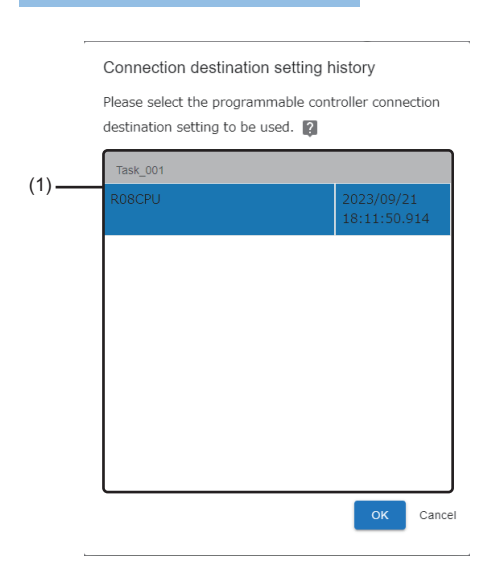

### Displayed items

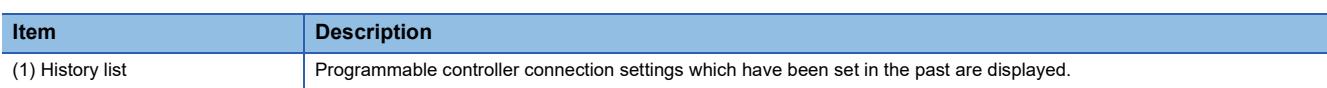

#### <span id="page-130-0"></span>**PLC data reading screen (device/trigger setting)**

The following shows the screen for setting a read target.

#### **Window**

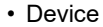

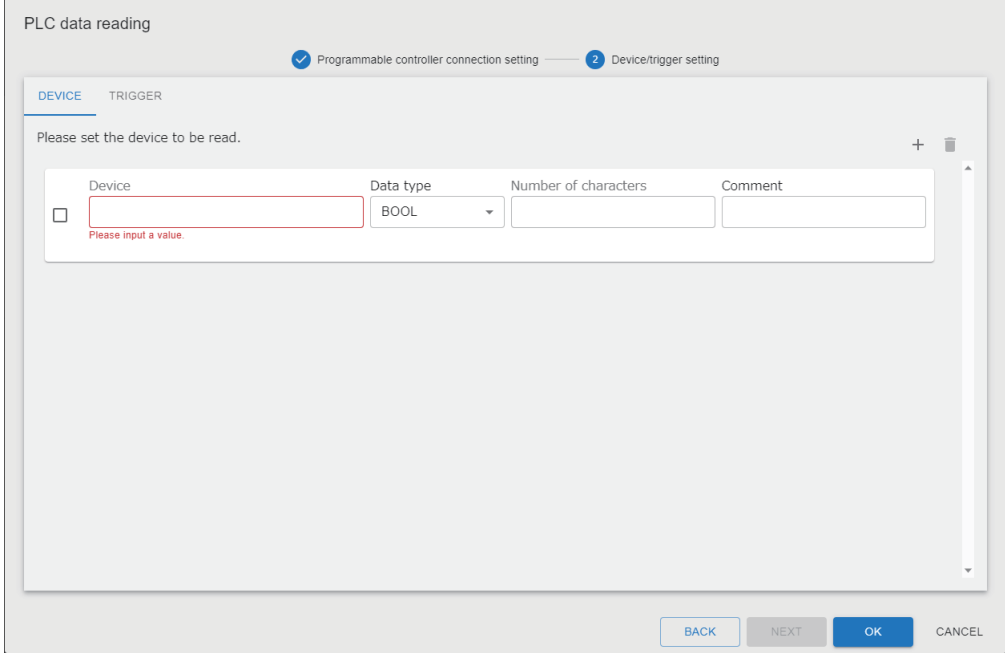

#### • Trigger

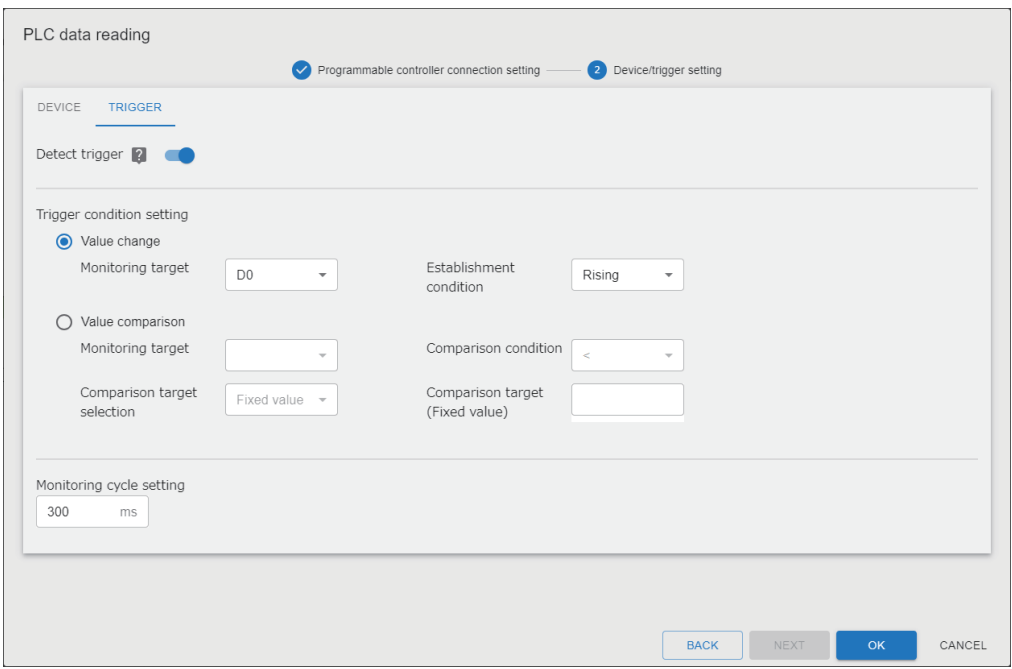

#### Displayed items

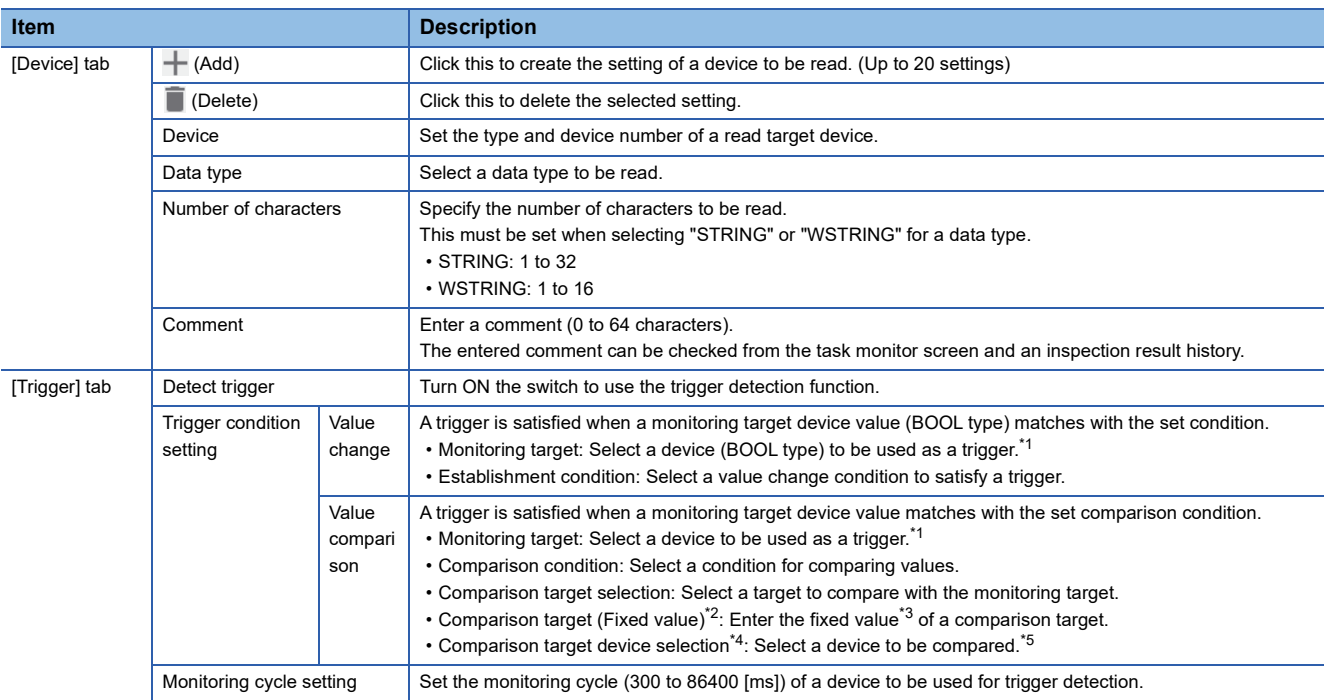

<span id="page-131-0"></span>\*1 Can be selected from devices set in the [Device] tab.

- <span id="page-131-1"></span>\*2 Displayed when selecting "Fixed value" for "Comparison target selection."
- <span id="page-131-2"></span>\*3 When the data type of "Monitoring target" is a character string, the following number of characters can be entered: STRING: 1 to 32 characters
	- WSTRING: 1 to 16 characters
- <span id="page-131-3"></span>\*4 Displayed when selecting "Device" for "Comparison target selection."
- <span id="page-131-4"></span>\*5 Select a device which satisfies the following conditions from devices set in the [Device] tab.
	- The device is not selected for "Monitoring target."
	- The data type (a numerical value or character string) is the same as the one selected for "Monitoring target."

#### **Precautions**

- When a single-precision real number is compared with a double-precision real number in "Value comparison," conditions may be satisfied or not satisfied unintentionally due to the differences in accuracy.
- Processing to read data from a programmable controller may take time due to an operation environment or a communication route. In this case, a trigger monitoring cycle does not depend on the set value but depends on the processing time of reading data from a programmable controller.

#### **Operational specifications (while editing a task)**

This block sets a read target and the connection destination of a programmable controller.

Additionally, the block can perform a communication test with a programmable controller. If no response is returned from the programmable controller until the timeout time elapses, it disconnects communication without retry and ends the communication test.

#### **Operational specifications (while a task is running)**

This block reads the device values of a programmable controller and outputs them to a data stream. Additionally, the block performs a trigger conditional judgment based on the read device values and controls a task flow.

The block connects to a programmable controller during the start processing (preparing) and maintains the connection to the programmable controller while a task is running. The block also reads data from the programmable controller and performs a trigger conditional judgment at each execution of the block.

If the connection to the programmable controller is disconnected while a task is running, the block connects to the programmable controller again at the timing of when data is read from the programmable controller.

#### ■ **Behavior when a response timeout error occurs**

If an abnormal response (due to disconnection or communication timeout) is received from a connection destination device after a communication request is sent to the device, the request is retried. An error event is registered if the request is retried up to the set number of times but an abnormal response is received after the last retry is attempted. (Once communication processing is successful, the number of retries is reset when the processing is successful.)

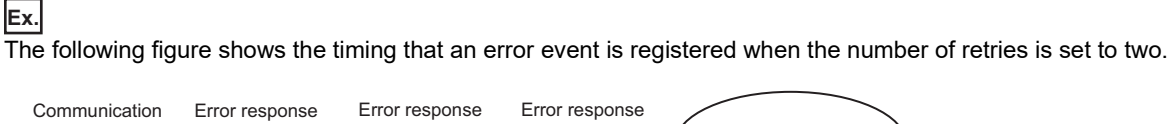

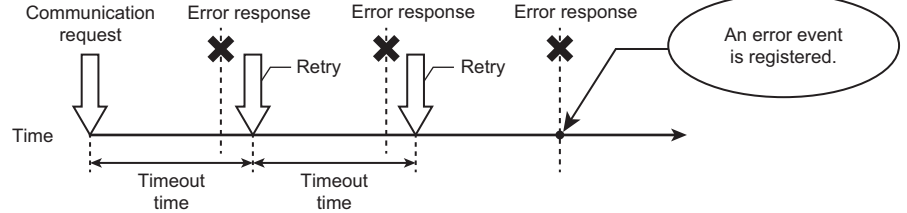

#### ■ **Start processing (preparing)**

The block connects to a programmable controller set in the programmable controller connection setting. (If the connection between the block and a programmable controller is already established, the connection processing is not performed.)

#### ■ **Processing block execution (executing)**

The block reads device values and outputs the values to a data stream.

When performing trigger detection, the block reads data from a programmable controller and performs a trigger conditional judgment repeatedly in the set monitoring cycle until a trigger is detected. (The block outputs the read values to a data stream after a trigger is detected.)

• PLC data reading

The block reads a device specified in the device/trigger setting in the specified data type.<sup>\*1</sup>

The read data is used in a trigger conditional judgment or the processing of other blocks with the read data type.

\*1 When a trigger detection is turned ON, the data that is read at when a trigger condition is satisfied is treated as output data.

#### • Trigger conditional judgment

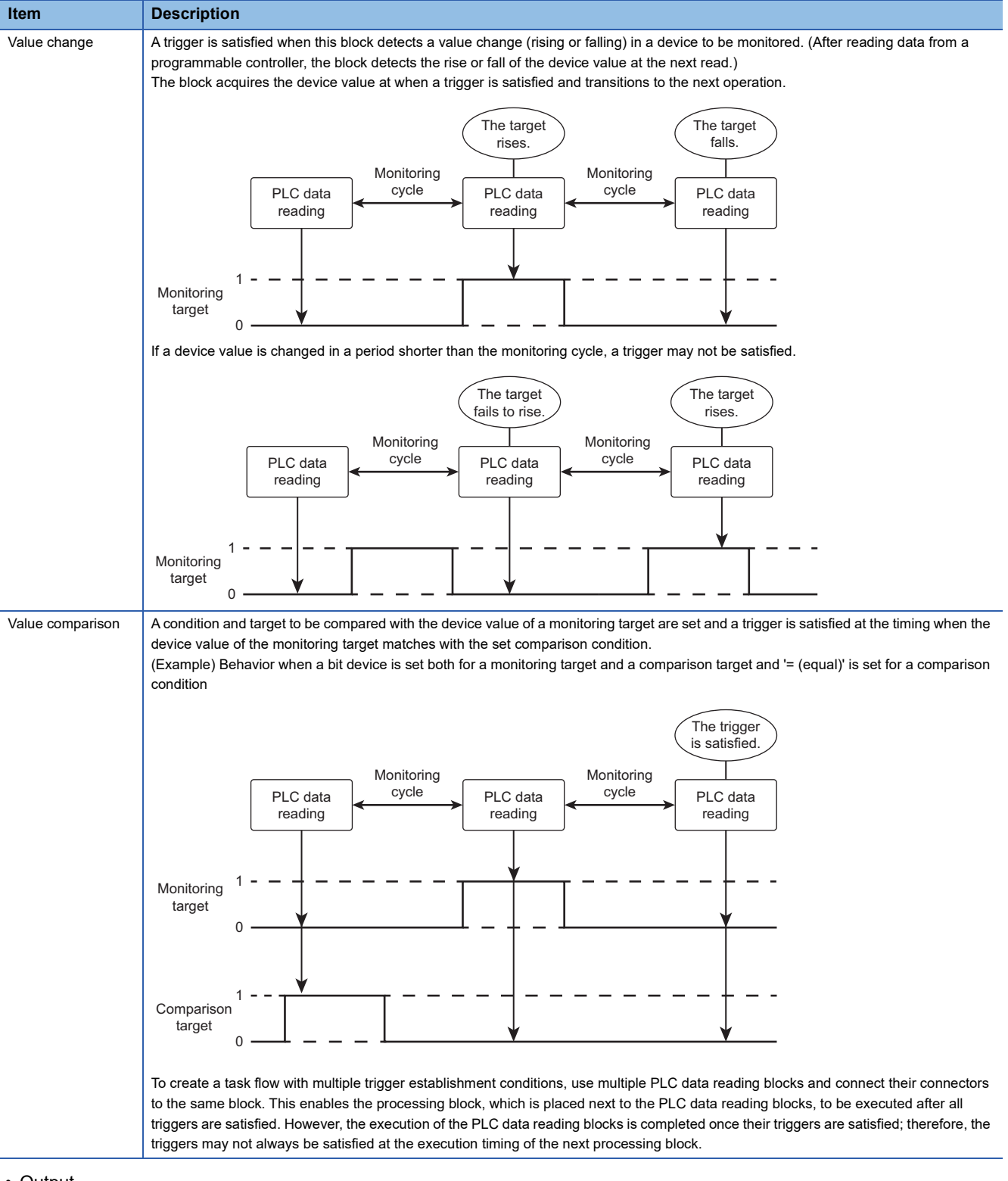

#### The block determines whether or not a trigger condition is satisfied according to the condition set in the device/trigger setting.

#### • Output

The block converts the read device values into the data type for output and outputs the values to a data stream.

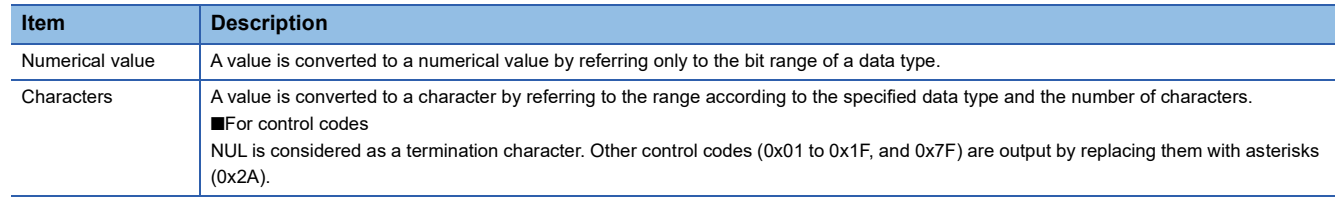

#### ■ **Stop processing (transitioning to stop)**

The start processing (preparing) is canceled when it is in progress. Additionally, the connection with a programmable controller is disconnected.

When the processing block execution is in progress, the stop processing is executed as follows:

- PLC data reading: The stop processing is executed after the processing block execution is completed. Additionally, the connection with a programmable controller is disconnected.
- Conditional judgment: Conditional judgment processing is canceled. Additionally, the connection with a programmable controller is disconnected.

#### **Accessible devices**

The following shows the list of accessible devices.

Accessible devices differ depending on the type of an access target CPU module. ( $\Box$  [Page 12 Accessible CPU modules](#page-13-0))

#### **Precautions**

Note that bit-specified devices, digit-specified devices, indirect-specified devices, and index-modified devices cannot be specified.

#### ■ **RCPU**

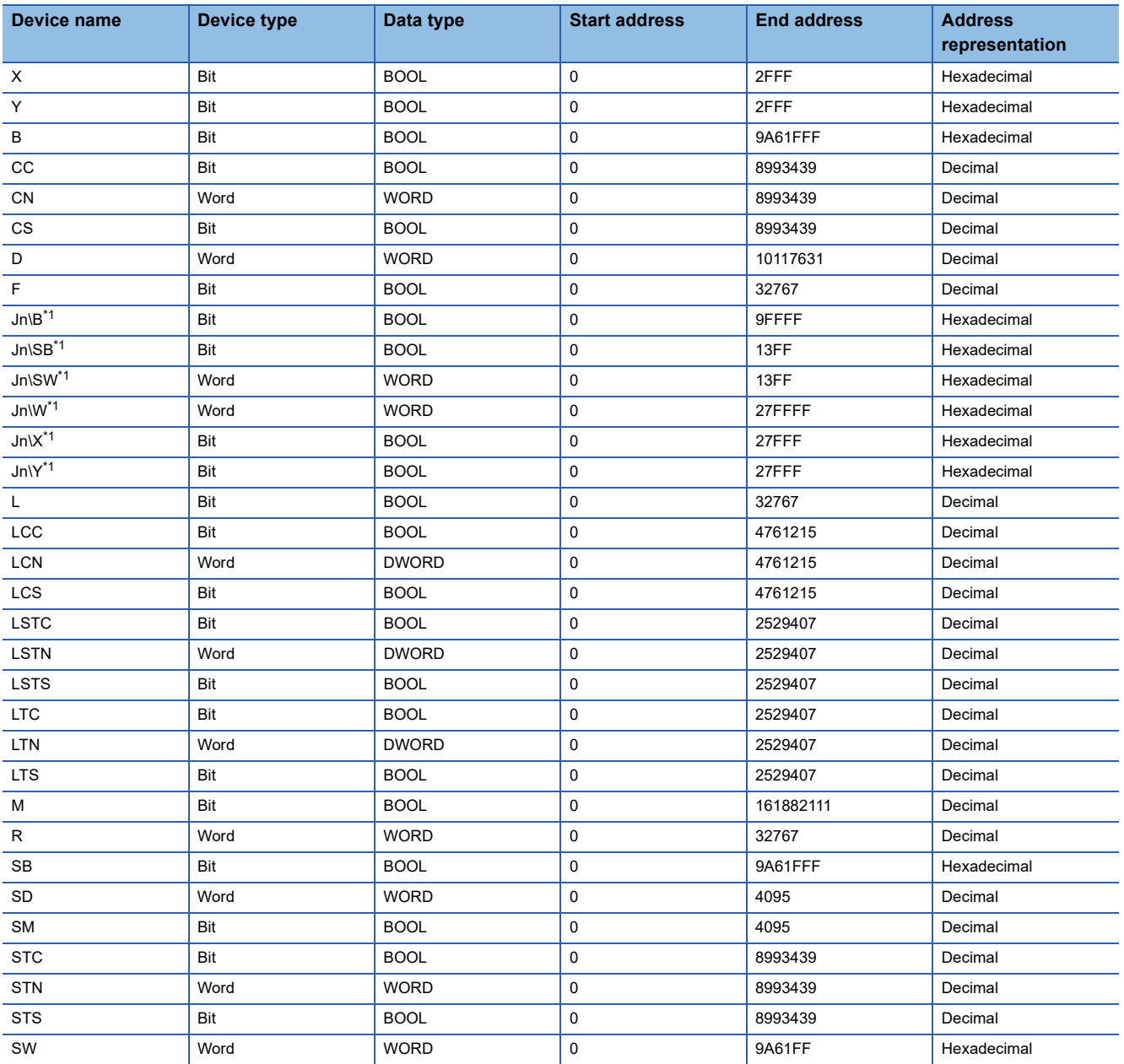

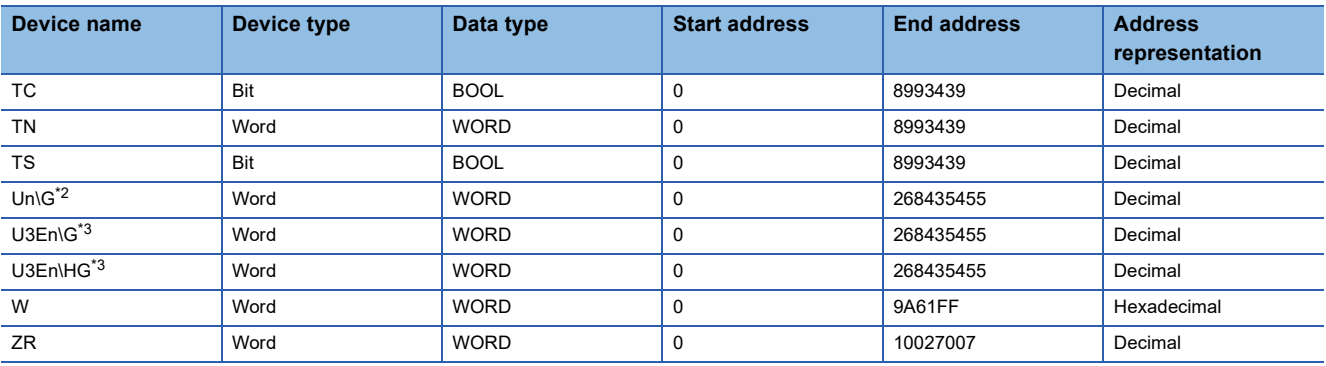

<span id="page-135-0"></span>\*1 For a link direct device (Jn\), specify a network number (1 to 239) for 'n.'

<span id="page-135-1"></span>\*2 For a module access device (Un\G), specify the first two digits (0 to FF) of the start input/output number in three-digits representation for 'n.'

<span id="page-135-2"></span>\*3 For a CPU buffer memory access device (U3En\G or U3En\HG), specify the input/output number of the CPU module (0 to 3) for 'n.'

#### ■ **Rsafety**

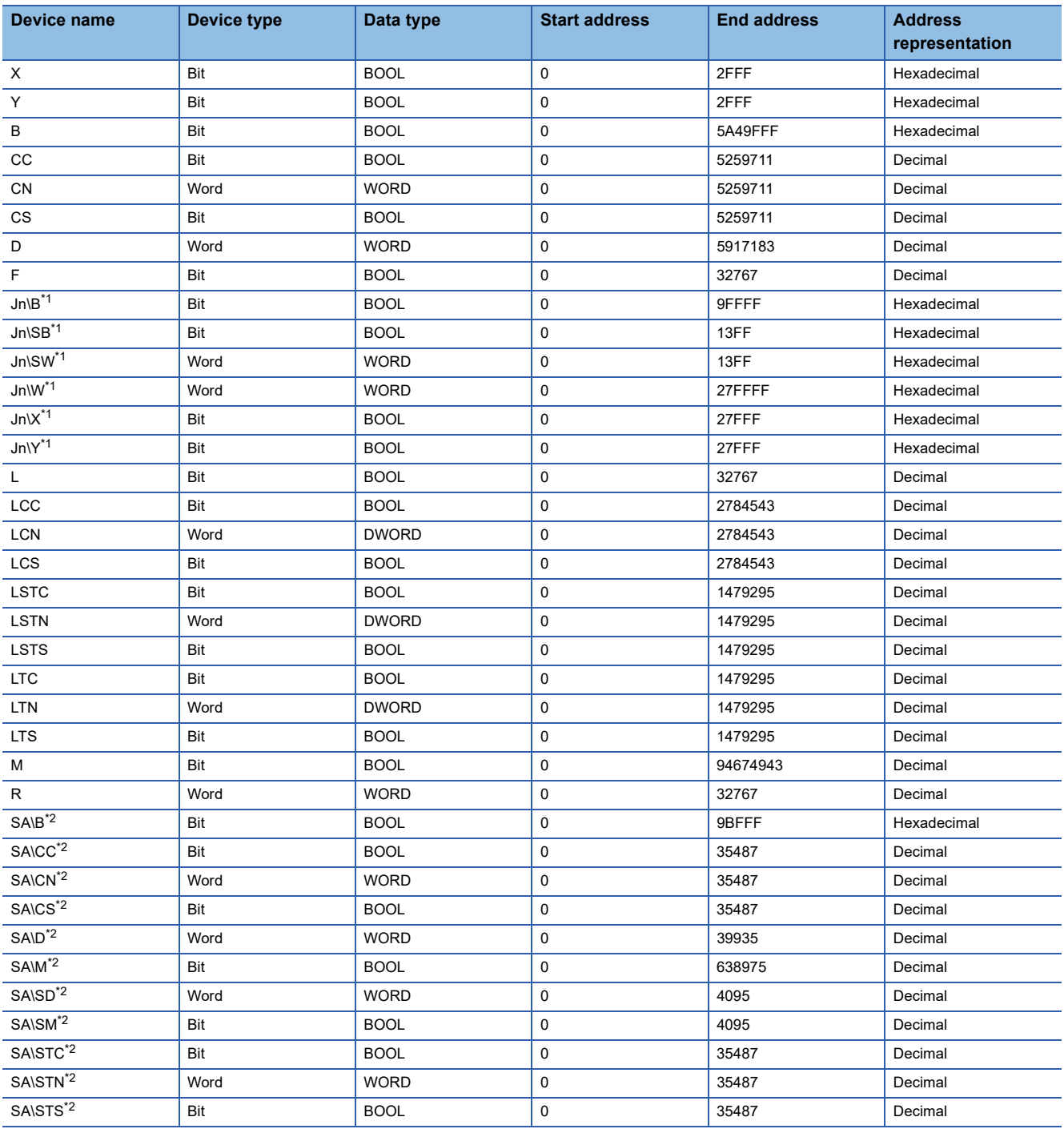

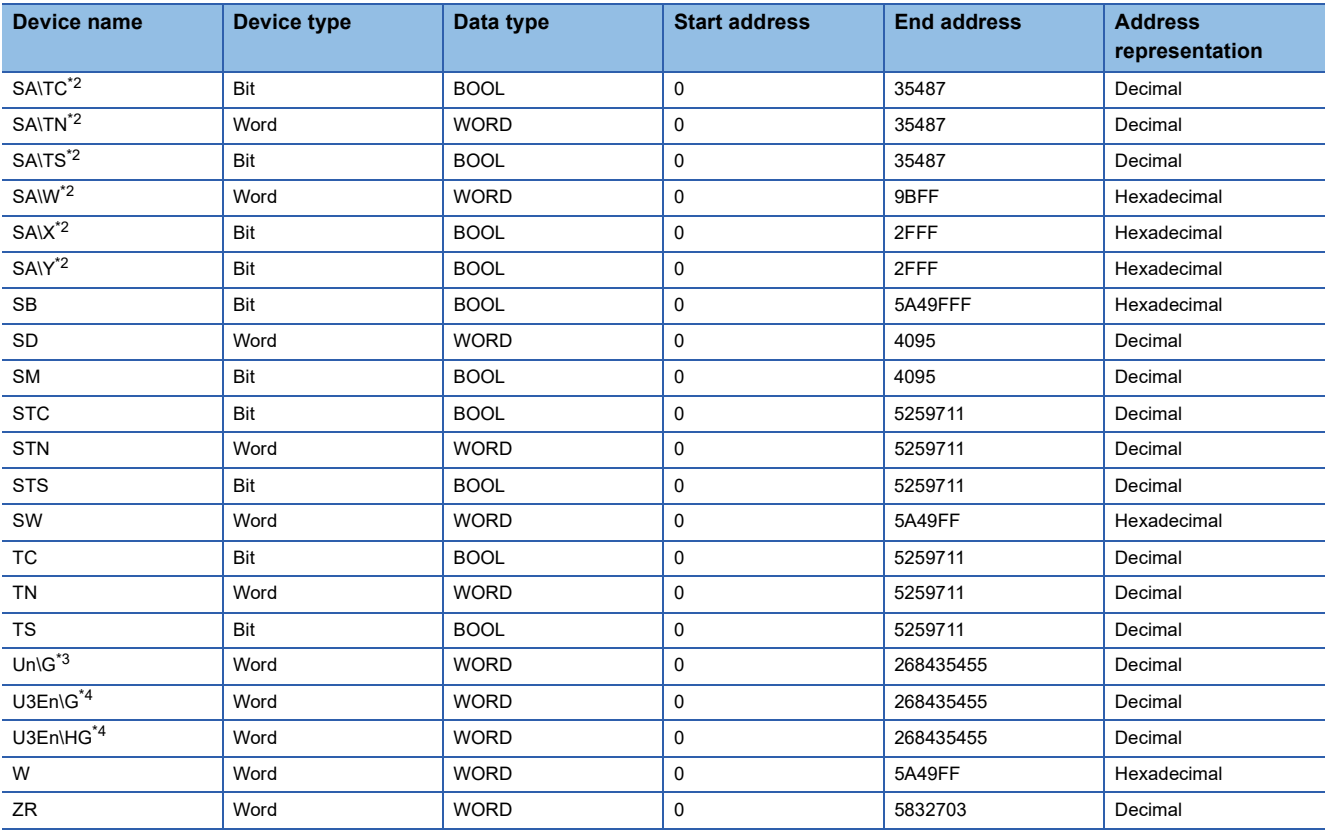

<span id="page-136-0"></span>\*1 For a link direct device  $J_n$ , specify a network number (1 to 239) for 'n.'

<span id="page-136-1"></span>\*2 For a safety device, its value is read-only.

<span id="page-136-2"></span>\*3 For a module access device (Un\G), specify the first two digits (0 to FF) of the start input/output number in three-digits representation for 'n.'

<span id="page-136-3"></span>\*4 For a CPU buffer memory access device (U3En\G or U3En\HG), specify the input/output number of the CPU module (0 to 3) for 'n.'

#### ■ **FX5CPU**

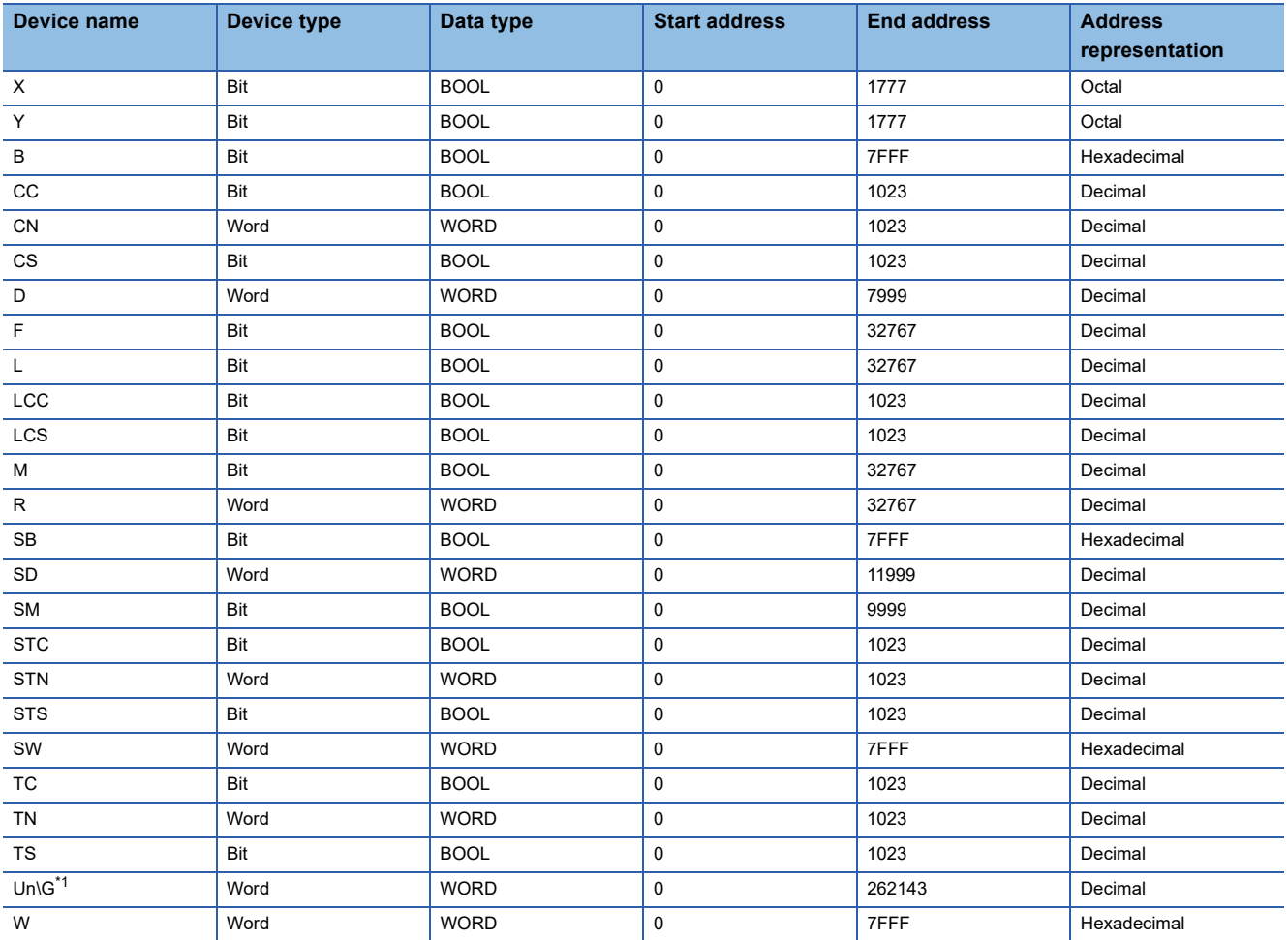

<span id="page-137-0"></span>\*1 For a module access device (Un\G), specify the first two digits (0 to FF) of the start input/output number in three-digits representation for 'n.'

#### ■ **QCPU**

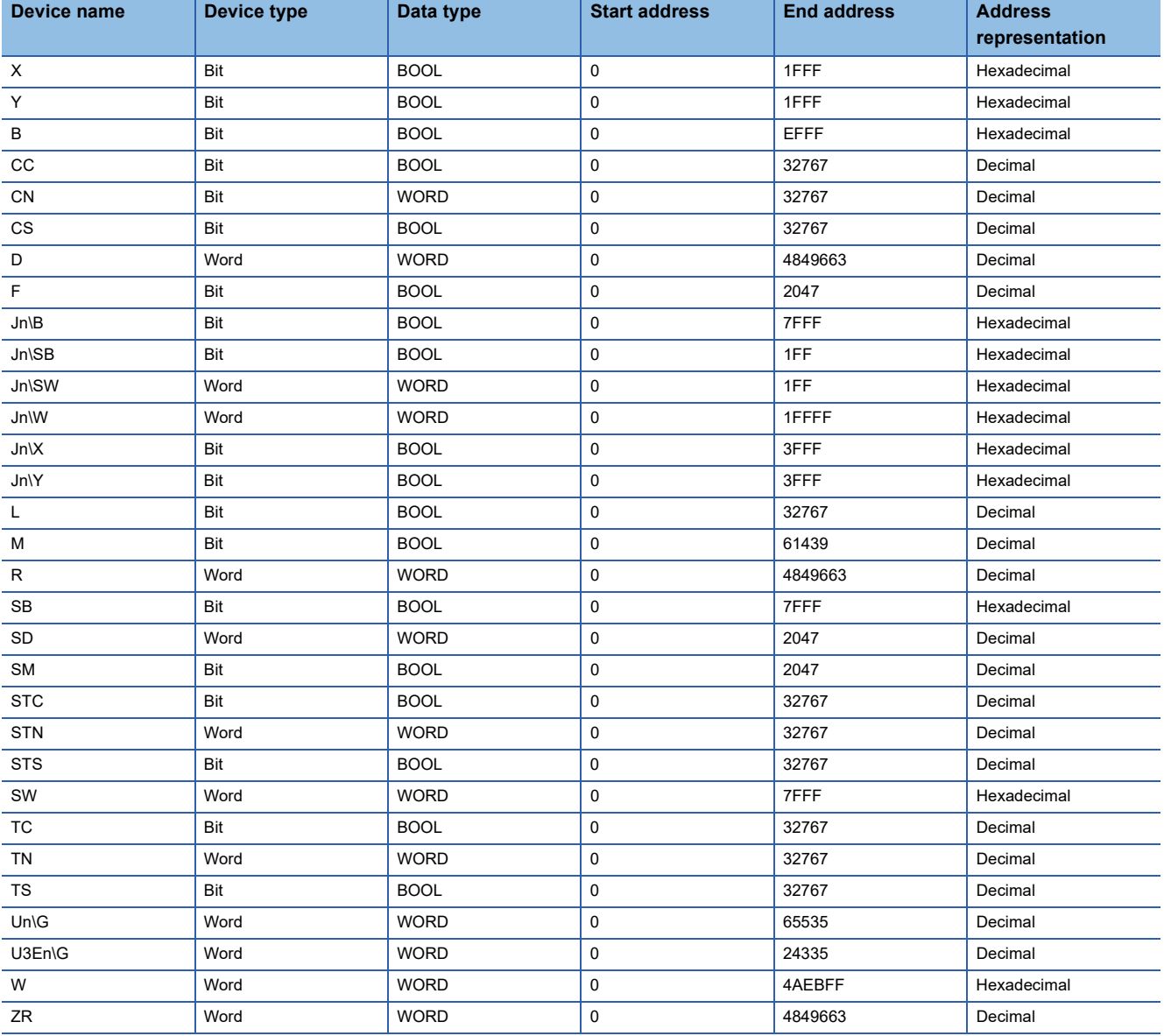

#### ■ **LCPU**

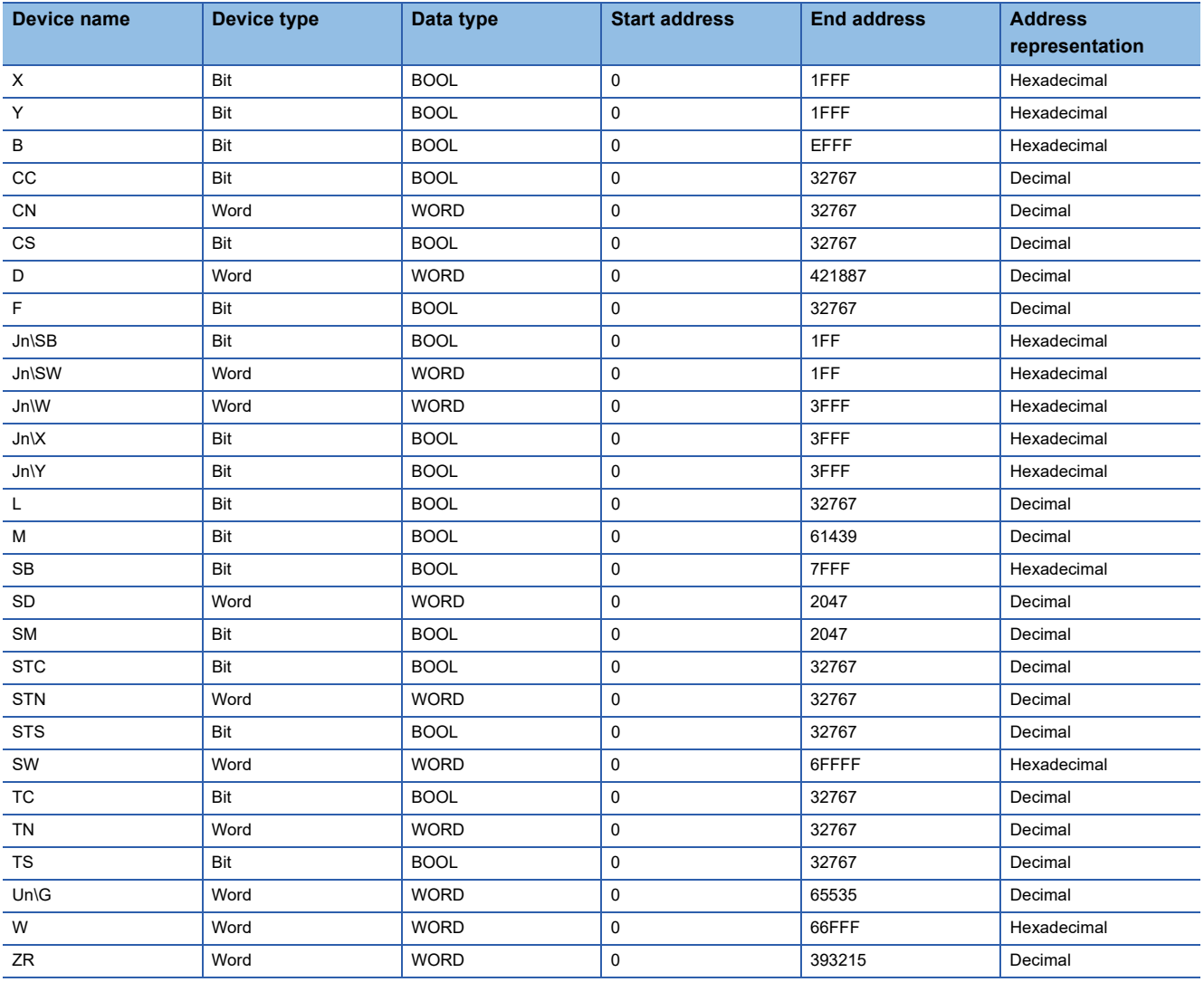

### <span id="page-140-1"></span><span id="page-140-0"></span>**PLC data writing block**

The PLC data writing block writes a user-specified fixed value and the output data of the previous block, which is stored in a data stream, to the device of a programmable controller.

By using this block, a programmable controller can get a feedback on the result of task execution (such as the inspection result) from this product.

#### $Point<sup>9</sup>$

This block can also be used to confirm that a task is executed in a fixed cycle. (Programming a programmable controller is required.)

The following shows the setting example of a task flow and the programming example of a programmable controller to confirm that a task is executed in a fixed cycle. Use devices and time described in the example as a reference. Make sure to verify the operation before operating a system.

Example

Controlling the task processing timer (T0: 10 seconds) via the task processing END notification (M0) and detecting a failure to execute a task in a fixed cycle using the timeout notification (M1)

• Task flow setting

- Add 'PLC data writing' to the beginning of a task flow, and turn OFF (clear) the task processing END notification.

- Add 'PLC data writing' to the end of the task flow, and turn ON the task processing END notification.

- If a task flow branches, add the same processing to each branch.
- Programming of a programmable controller
- Stop (reset) the task processing timer when the task processing END notification turns OFF  $(\downarrow)$ .
- Start the task processing timer when the task processing END notification turns ON  $(1)$ .
- Turn ON the timeout notification when the task processing timer times out.

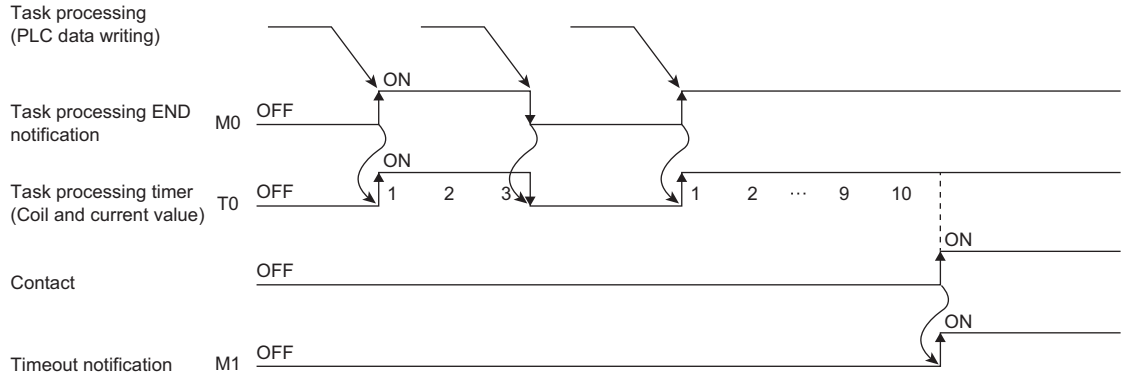

#### **Input/output specifications**

The following shows the input and output specifications of this block.

#### ■ **Input**

• When using the output data of the previous block

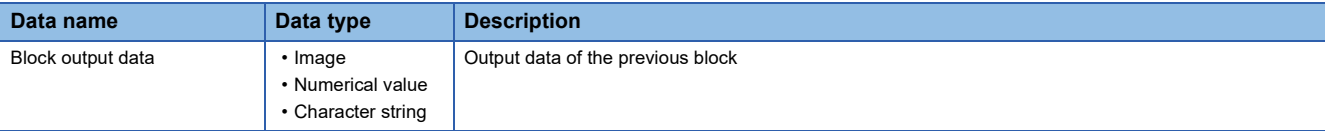

• Other than above

None

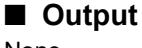

None

**11**

#### **PLC data writing screen (programmable controller connection setting)**

The following shows the screen for setting the information of a programmable controller to be connected.

#### **Window**

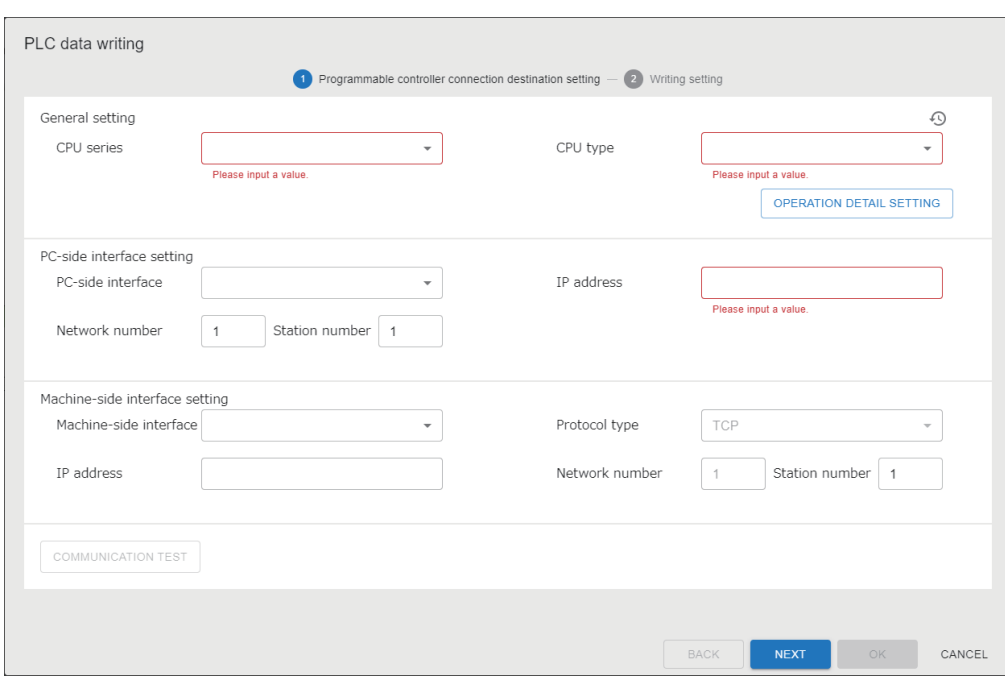

#### Displayed items

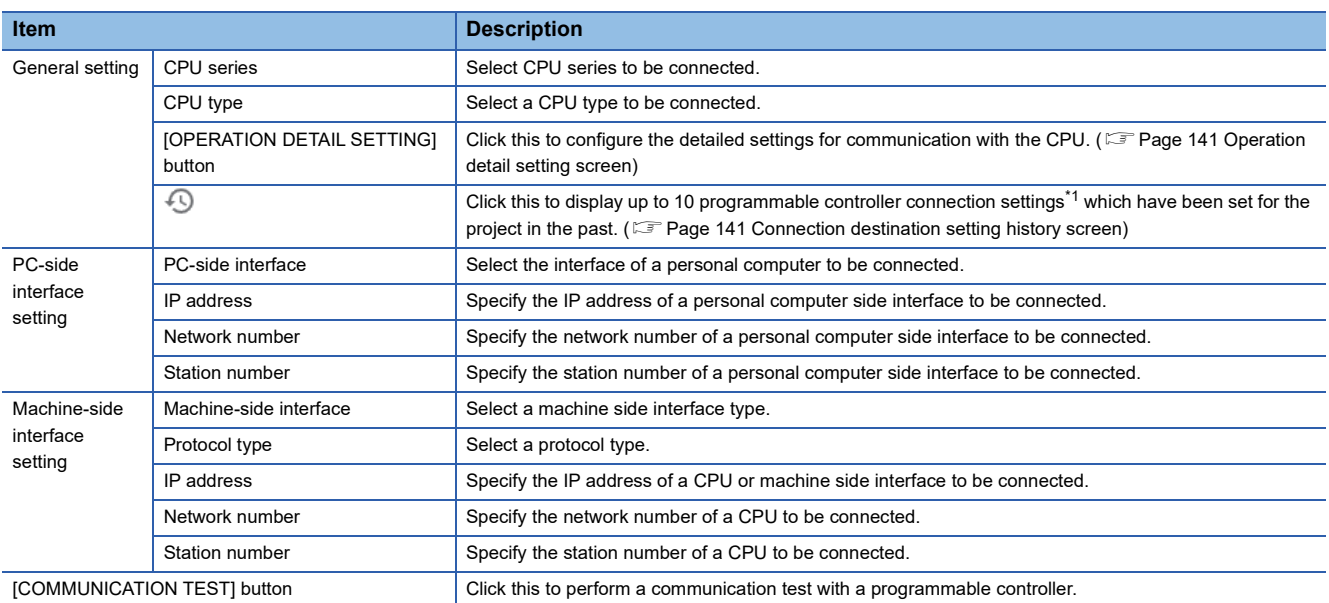

<span id="page-141-0"></span>\*1 If the number of pieces of past information exceeds 10, the information will be deleted in chronological order.

#### <span id="page-142-0"></span>■ **Operation detail setting screen**

# **Window** Operation detail setting

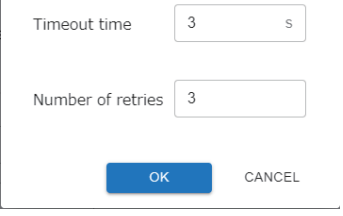

#### Displayed items

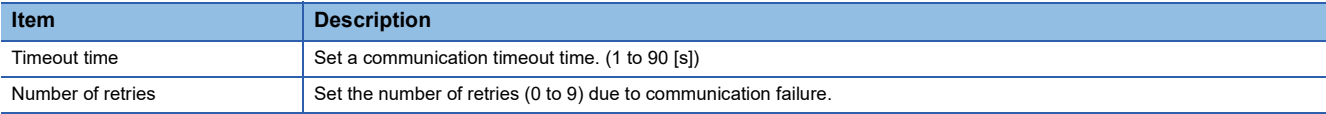

#### <span id="page-142-1"></span>■ **Connection destination setting history screen**

#### Window

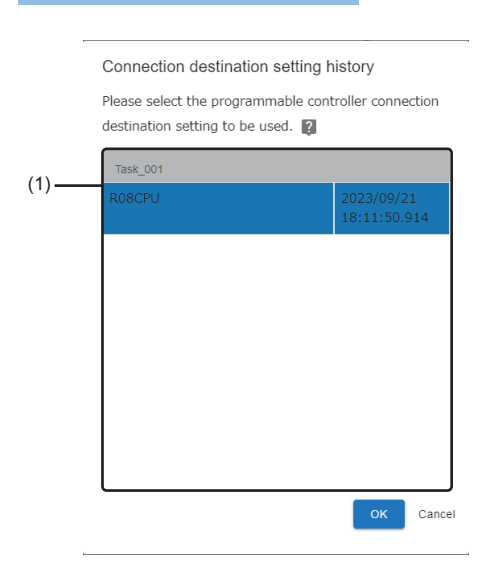

#### Displayed items

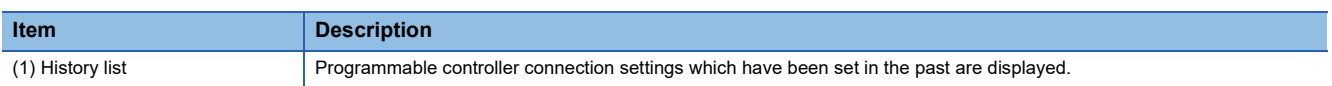

#### **PLC data writing screen (writing setting)**

The following shows the screen for setting a write target.

#### **Window**

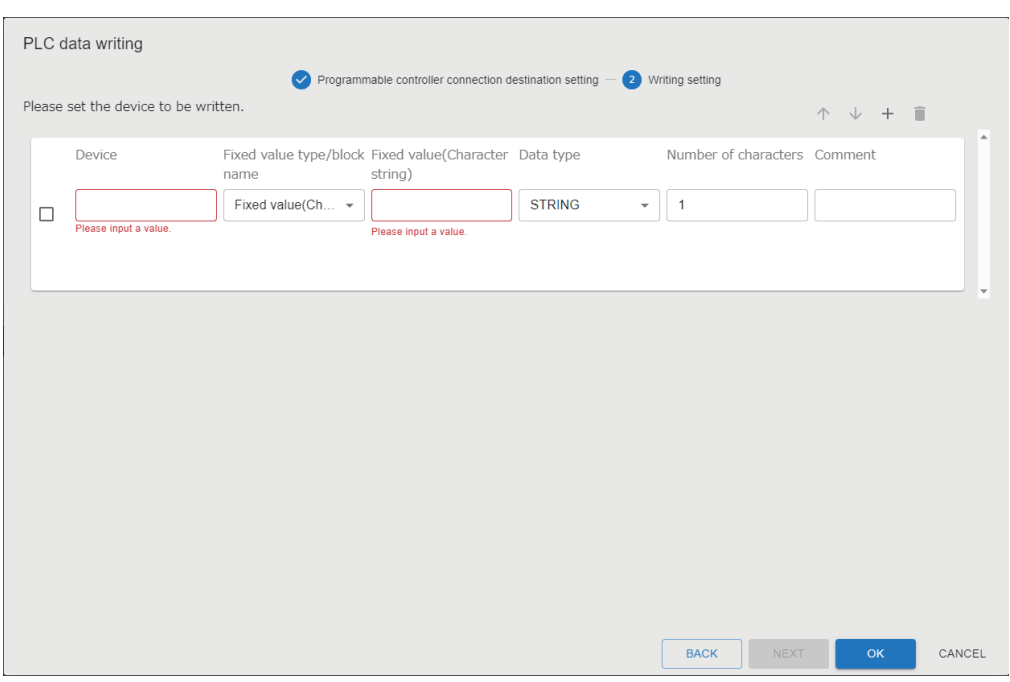

#### Displayed items

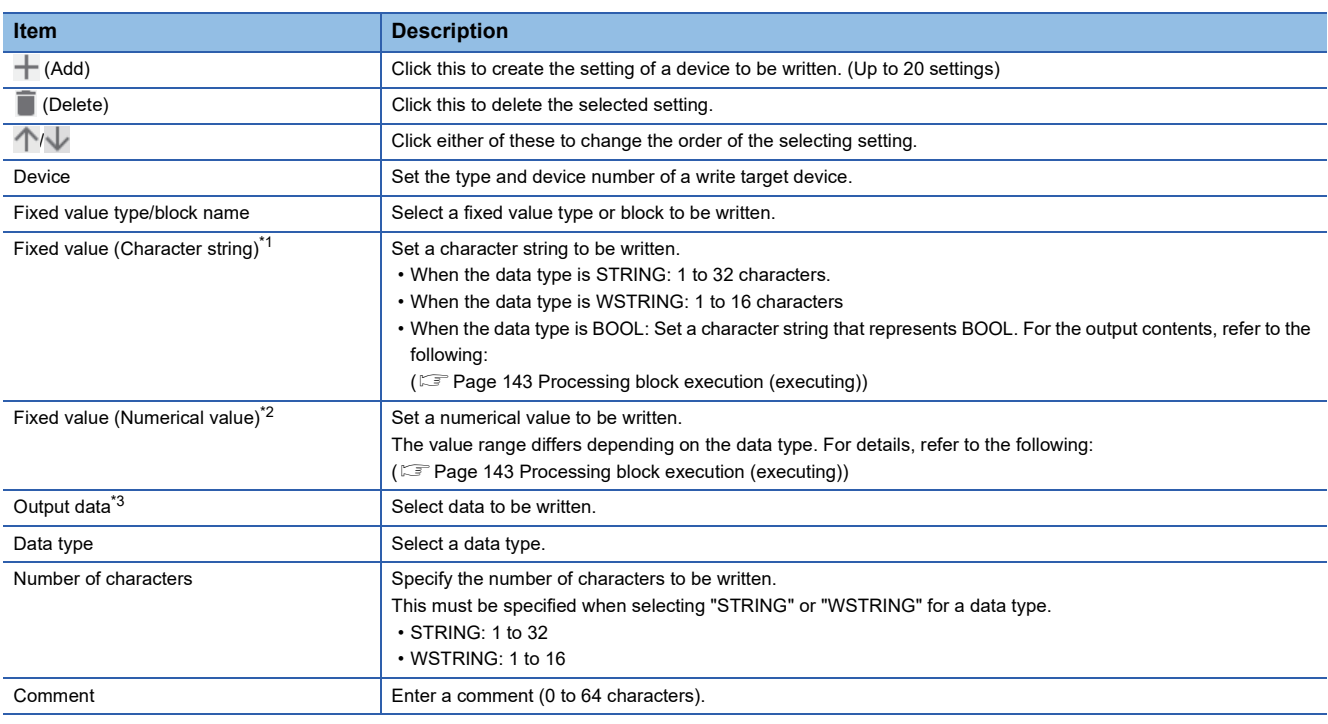

<span id="page-143-0"></span>\*1 Displayed when selecting "Fixed value(Character string)" for "Fixed value type/block name."

<span id="page-143-1"></span>\*2 Displayed when selecting "Fixed value (Numerical value)" for "Fixed value type/block name."

<span id="page-143-2"></span>\*3 Displayed when selecting a block for "Fixed value type/block name."

#### **Operational specifications (while editing a task)**

This block sets a write target and the connection destination of a programmable controller.

Additionally, it can perform a communication test with a programmable controller.
#### **Operational specifications (while a task is running)**

This block writes the output data of the previous block and a user-specified fixed value to devices of a programmable controller.

#### ■ **Behavior when a response timeout error occurs**

Refer to the following:

Fage 131 Behavior when a response timeout error occurs

#### ■ **Start processing (preparing)**

The block connects to a programmable controller set in the programmable controller connection setting. (If the connection between the block and a programmable controller is already established, the connection processing is not performed.)

#### ■ **Processing block execution (executing)**

The block acquires data from a data stream, converts the data into the specified data type, and then writes it to a device. • PLC data writing

When data (a fixed value or the output data of a block) to be written does not match with the range of the specified data type, the block writes the data according to the specifications of the specified data type. If a write data value is equal to or more than the maximum value of the specified data type, it will be rounded off to the maximum value of the specified data type. On the other hand, if a write data value is equal to or less than the minimum value of the specified data type, it will be rounded up to the minimum value of the specified data type.

(An incorrect data type error occurs when the data type is 'REAL' or 'LREAL' and data to be written is '+Inf,' '-Inf,' or 'NaN.')

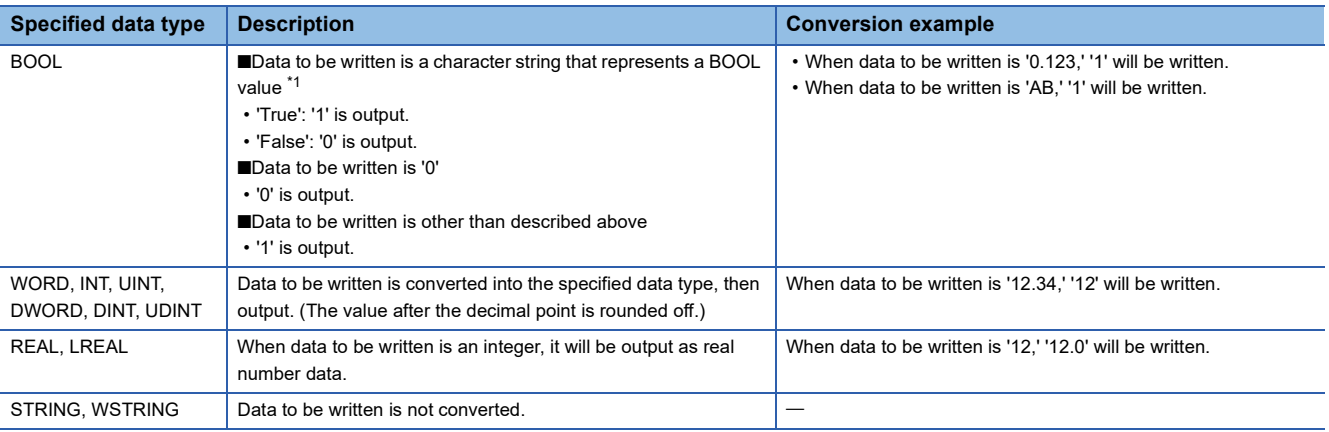

<span id="page-144-0"></span>\*1 "True" or "False" (Characters are not case-sensitive.)

The following table shows the value range of data types.

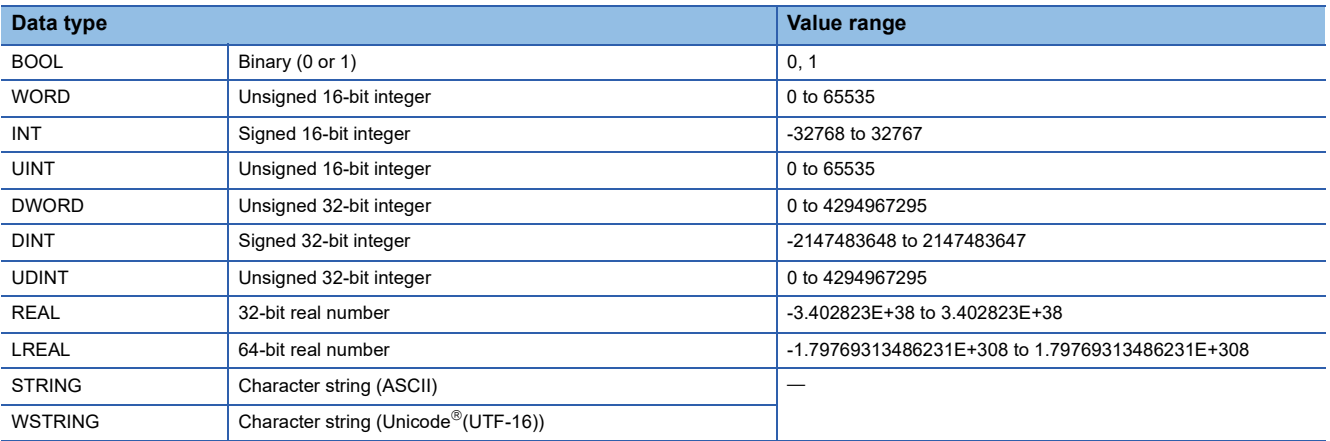

The set devices are sorted in order from the top and written in a batch. The maximum number of data points that can be written in a batch depends on the type of a programmable controller and a data writing route. For the maximum number of data points, refer to the manual for a programmable controller and a network used.

Exceeding the maximum number of data points may cause data inconsistency because the time of writing data is extended across scan intervals.

#### ■ **Stop processing (transitioning to stop)**

The start processing (preparing) is canceled when it is in progress. Additionally, the connection with a programmable controller is disconnected.

When the processing block execution is in progress, the stop processing is performed after the processing block execution is completed. Additionally the connection with a programmable controller is disconnected.

#### **Accessible devices**

Refer to the following: **F** [Page 133 Accessible devices](#page-134-0)

## **Imaging block**

The imaging block instructs a camera to capture an image and acquires the image.

Camera parameters can be set while checking the actually captured image. Parameters that have been set on the camera side are applied for parameters that have not been set.

When a task is running, this block connects to a camera and writes parameters to it at the start of the task. The block also maintains a connection with the camera.

#### $Point<sup>°</sup>$

It is recommended to configure the imaging setting after connecting a camera to the learning machine or inspection machine in advance.

#### **Precautions**

- Cameras that have the same IP address within a task are operated by sharing the same parameters.
- Multiple connections to a camera are not available. Therefore, if a task uses the camera that is already used in another running task, the task cannot be started.

#### **Input/output specifications**

The following shows the input and output specifications of this block.

## ■ **Input**

#### None

#### ■ **Output**

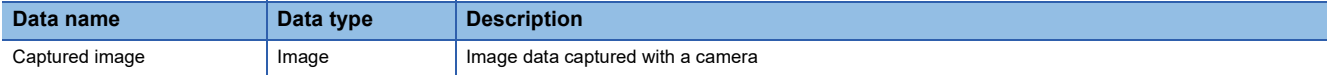

#### **Imaging screen (camera connection destination setting)**

The following shows the screen for setting the information of a camera to be connected.

#### **Window**

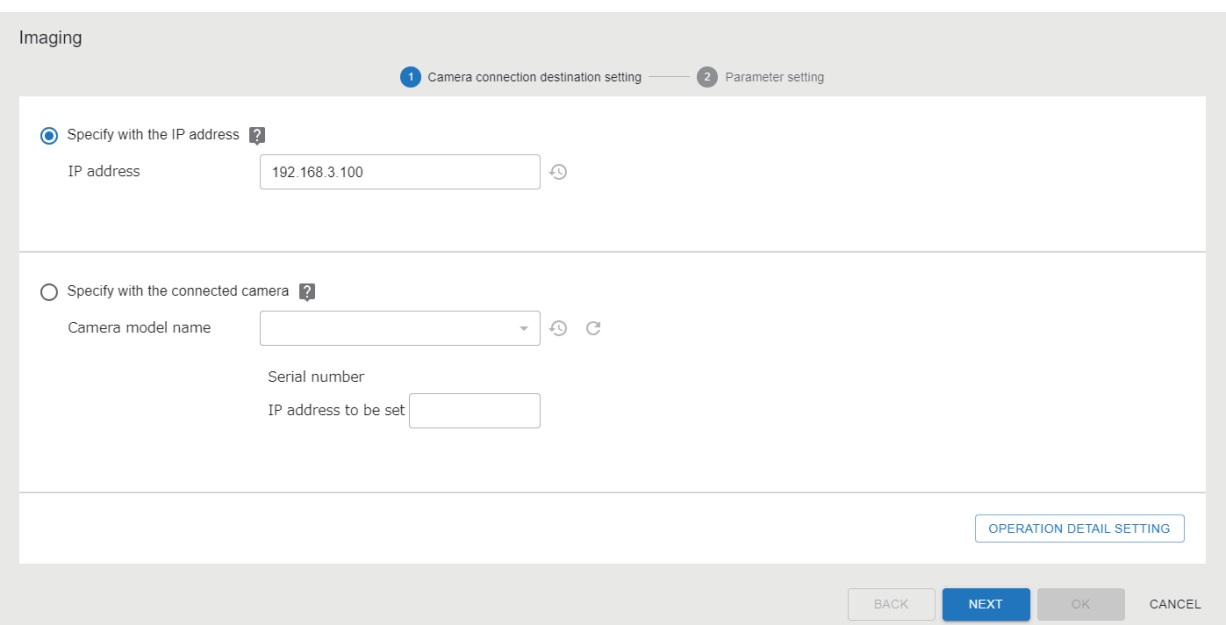

#### Displayed items

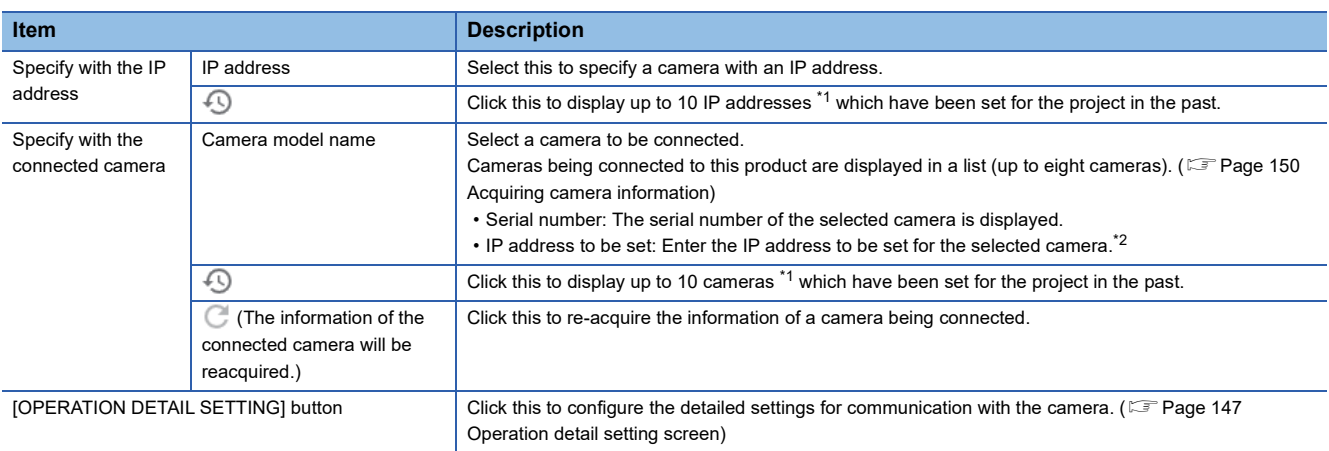

<span id="page-147-0"></span>\*1 If the number of pieces of past information exceeds 10, the information will be deleted in chronological order.

<span id="page-147-1"></span>\*2 When selecting a camera, the IP address set for the camera is displayed.

#### <span id="page-148-0"></span>■ **Operation detail setting screen**

٠

#### **Window**

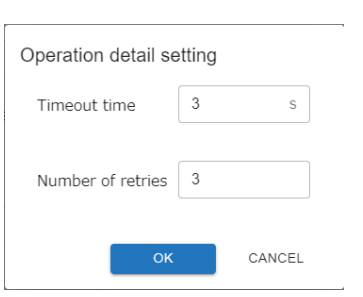

## Displayed items

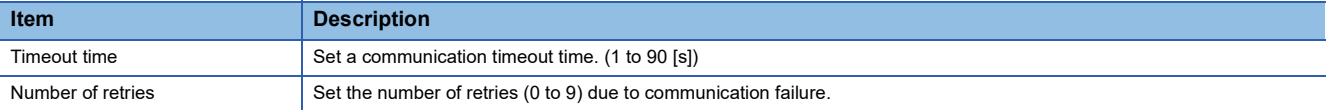

**11**

#### **Imaging screen (parameter setting)**

The following shows the screen for setting parameters.

#### **Window**

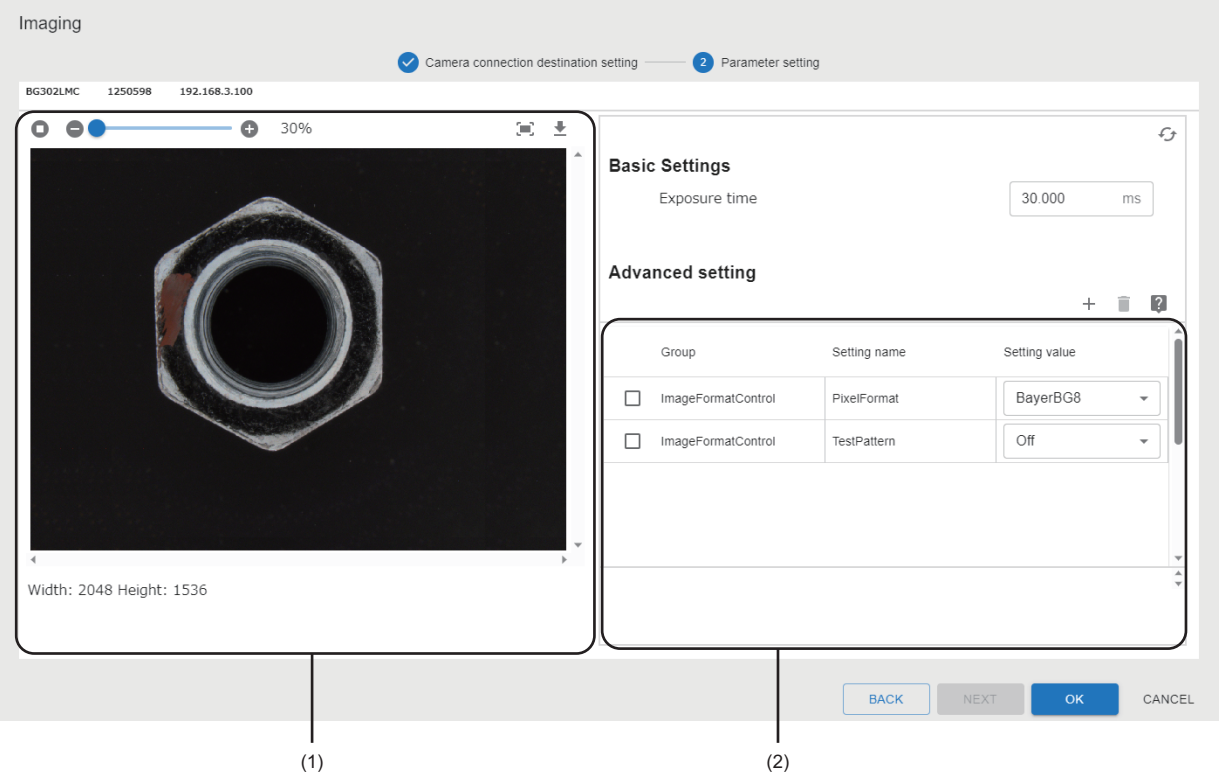

#### Displayed items

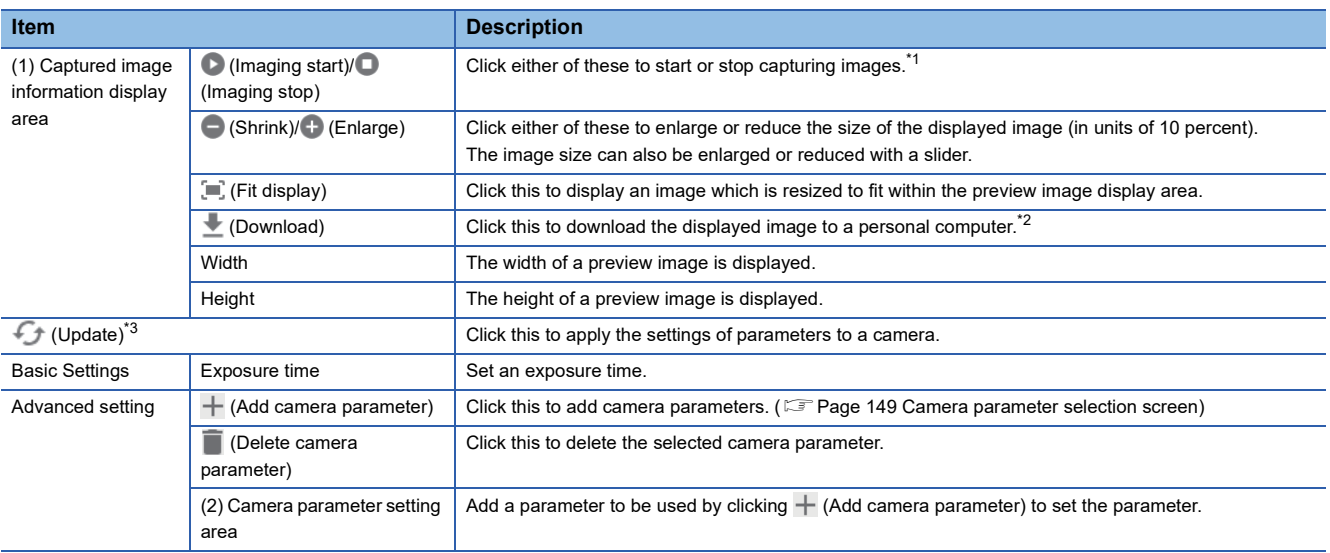

<span id="page-149-0"></span>\*1 The settings of parameters are applied to a camera at the start of image capture.

<span id="page-149-1"></span>\*2 If a saving destination path exceeds the maximum number of characters, any of the following operations will be performed:

- The image is saved to the default download destination set on the web browser.
	- Download fails.

<span id="page-149-2"></span>\*3 Cannot be clicked when image capture is stopped.

#### <span id="page-150-0"></span>■ **Camera parameter selection screen**

Select parameters to be used. The parameters to be displayed differ depending on a camera being connected.

For details on parameter settings, refer to the following:

#### **F** [Page 150 Parameter settings](#page-151-1)

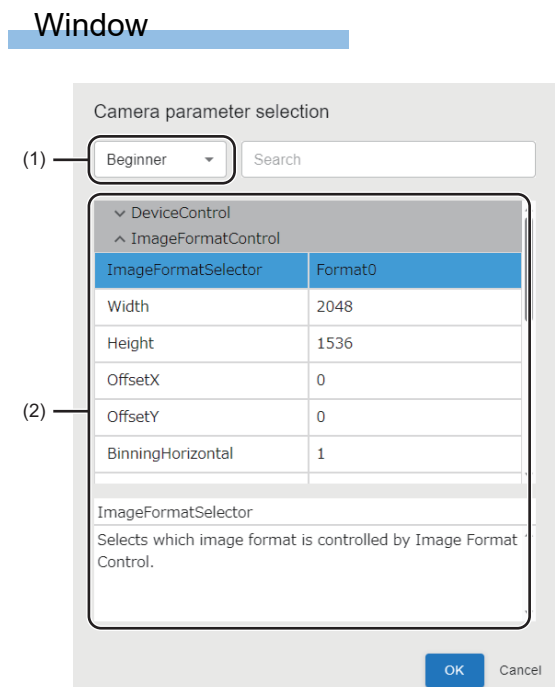

#### Displayed items

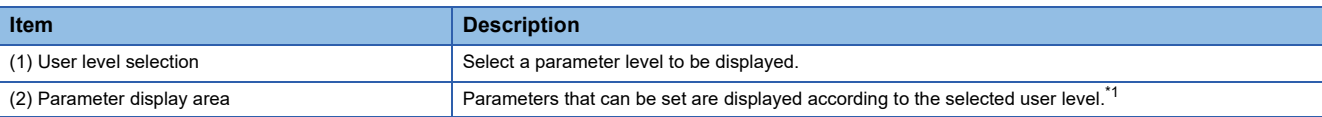

<span id="page-150-1"></span>\*1 Parameters are not displayed if there are no parameters that can be displayed.

#### **Precautions**

Some parameters may be read-only depending on a camera to be used. Read-only parameters cannot be added to the advanced setting.

#### **Operational specifications (while editing a task)**

This block configures the camera connection destination setting and parameter setting.

#### <span id="page-151-0"></span>■ **Acquiring camera information**

The information of a camera being connected is acquired. (Up to eight cameras)

When eight or more cameras are connected, some of the cameras may not be displayed in the imaging screen.

#### $Point<sup>°</sup>$

Cameras being connected are listed in the order in which this product recognizes the connection of the cameras. Therefore, when re-displaying the list of cameras being connected, the display order may be changed.

Up to 10 camera connection destination settings set in the project can be retained as a history. If the number of settings exceeds the maximum number, the setting information will be deleted in chronological order.

#### <span id="page-151-1"></span>■ **Parameter settings**

By connecting to a camera, the environment of capturing images and parameters can be adjusted while checking the actually captured images. There are two types of camera parameters: "Basic Settings" and "Advanced setting."

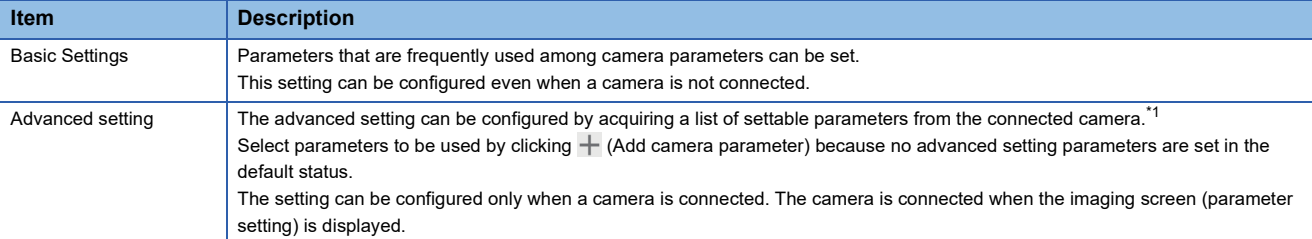

<span id="page-151-2"></span>\*1 Parameters that can be set differ depending on a camera to be connected. Applying parameters for which a camera does not support causes an error when writing parameter to the camera. For settable parameters, refer to the manual of a camera used. For details on external devices for which operation has been confirmed, refer to the following technical bulletin: Applicable Industrial Cameras for MELSOFT VIXIO (FA-A-0419)

#### Point $\mathcal P$

It is recommended to set parameters required for image capture in the advanced setting even if the they have already been set on the camera side.

Depending on the camera to be used, some parameters set on the camera side may be reset when the power of the camera is turned OFF and ON. This block overwrites only the parameters set in the imaging block to parameters being set on the camera side. Therefore, without setting the required parameters in the advanced setting, the camera behavior may be changed from when a task was started if parameters on the camera side are reset.

#### **Operational specifications (while a task is running)**

The block instructs a camera to capture an image according to parameter settings of the camera and acquires the image data. A camera is connected when a task in which the imaging block is placed starts running (preparing). The camera is disconnected when a task stops running (transitioning to stop).

#### ■ **Behavior when a response timeout error occurs**

If an abnormal response (due to disconnection or communication timeout) is received from a connection destination device after a communication request is sent, the request is retried and a warning event is registered. An error event is registered if the request is retried up to the set number of times but an abnormal response is received after the last retry is attempted. (Once communication processing is successful, the number of retries is reset when the processing is successful.)

#### **Ex.**

The following figure shows the timing that an error event is registered when the number of retries is set to two.

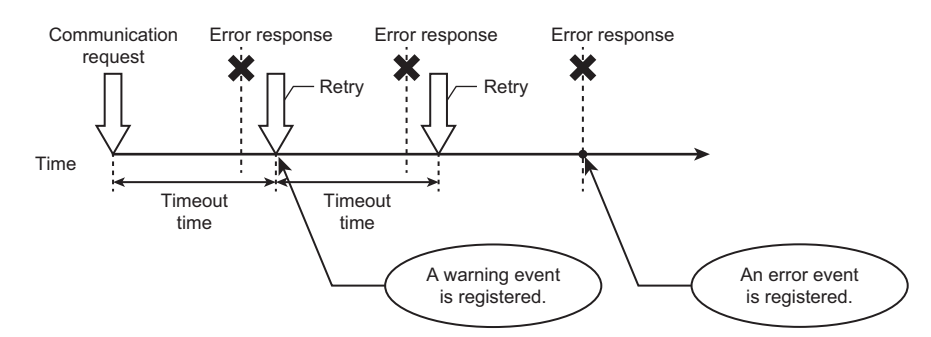

#### ■ **Start processing (preparing)**

The block secures a memory area, connects to a camera, and updates camera parameters.

#### **Precautions**

When sharing a camera among multiple imaging blocks in a task, parameters set in each block are overwritten by parameters executed later.

#### **Ex.**

If imaging blocks that are set with the following parameters are run in the order of A, B, and C, the camera works with the camera parameters of Width = 1,500 and Height = 1,300.

Imaging block A: Width = 1,000

Imaging block B: Width =  $1,500$  and Height =  $1,000$ Imaging block C: Height = 1,300

#### ■ **Processing block execution (executing)**

The block captures images with a camera, acquires the captured images, and outputs the images to a data stream. If a connection to a camera fails, the block attempts to reconnect to the camera.

#### **Precautions**

When a camera is reconnected, images are captured after camera parameters are updated. The imaging block overwrites only the parameters set in the block to parameters on the camera side, which are set at the time when the camera is reconnected. Therefore, the camera behavior may be changed from when a task was started. For example, the camera behavior may be changed when parameters set on the camera side are overwritten after the parameters are reset because the power of the camera is turned OFF and ON while the task is running.

#### ■ **Stop processing (transitioning to stop)**

When the processing block execution is in progress, the stop processing is performed after the processing block execution is completed.

When the block is in other statuses, the connection with a camera is disconnected and the memory is released.

## **Image import block**

The image import block imports an image file from a specified folder.

This block can import an image file captured by a camera, which is not controlled by this product. The block can be used in the following cases:

- Using an existing camera
- Controlling a camera in detail
- Using a camera which is not supported by this product

Not only the folder of the learning machine or inspection machine where a task is running, but also the folder of a file server can be specified as an import source folder.

If there is no image file in the import source folder, the block will be in the wait state and checks the folder in the specified monitoring cycle until it imports an image file.

#### **Input/output specifications**

The following shows the input and output specifications of this block.

#### ■ **Input**

None

#### ■ **Output**

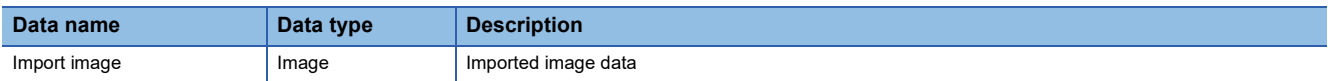

#### **Image import screen**

The following shows the screen for setting the import source of an image file.

#### **Window**

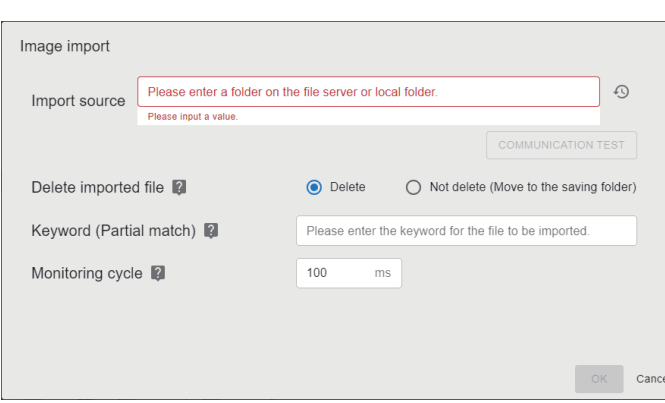

#### Displayed items

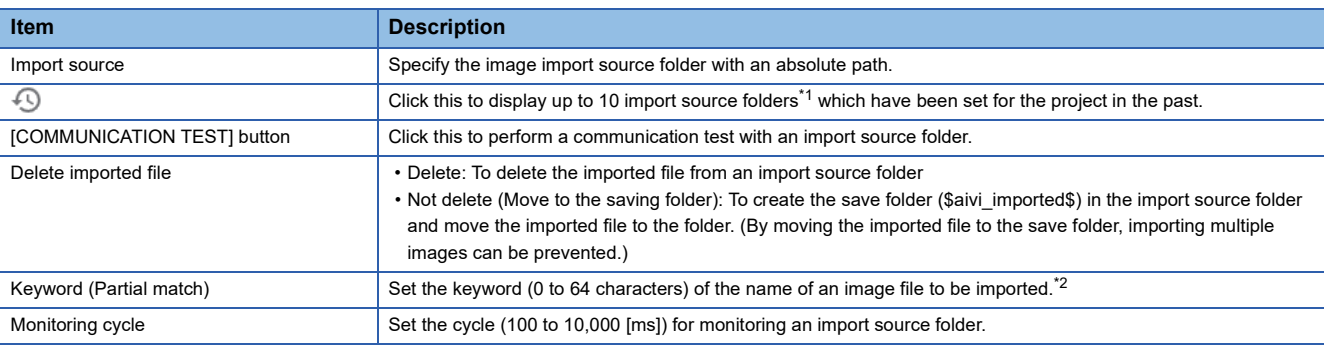

<span id="page-154-0"></span>\*1 If the number of pieces of past information exceeds 10, the information will be deleted in chronological order.

<span id="page-154-1"></span>\*2 Characters are case-sensitive.

## **Operational specifications (while editing a task)**

This block sets the import source of an image file.

Additionally, it can perform a communication test with an import source folder.

#### **Operational specifications (while a task is running)**

This block imports an image file from the import source at each execution of this block according to the image import setting. If there is no image file to be imported, the block checks the import source folder in the monitoring cycle until it imports an image file.

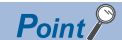

The following operations are performed by a Windows logon user on the accessing learning or inspection machine: performing import processing of this block, moving or deleting a file, and performing a communication test.

#### ■ **Start processing (preparing)**

The block secures a memory area and performs a communication test with an import source folder. If any of these fails, the block stops a task.

#### ■ **Processing block execution (executing)**

The block imports an image file by connecting to an import source folder. After importing the image file, the block deletes or moves the file to the save folder according to the setting of "Delete imported file."

If importing an image and moving or deleting the imported file fail, the behavior of this block is as follows:

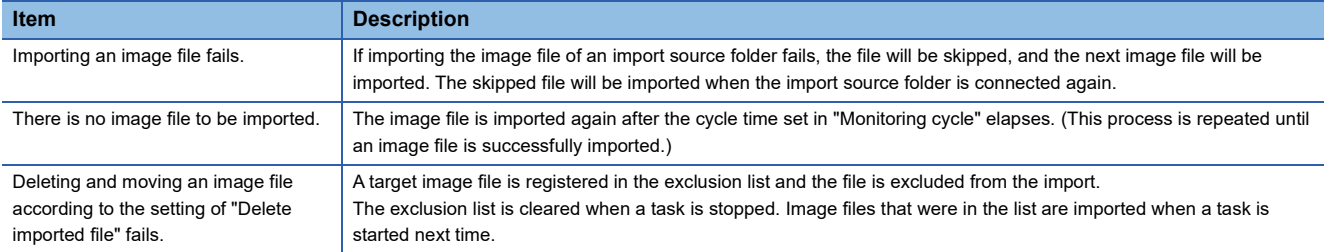

• Searching for image files

From image files saved in the folder specified in "Import source," the block searches for files that satisfy the following conditions: The file has the extension of jpg, jpeg, png, or bmp and the file name (including an extension) contains character strings specified in "Keyword (Partial match)." (If no keyword is specified in "Keyword (Partial match)," all files will be searched.)

• Importing an image file

The block imports an image file that has the oldest creation date and time. If several files have the same creation date and time, a file is imported in ascending order of their names.

If there is no image file to be imported, a file search is performed in the specified monitoring cycle and a file is imported when an available file is found.

• Deleting an image file

The block deletes image files imported from an import source folder when selecting "Delete" for "Delete imported file."

• Moving an image file

The block creates the save folder (\$aivi\_imported\$) in an import source folder and moves the imported file to the folder when "Not delete (Move to the saving folder)" is selected for "Delete imported file."

If a file with the same name already exists in the save folder, a four-digit number with zero padding is added to the end of the file name. The initial value ' 0000' is added to the end of the file name and is incremented so that the name is not duplicated with other files.<sup>\*1</sup>

\*1 Even if the number exceeds 10,000, the number is incremented (such as 10,001 and 10,002) without changing the number of digits.

#### ■ Stop processing (transitioning to stop)

The start processing (preparing) is canceled when it is in progress.

When the processing block execution is in progress, the stop processing is executed as follows:

- Searching for image files: The searching operation is canceled.
- Importing, deleting, or moving an image file: The stop processing is performed after the processing block execution is completed.

## **11.3 AI Model Inspection Category**

This section explains processing blocks in the AI model inspection category. These blocks execute the processing of an AI model.

## **AI model execution blocks**

AI model execution blocks specify an AI model generated in the learning machine and perform inference for input images. It also outputs the judgment result to the next block in numerical values or character strings.

The blocks are divided into blocks for each AI engine. Use a block for an AI engine type used for an AI model.

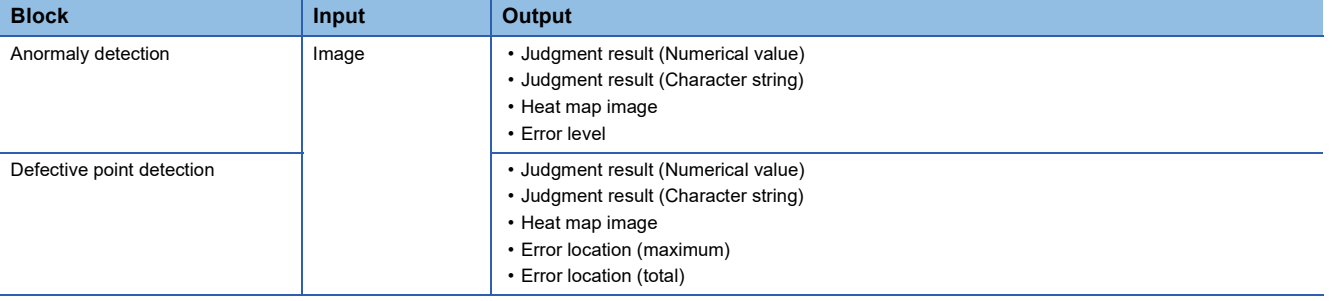

 $Point<sup>9</sup>$ 

When using the defective point detection block, GPU is required.

Approximately 2.4 GB of GPU memory is occupied for each task which uses the defective point detection block.

#### **Input/output specifications**

The following shows the input and output specifications of this block.

#### ■ **Input**

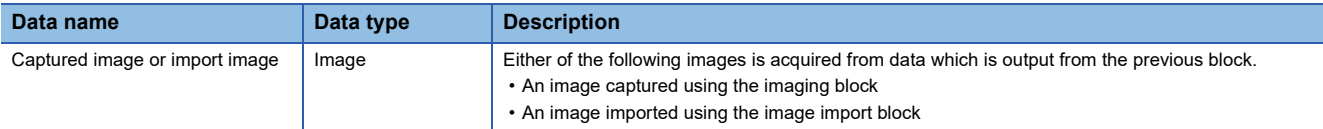

#### ■ **Output**

#### • AI model execution (common for anormaly detection and defective point detection)

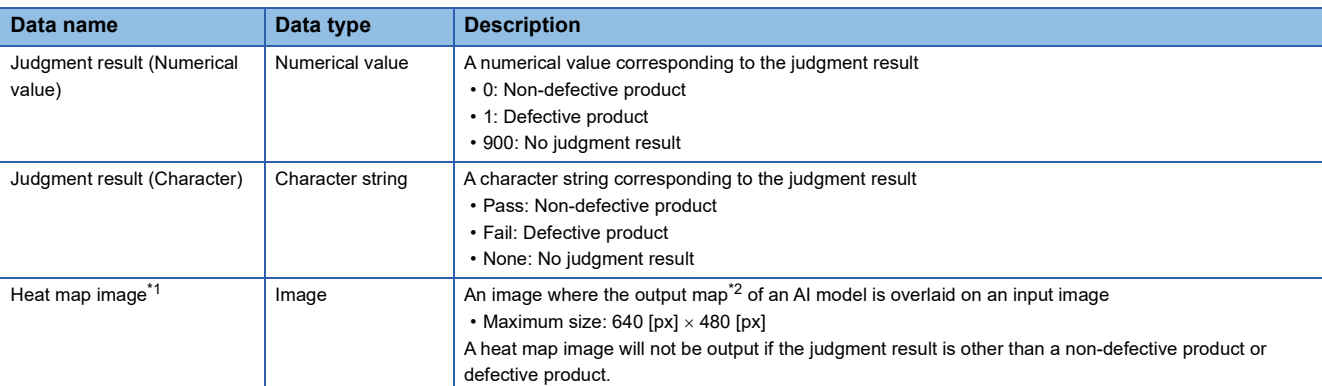

<span id="page-157-0"></span>\*1 Cannot be used for the input data of the AI model execution block.

<span id="page-157-1"></span>\*2 During inspection, an AI model creates an output map which indicates the error location of an input image.

An output map is an image where the size of an error in the whole area of an input image is depicted by color.

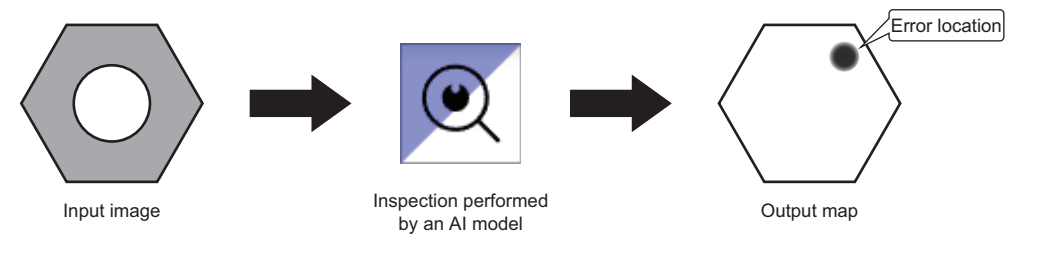

#### • Anormaly detection

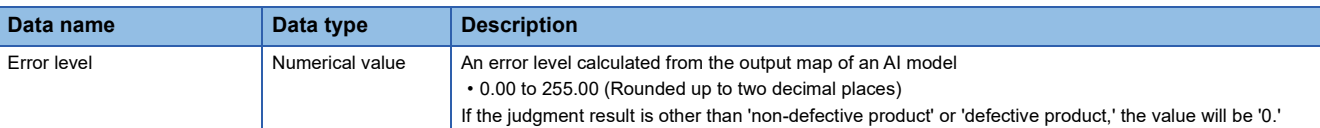

#### • Defective point detection

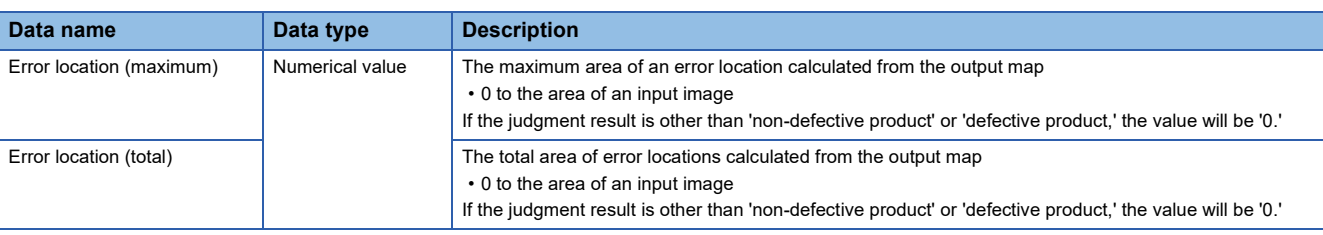

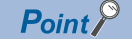

If the judgment result is 'no judgment result,' the value of 'Error level,' 'Error location (maximum),' and 'Error location (total)' will be '0.' When using the value of 'Error level,' 'Error location (maximum),' and 'Error location (total)' in the next processing block, use them together with the value of the judgment result so that the result can be distinguished from the normal judgment result which is output when there is no error location detected.

#### **AI model execution screen (input block setting)**

The following shows the screen for setting an input block.

#### **Window**

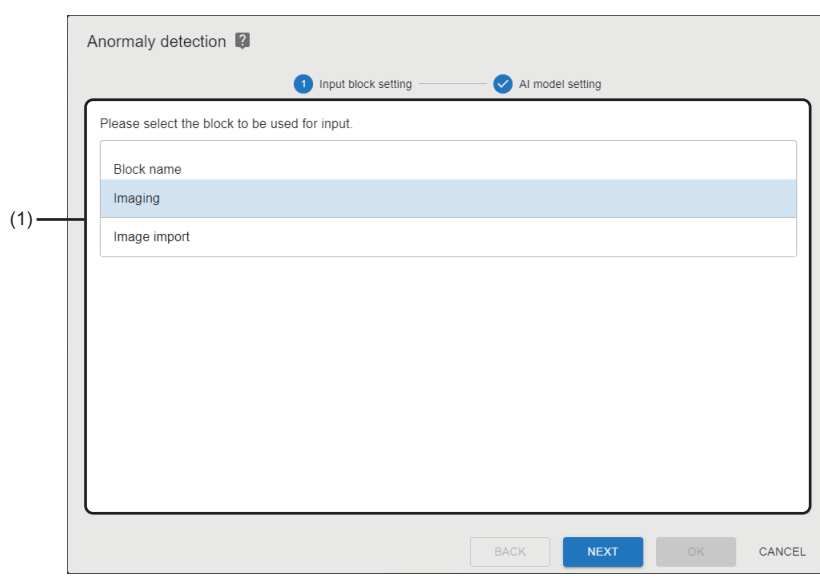

#### Displayed items

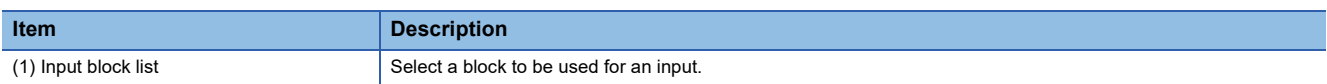

#### **AI model execution screen (AI model setting)**

The following shows the screen for selecting an AI model to be executed.

#### **Window**

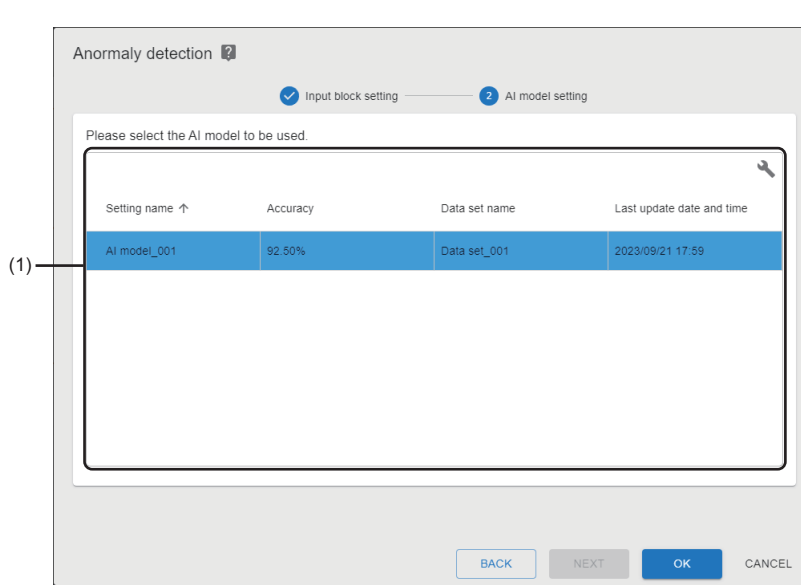

#### Displayed items

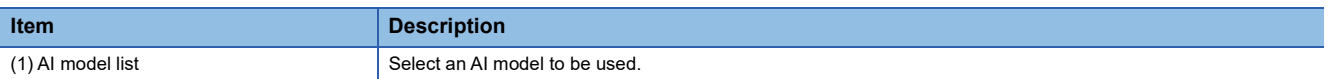

#### **Operational specifications (while editing a task)**

This block selects an input block to be used and an AI model.

#### **Operational specifications (while a task is running)**

This block performs preprocessing and inference for the input image.

#### **Precautions**

To use the defective point detection block, approximately 2.4 GB of GPU memory must be secured per task, which uses the block.

#### ■ **Start processing (preparing)**

The following start processing is executed.

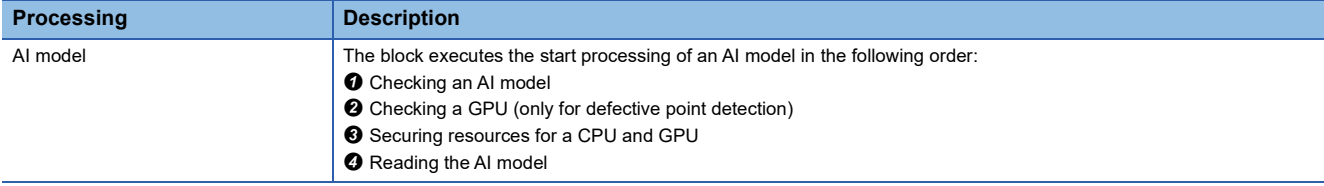

#### ■ **Processing block execution (executing)**

The block performs the inference of an AI model for an input image and outputs the result.

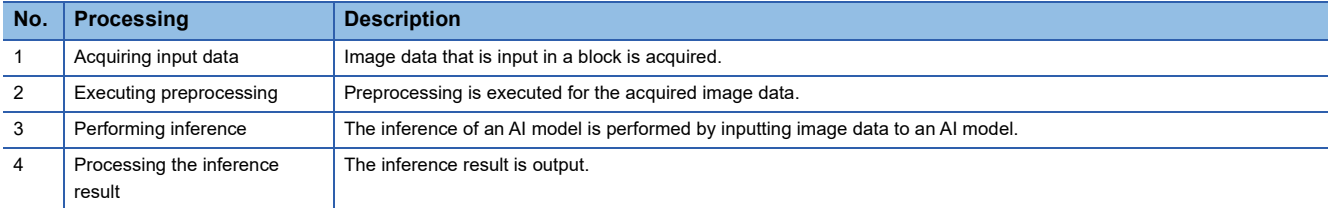

#### Processing of the inference result for each AI model is as follows:

#### • Common for AI models

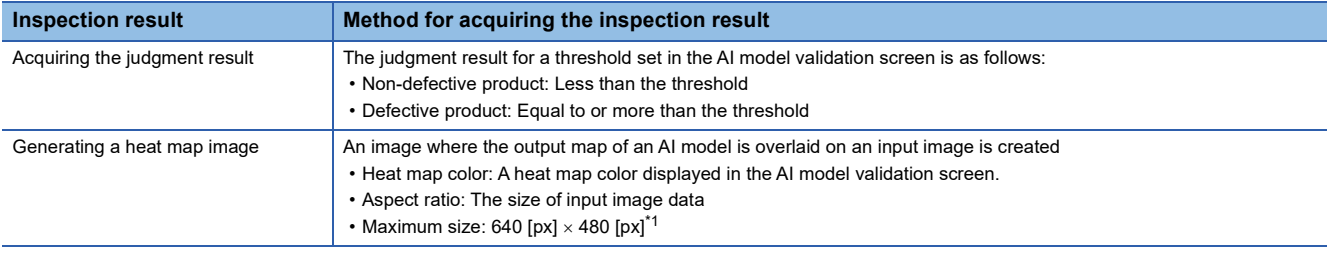

<span id="page-159-0"></span>\*1 When the input image size exceeds the maximum size, reduce the image size to fit into the maximum size with the aspect ratio being maintained.

#### • Anormaly detection

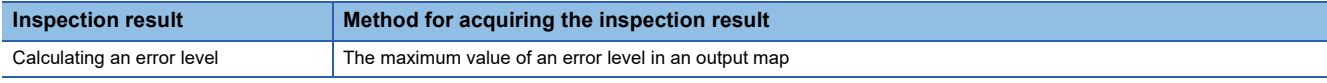

#### • Defective point detection

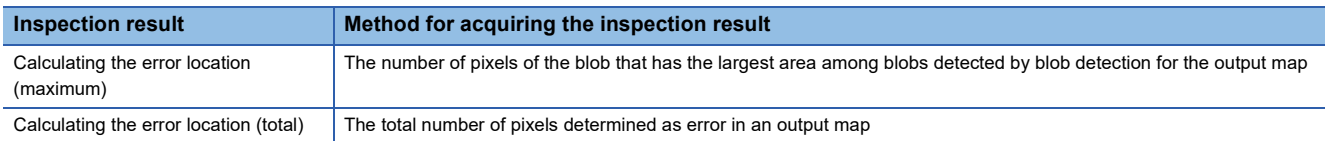

#### ■ Stop processing (transitioning to stop)

When the processing block execution is in progress, the stop processing is performed after the processing block execution is completed. Additionally, the block releases an AI model.

# **11.4 Utility Category**

This section explains processing blocks in the utility category. These blocks execute processing to control the behavior of tasks.

## **Conditional branch block**

The conditional branch block initially determines whether or not the output data of the previous block matches with a condition created for the output data. The block branches a task flow by joining the judgment results to each other and determining these results using the condition convergence method (AND or OR).

Using this block allows multiple inspection results to be determined comprehensively and a task flow to be branched. Therefore, feedback corresponding to the inspection results can be provided.

#### **Input/output specifications**

The following shows the input and output specifications of this block.

#### ■ **Input**

The block outputs blocks whose data types are either of the following types:

- Numerical value
- Character string

#### ■ **Output**

None

#### **Conditional branch screen**

The following shows the screen for setting the conditional branch of a task flow.

#### **Window**

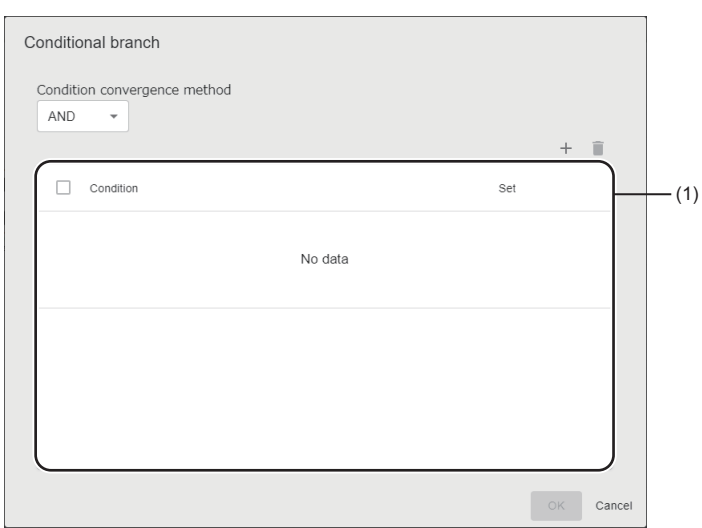

#### Displayed items

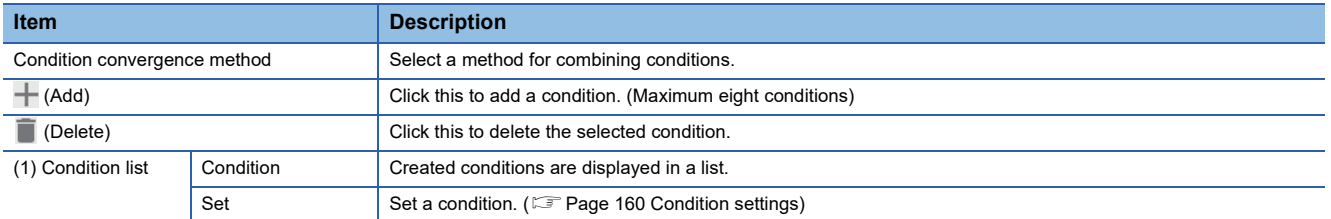

#### <span id="page-161-0"></span>■ **Condition settings**

The following shows the screen for setting a method for determining the output data of the previous block.

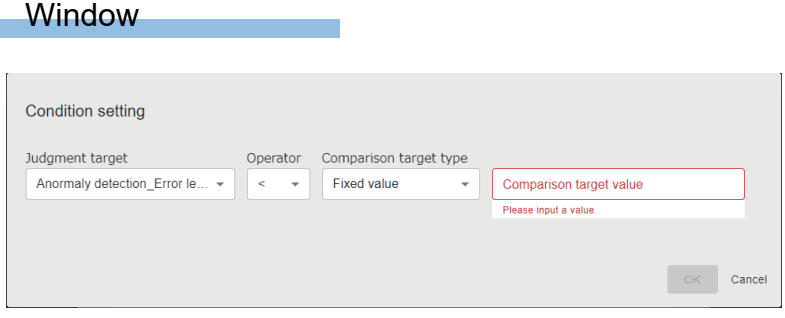

#### Displayed items

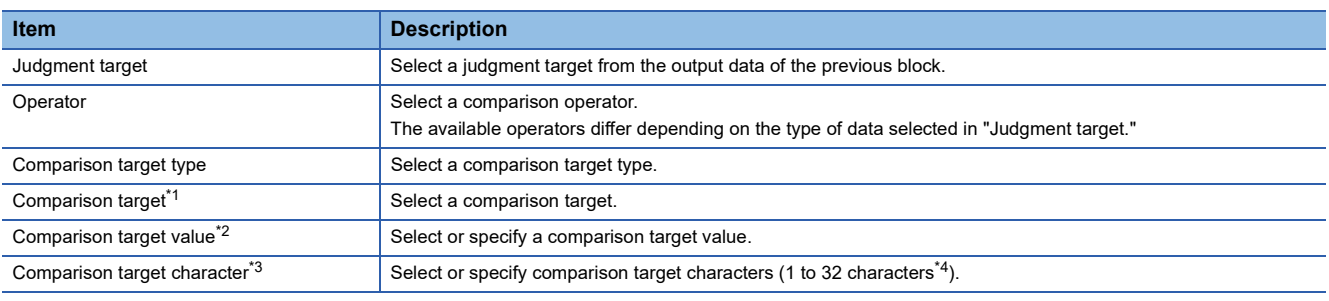

<span id="page-161-1"></span>\*1 Displayed when selecting "Block" for "Comparison target type."

<span id="page-161-2"></span>\*2 Displayed when the data type of "Judgment target" is a numerical value and when selecting "Fixed value" for "Comparison target type."

<span id="page-161-3"></span>\*3 Displayed when the data type of "Judgment target" is a character string and when selecting "Fixed value" for "Comparison target type."

<span id="page-161-4"></span>\*4 When the data type of "Judgment target" is WSTRING, 1 to 16 characters can be specified.

#### $Point$ <sup> $\degree$ </sup>

A real number is output when outputting a numerical value at the AI model execution. Therefore, it is recommended to use an inequality sign ( $\leq, \leq, \geq,$  or  $\geq$ ) for an operator.

#### **Precautions**

When a single-precision real number is compared with a double-precision real number, conditions may be satisfied or not satisfied unintentionally due to the differences in accuracy.

#### **Operational specifications (while editing a task)**

The block sets the conditional branch of a task flow.

#### **Operational specifications (while a task is running)**

The block branches a task flow according to the result determined by condition settings and a condition convergence method.

#### ■ **Start processing (preparing)**

None

#### ■ **Processing block execution (executing)**

Processing is executed in the following order:

#### *1.* Determining conditions

All created conditions are determined.

#### *2.* Joining conditions

The judgment result of each condition is joined to each other and the results are determined by a condition convergence method.

• AND: To check if all conditions are true in the determination result

• OR: To check if one or more conditions is (are) true in the determination result

#### *3.* Branching a task flow

A task flow is branched according to the result of determination by the condition convergence method.

- When the judgment result is true, a block which is connected to the contact (upper side) of 'True' is executed.
- When the judgment result is false, a block which is connected to the contact (lower side) of 'False' is executed.

#### ■ **Stop processing (transitioning to stop)**

When the processing block execution is in progress, the stop processing is performed after the processing block execution is completed.

## **Monitor input waiting block**

The monitor input waiting block pauses the running of a task flow.

This block is used for controlling the execution timing of processing blocks manually, such as when running a task for a trial or when capturing images for learning by using a task.

A task flow can be restarted manually from the task monitor screen. ( $\mathbb{F}$  [Page 167 Task Monitor Screen\)](#page-168-0)

#### **Input/output specifications**

The following shows the input and output specifications of this block.

■ **Input** 

None

■ **Output** 

None

#### **Operational specifications (while editing a task)**

None

#### **Operational specifications (while a task is running)**

The block pauses a task flow.

#### ■ **Start processing (preparing)**

None

#### ■ **Processing block execution (executing)**

The block continues to pause the task flow from when the block is executed.

A task flow is restarted by clicking "Monitor input waiting" in the task monitor screen.

#### ■ Stop processing (transitioning to stop)

When the processing block execution is in progress, the processing of this block is canceled and the operation is terminated.

# **12 TASK OPERATION**

This chapter explains the operation of created tasks.

## **12.1 Operation Procedure for a Task**

This section explains the procedure for operating a task.

- **1.** Start a task. ( $\sqrt{F}$  [Page 163 Starting a task](#page-164-0))
- **2.** Check a task status. ( $\sqrt{P}$  [Page 164 Checking a task status](#page-165-0))
- **3.** Check an inspection result history. ( $\sqrt{2}$  [Page 165 Checking an inspection result history](#page-166-0))

## <span id="page-164-0"></span>**Starting a task**

The following shows the procedure for starting a task.

#### Operating procedure

Select a target task in the task management screen, and click the [Start] button. ( $\Box$ Feage 118 Task Management Screen) Once the task is started, task processing is executed repeatedly until it stops.

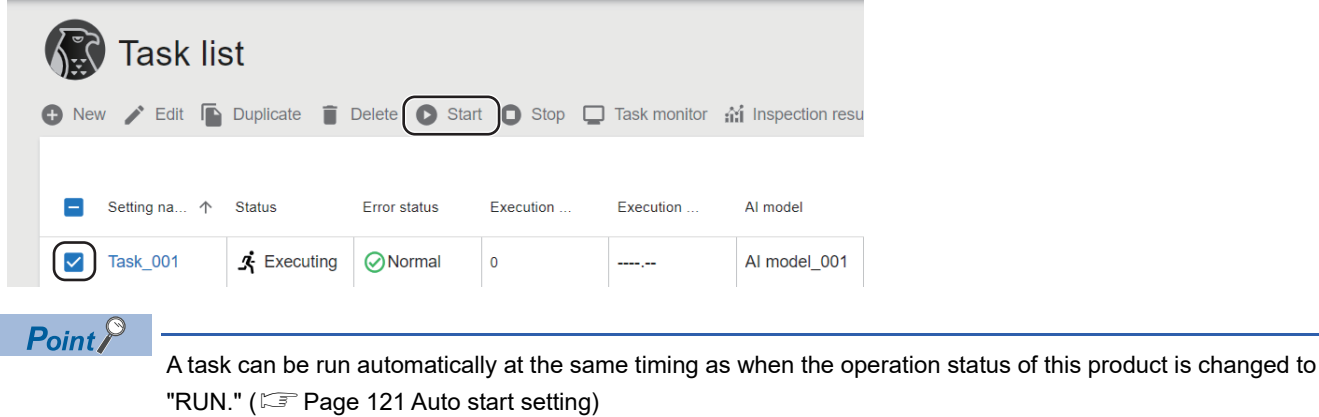

By also setting the auto start of the start up tool, a task can be run automatically at Windows logon after the personal computer starts. (CF [Page 34 Auto start\)](#page-35-0)

## <span id="page-165-0"></span>**Checking a task status**

The following shows the procedure for checking a task.

#### Operating procedure

1. Select a target task in the task management screen, and click the [Task monitor] button. ( $\subset\subset$  Page 118 Task [Management Screen](#page-119-0))

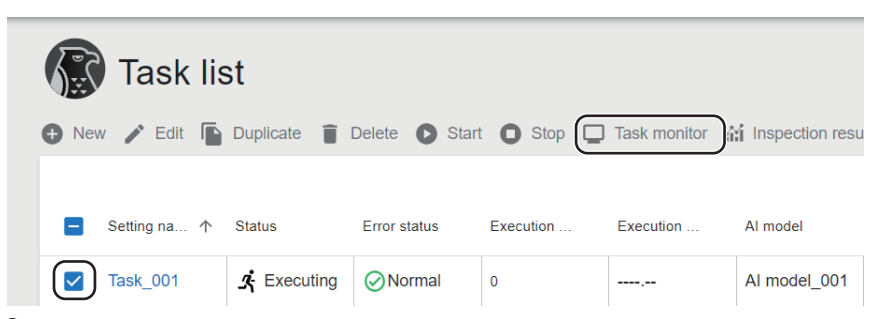

*2.* Select a target processing block in the custom monitor part selection area as indicated in (1).

For details on the task monitor screen, refer to the following:

Fage 167 Task Monitor Screen

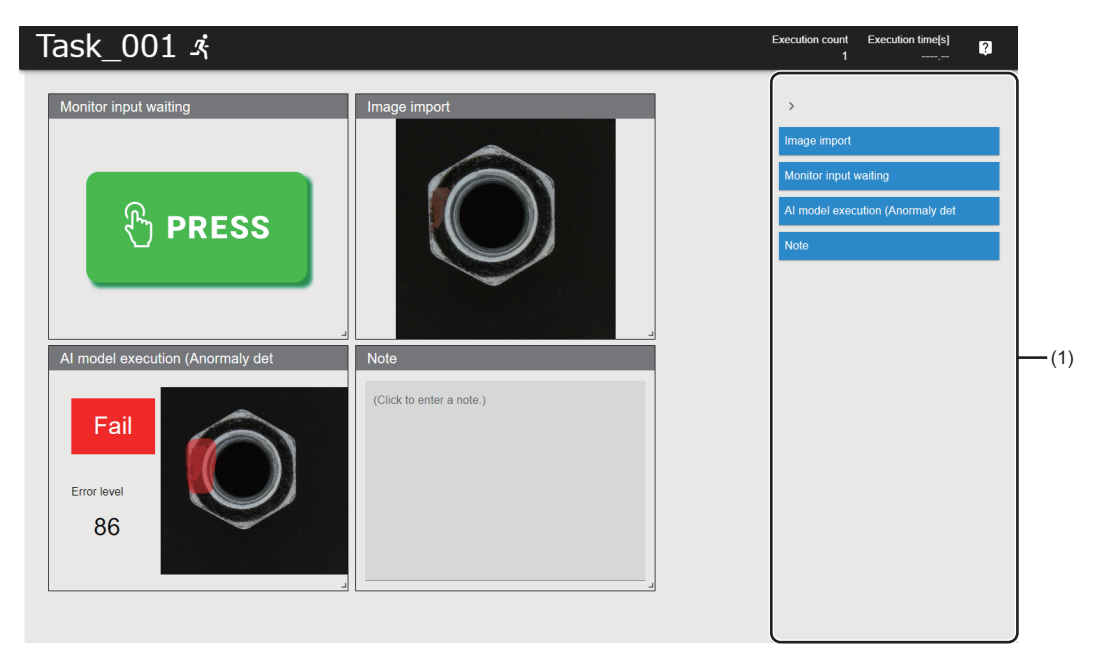

 $Point <sup>0</sup>$ 

- When performing inspection for image data using an AI model, the inspection result for each task processing can be checked in the task monitor screen.
- When using the monitor input waiting block, a paused task can be restarted from the task monitor screen.

## <span id="page-166-0"></span>**Checking an inspection result history**

The following shows the procedure for checking an inspection result history.

 $Point$ 

An inspection result history is displayed when the inspection result history setting has been set. **[Page 112 Setting the inspection result history](#page-113-0)** 

#### Operating procedure

**1.** Select a target task in the task management screen, and click the [Inspection result history] button. ( $\epsilon$  Page 118 Task [Management Screen](#page-119-0))

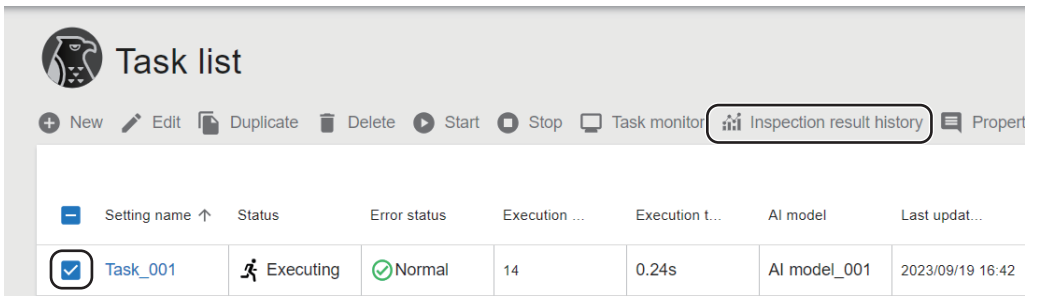

*2.* Select the update date and time (indicated in (1)) and data (indicated in (2)) of a task to be displayed. For details on the inspection result history check screen, refer to the following:

**F** [Page 171 Inspection Result History Check Screen](#page-172-0)

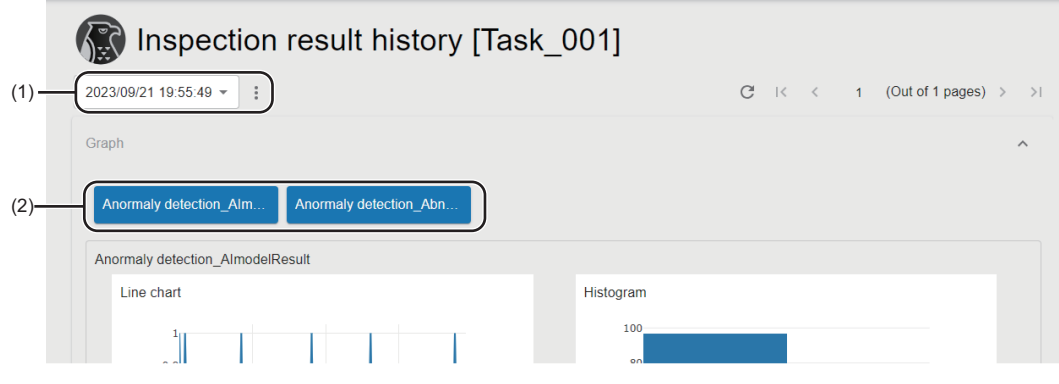

# <span id="page-167-0"></span>**12.2 Improvement of AI Models**

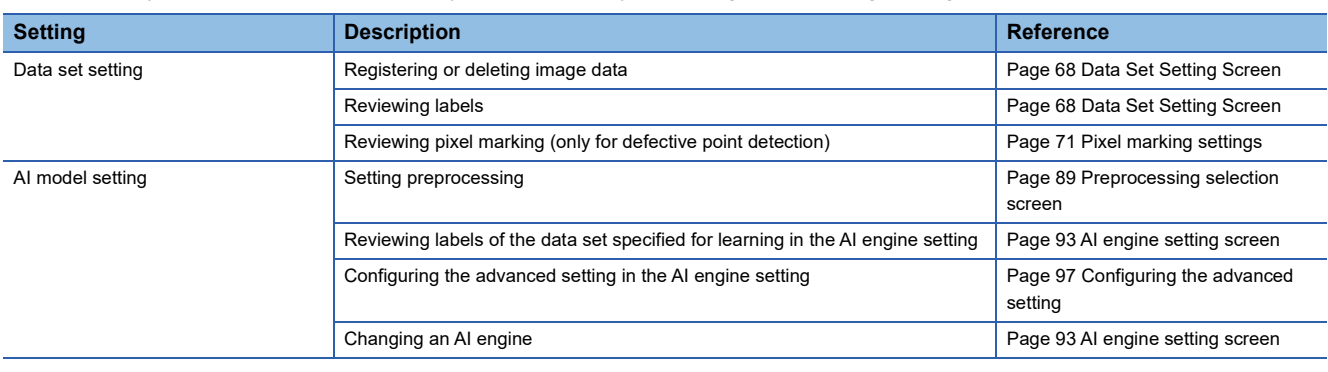

If the accuracy of an AI model is low, it may be improved by reviewing the following settings:

## $Point$

- Learning must be performed again to apply the reviewed settings to an AI model. To keep the original AI model, duplicate it because the original one is deleted when learning is performed again.
- Image files saved as the inspection result history of a task can be registered to a data set.
- ( $E =$ [Page 171 Inspection Result History Check Screen\)](#page-172-0)

## <span id="page-168-1"></span><span id="page-168-0"></span>**12.3 Task Monitor Screen**

This section shows the screen for checking the running status of a task and the latest execution result. Processing blocks displayed on the screen can be freely customized to display only the required information.

The task monitor screen is updated at the following timings:

- At the completion of task processing
- At the execution of the monitor input waiting block
- At the status transition from 'Executing' to 'Transitioning to stop'

#### $Point<sup>0</sup>$

- When performing inspection for image data using an AI model, the inspection result for each task processing can be checked in the task monitor screen.
- When using the monitor input waiting block, a paused task can be restarted from the task monitor screen.

#### **Precautions**

If the task monitor screen of the same task is also displayed in another screen (such as another operation terminal, browser, and tab) and if contents to be displayed in the custom monitor display area are changed in either one of the screens, the information of some processing blocks will not be updated in the other screen until the task monitoring screen is opened again.

#### Window

Select a target task in the task management screen and click the [Task monitor] button. (EF Page 118 Task Management [Screen](#page-119-0))

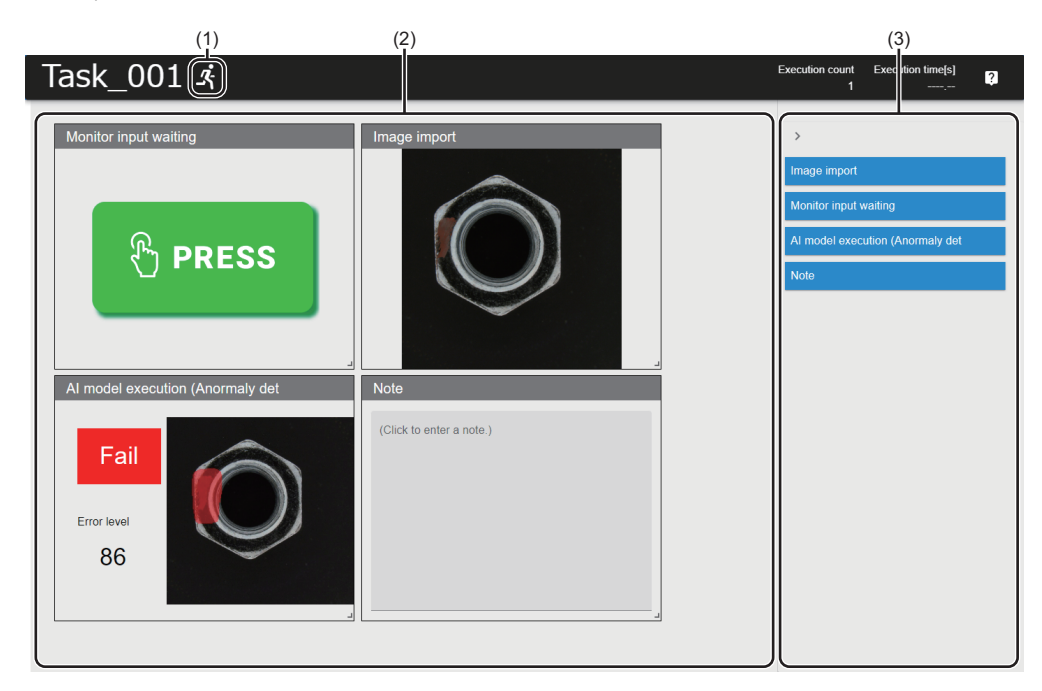

## Displayed items

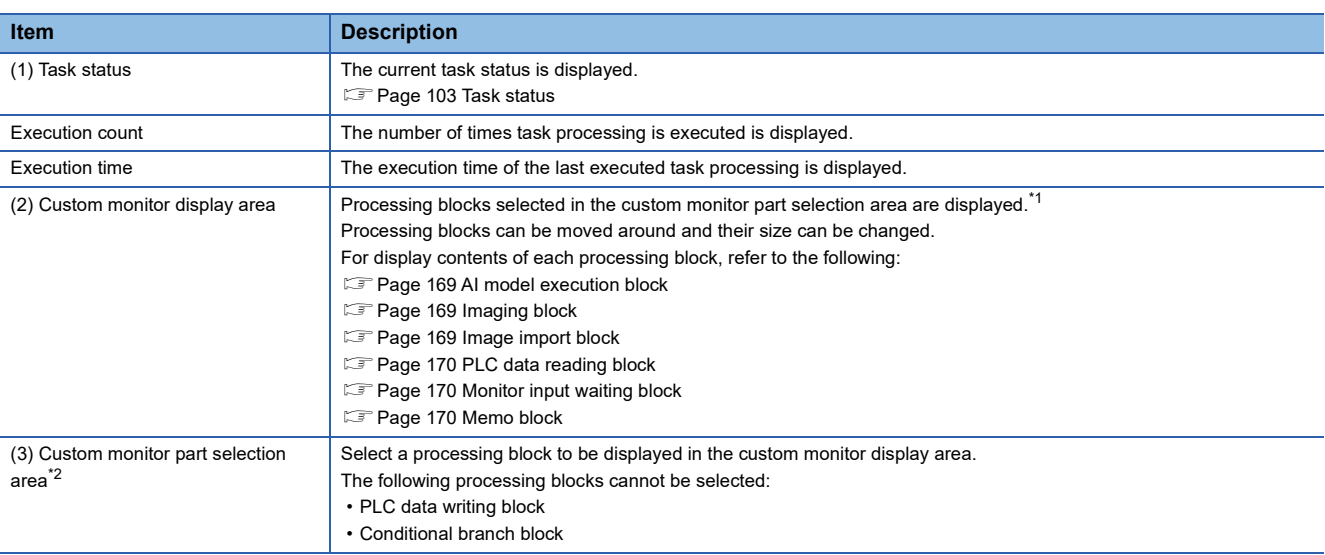

<span id="page-169-0"></span>\*1 The monitor input waiting block is always displayed in the area when the block is included in a task.

<span id="page-169-1"></span>\*2 Displayed by clicking  $\leq$ .

#### <span id="page-170-0"></span>**AI model execution block**

The execution result of the AI model execution block can be checked.

- Judgment result
- Error level (at anormaly detection)
- Error location (maximum/total) (at defective point detection)
- Heat map image

#### **Window**

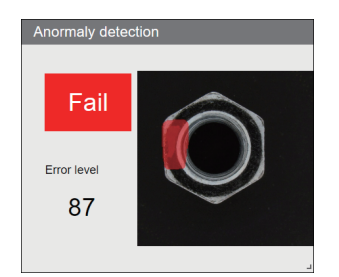

#### <span id="page-170-1"></span>**Imaging block**

An image captured by a camera can be checked.

#### **Window**

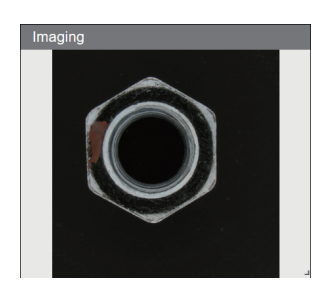

#### <span id="page-170-2"></span>**Image import block**

An image imported by this block can be checked.

#### **Window**

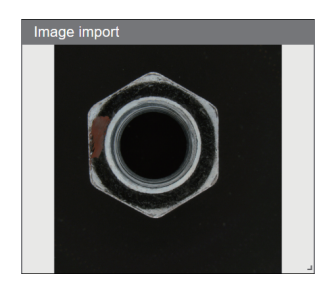

#### <span id="page-171-0"></span>**PLC data reading block**

The following information of a device read by this block can be checked:

- Device name
- Device value
- Comment

#### **Window**

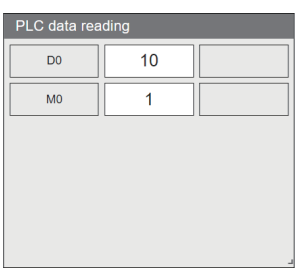

#### <span id="page-171-1"></span>**Monitor input waiting block**

Task processing can be restarted by clicking the switch in the display while this block is executing.

#### **Window**

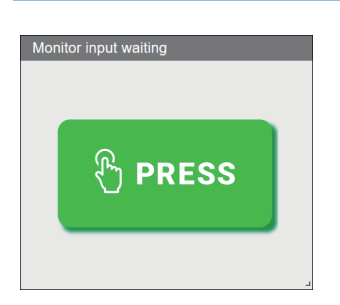

#### <span id="page-171-2"></span>**Memo block**

A memo (0 to 1024 characters) can be set.

#### **Window**

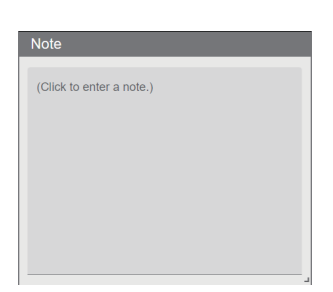

## <span id="page-172-0"></span>**12.4 Inspection Result History Check Screen**

This section shows the screen for checking the execution result of tasks executed in the past. An inspection result history saved according to the inspection result history setting is read and graphs (a line chart and a histogram) and a list of saved data are displayed. ( $\sqrt{2}$  [Page 112 Setting the inspection result history\)](#page-113-0) Since inspection result histories of tasks with the same setting contents are displayed, the update date and time must be specified for the target period.

#### $Point<sup>9</sup>$

This screen can be used not only for checking the saved data, but also for downloading the saved image file. The downloaded image file can be utilized as data to improve the accuracy of an AI model. [Page 166 Improvement of AI Models](#page-167-0)

#### **Precautions**

- Do not edit, move, or delete a folder or file in the saving destination of an inspection result history. Otherwise, this product may not run properly.
- When opening this screen while a task is running, reading an inspection result history may fail.

**12**

#### **Window**

Select a target task in the task management screen, and click the [Inspection result history] button. ( $\mathbb{F}$  Page 118 Task [Management Screen](#page-119-0))

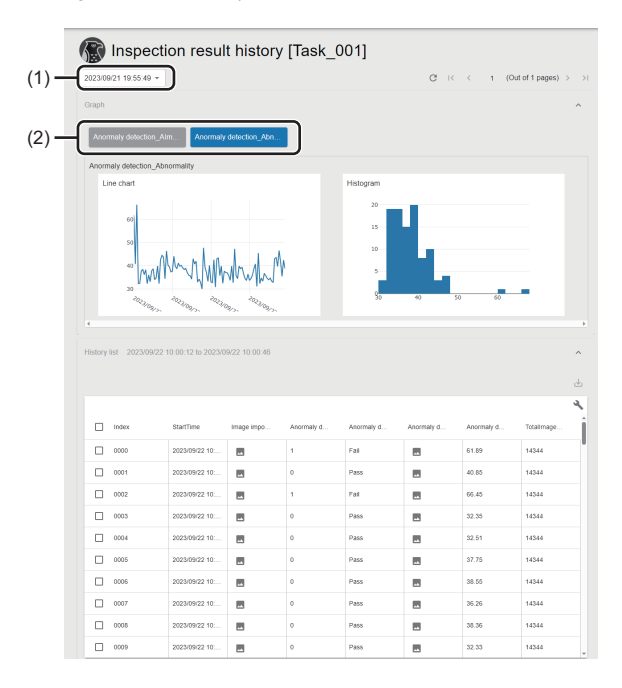

#### Displayed items

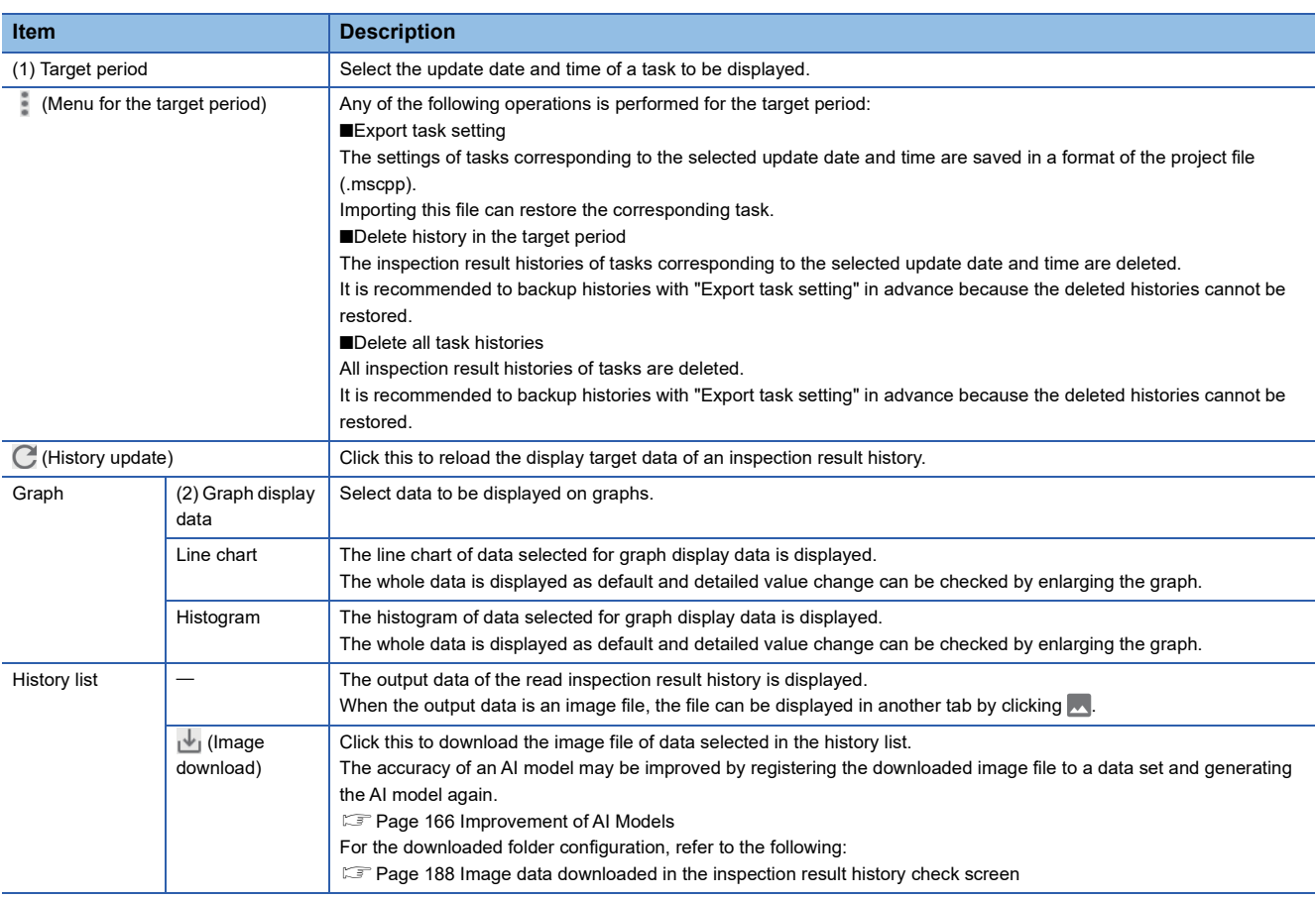

# **13 EVENT/ERROR HISTORY CHECK**

This chapter shows the method for checking an event or error history that occurs while this product is running. Event or error histories are saved up to 10,000 histories. If the number of histories exceeds 10,000, histories are deleted in chronological order.

#### **Precautions**

This screen cannot be switched to another screen even by clicking a product logo or product name on the main bar. To switch this screen to another screen, perform an operation in the display source screen.

#### **Window**

Click (Notify) on the main bar, and select [View event/error history list]. (Fage 39 Main bar)

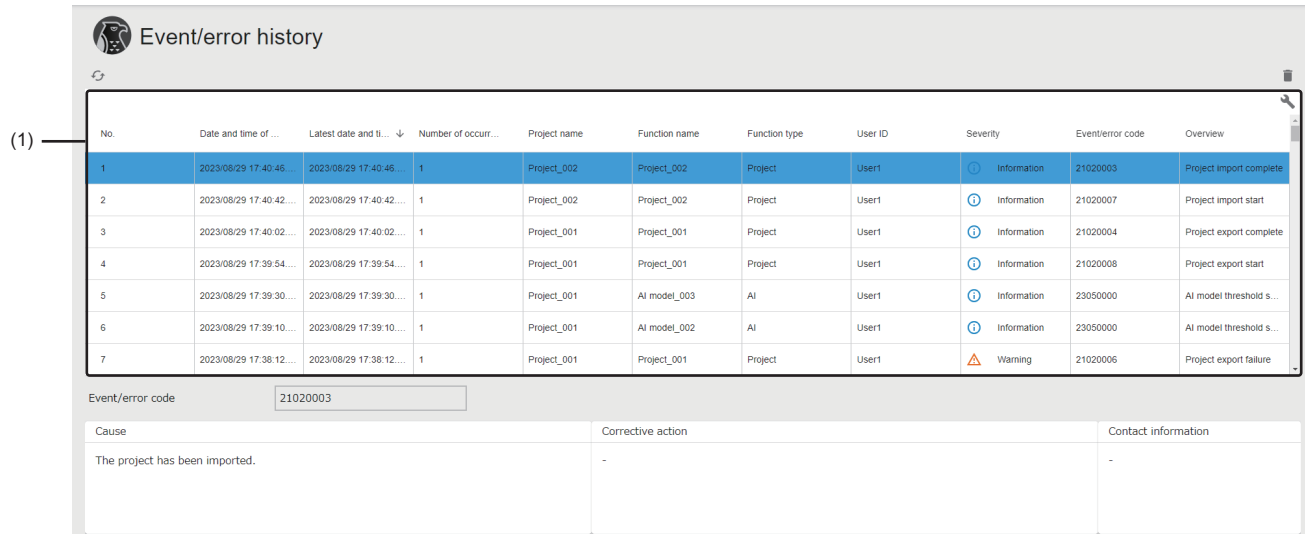

#### Displayed items

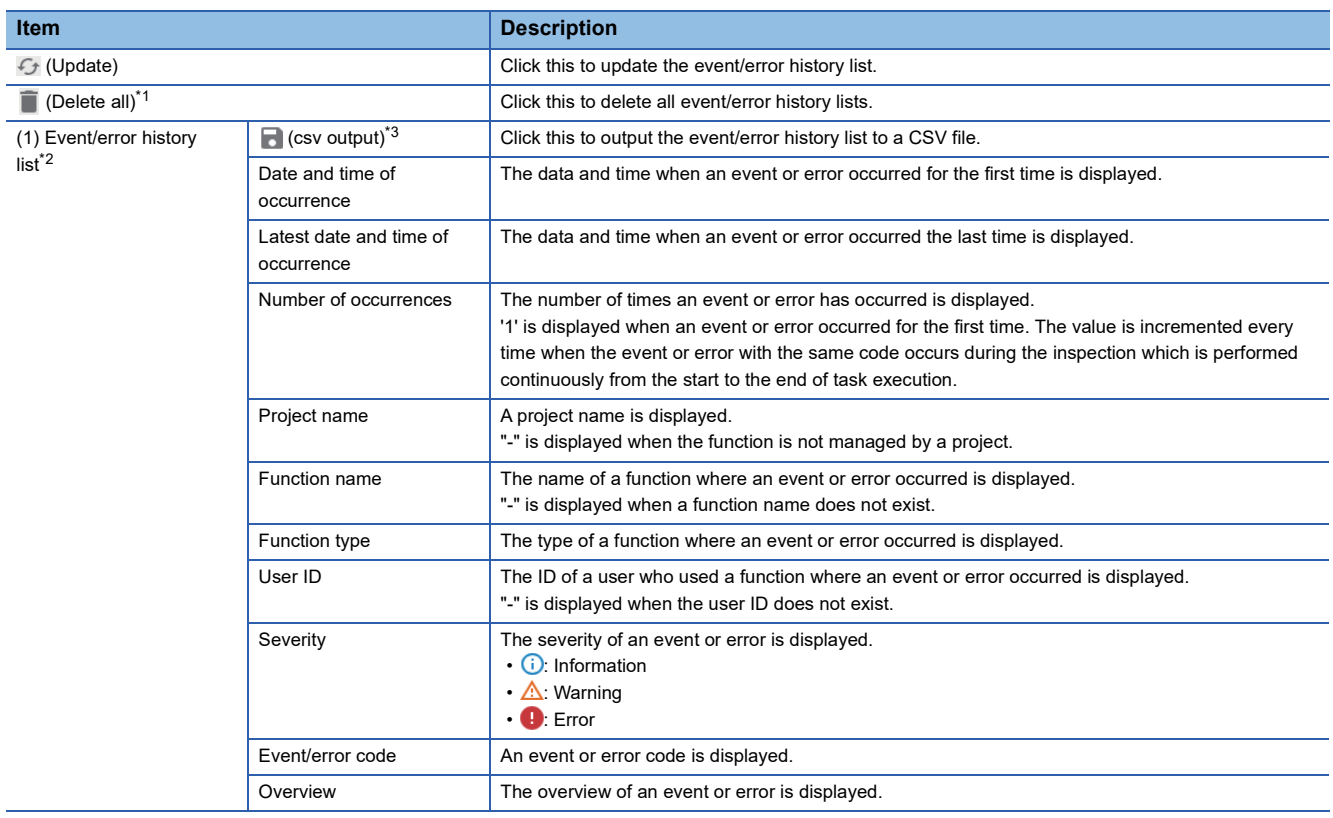

## **173**

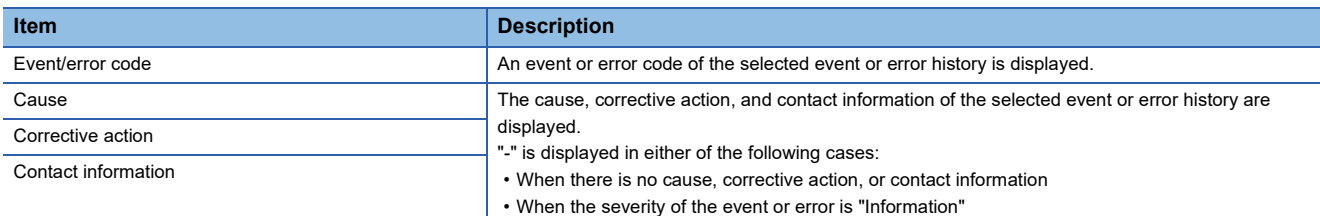

<span id="page-175-0"></span>\*1 Displayed when signing in as the administrative user. ( $\sqrt{P}$  [Page 43 User types\)](#page-44-0)

<span id="page-175-1"></span>\*2 An event/error to be displayed differs depending on a signed-in user.

- Administrative user: All events/errors are displayed.

- Standard user: Events/errors caused by the operation of the user are displayed. Events/errors of a project in which the user is set as a member at the time this screen is displayed are also displayed.

<span id="page-175-2"></span>\*3 Displayed when expanding the header.

#### **Precautions**

If an event/error with the same event/error code occurs twice or more in the continuous diagnoses from when a task is started until when it is stopped, the second and later events/errors are not added but the latest occurrence time of the first event or error is updated instead, and the number of occurrences is also updated. (An event/error with the same code is added if it does not occur in the continuous diagnoses or it occurs after a task is stopped once then restarted.)

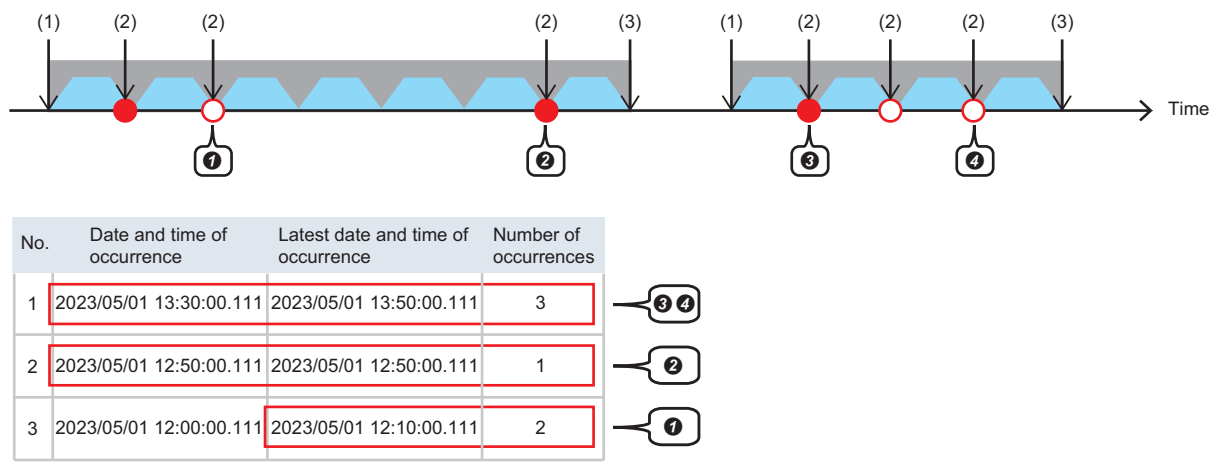

: An event that is added to an event/error history

 $\overline{O}$ : An event that is not added to an event/error history but updates the latest occurrence time

**C:** One diagnosis

**T**: Task execution time

(1) A task is executed.

(2) Event 1 occurs.

(3) The task is stopped.

The event occurs in the continuous diagnoses; therefore, the latest occurrence time and number of occurrences are updated.

 $\Theta$  The event does not occur in continuous diagnoses; therefore, it is newly added.

 $\Theta$  The event occurs after the task is stopped once then restarted; therefore, it is newly added.

The event occurs in the continuous diagnoses; therefore, the latest occurrence time and number of occurrences are updated.

#### **CSV output**

The event/error history list can be output as a CSV file.

 $Point<sup>°</sup>$ 

A CSV file is output by the download function of a web browser.

#### ■ **File name**

• eventlog\_YYYYMMDD (date at CSV output).csv<sup>\*1</sup>

\*1 Windows has a limit of the path length; therefore, a file name is shortened by a web browser. In addition, when a shortened file name is duplicated, the name is also changed according to the specifications of the web browser function.

#### ■ **Format specification**

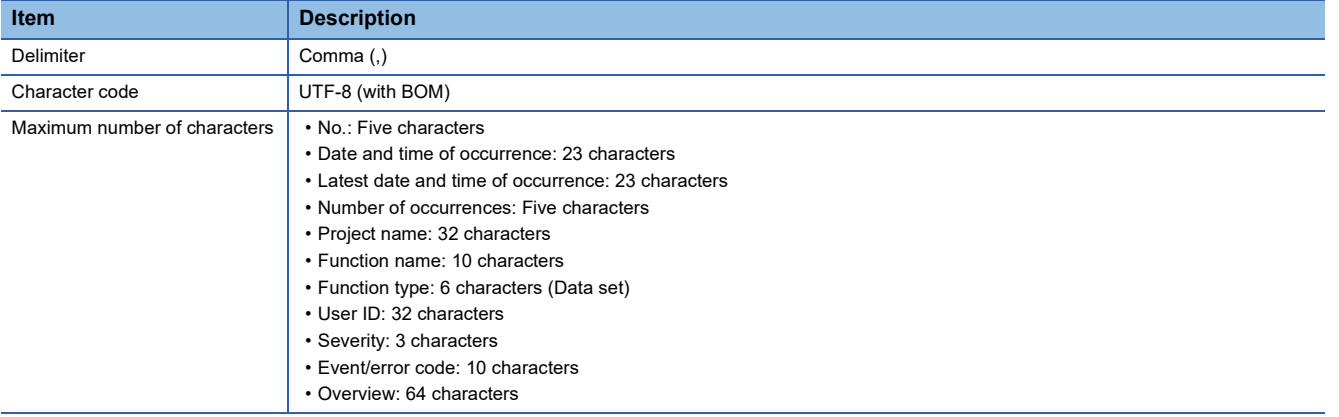

#### ■ Output contents

All of the saved event and error histories are output to a CSV file.

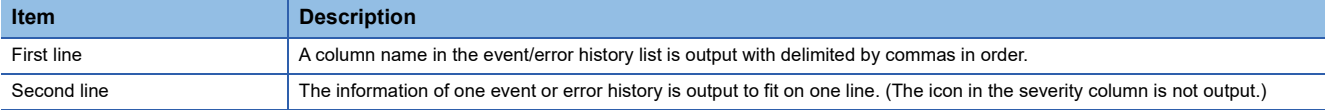

#### **Ex.**

1,2023/06/07 19:44:57.886,2023/06/07 19:44:57.886,1,Project\_001,Task\_001,Task,User1,Information,24010007,Task start success 2,2023/06/07 19:42:14.422,2023/06/07 19:42:14.422,1,Project\_001,Task\_001,Task,User1,Information,24010009,Task stop success 3,2023/06/07 19:41:22.305,2023/06/07 19:41:22.305,1,Project\_001,Task\_001,Task,User1,Information,24010007,Task start success 4,2023/06/07 19:31:02.068,2023/06/07 19:31:02.068,1,Project\_001,Task\_001,Task,User1,Information,24010009,Task stop success 5,2023/06/07 19:26:05.651,2023/06/07 19:26:05.651,1,Project\_001,Task\_001,Task,User1,Information,24010007,Task start success No.,Date and time of occurrence,Latest date and time of occurrence,Number of occurrences,Project name,Function name,Function type,...

# **14 PERSONAL SETTINGS**

This chapter shows the screen for setting personal settings for a signed-in user (such as a display language and auto sign-out time).

#### **Window**

Click the user ID on the main bar and select [Personal setting]. ( $\sqrt{P}$  [Page 39 Main bar\)](#page-40-0)

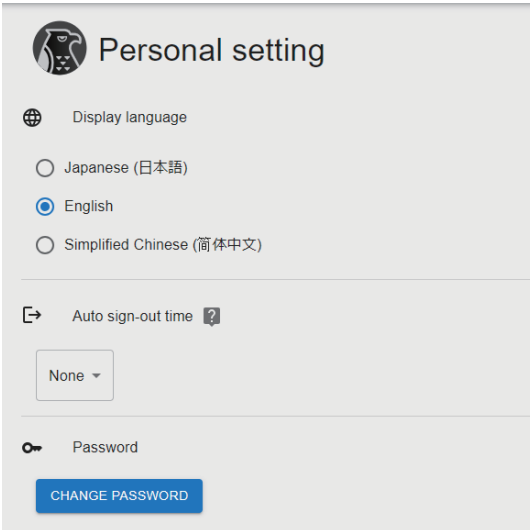

#### Displayed items

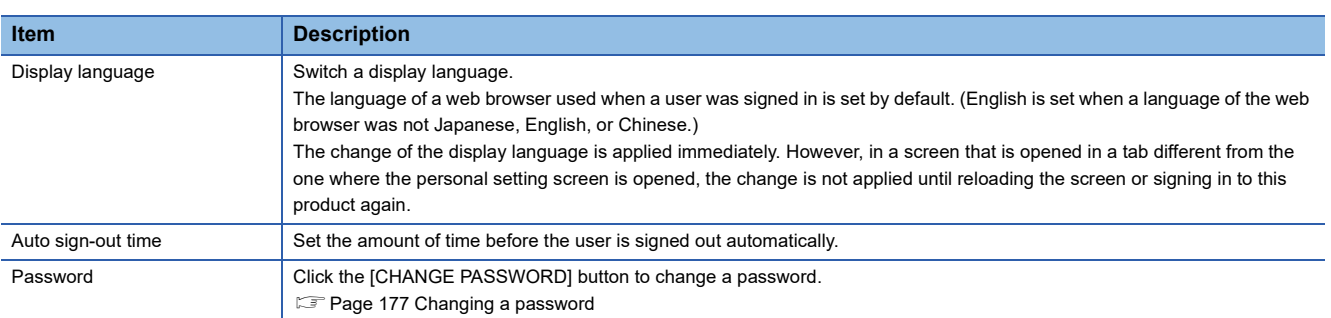

## <span id="page-178-0"></span>**Changing a password**

The following shows the screen for changing a password.

#### **Window**

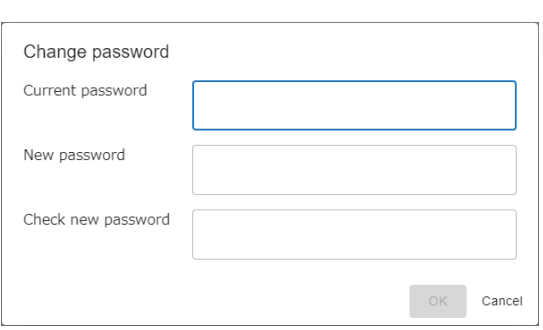

## Displayed items

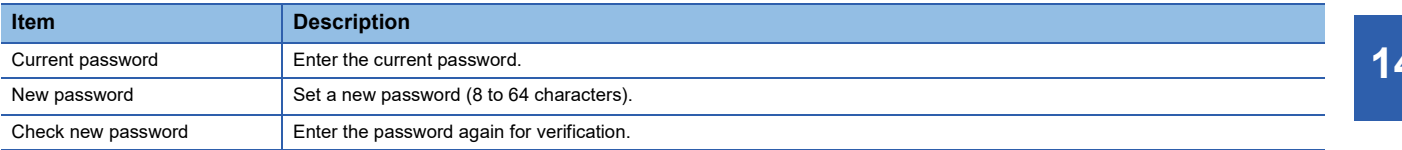

# **15 TROUBLESHOOTING BY SYMPTOM**

If this product does not run properly, check the applicable items in the following and troubleshoot the error.

### **Common**

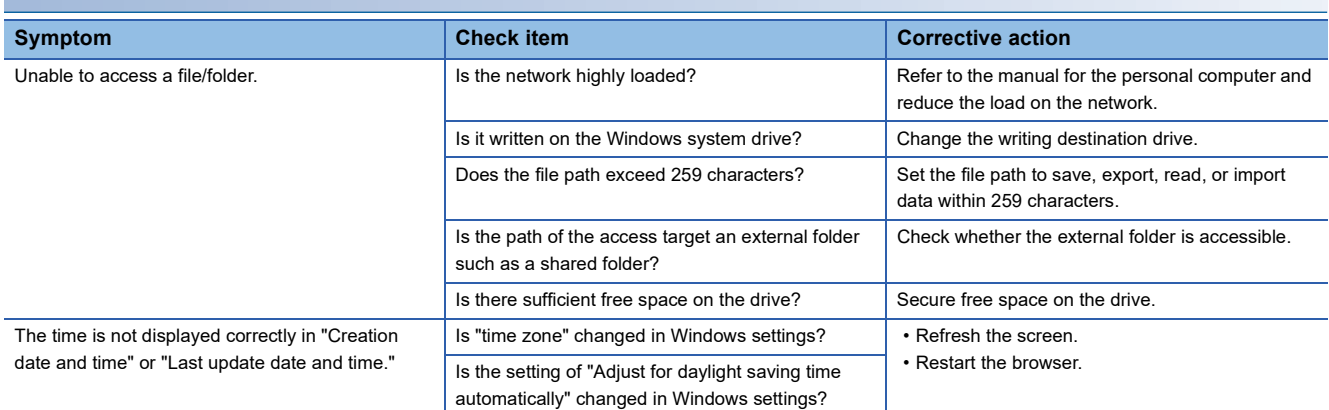

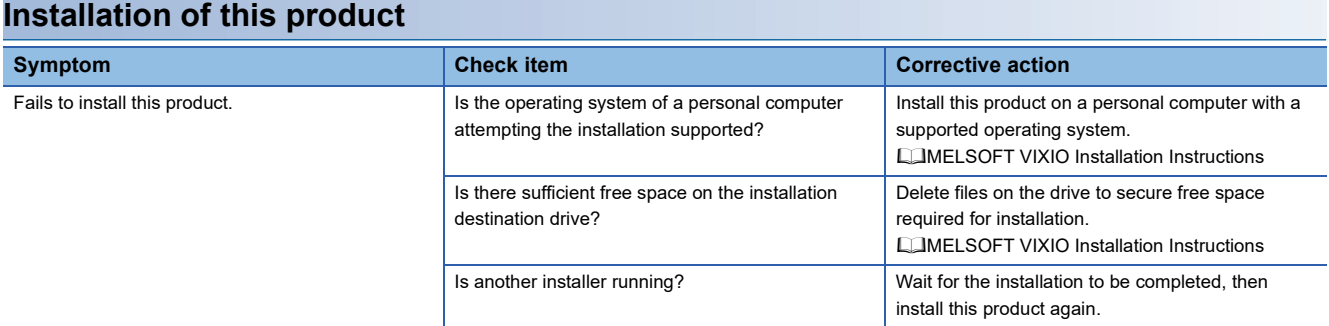

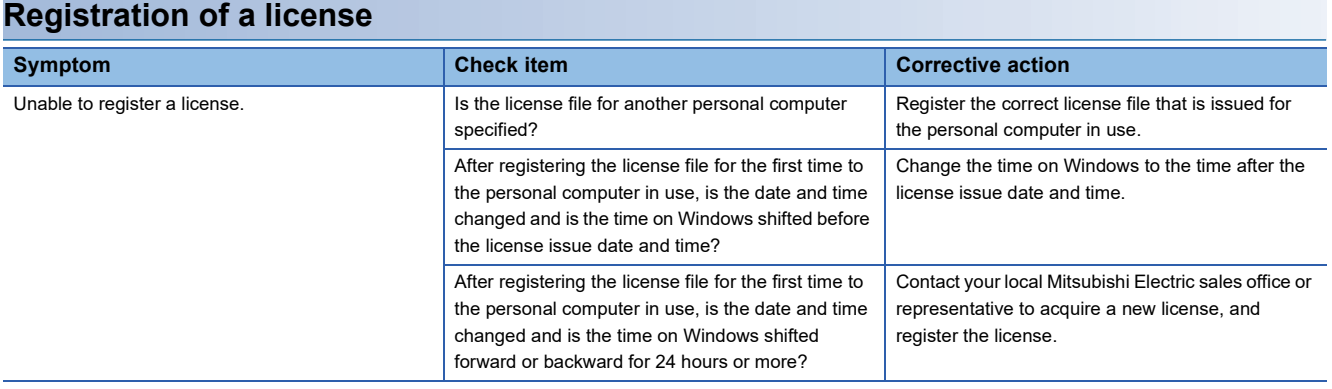
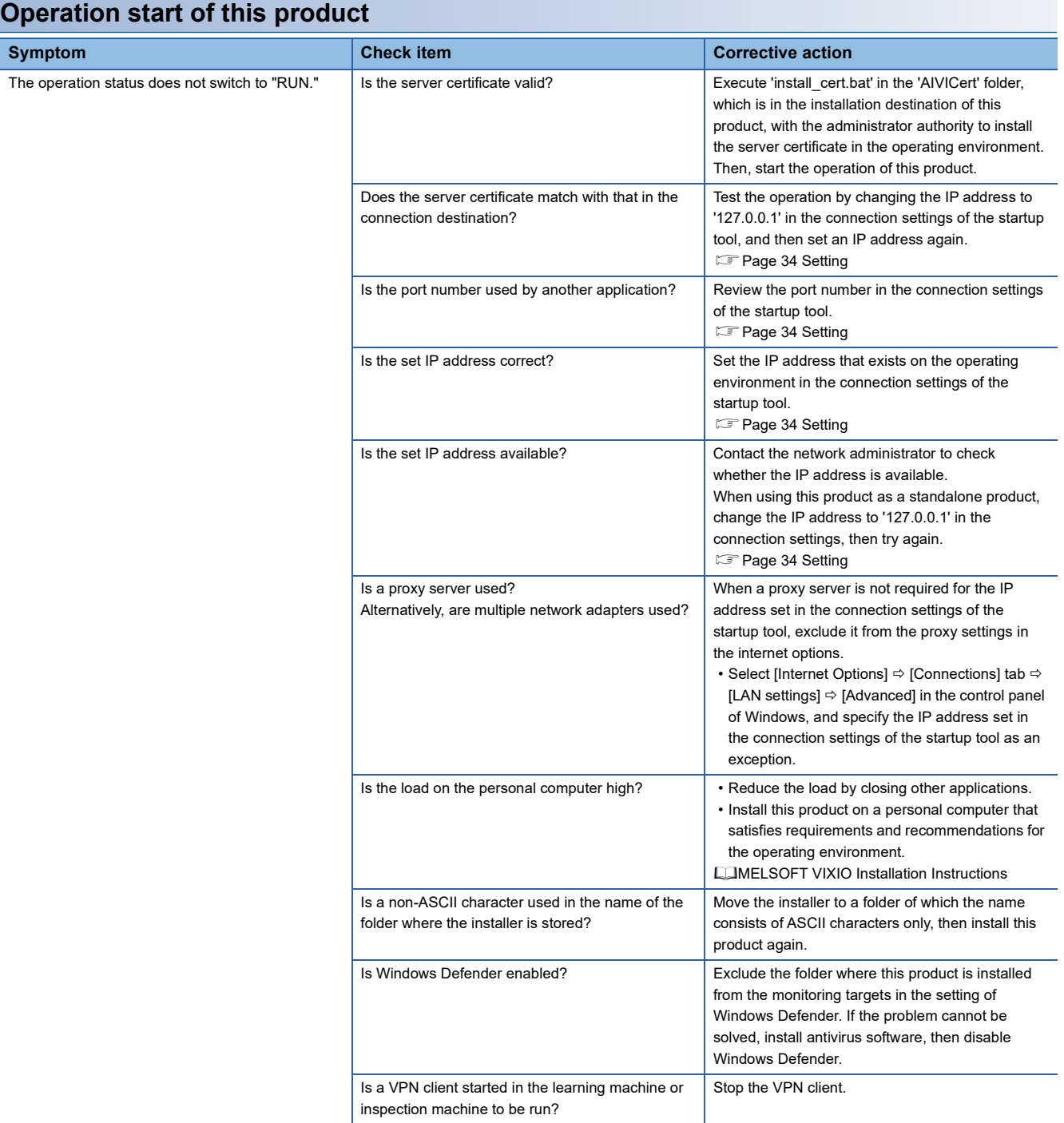

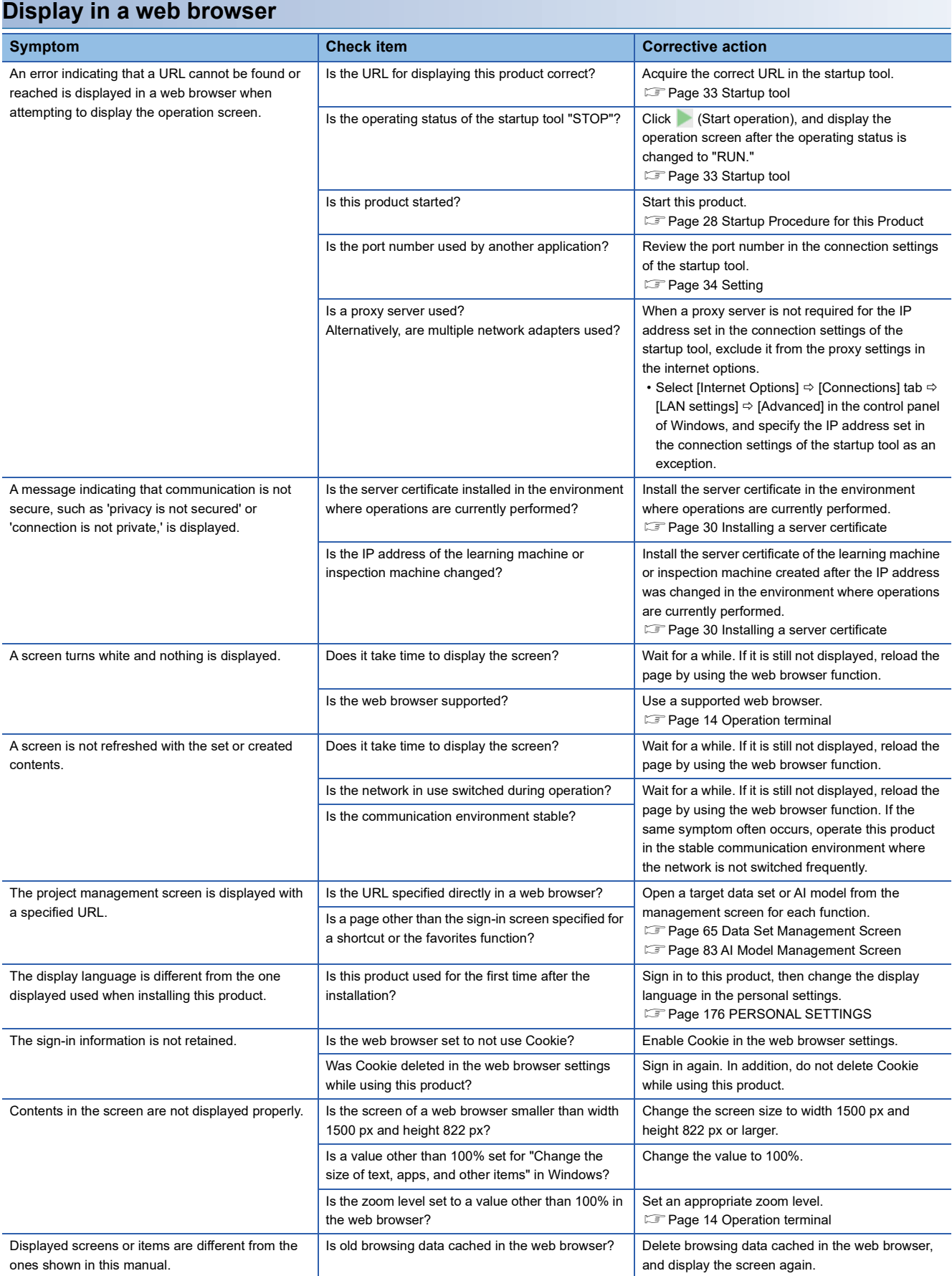

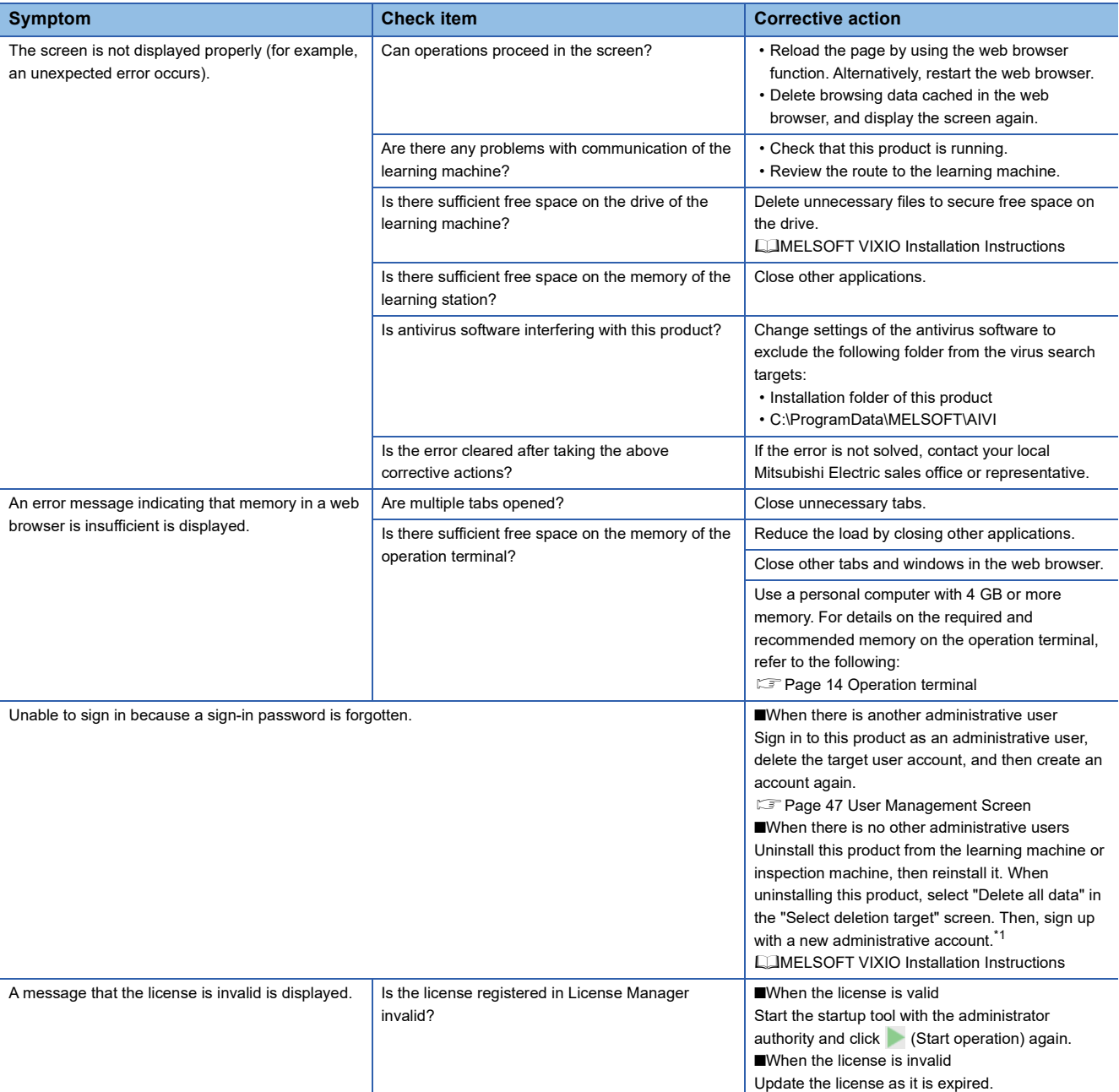

<span id="page-182-0"></span>\*1 By exporting projects, settings can be reproduced even after reinstalling this product.

#### **Project**

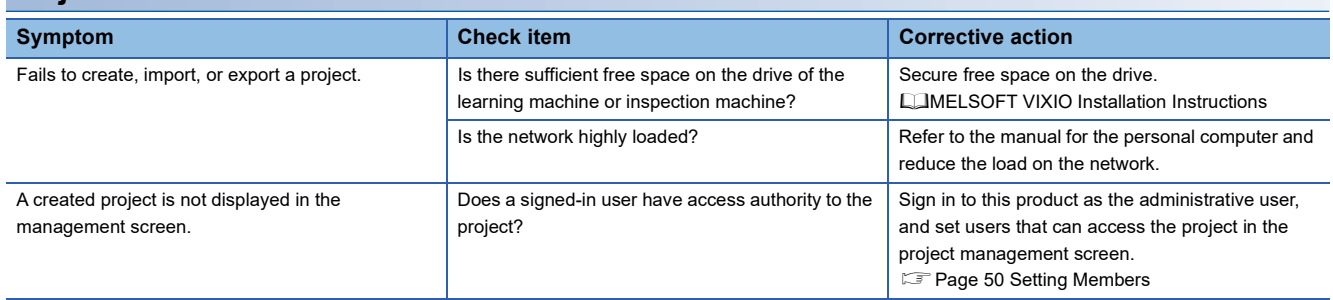

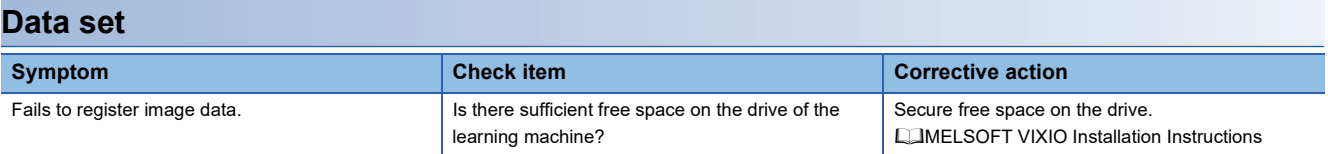

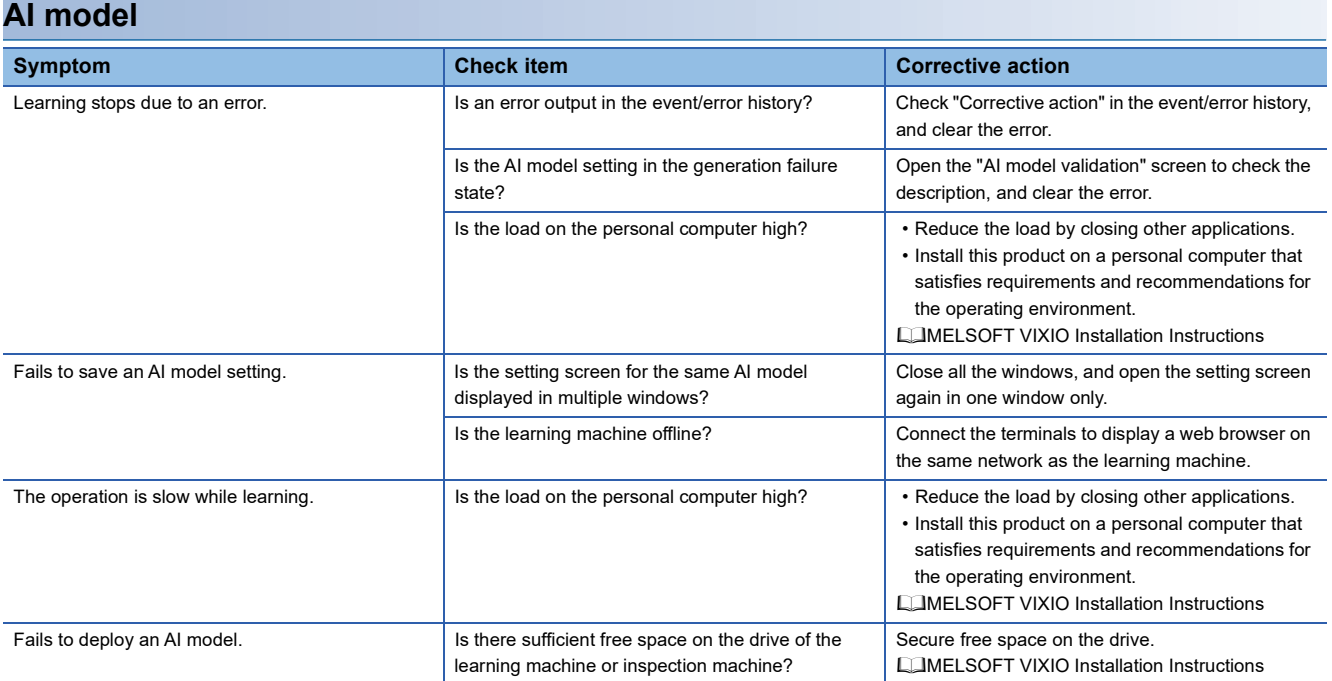

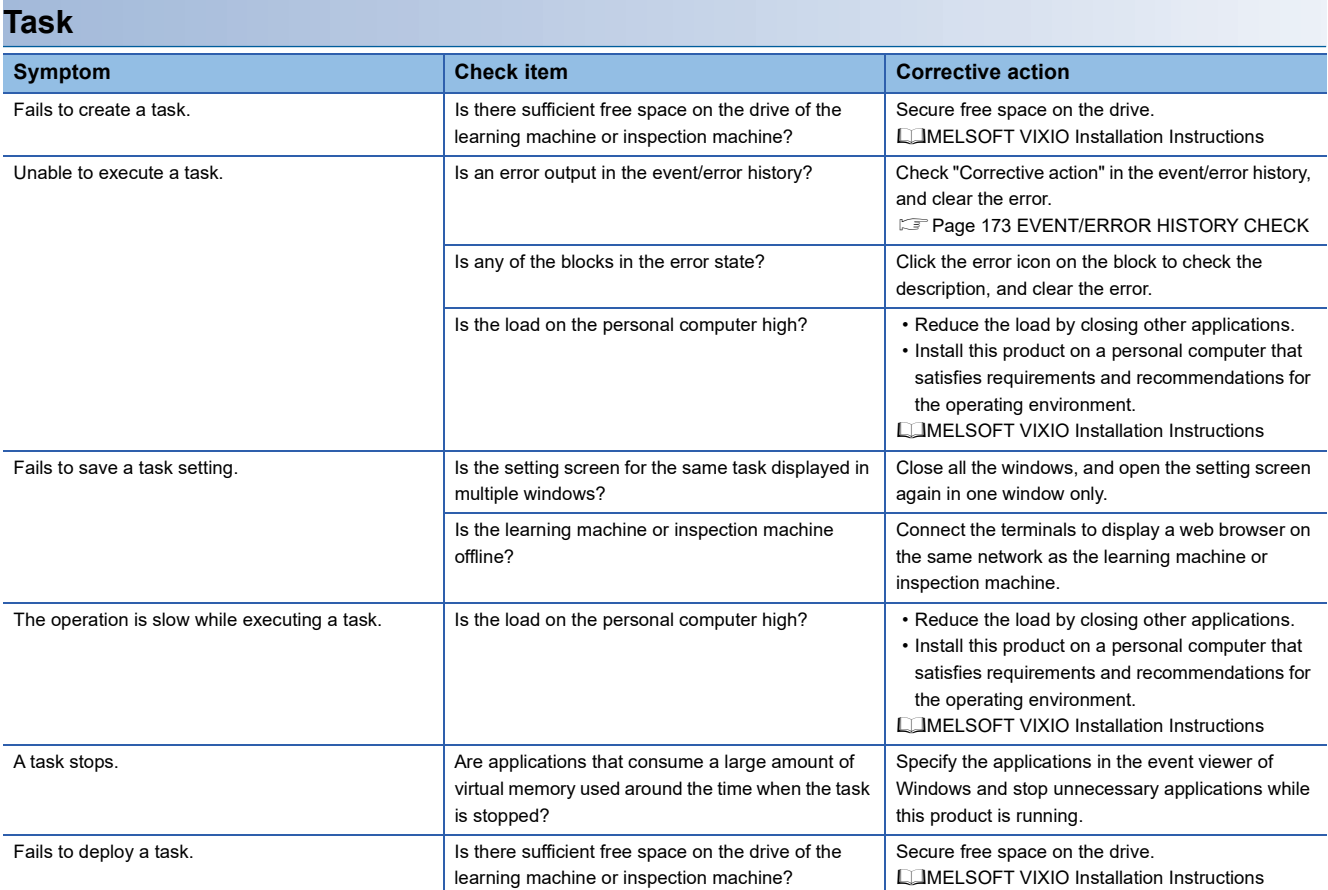

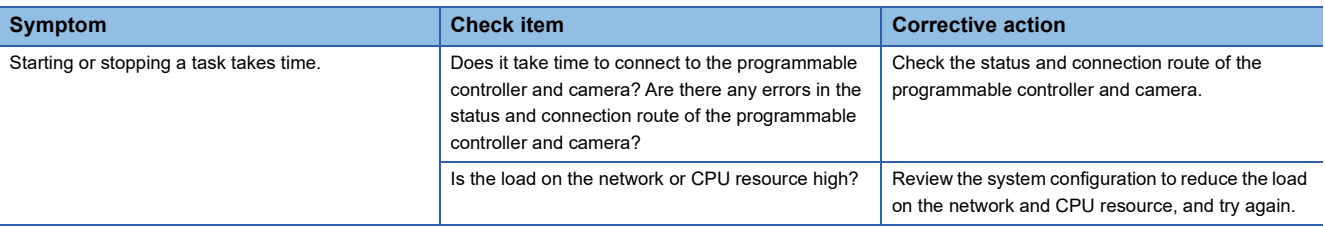

### **Processing block**

#### ■ **PLC** data reading/PLC data writing

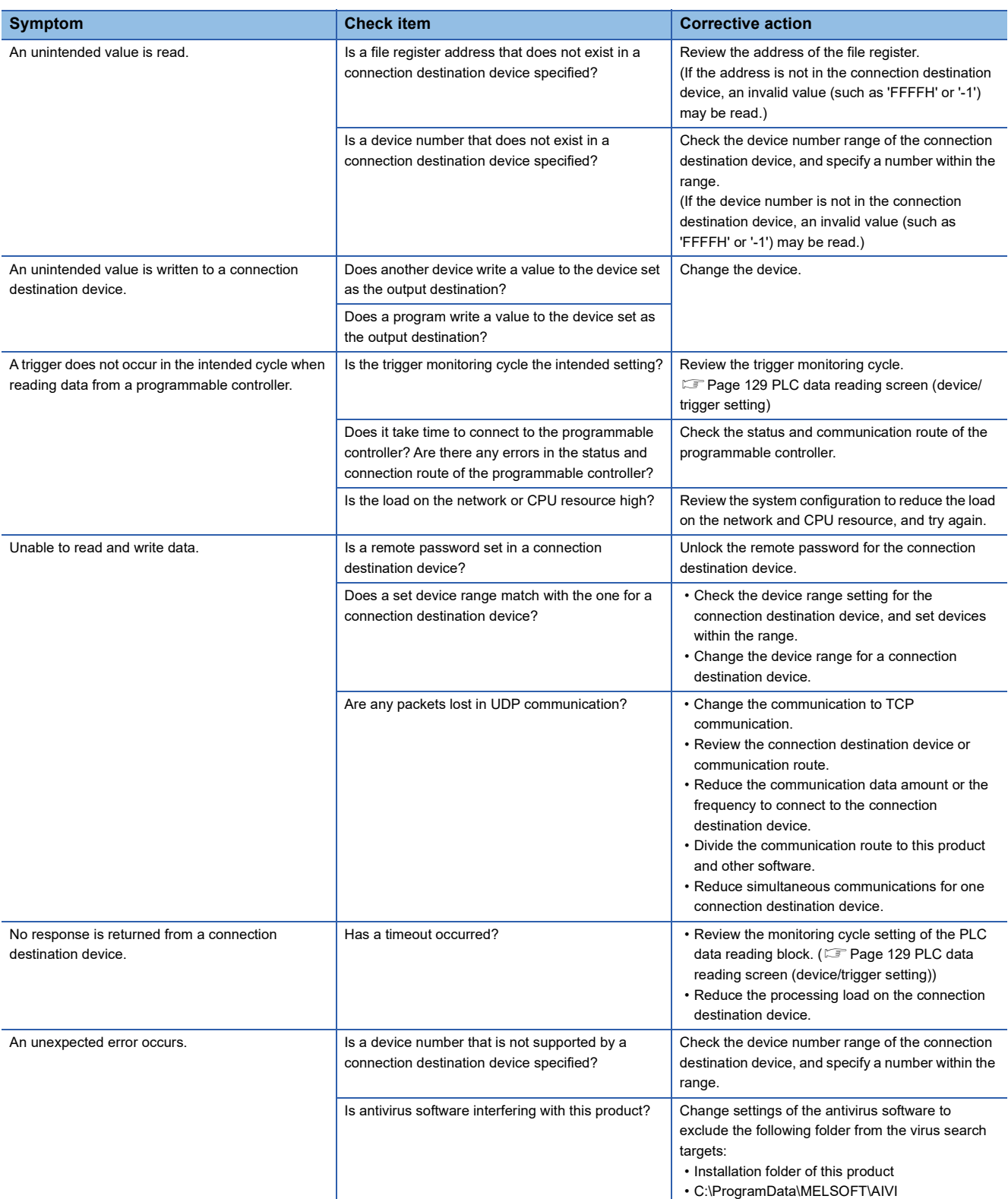

#### ■ **Imaging**

At the processing block setting

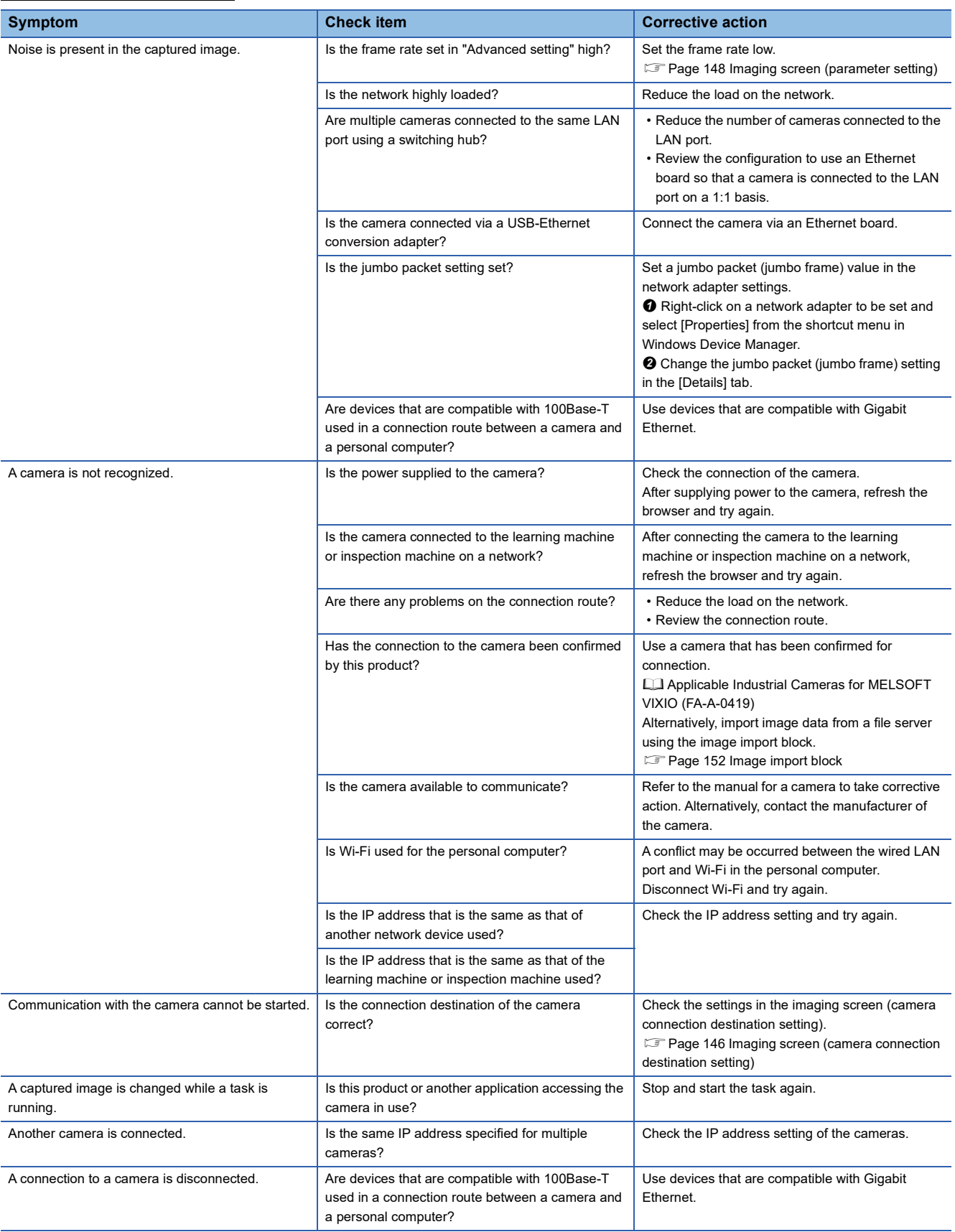

#### At a camera setting

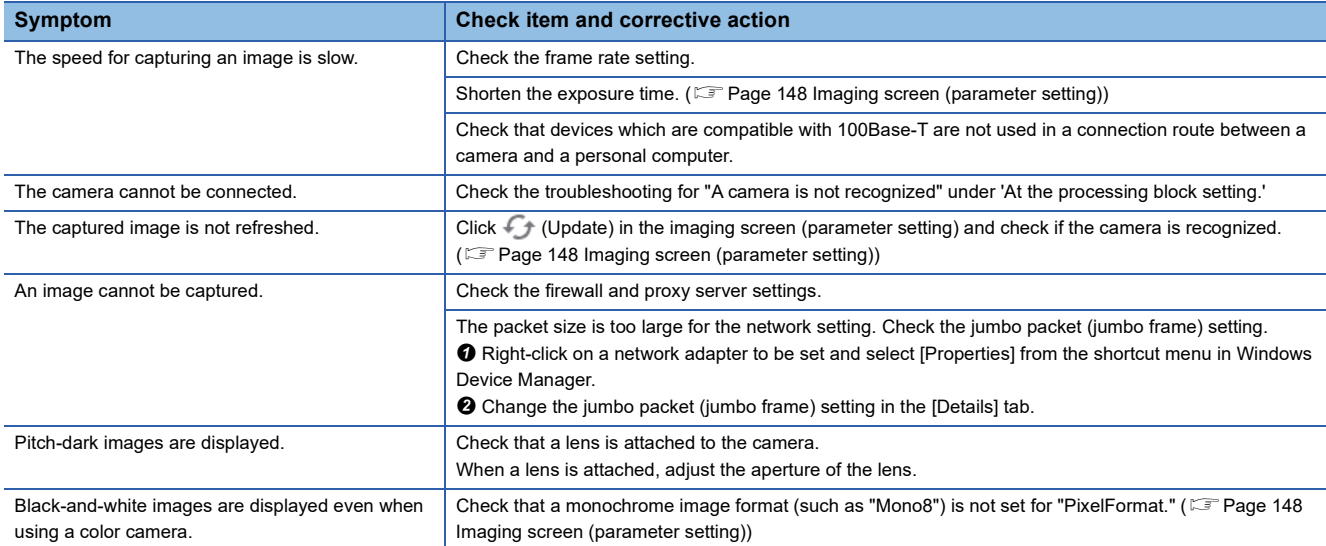

#### ■ **Image import**

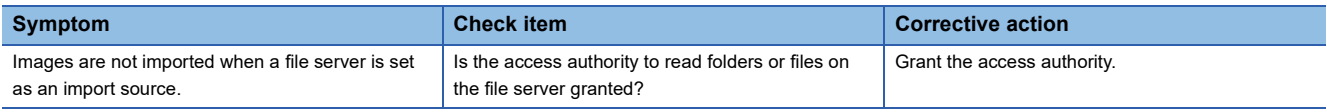

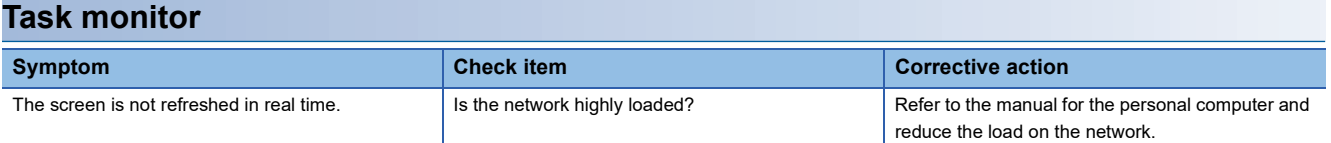

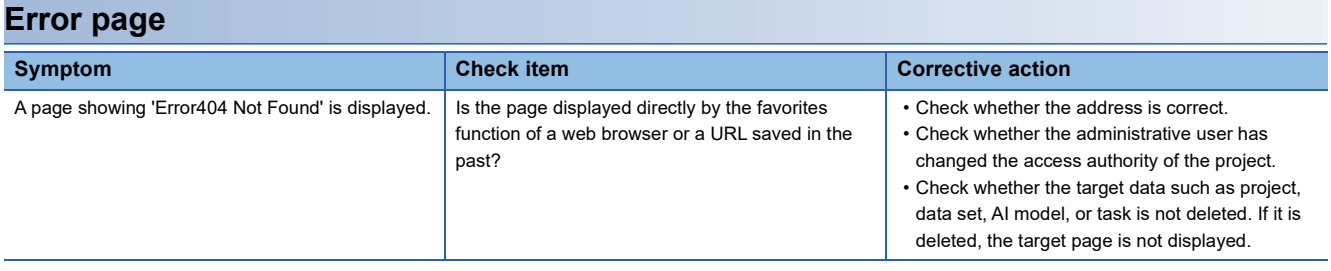

# **APPENDIX**

### **Appendix 1 Unusable Characters for this Product**

This section shows the characters that cannot be used in this product.

• Control character codes (U+0000 to U+001F, U+007F to U+00A0, U+00AD, U+2028 to U+2029)

• Surrogate pair characters (U+D800 to U+DBFF, U+DC00 to U+DFFF)

In addition, there are some specific characters that are not allowed to be used in each screen. If any of the unusable characters is entered, an error will be notified.

# **Appendix 2 Folder Configuration**

This section shows the configuration of folders used in this product.

### **Inspection result history**

The following shows the folder configuration of an inspection result history. (Fage 112 Setting the inspection result [history](#page-113-0))

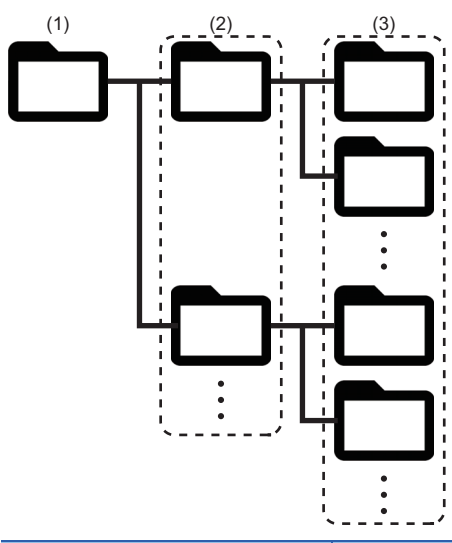

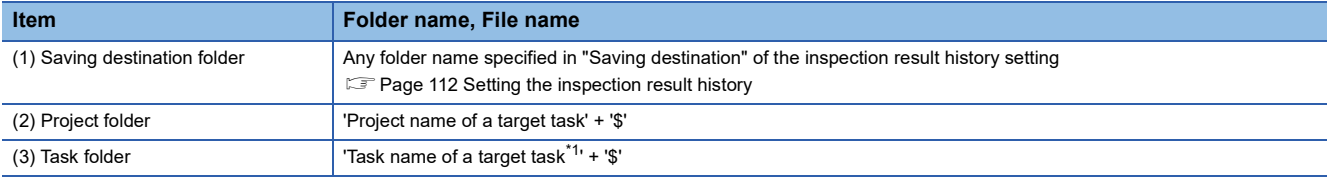

<span id="page-188-0"></span>\*1 ' IP address' is added to the folder name when the following conditions are satisfied: The saving destination specified in the inspection result history setting is same as the one specified in other learning machines or inspection machines, the project name and task name are same, and a task folder that has the same name already exists.

IP address is represented in eight-digit hexadecimal number 'X1X2X3X4,' and Xn indicates the nth octet.

#### **Image data downloaded in the inspection result history check screen**

The following shows the folder configuration of image data downloaded in the inspection result history check screen. (FF [Page 171 Inspection Result History Check Screen\)](#page-172-0)

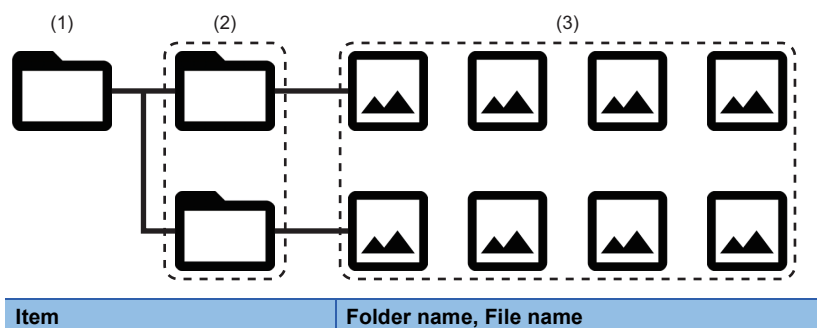

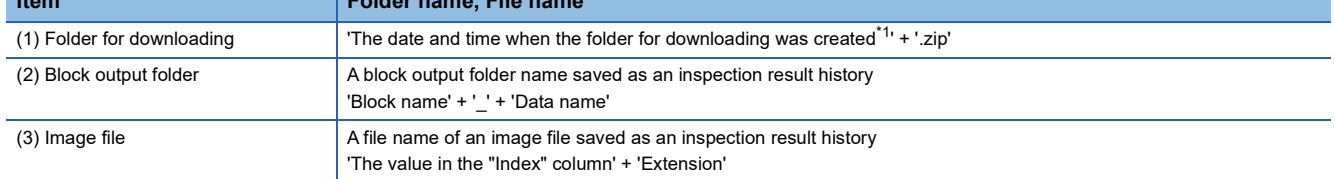

<span id="page-189-0"></span>\*1 The folder for download is named according to the date and time of when the folder was created. The date and time of the learning machine or inspection machine where this product operates is used, and its format is

'YYYYMMDDhhmmss.'

YYYY, MM, DD, hh, mm, and ss indicate year, month, day, hour, minute, and second respectively. The number of digits corresponds with each number of characters.

# <span id="page-190-0"></span>**Appendix 3 Software Licenses**

This software consists of multiple software components. Each of them is copyrighted by Mitsubishi Electric and/or third parties.

Open source software used in this software and its conditions are described in a file in the installation folder.

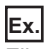

File location for the default installation folder

• C:\Program Files\MELSOFT\VIXIO\Doc\Info.txt

Source codes are not distributed for the software of Mitsubishi Electric and/or third parties.

Please refrain from inquiring about the source codes of this open source.

### **INDEX**

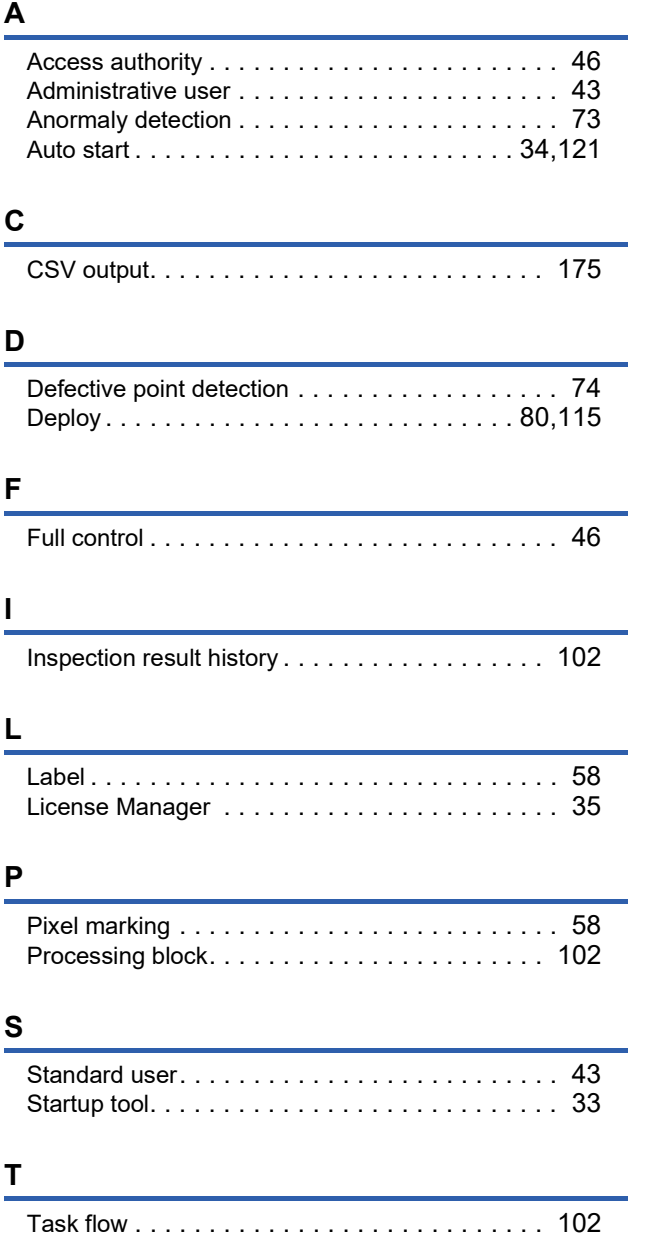

### **REVISIONS**

\*The manual number is given on the bottom left of the back cover.

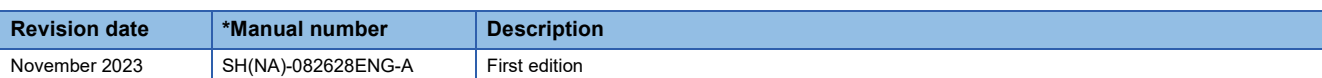

Japanese manual number: SH-082627-A

This manual confers no industrial property rights or any rights of any other kind, nor does it confer any patent licenses. Mitsubishi Electric Corporation cannot be held responsible for any problems involving industrial property rights which may occur as a result of using the contents noted in this manual.

2023 MITSUBISHI ELECTRIC CORPORATION

## **INFORMATION AND SERVICES**

For further information and services, please contact your local Mitsubishi Electric sales office or representative. Visit our website to find our locations worldwide.

MITSUBISHI ELECTRIC Factory Automation Global Website Locations Worldwide www.MitsubishiElectric.com/fa/about-us/overseas/

### **TRADEMARKS**

Google Chrome is either a registered trademark or a trademark of Google LLC.

Intel is either a registered trademark or a trademark of Intel Corporation in the United States and/or other countries.

Microsoft, Microsoft Edge, and Windows are trademarks of the Microsoft group of companies.

Unicode is either a registered trademark or a trademark of Unicode, Inc. in the United States and other countries.

The company names, system names and product names mentioned in this manual are either registered trademarks or trademarks of their respective companies.

In some cases, trademark symbols such as  $I^M$  or  $I^{\textcircled{\tiny H}}$  are not specified in this manual.

### **COPYRIGHTS**

The screens (screenshots) are used in accordance with the Microsoft Corporation guideline.

For the open source software used in this product, refer to the following:

**F** [Page 189 Software Licenses](#page-190-0)

SH(NA)-082628ENG-A(2311) MODEL:SW1DND-AIVI-U-E

### **MITSUBISHI ELECTRIC CORPORATION**

HEAD OFFICE: TOKYO BLDG., 2-7-3, MARUNOUCHI, CHIYODA-KU, TOKYO 100-8310, JAPAN NAGOYA WORKS: 1-14, YADA-MINAMI 5-CHOME, HIGASHI-KU, NAGOYA 461-8670, JAPAN

When exported from Japan, this manual does not require application to the Ministry of Economy, Trade and Industry for service transaction permission.

Specifications subject to change without notice.